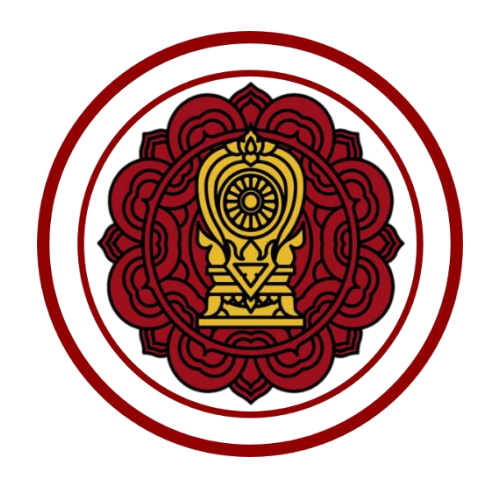

# **คู่มือการใช้งานระบบสำหรับโรงเรียนนอกระบบ**

**โครงการพัฒนาระบบสารสนเทศเพื่อสนับสนุนงานส่งเสริมการศึกษาเอกชน สำนักงานคณะกรรมการส่งเสริมการศึกษาเอกชน สัญญาเลขที่ 50/2563 ลงวันที่ 29 พฤษภาคม พ.ศ.2563**

#### <span id="page-1-0"></span>**ประวัติเอกสาร**

ตารางแสดงประวัติการแก้ไขเอกสารและแบบฟอร์มเอกสาร

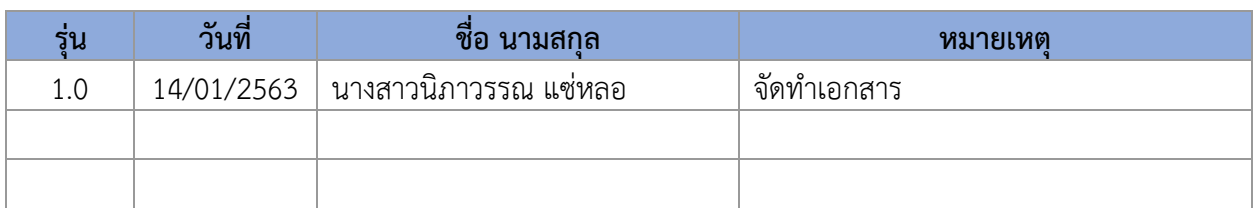

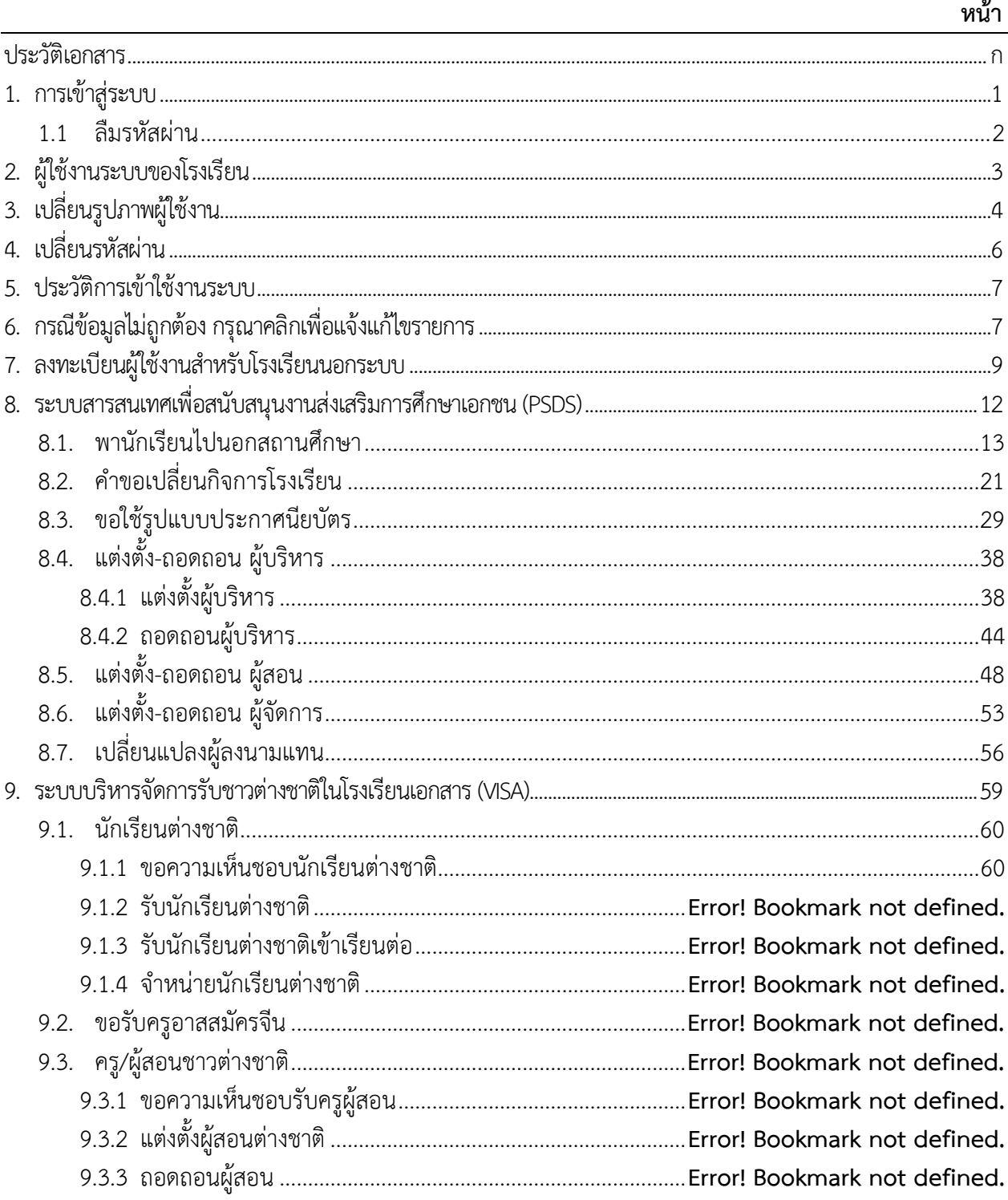

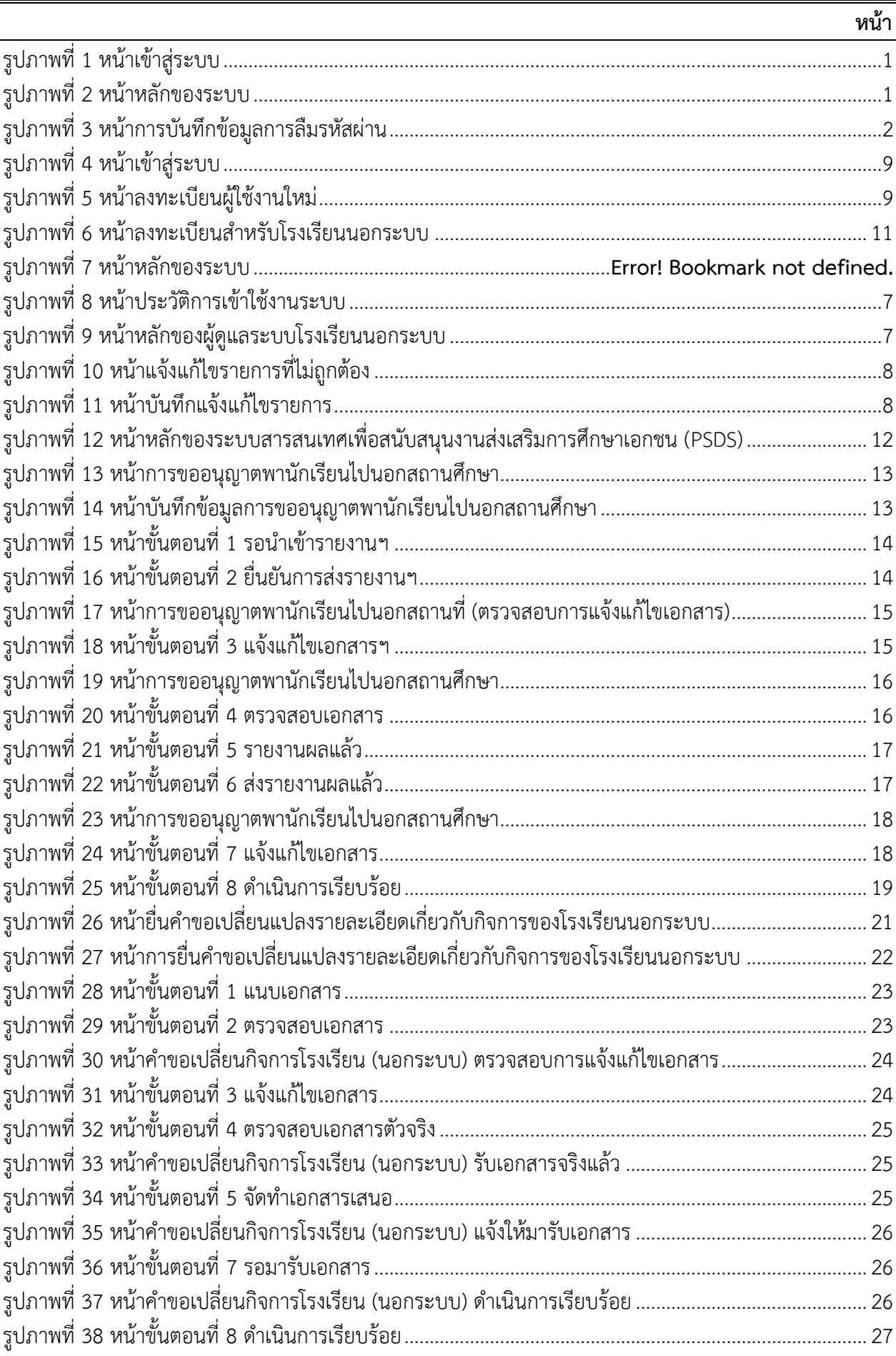

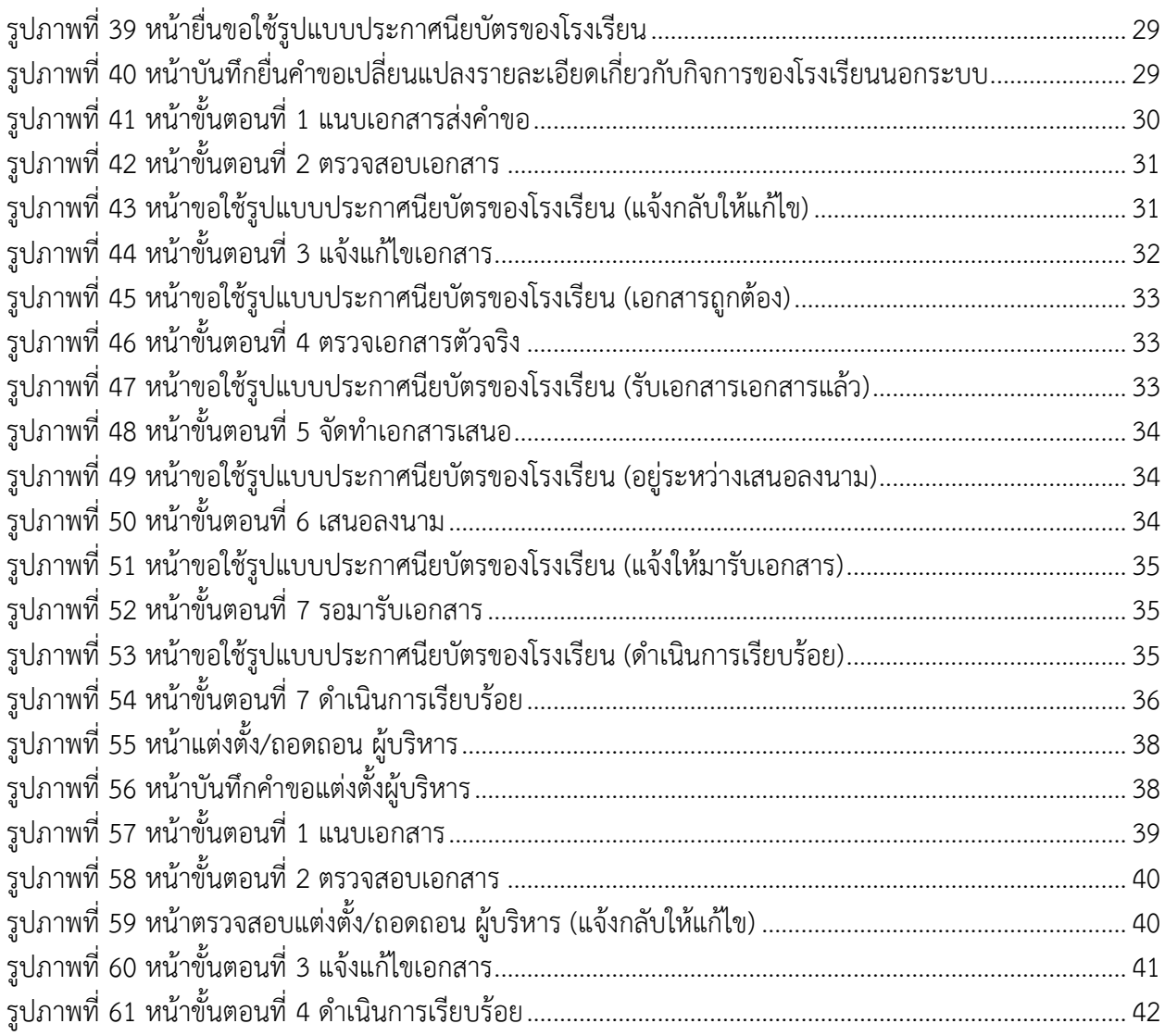

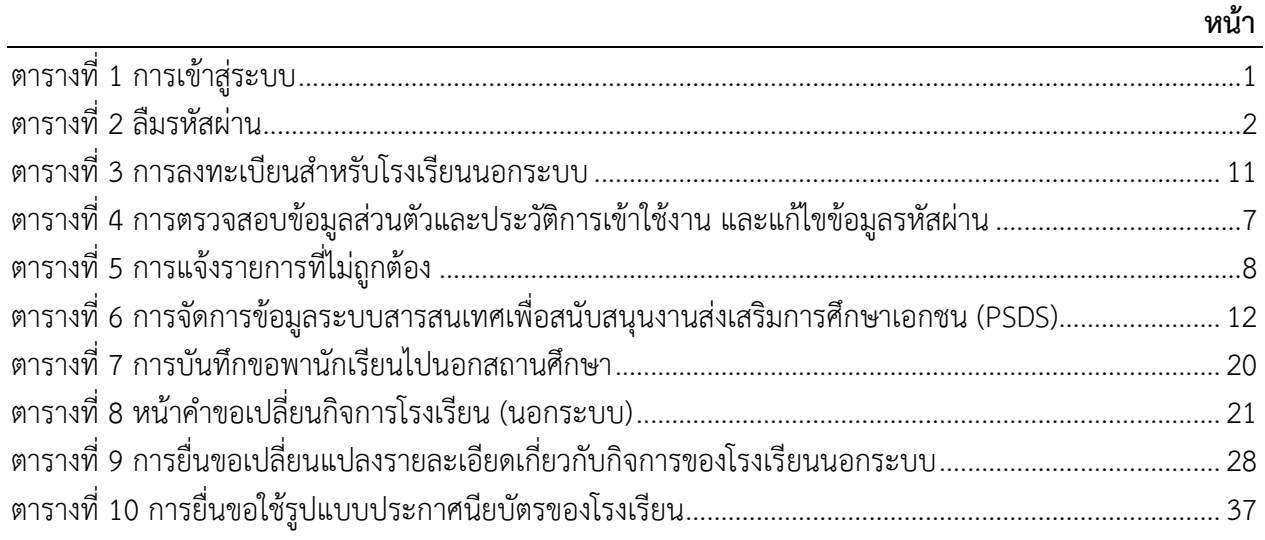

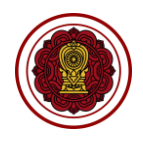

#### <span id="page-6-0"></span>**1. การเข้าสู่ระบบ**

ผู้ใช้งานสามารถเข้าใช้งานระบบได้โดยเรียกใช้งานจาก URL: [https://peso.opec.go.th](https://peso.opec.go.th/) จากนั้นหน้าจอ จะแสดงหน้าเข้าสู่ระบบเพื่อสามารถเข้าใช้งานระบบสารสนเทศเพื่อสนับสนุนงานส่งเสริมการศึกษาเอกชน

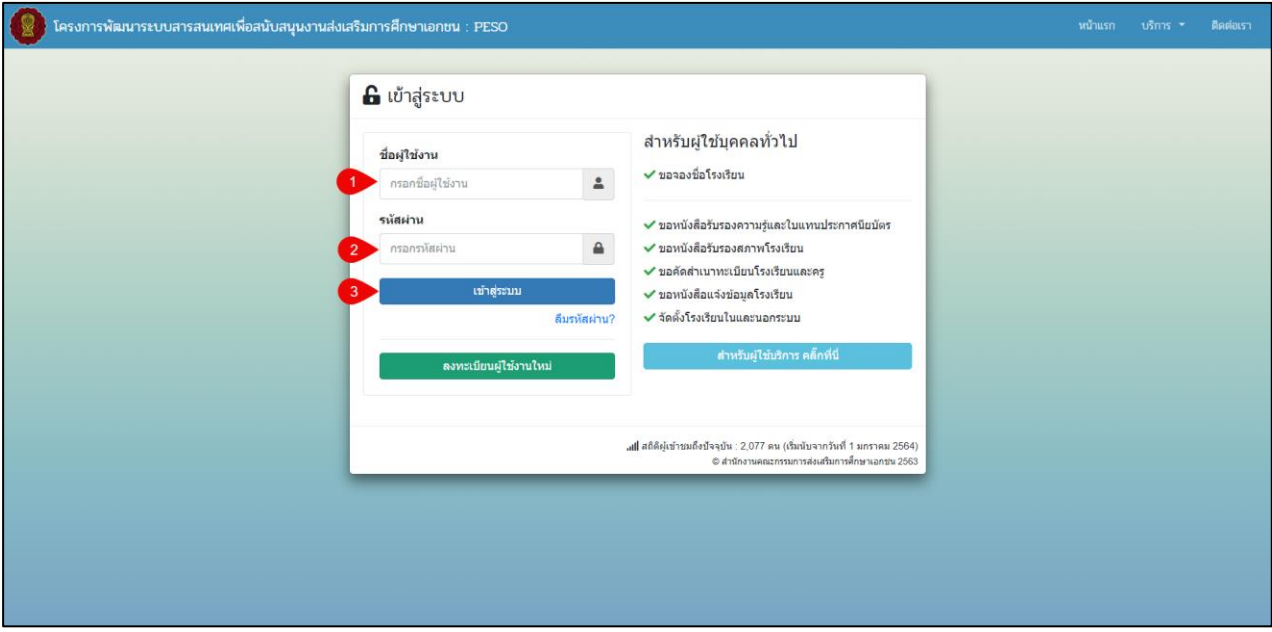

### *รูปภาพที่ 1 หน้าเข้าสู่ระบบ*

<span id="page-6-1"></span>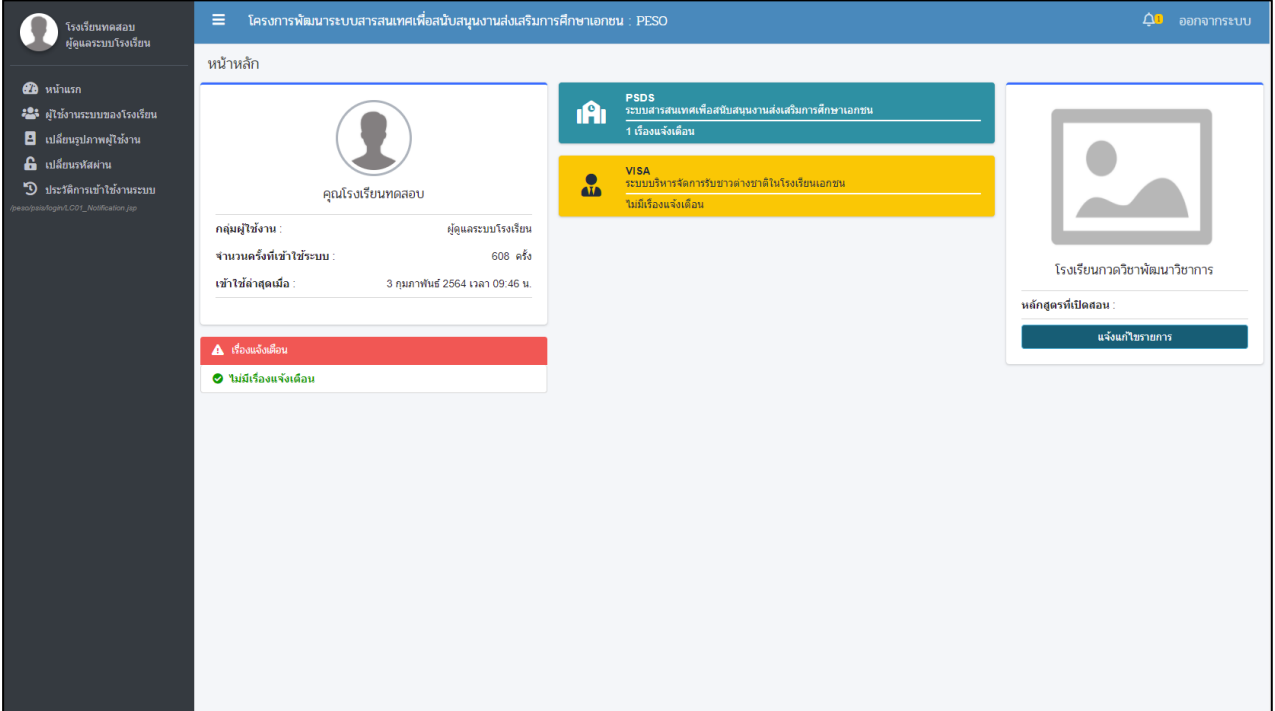

### *รูปภาพที่ 2 หน้าหลักของผู้ดูแลระบบโรงเรียนนอกระบบ*

<span id="page-6-3"></span><span id="page-6-2"></span>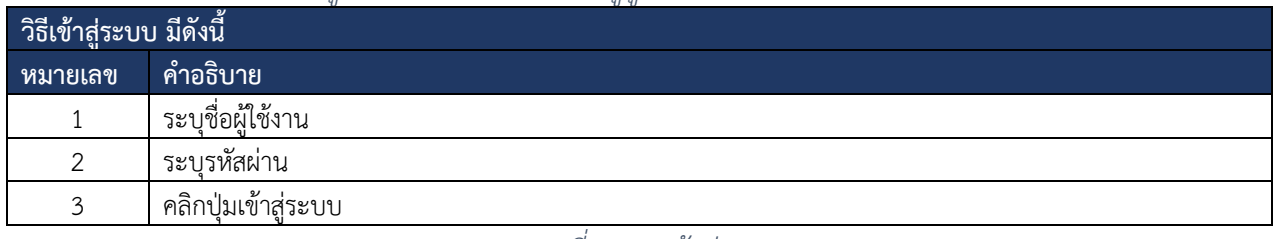

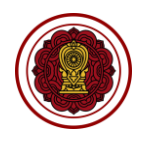

#### <span id="page-7-0"></span>**1.1 ลืมรหัสผ่าน**

กรณีที่ผู้ใช้งานลืมชื่อผู้ใช้งานหรือรหัสผ่านการใช้งาน สามารถดำเนินการได้ดังนี้

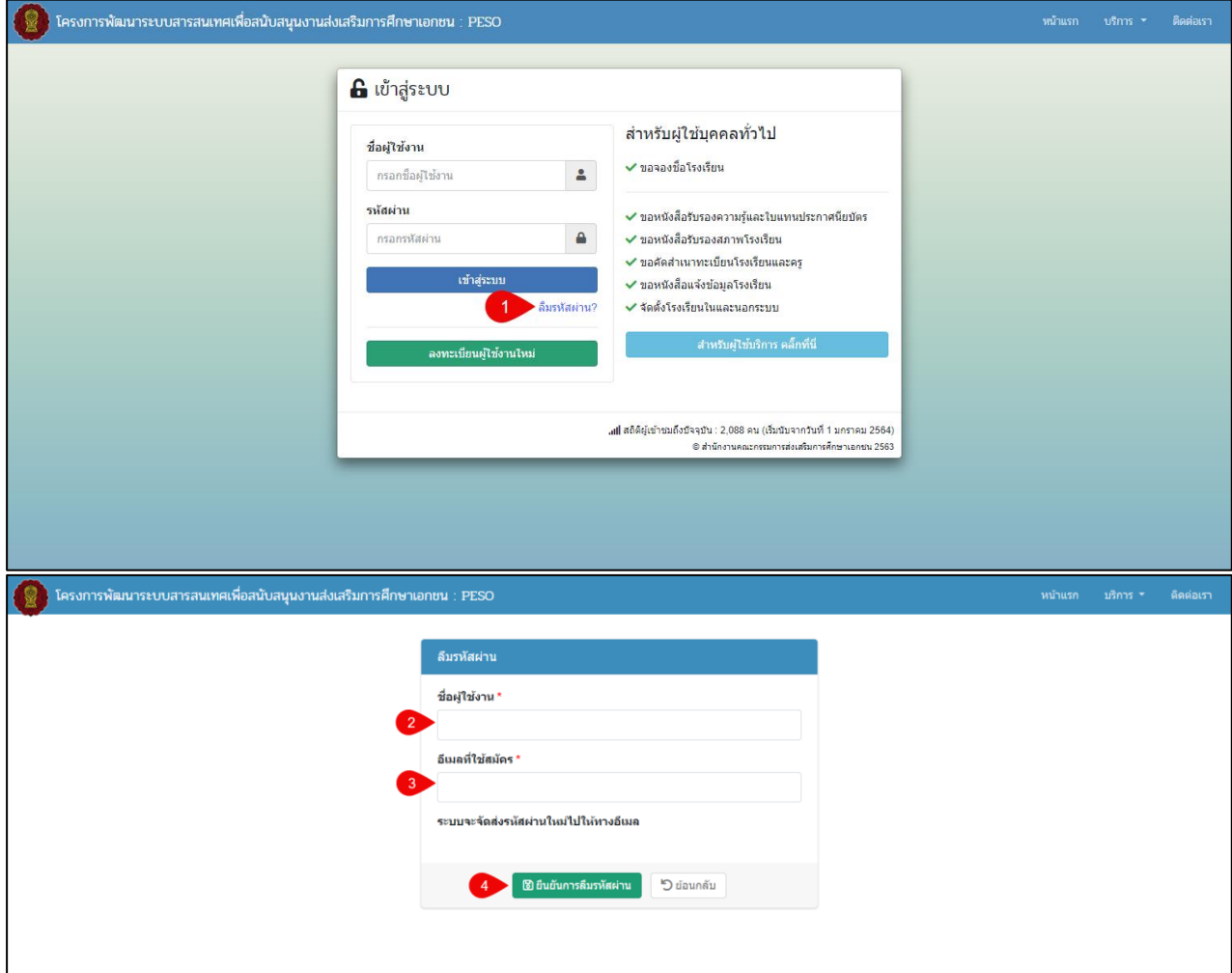

## *รูปภาพที่ 3 หน้าการบันทึกข้อมูลการลืมรหัสผ่าน*

<span id="page-7-2"></span><span id="page-7-1"></span>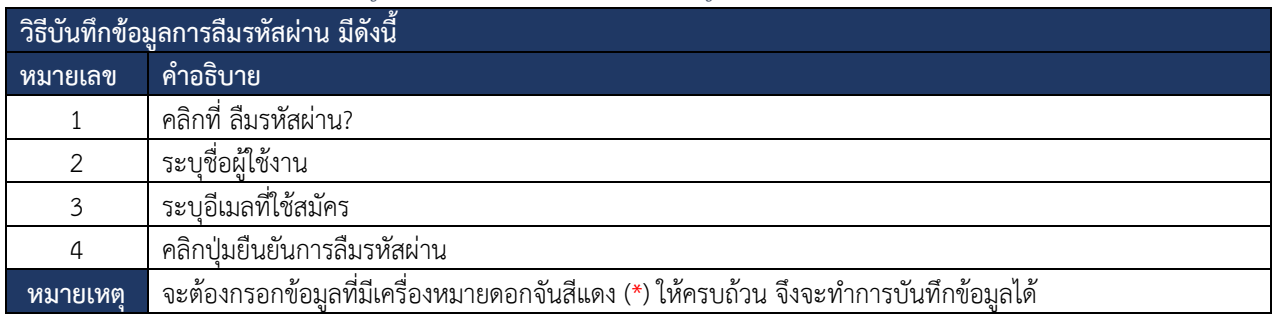

*ตารางที่ 2 ลืมรหัสผ่าน* 

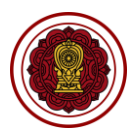

## <span id="page-8-0"></span>**2. ผู้ใช้งานระบบของโรงเรียน**

ผู้ใช้งานสามารถตรวจสอบข้อมูลผู้ใช้งานระบบของโรงเรียน แก้ไขข้อมูลผู้ใช้งาน เปลี่ยนรหัสผ่าน และ สามารถลบข้อมูลได้ โดยสามารถดำเนินการได้ดังนี้

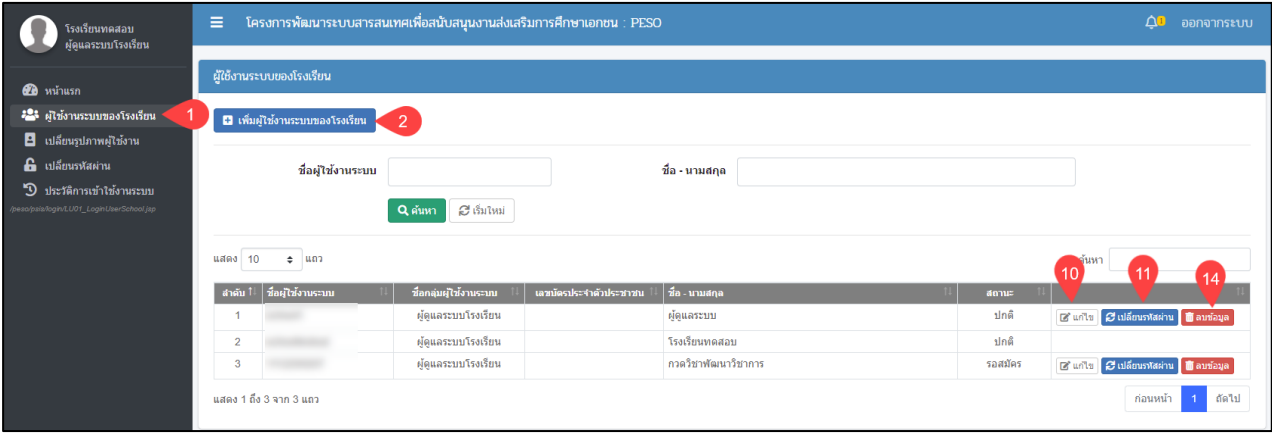

### *รูปภาพที่ 4 หน้าข้อมูลผู้ใช้งานระบบของโรงเรียน*

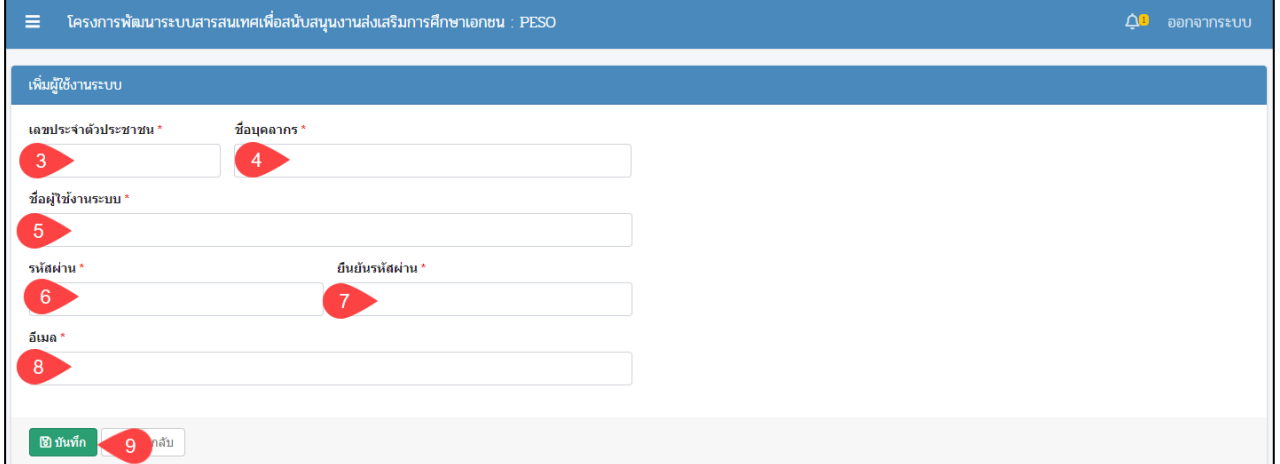

### *รูปภาพที่ 5 หน้าเพิ่มผู้ใช้งานระบบ*

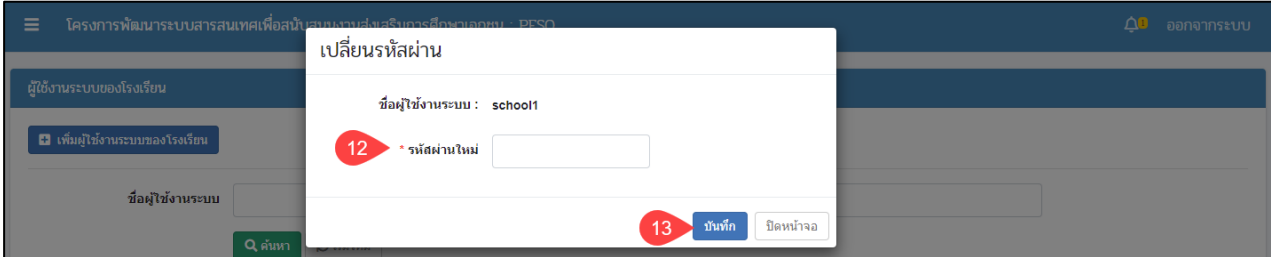

### *รูปภาพที่ 6 หน้าเปลี่ยนรหัสผ่าน*

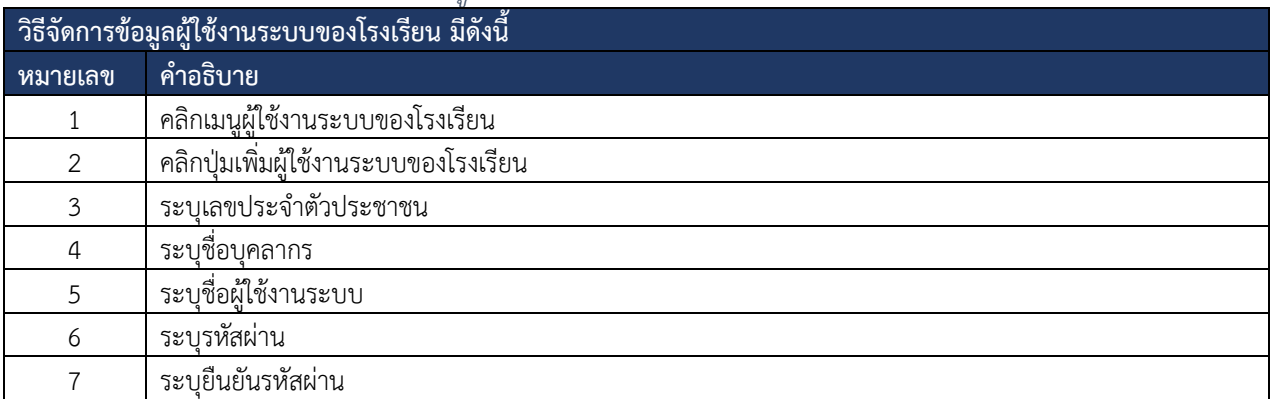

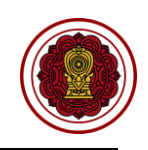

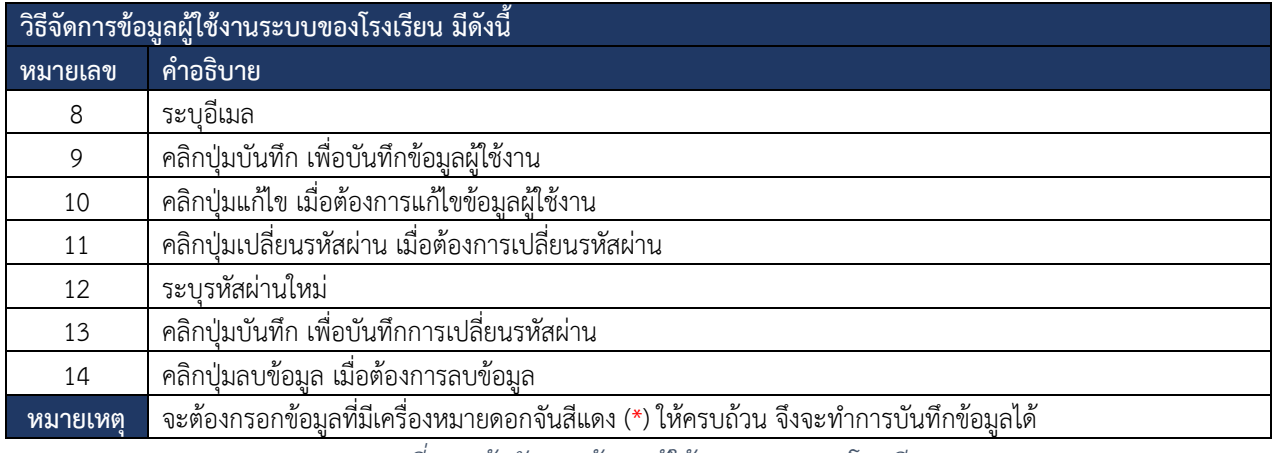

*ตารางที่ 3 หน้าจัดการข้อมูลผู้ใช้งานระบบของโรงเรียน*

#### <span id="page-9-0"></span>**3. เปลี่ยนรูปภาพผู้ใช้งาน**

## ผู้ใช้งานสามารถเพิ่ม แก้ไขรูปภาพของผู้ใช้งานได้โดยสามารถดำเนินการได้ดังนี้

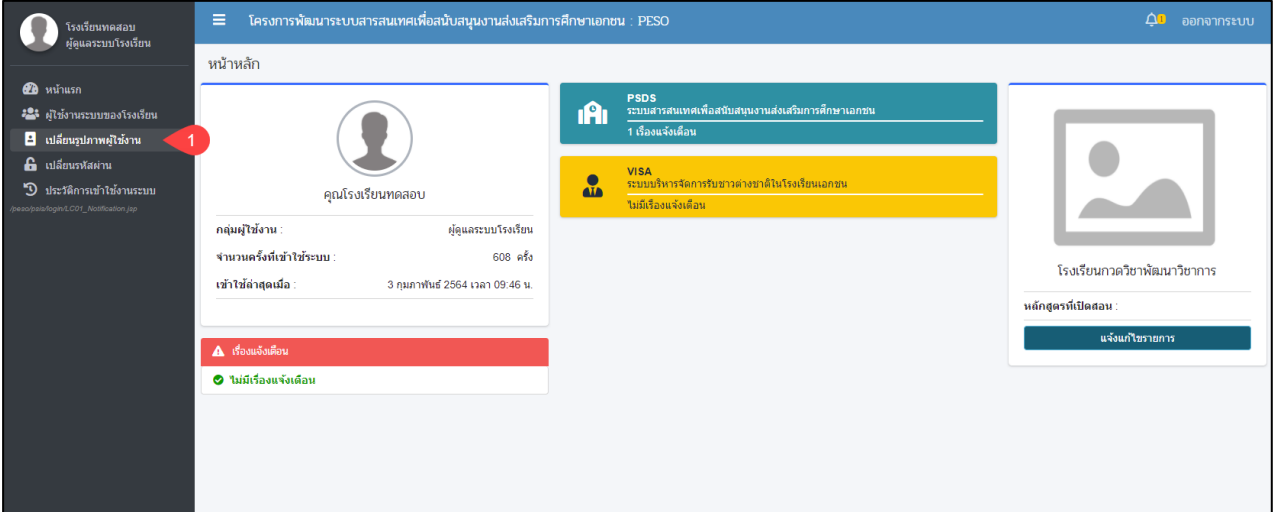

### *รูปภาพที่ 7 หน้าหลักของผู้ดูแลระบบโรงเรียนนอกระบบ*

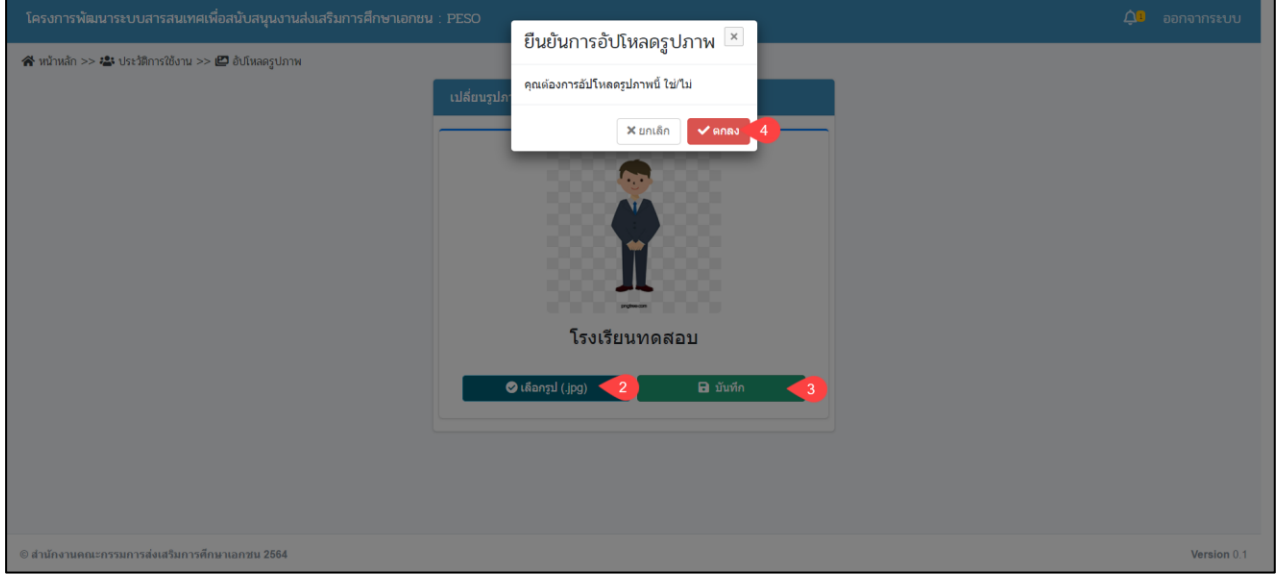

*รูปภาพที่ 8 หน้าบันทึกการเปลี่ยนรูปภาพผู้ใช้งาน*

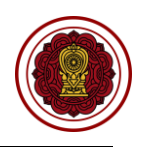

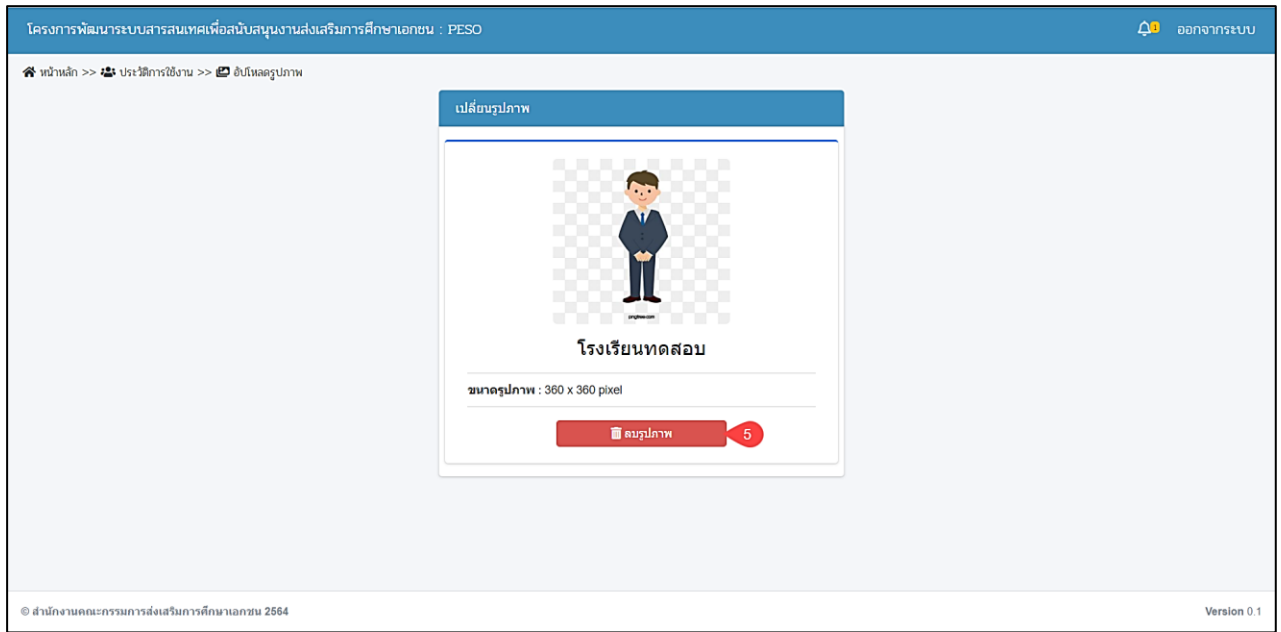

*รูปภาพที่ 9 หน้าเปลี่ยนรูปภาพผู้ใช้งาน*

| วิธีจัดการข้อมูลผู้ใช้งานระบบของโรงเรียน มีดังนี้ |                                                                                      |  |  |  |
|---------------------------------------------------|--------------------------------------------------------------------------------------|--|--|--|
| ิหมายเลข                                          | คำอธิบาย                                                                             |  |  |  |
|                                                   | ุ คลิกเมนูเปลี่ยนรูปภาพผู้ใช้งาน                                                     |  |  |  |
| 2                                                 | คลิกปุ่มเลือกรูป(.jpg)                                                               |  |  |  |
| 3                                                 | คลิกป่มบันทึก                                                                        |  |  |  |
| 4                                                 | ้คลิกป่มตกลง เพื่อยืนยันการอัปโหลดรูปภาพ                                             |  |  |  |
|                                                   | ้คลิกป่มลบรูปภาพ เมื่อต้องการลบรูปภาพ หรือ แก้ไขข้อมูลรูปภาพ                         |  |  |  |
| หมายเหต                                           | จะต้องกรอกข้อมูลที่มีเครื่องหมายดอกจันสีแดง (*) ให้ครบถ้วน จึงจะทำการบันทึกข้อมูลได้ |  |  |  |

*ตารางที่ 4 หน้าเปลี่ยนรูปภาพผู้ใช้งาน*

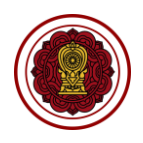

#### <span id="page-11-0"></span>**4. เปลี่ยนรหัสผ่าน**

ผู้ใช้งานสามารถเปลี่ยนรหัสผ่านการเข้าใช้งานระบบงานได้ โดยสามารถดำเนินการได้ดังนี้

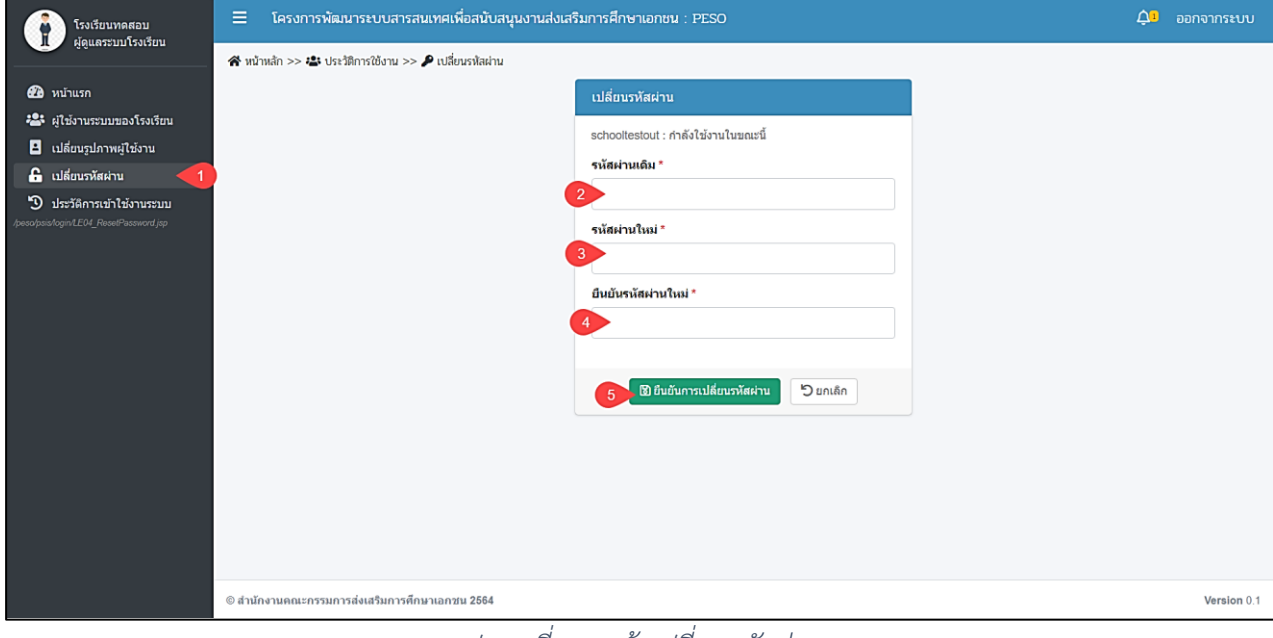

#### *รูปภาพที่ 10 หน้าเปลี่ยนรหัสผ่าน*

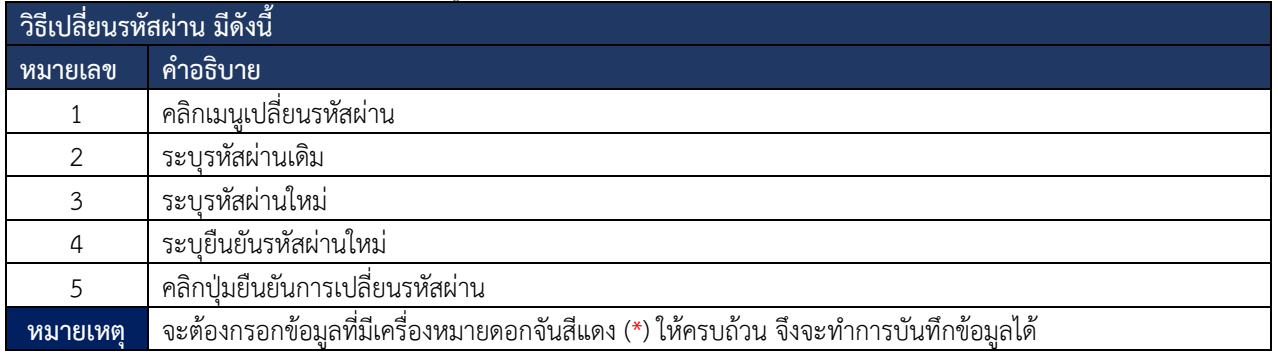

*ตารางที่ 5 การเปลี่ยนรหัสผ่าน*

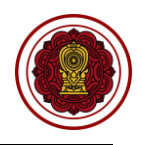

#### <span id="page-12-0"></span>**5. ประวัติการเข้าใช้งานระบบ**

ผู้ใช้งานสามารถตรวจสอบประวัติการเข้าใช้งาน เปลี่ยนรหัสผ่าน เปลี่ยนรูปภาพ และสามารถพิมพ์รายงาน ประวัติการเข้าใช้งานได้

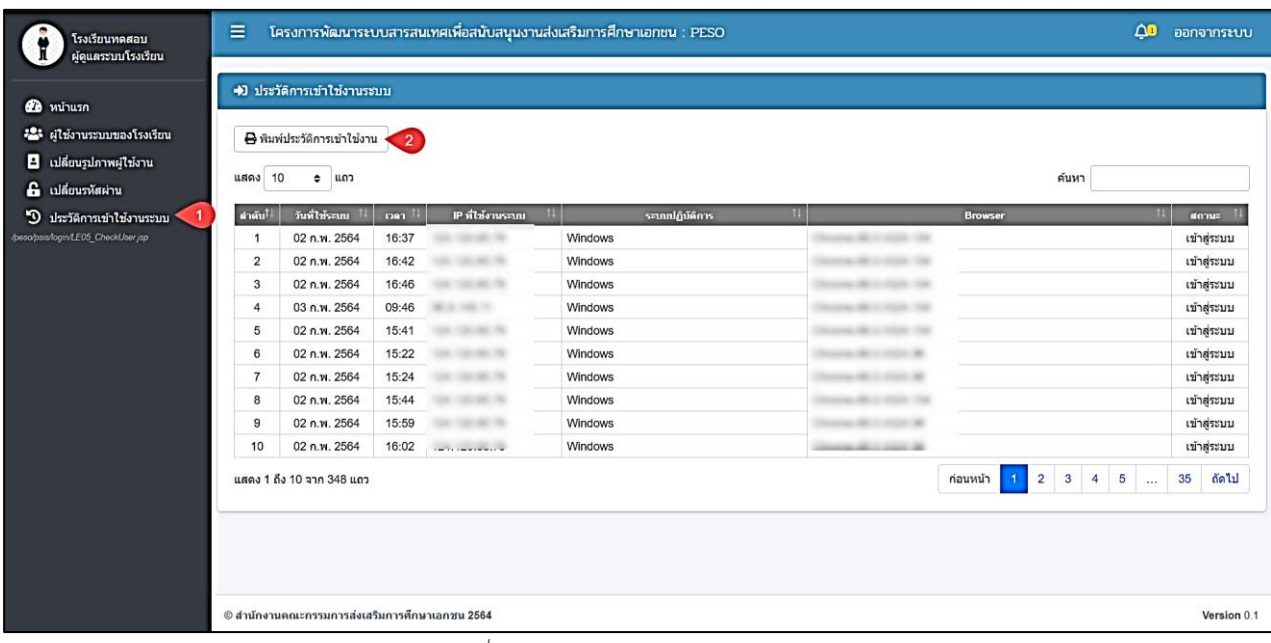

#### *รูปภาพที่ 11 หน้าประวัติการเข้าใช้งานระบบ*

<span id="page-12-2"></span>

| ู วิธีตรวจสอบข้อมูลประวัติการเข้าใช้งา <u>นระบบ และแก้ไขข้อมูลรหัสผ่าน มีดังนี้</u> <sup>ไ</sup> |                                  |  |  |  |
|--------------------------------------------------------------------------------------------------|----------------------------------|--|--|--|
| ิหมายเลข                                                                                         | คำอธิบาย                         |  |  |  |
|                                                                                                  | คลิกเมนูประวัติการเข้าใช้งานระบบ |  |  |  |
|                                                                                                  | คลิกป่มพิมพ์ประวัติการเข้าใช้งาน |  |  |  |

*ตารางที่ 6 การตรวจสอบประวัติการเข้าใช้งานระบบ*

#### <span id="page-12-4"></span><span id="page-12-1"></span>**6. แจ้งแก้ไขรายการ**

หากข้อมูลโรงเรียน หรือ ผู้ใช้งานระบบไม่ถูกต้อง สามารถแจ้งไปทางผู้ดูแลระบบส่วนกลางเพื่อดำเนินการ แก้ไขข้อมูลให้ โดยสามารถดำเนินการได้ดังนี้

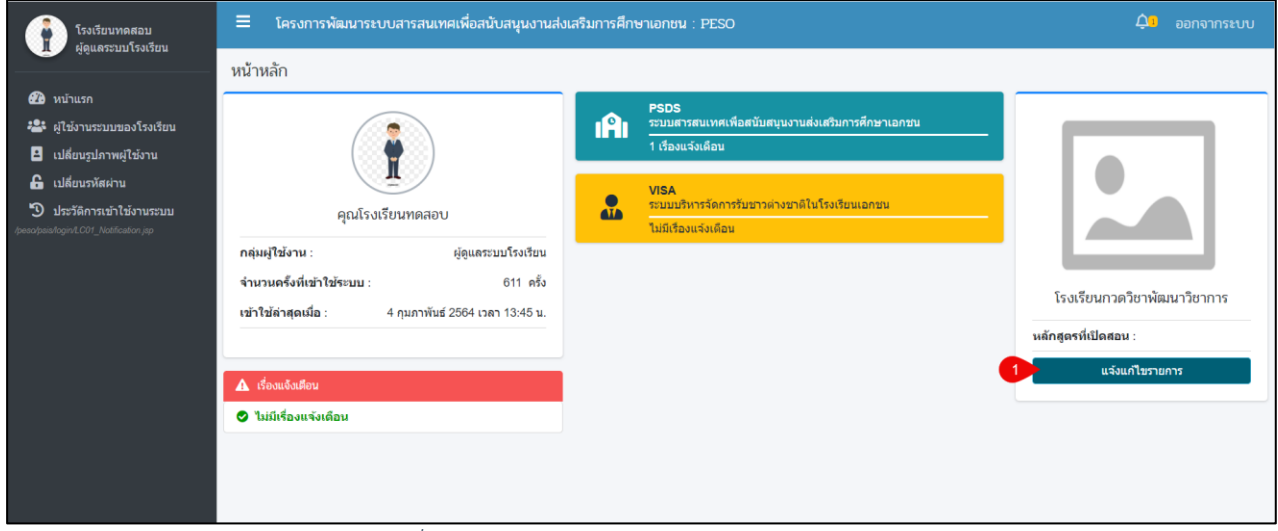

<span id="page-12-3"></span>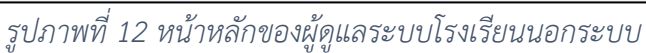

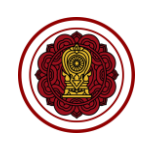

#### .<br>| โครงการพัฒนาระบบสารสนเทศเพื่อสนับสนุนงานส่งเสริมการศึกษาเอกชน : PESO **\*** หน้าหลัก >> <mark>2</mark>0 แจ้งแก้ไขรายการ ์<br>แจ้งแก้ไขรายการที่ไม่ถูกต้อง ี ⊠ แจ้งแก้ไขราย แสดง 10  $\div$  แถว ค้นหา วันที่บันทึก ชื่อผู้งาน (ผู้ดูแลระบบผิด) รอตรวจสอบ 18 ม.ค. 2564 12:09 x ยกเล็ก ์<br>ก่อนหน้า <mark>1 ถัดไป</mark> นสดง 1 ถึง 1 จาก 1 นถว Version 0.1

## *รูปภาพที่ 13 หน้าแจ้งแก้ไขรายการที่ไม่ถูกต้อง*

<span id="page-13-0"></span>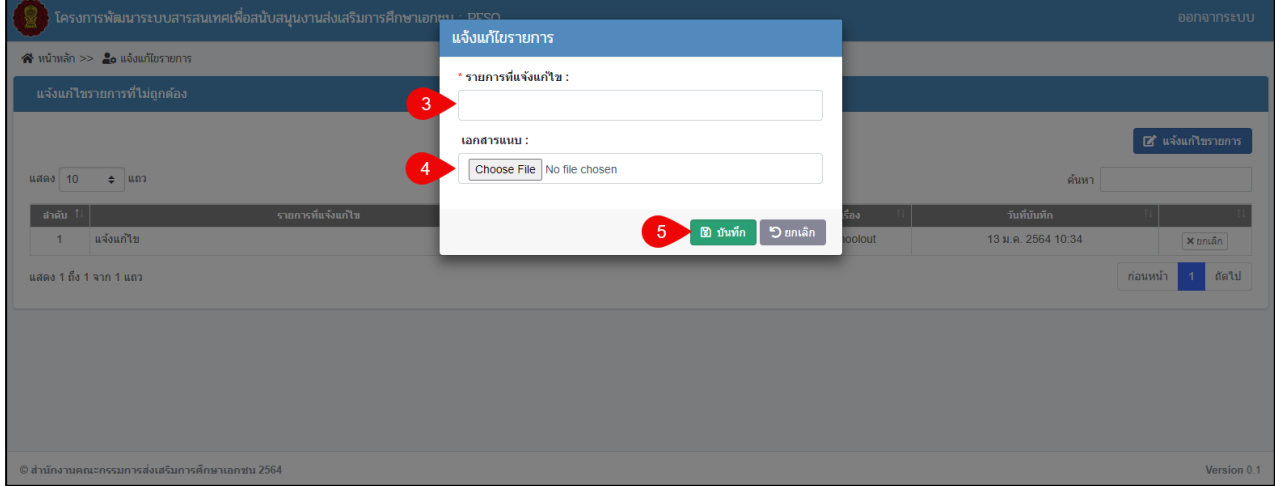

## *รูปภาพที่ 14 หน้าบันทึกแจ้งแก้ไขรายการ*

<span id="page-13-2"></span><span id="page-13-1"></span>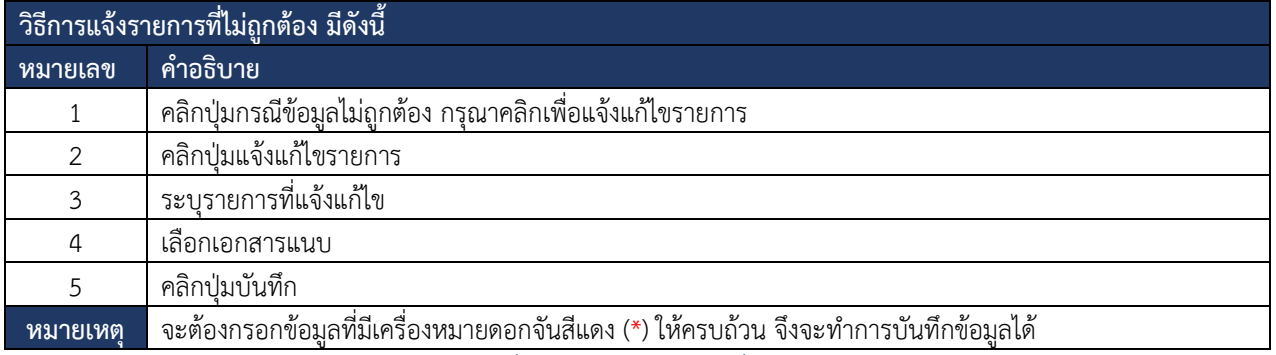

*ตารางที่ 7 การแจ้งรายการที่ไม่ถูกต้อง*

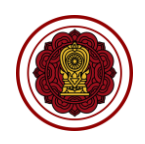

#### <span id="page-14-0"></span>**7. ลงทะเบียนผู้ใช้งานใหม่สำหรับผู้ดูแลระบบของโรงเรียน**

กรณีผู้ใช้งานยังไม่มีชื่อผู้ใช้งานและรหัสผ่าน ต้องทำการลงทะเบียนผู้ใช้งานใหม่สามารถดำเนินการได้ดังนี้

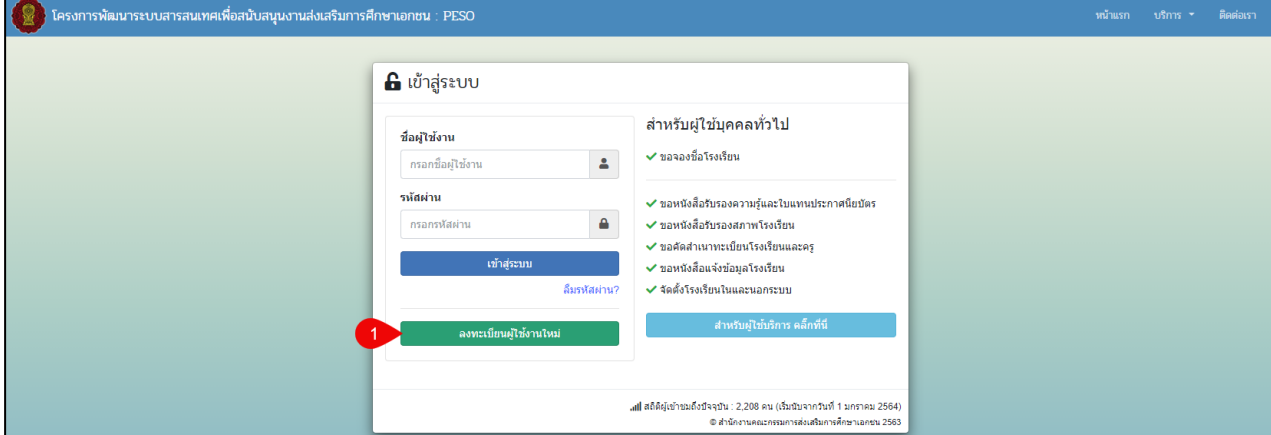

#### *รูปภาพที่ 15 หน้าเข้าสู่ระบบ*

<span id="page-14-1"></span>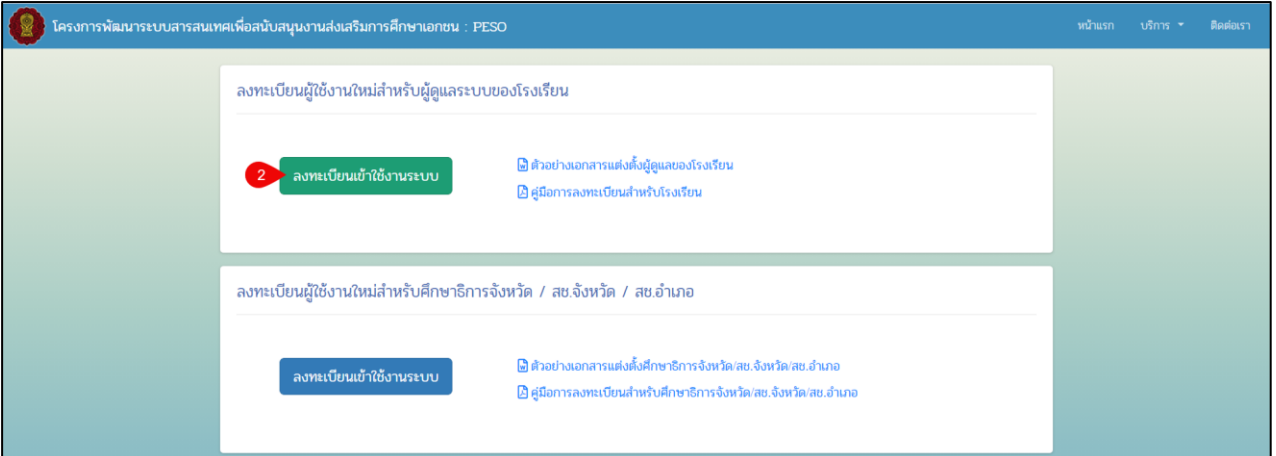

#### *รูปภาพที่ 16 หน้าลงทะเบียนผู้ใช้งานใหม่*

<span id="page-14-2"></span>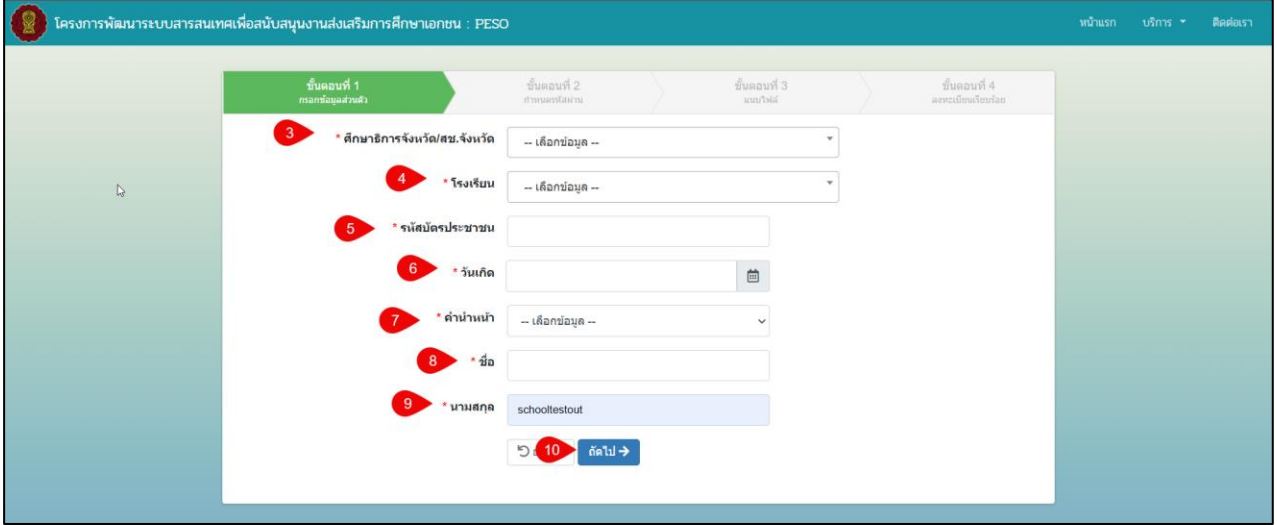

*รูปภาพที่ 17 หน้าขั้นตอนที่ 1 กรอกข้อมูลส่วนตัว*

#### เอกสารส่งงานงวดที่ 4 (งวดสุดท้าย) โครงการพัฒนาระบบสารสนเทศเพื่อสนับสนุนงานส่งเสริมการศึกษาเอกชน

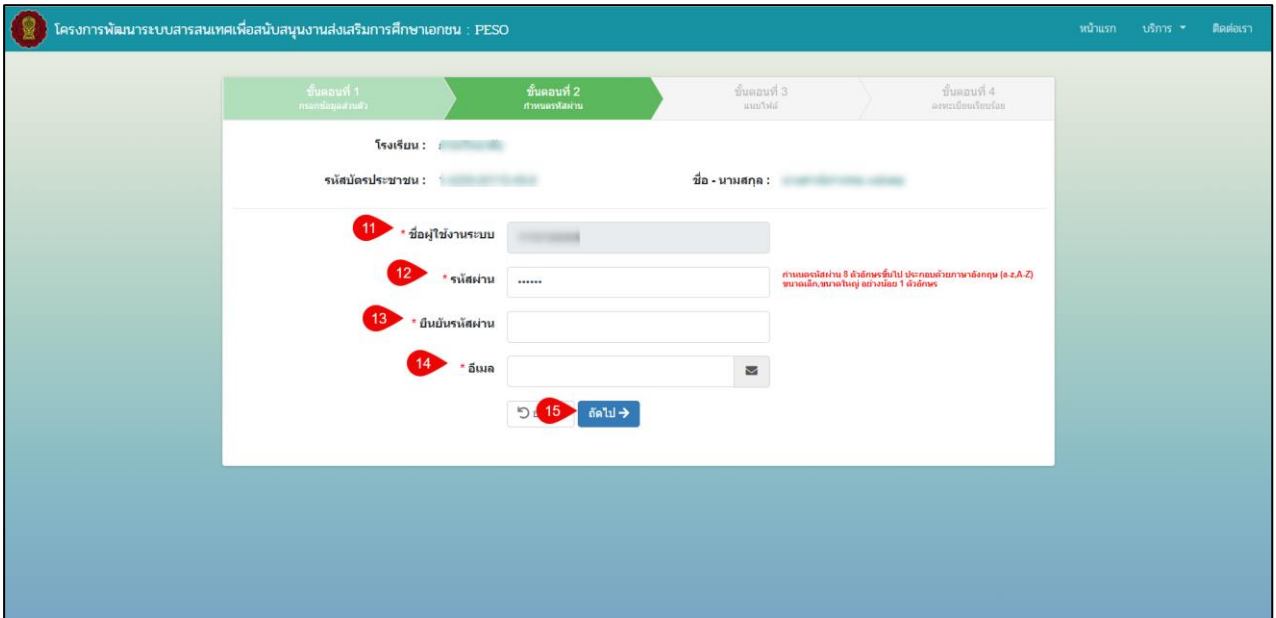

*รูปภาพที่ 18 หน้าขั้นตอนที่ 2 กำหนดรหัสผ่าน*

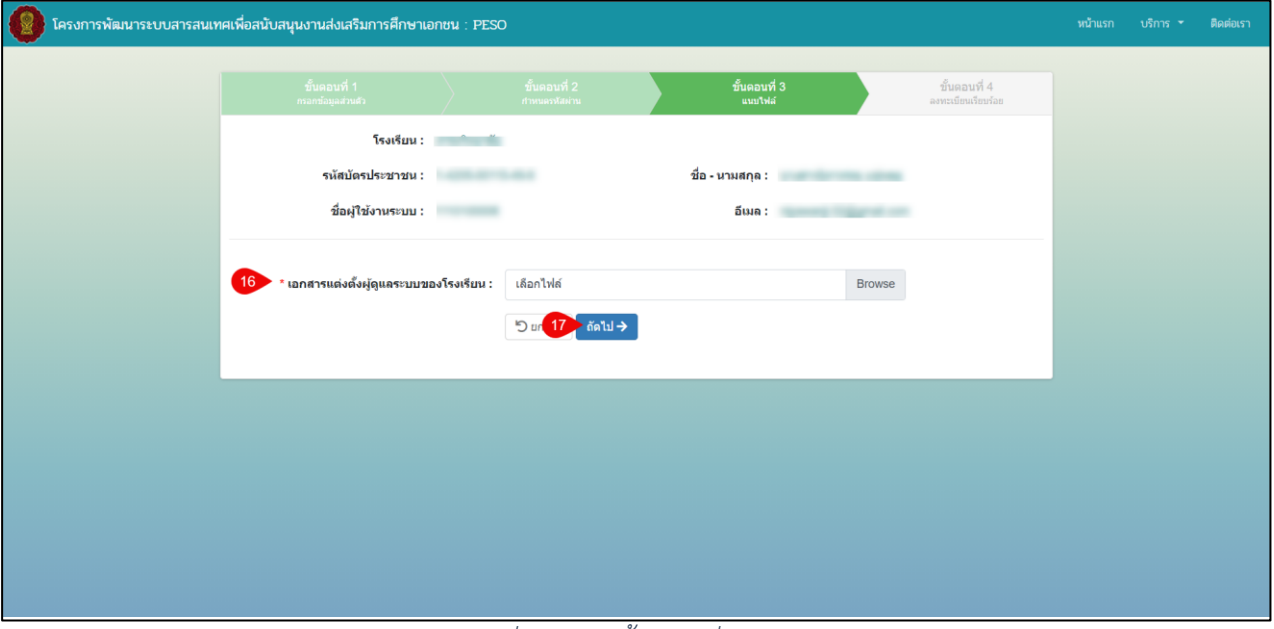

*รูปภาพที่ 19 หน้าขั้นตอนที่3 แนบไฟล์*

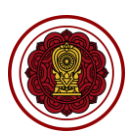

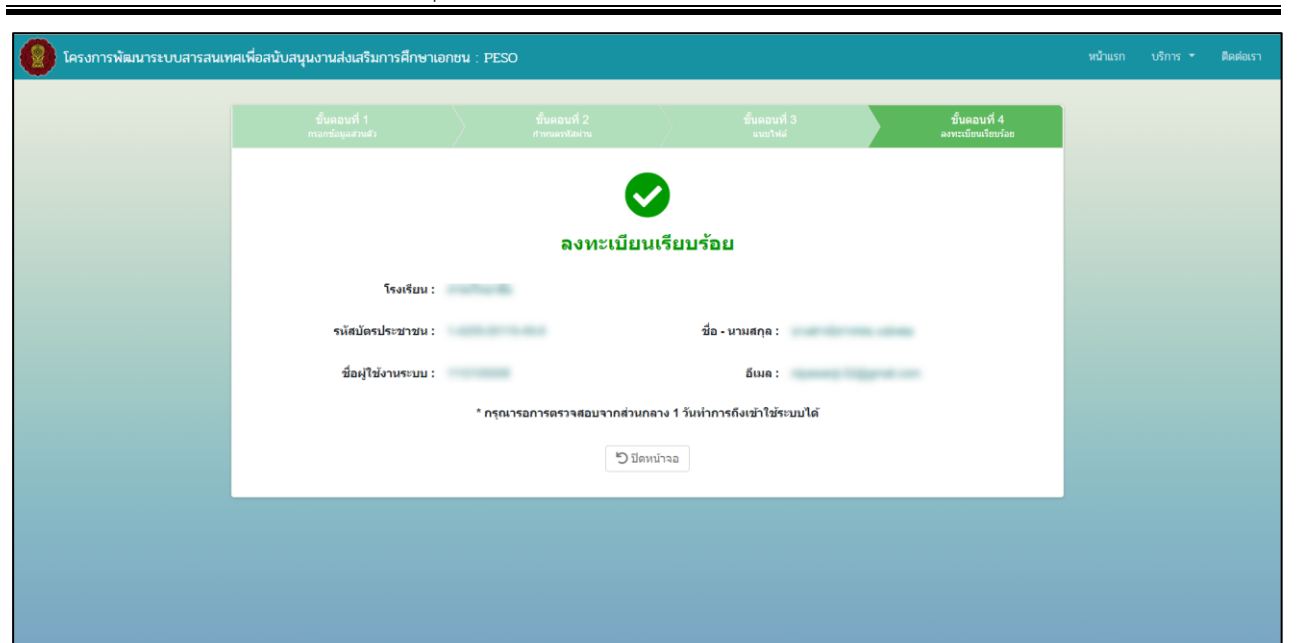

*รูปภาพที่ 20 หน้าขั้นตอนที่ 4 ลงทะเบียนเรียบร้อย*

<span id="page-16-0"></span>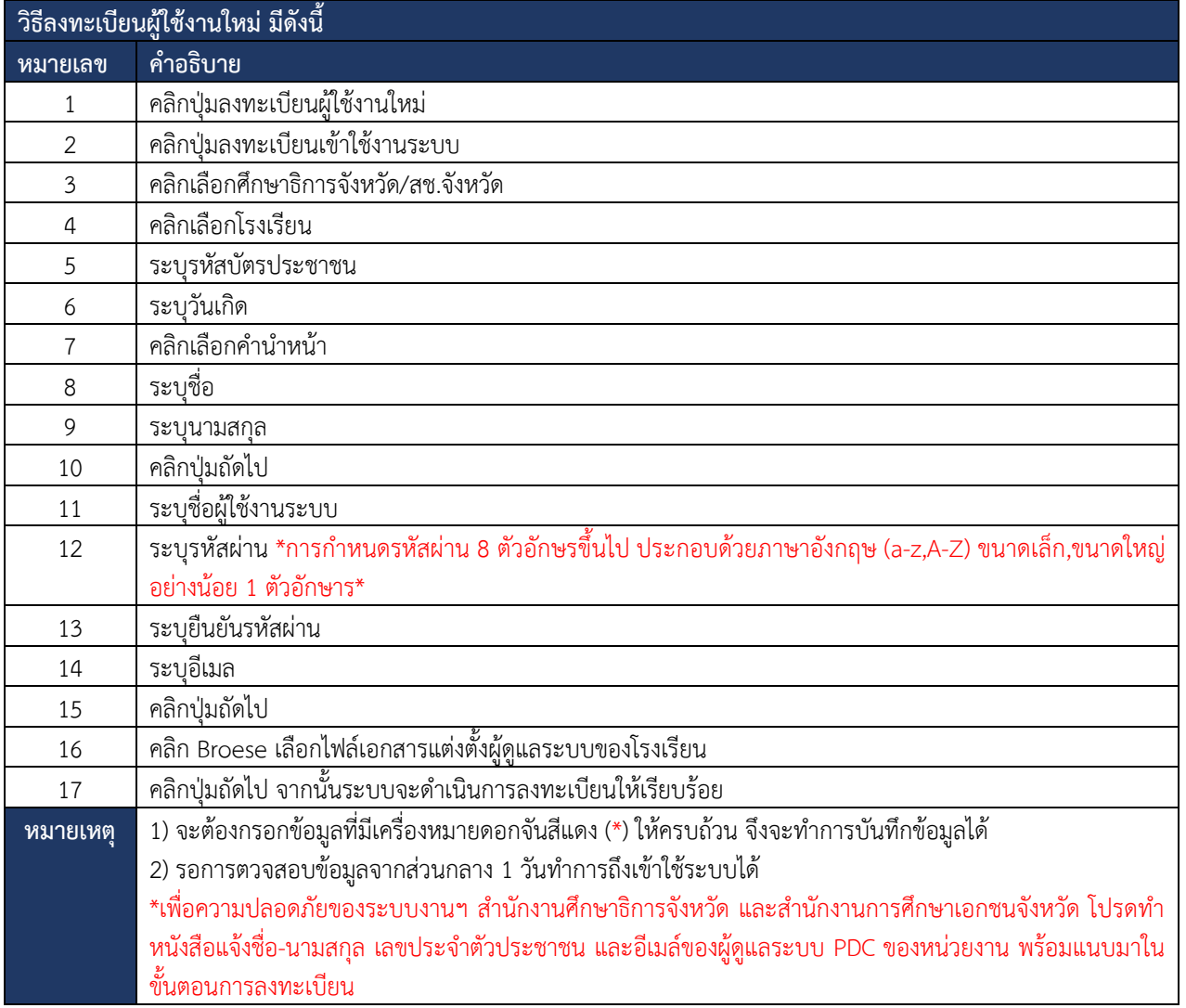

<span id="page-16-1"></span>*ตารางที่ 8 การลงทะเบียนสำหรับโรงเรียนนอกระบบ*

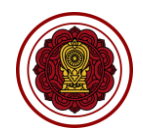

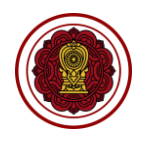

#### <span id="page-17-0"></span>**8. ระบบสารสนเทศเพื่อสนับสนุนงานส่งเสริมการศึกษาเอกชน (PSDS)**

ผู้ใช้งานสามารถเข้าใช้งานระบบสารสนเทศเพื่อสนับสนุนงานส่งเสริมการศึกษาเอกชน (PSDS) เพื่อจัดการ ข้อมูลตั้งต้นหรือตั้งค่าระบบได้ดังนี้

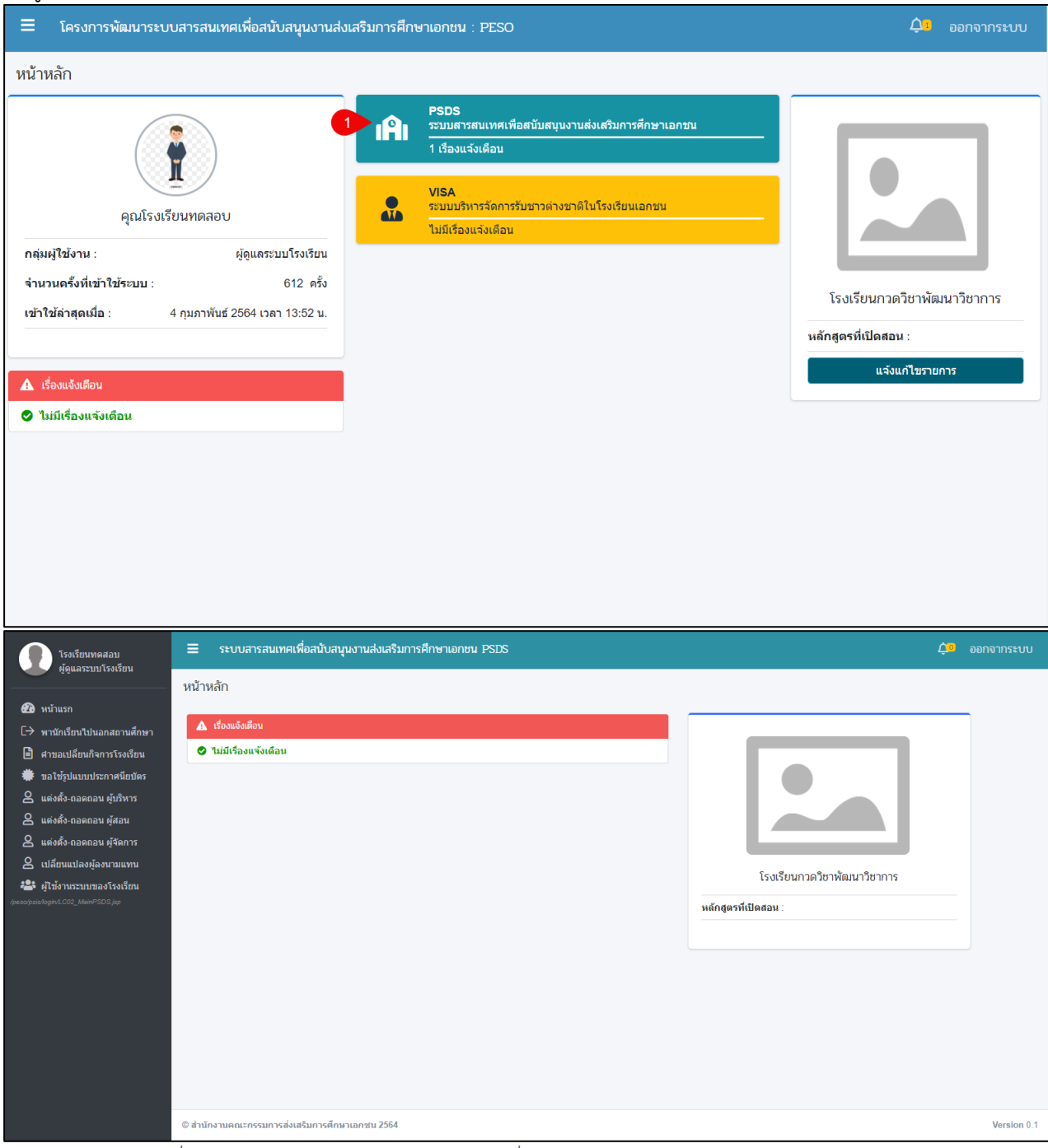

*รูปภาพที่ 21 หน้าหลักของระบบสารสนเทศเพื่อสนับสนุนงานส่งเสริมการศึกษาเอกชน (PSDS)*

<span id="page-17-1"></span>

| ่ วิธีการจัดการข้อมลระบบสารสนเทศเพื่อสนับสนนงานส่งเสริมการศึกษาเอกชน (PSDS) มีดังนี้     |                                                               |  |  |  |  |
|------------------------------------------------------------------------------------------|---------------------------------------------------------------|--|--|--|--|
| ่ หมายเลข '                                                                              | ์ คำอธิบาย                                                    |  |  |  |  |
|                                                                                          | คลิกป่ม PSDS ระบบสารสนเทศเพื่อสนับสนนงานส่งเสริมการศึกษาเอกชน |  |  |  |  |
| - ตารางที่ 0 การถัดการต้องเลระงษาเสารสงแทศเพื่อสงใบสงษามาเส่งเสริงเการศึกษาเอกตุเ (DCDC) |                                                               |  |  |  |  |

<span id="page-17-2"></span>*ตารางที่ 9 การจัดการข้อมูลระบบสารสนเทศเพื่อสนับสนุนงานส่งเสริมการศึกษาเอกชน (PSDS)*

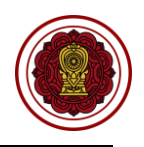

#### <span id="page-18-0"></span>**8.1. พานักเรียนไปนอกสถานศึกษา**

การบันทึกขออนุญาตพานักเรียนไปนอกสถานศึกษา สามารถดำเนินการได้ดังนี้

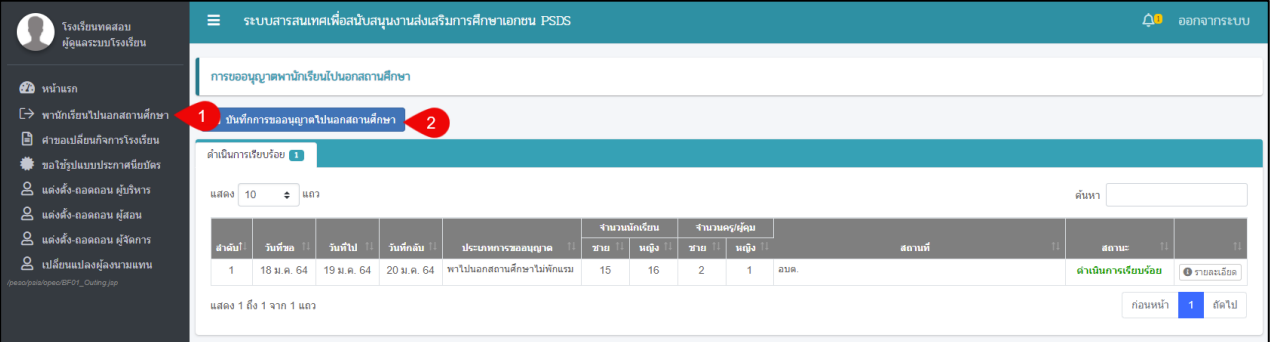

### *รูปภาพที่ 22 หน้าการขออนุญาตพานักเรียนไปนอกสถานศึกษา*

<span id="page-18-1"></span>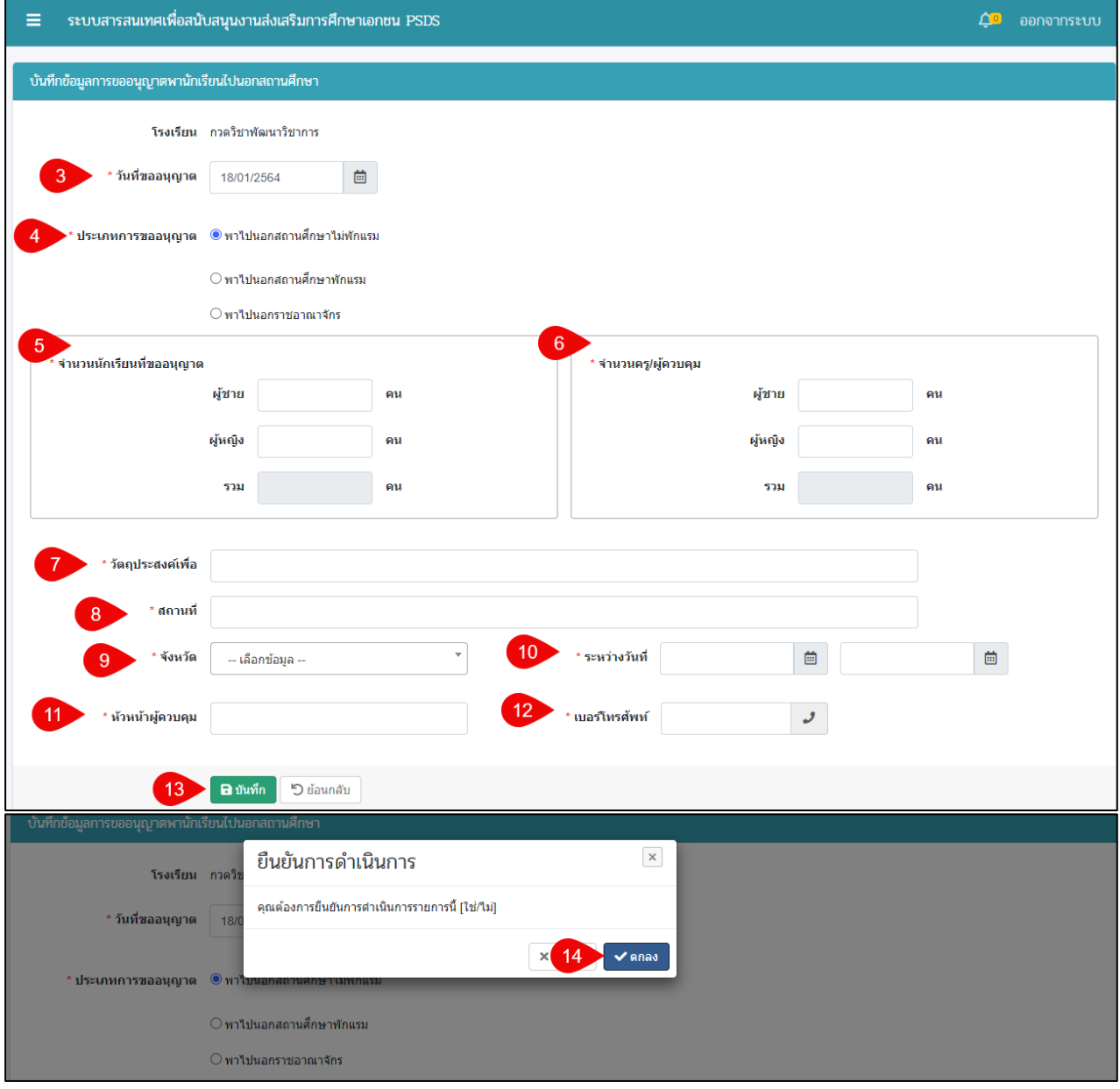

<span id="page-18-2"></span>*รูปภาพที่ 23 หน้าบันทึกข้อมูลการขออนุญาตพานักเรียนไปนอกสถานศึกษา*

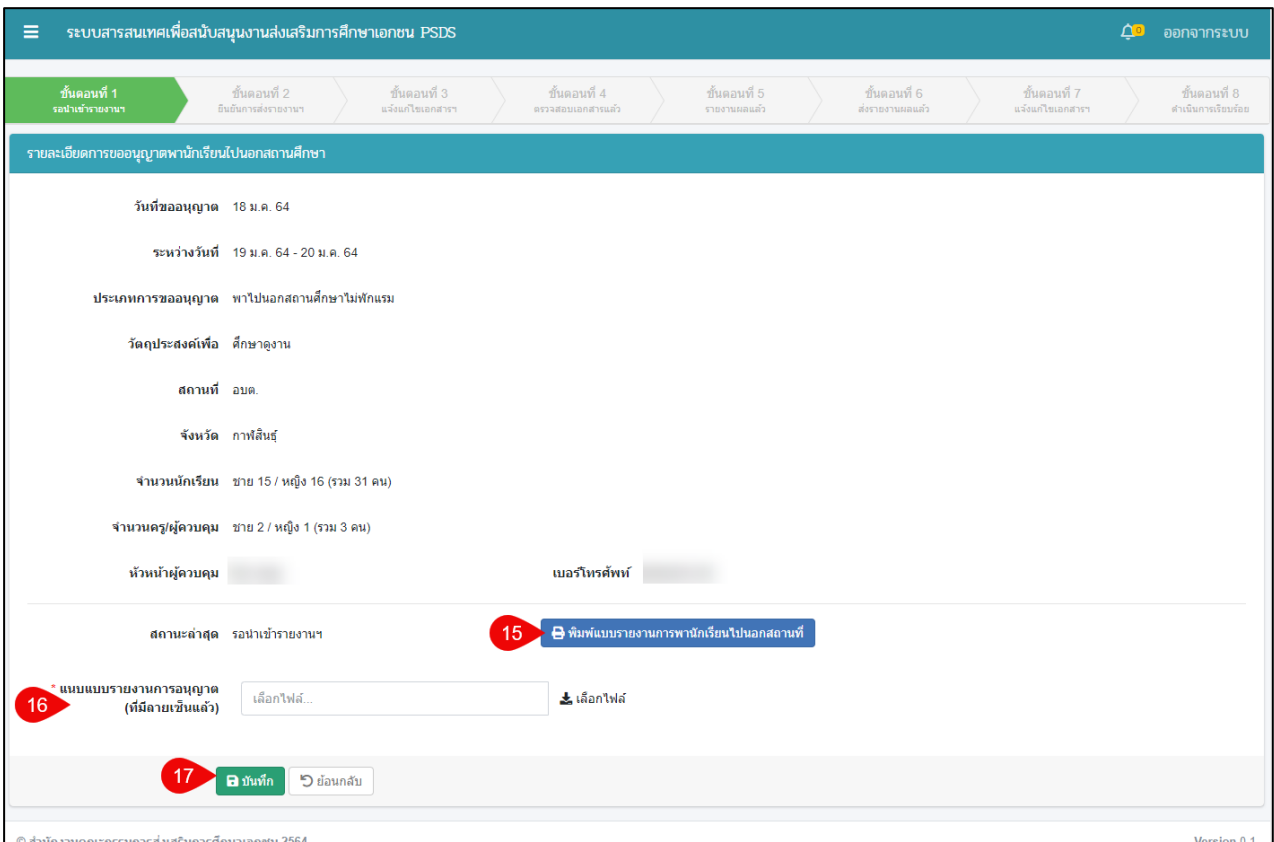

# *รูปภาพที่ 24 หน้าขั้นตอนที่ 1 รอนำเข้ารายงานฯ*

<span id="page-19-0"></span>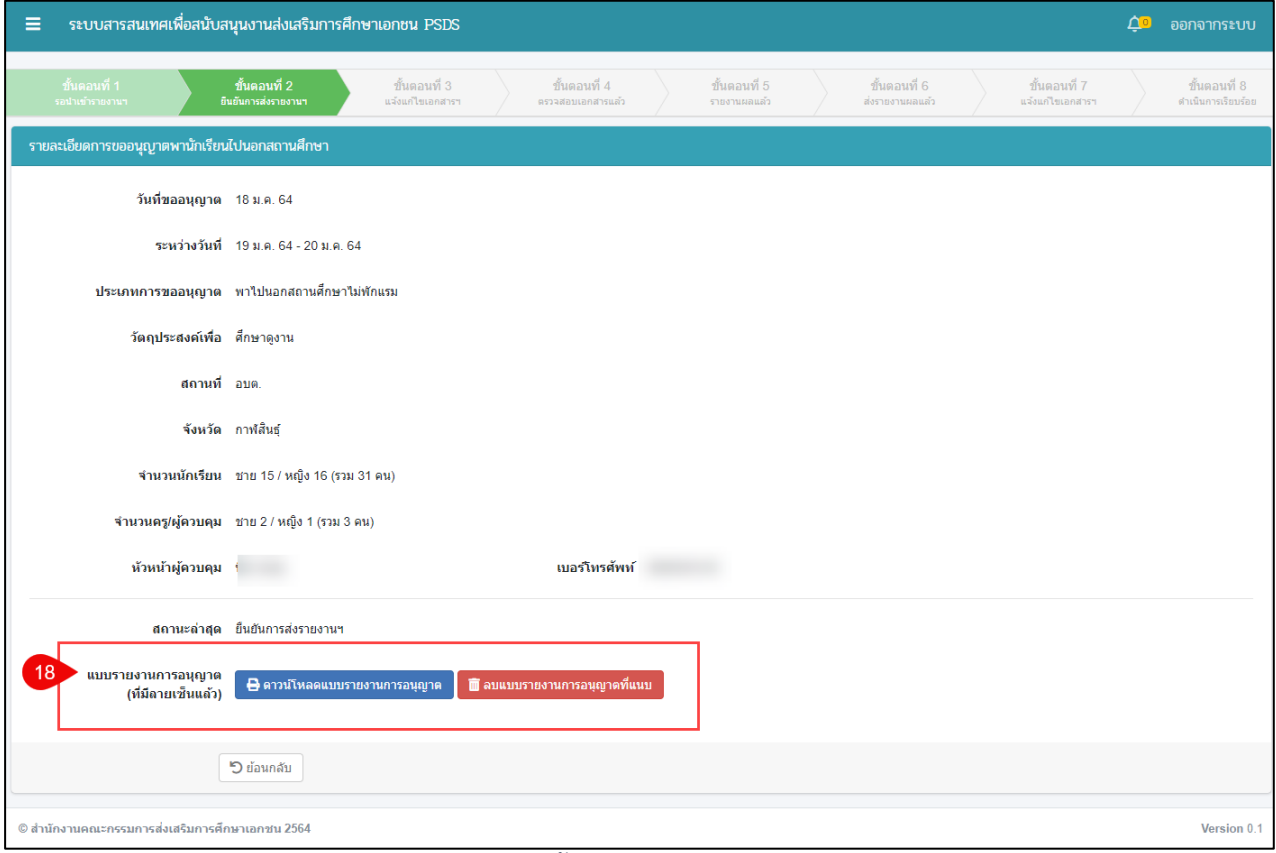

<span id="page-19-1"></span>*รูปภาพที่ 25 หน้าขั้นตอนที่ 2 ยื่นยันการส่งรายงานฯ*

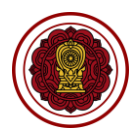

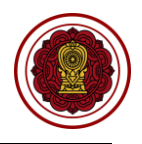

*\*\*กรณีมีการแจ้งแก้ไขกลับจากสำนักงานศึกษาธิการจังหวัด ถ้าไม่มีการแจ้งแก้ไขจากสำนักงานศึกษาธิการ จังหวัด ระบบจะดำเนินการข้ามไปยังขั้นตอนที่ 4*

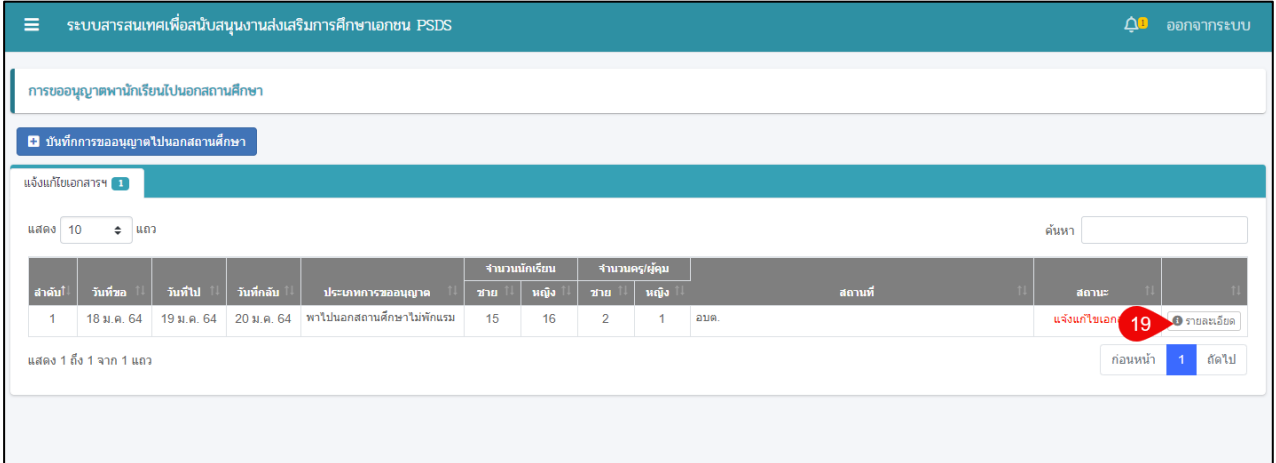

*รูปภาพที่ 26 หน้าการขออนุญาตพานักเรียนไปนอกสถานที่ (ตรวจสอบการแจ้งแก้ไขเอกสาร)*

<span id="page-20-0"></span>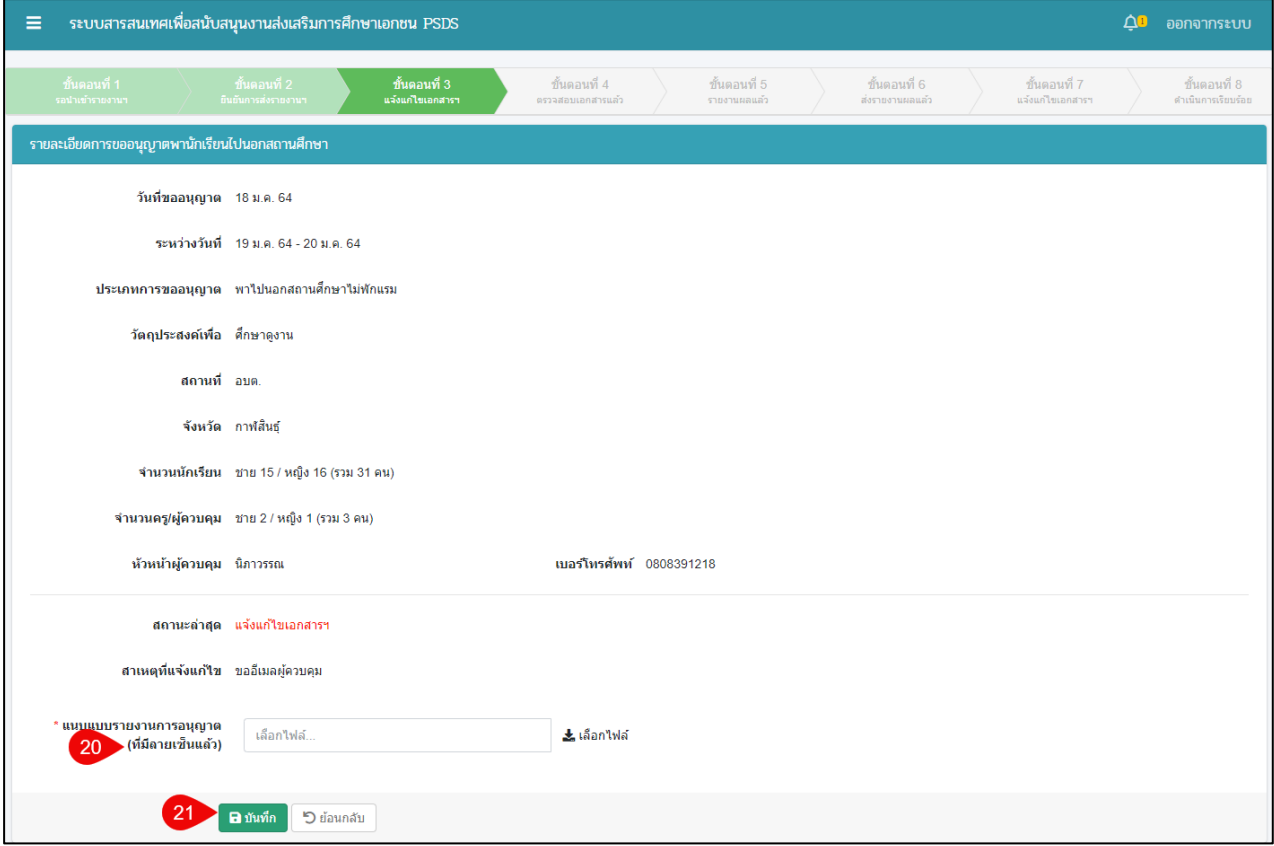

<span id="page-20-1"></span>*รูปภาพที่ 27 หน้าขั้นตอนที่ 3 แจ้งแก้ไขเอกสารฯ*

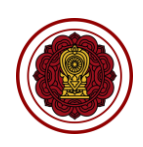

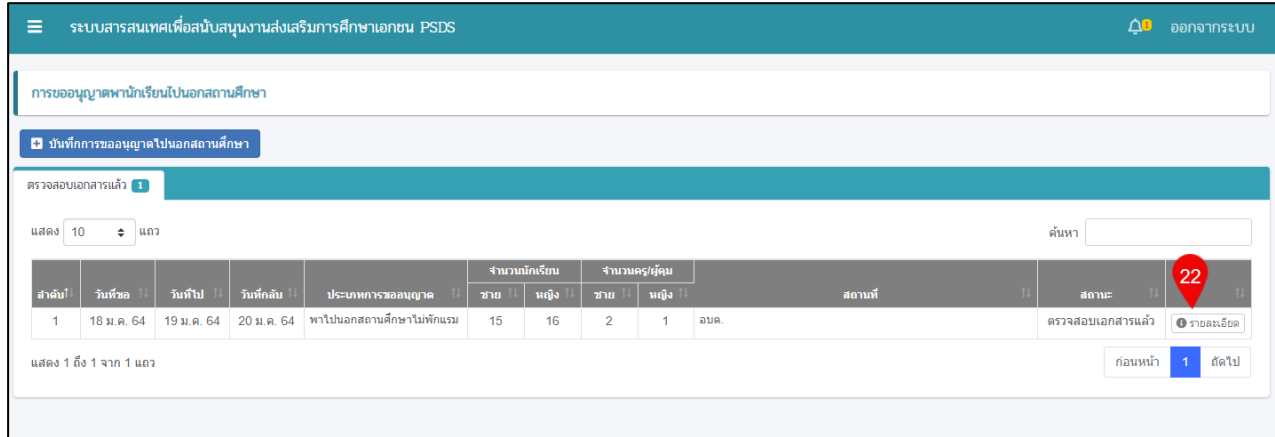

## *รูปภาพที่ 28 หน้าการขออนุญาตพานักเรียนไปนอกสถานศึกษา*

<span id="page-21-0"></span>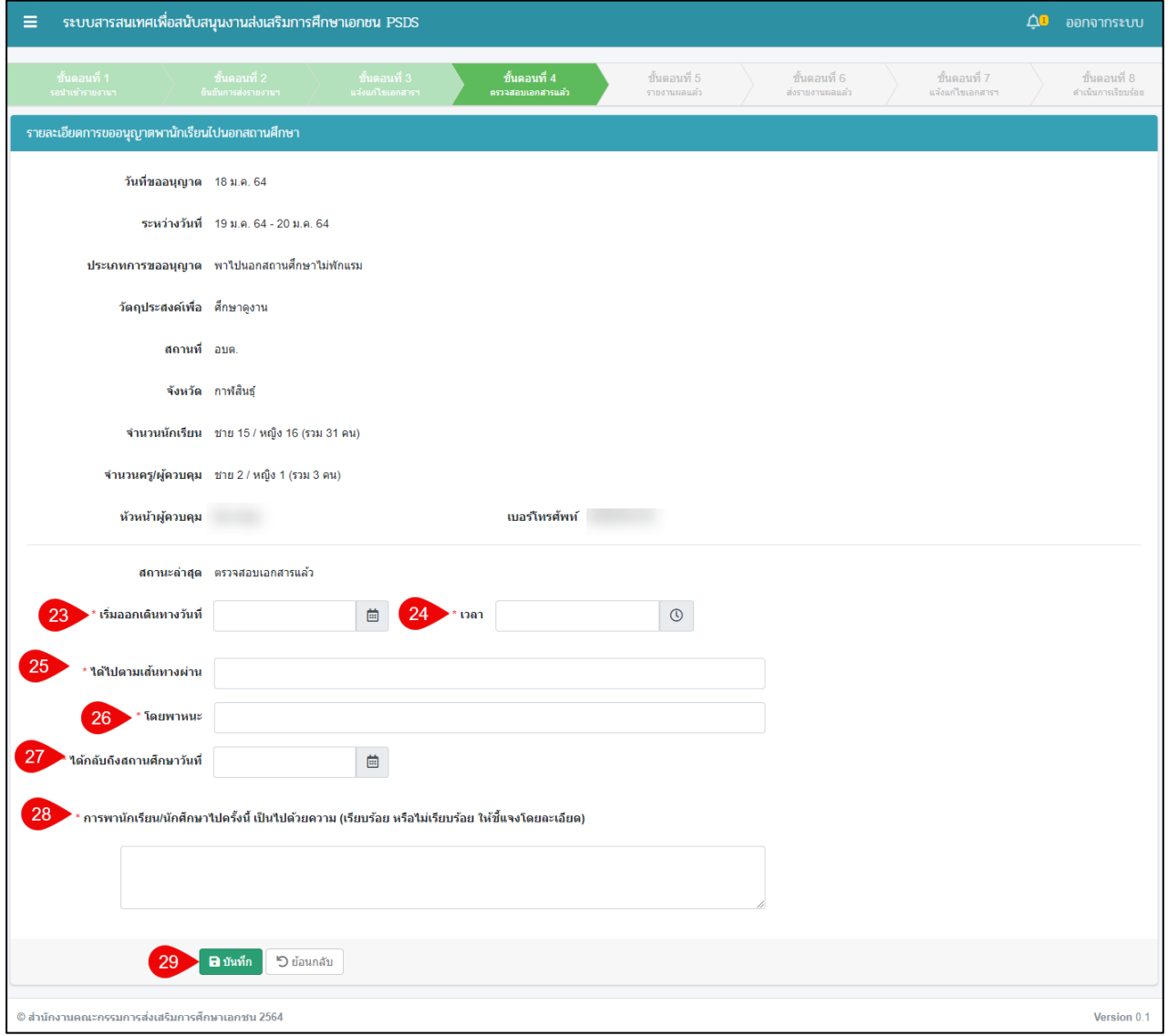

## <span id="page-21-1"></span>*รูปภาพที่ 29 หน้าขั้นตอนที่ 4 ตรวจสอบเอกสาร*

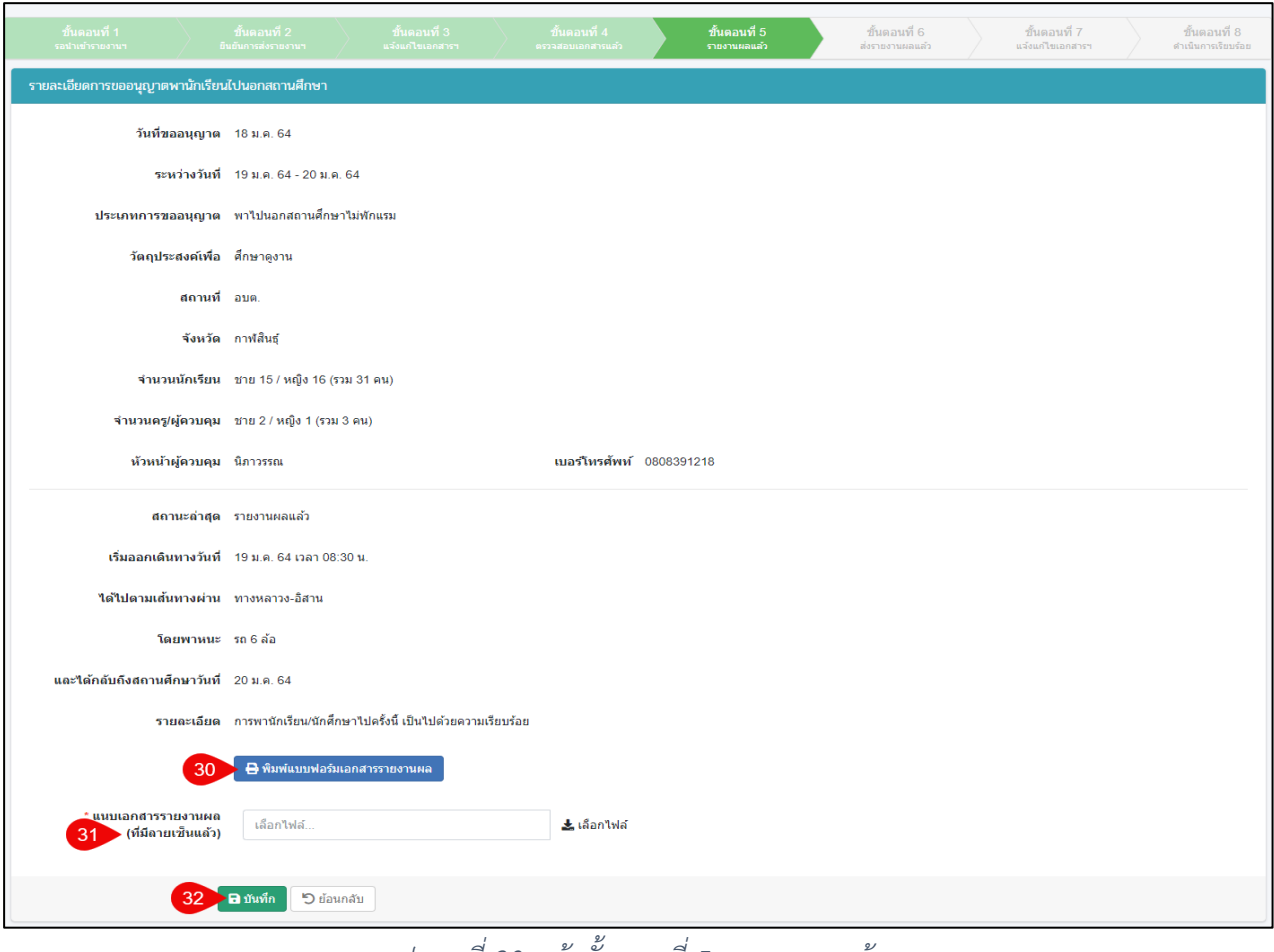

*รูปภาพที่ 30 หน้าขั้นตอนที่ 5 รายงานผลแล้ว*

<span id="page-22-0"></span>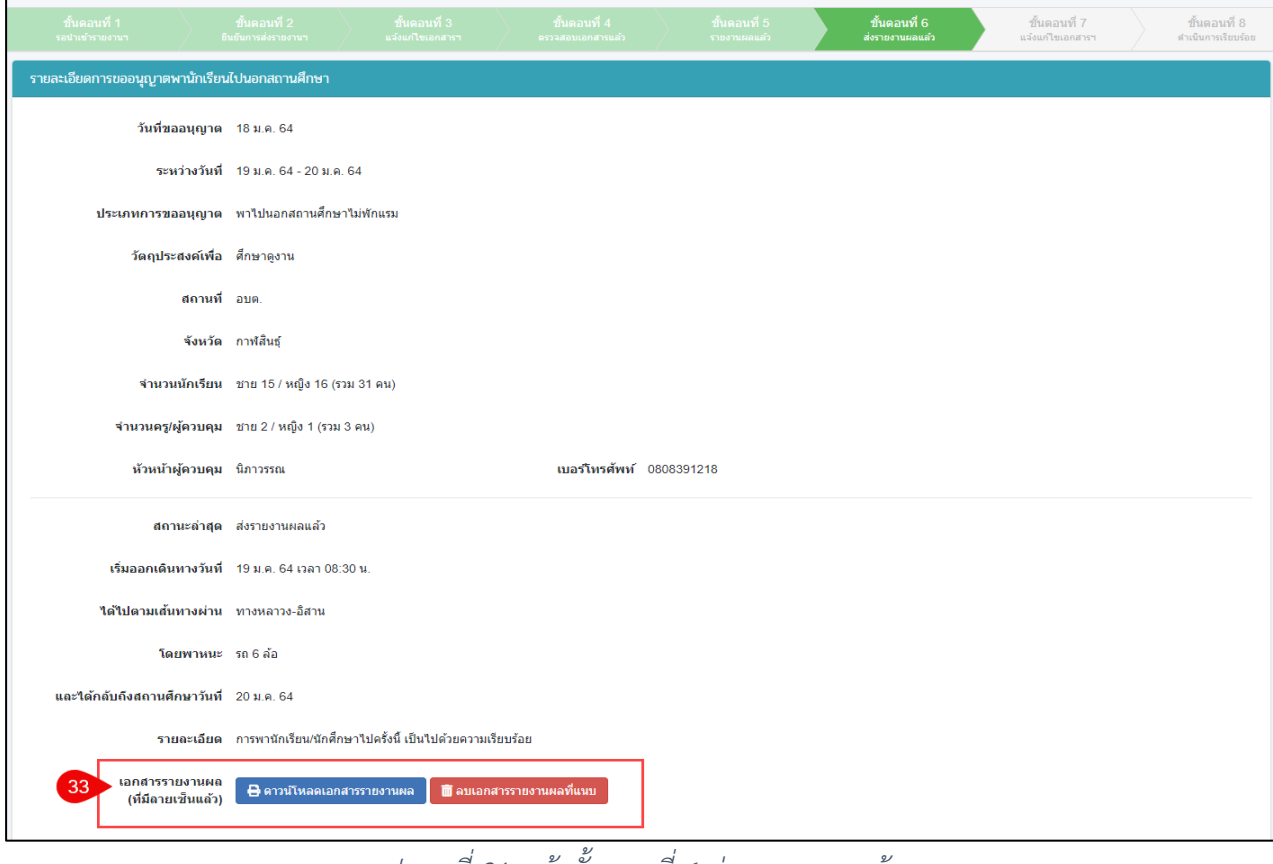

<span id="page-22-1"></span>*รูปภาพที่ 31 หน้าขั้นตอนที่ 6 ส่งรายงานผลแล้ว*

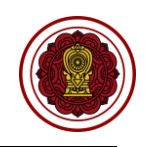

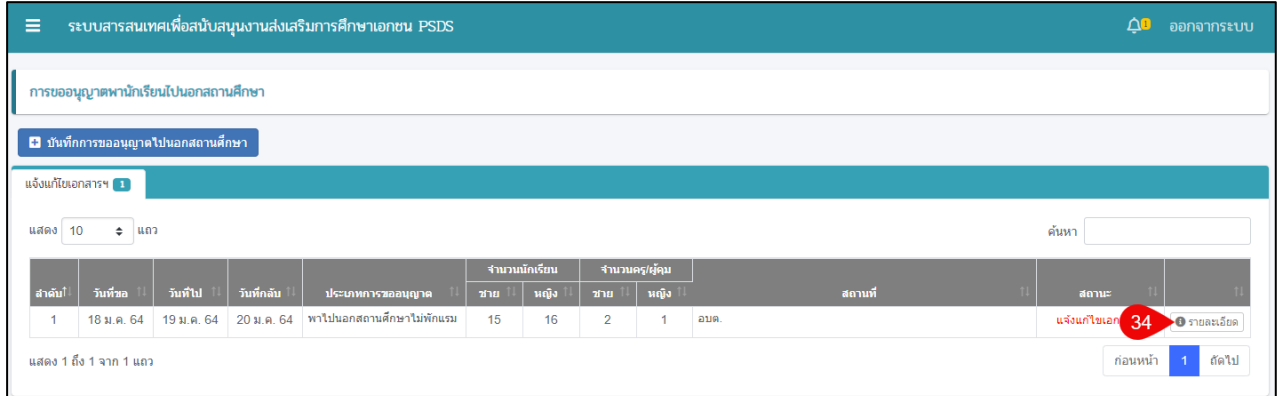

## *รูปภาพที่ 32 หน้าการขออนุญาตพานักเรียนไปนอกสถานศึกษา*

<span id="page-23-0"></span>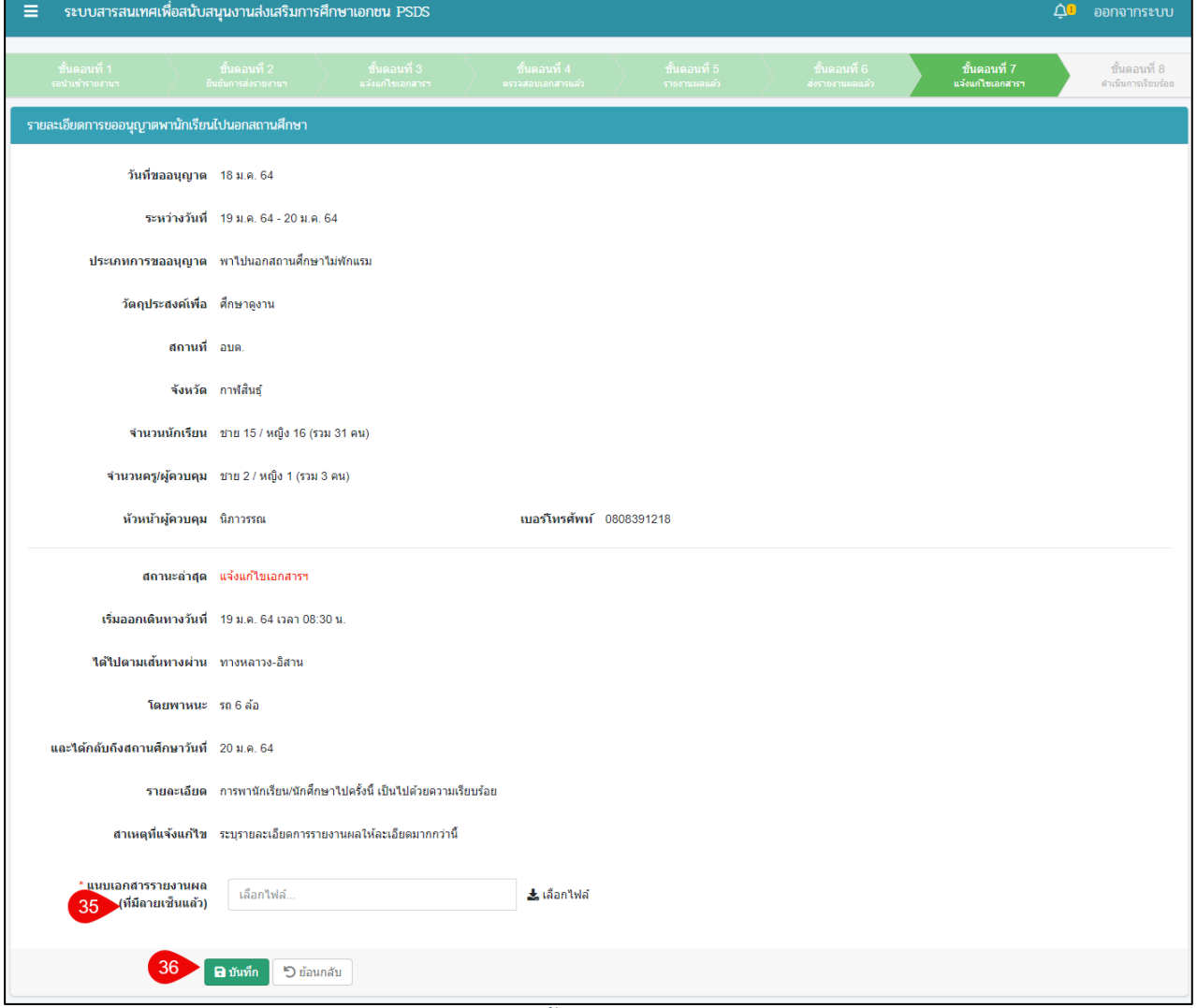

### <span id="page-23-1"></span>*รูปภาพที่ 33 หน้าขั้นตอนที่ 7 แจ้งแก้ไขเอกสาร*

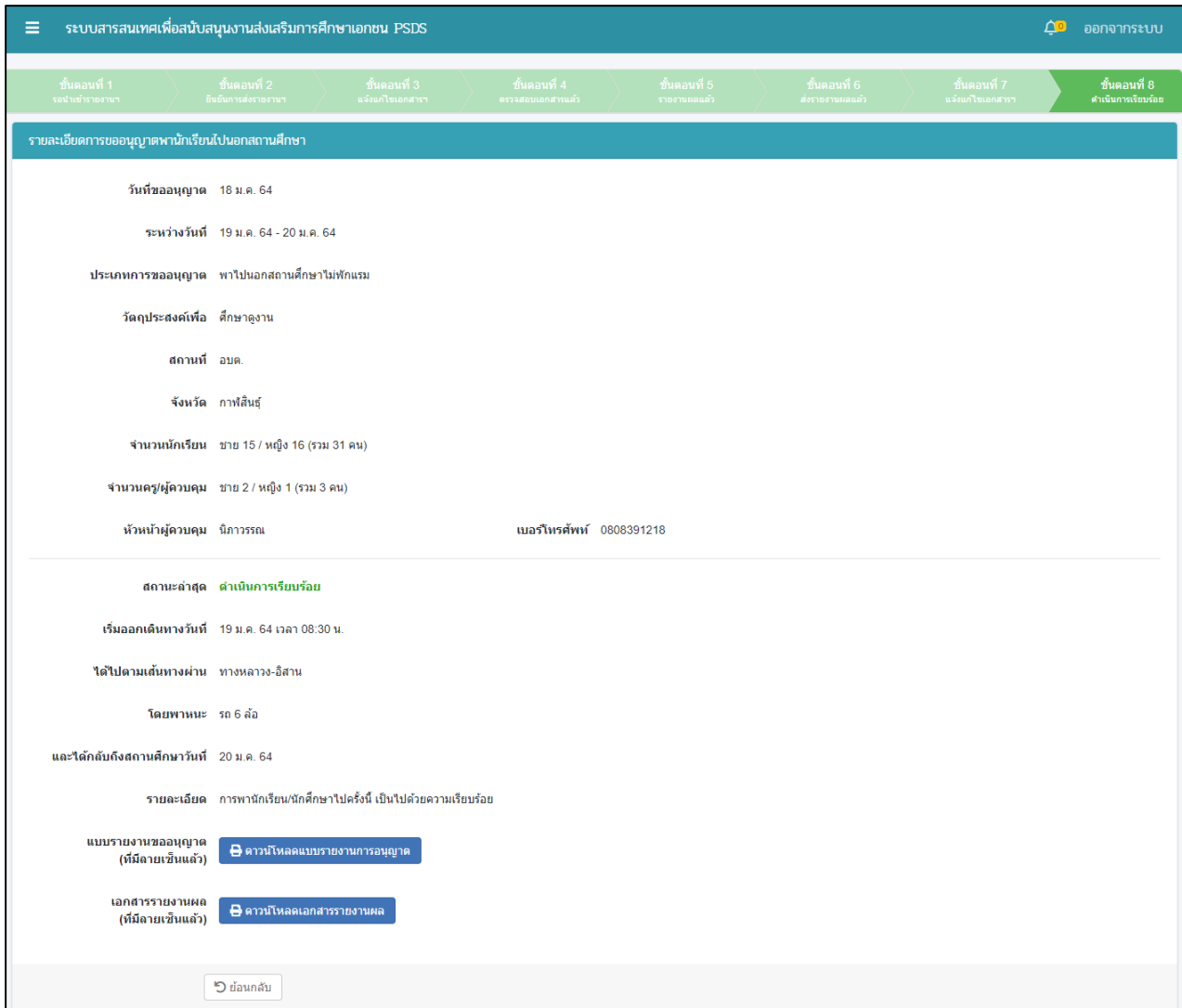

## *รูปภาพที่ 34 หน้าขั้นตอนที่ 8 ดำเนินการเรียบร้อย*

<span id="page-24-0"></span>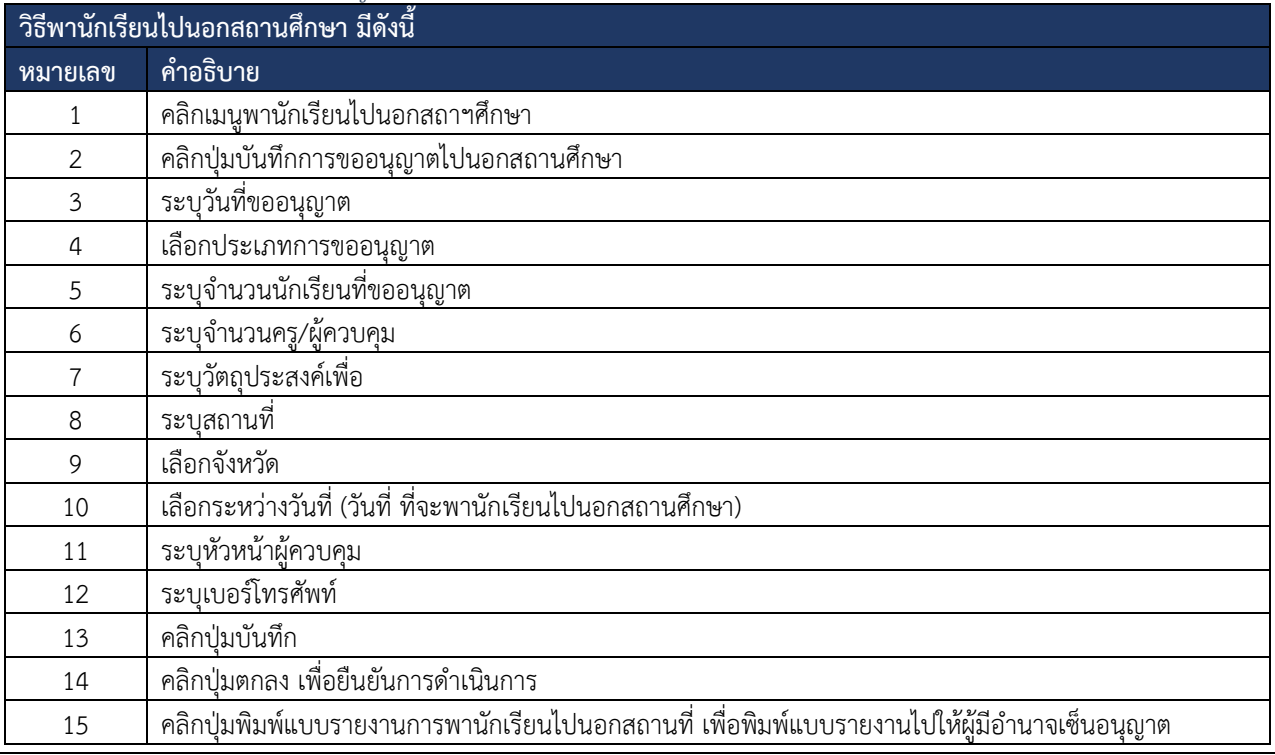

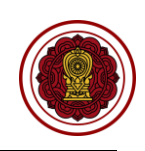

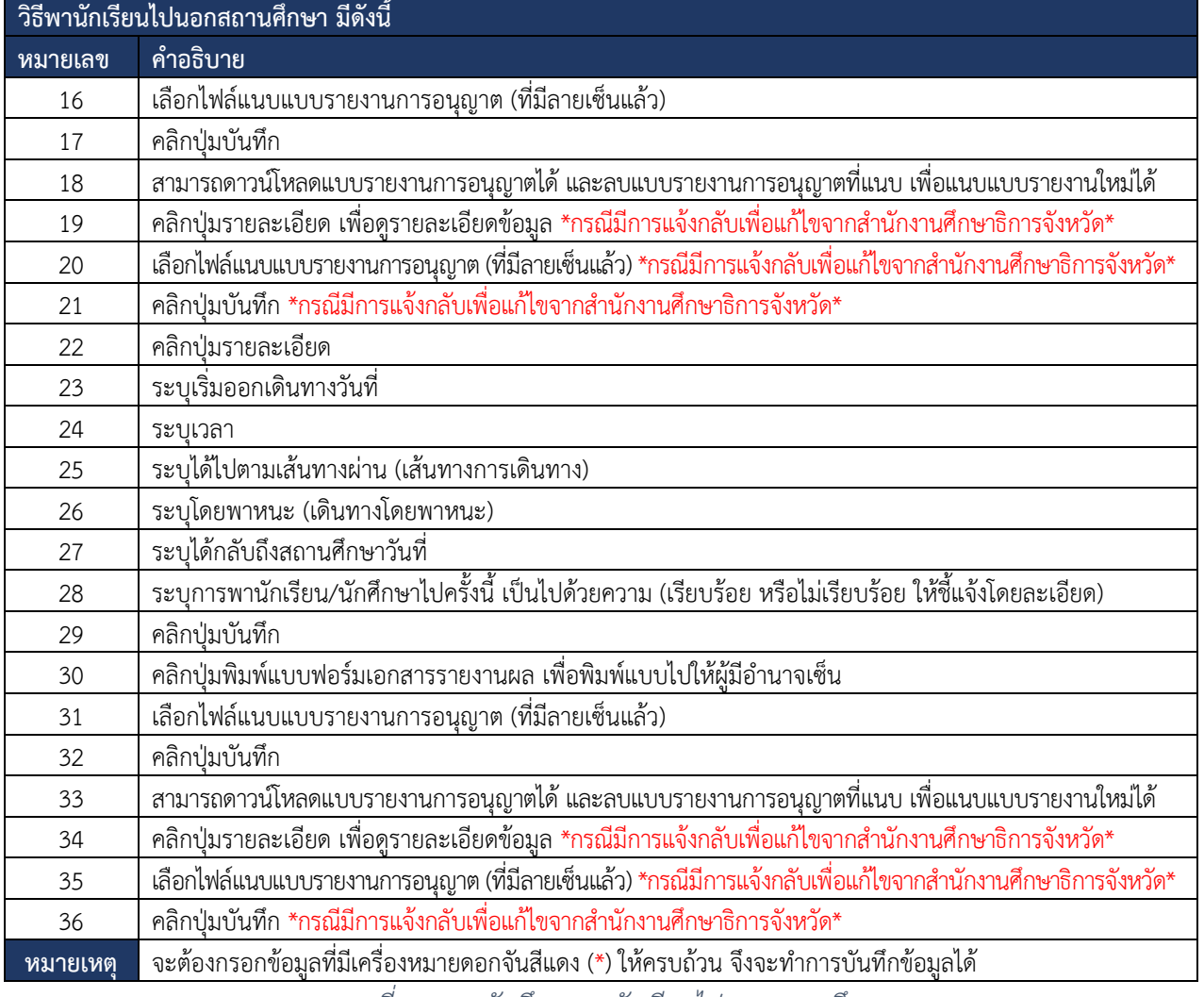

<span id="page-25-0"></span>*ตารางที่ 10 การบันทึกขอพานักเรียนไปนอกสถานศึกษา*

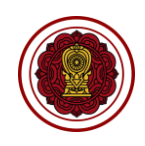

#### <span id="page-26-0"></span>**8.2. คำขอเปลี่ยนกิจการโรงเรียน**

การยื่นขอเปลี่ยนแปลงรายละเอียดเกี่ยวกับกิจการของโรงเรียนนอกระบบ สามารถดำเนินการได้ ดังนี้

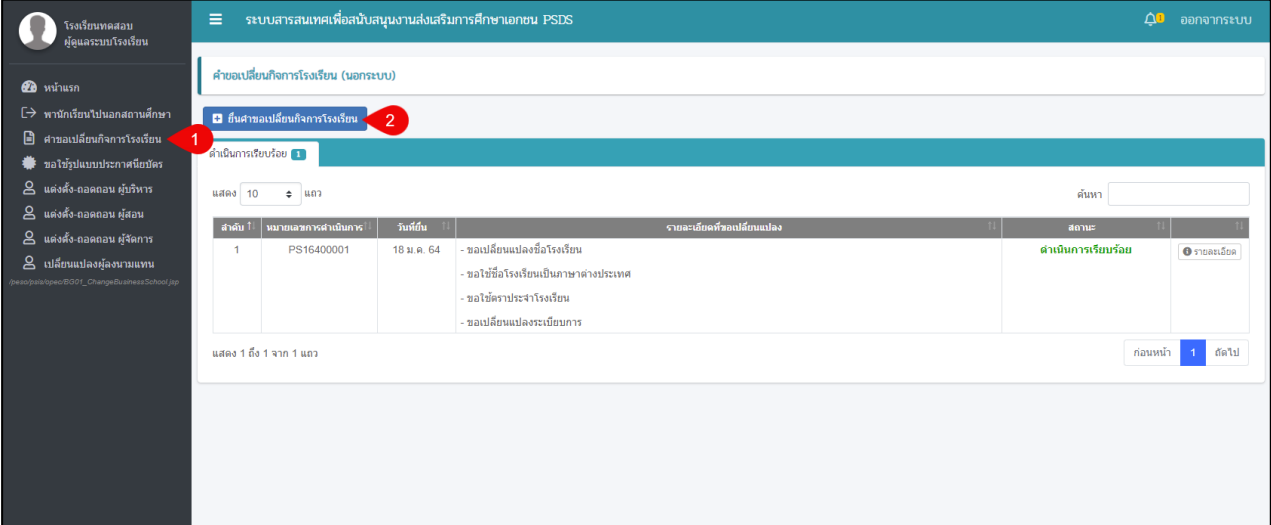

*ตารางที่ 11 หน้าคำขอเปลี่ยนกิจการโรงเรียน (นอกระบบ)*

<span id="page-26-2"></span>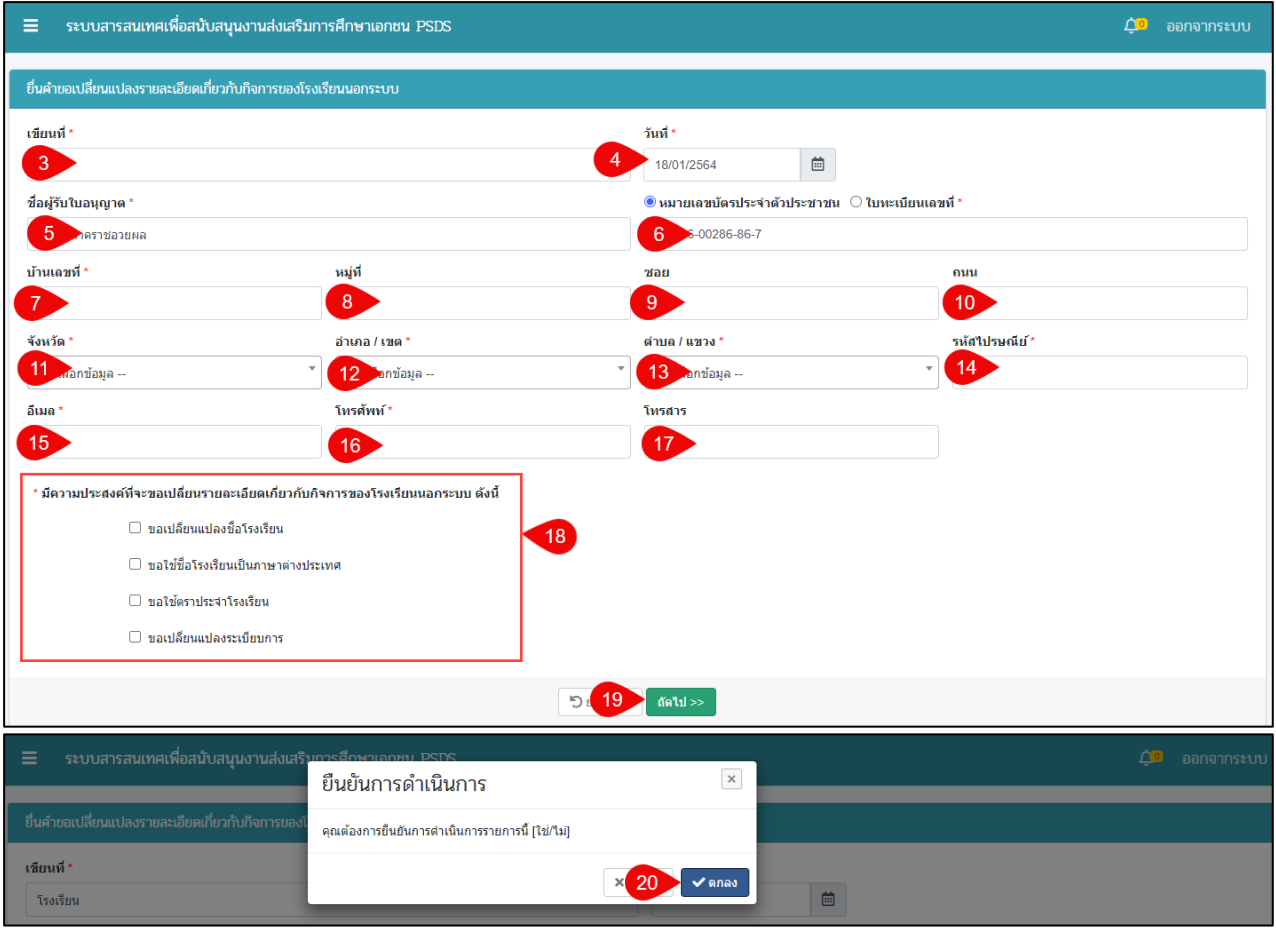

<span id="page-26-1"></span>*รูปภาพที่ 35 หน้ายื่นคำขอเปลี่ยนแปลงรายละเอียดเกี่ยวกับกิจการของโรงเรียนนอกระบบ*

#### เอกสารส่งงานงวดที่ 4 (งวดสุดท้าย) โครงการพัฒนาระบบสารสนเทศเพื่อสนับสนุนงานส่งเสริมการศึกษาเอกชน

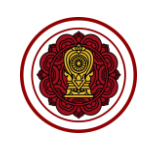

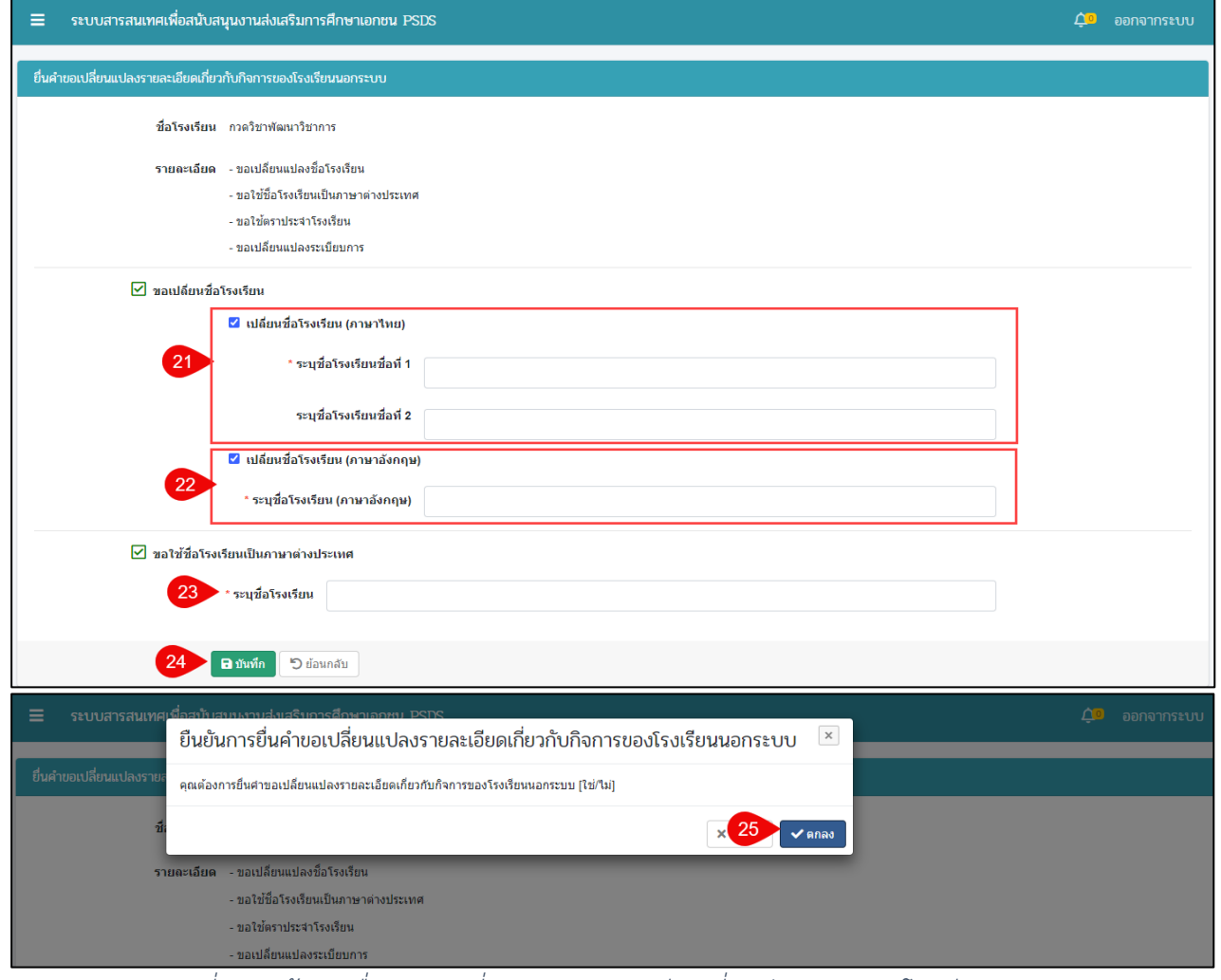

<span id="page-27-0"></span>*รูปภาพที่ 36 หน้าการยื่นคำขอเปลี่ยนแปลงรายละเอียดเกี่ยวกับกิจการของโรงเรียนนอกระบบ*

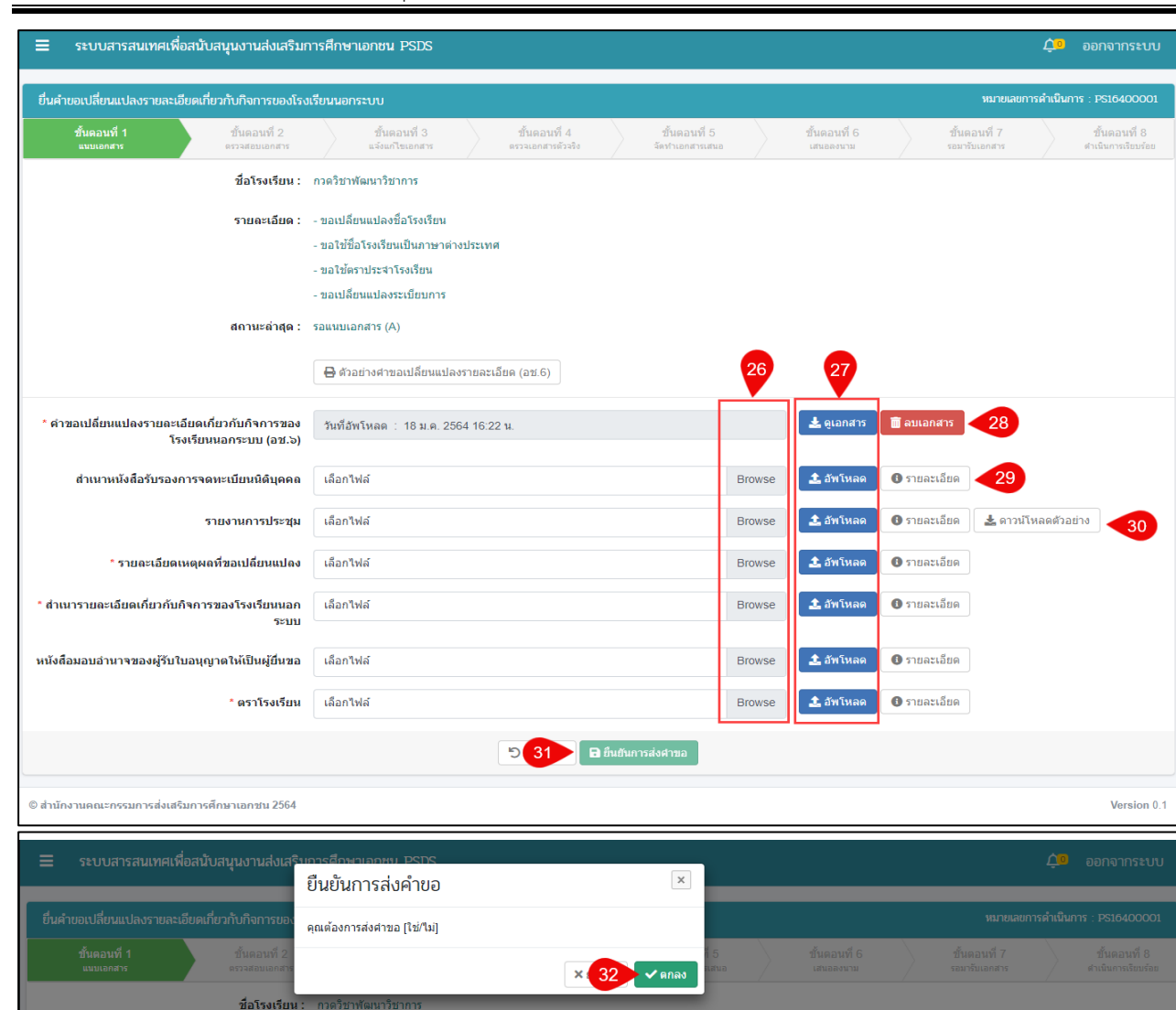

### *รูปภาพที่ 37 หน้าขั้นตอนที่ 1 แนบเอกสาร*

<span id="page-28-0"></span>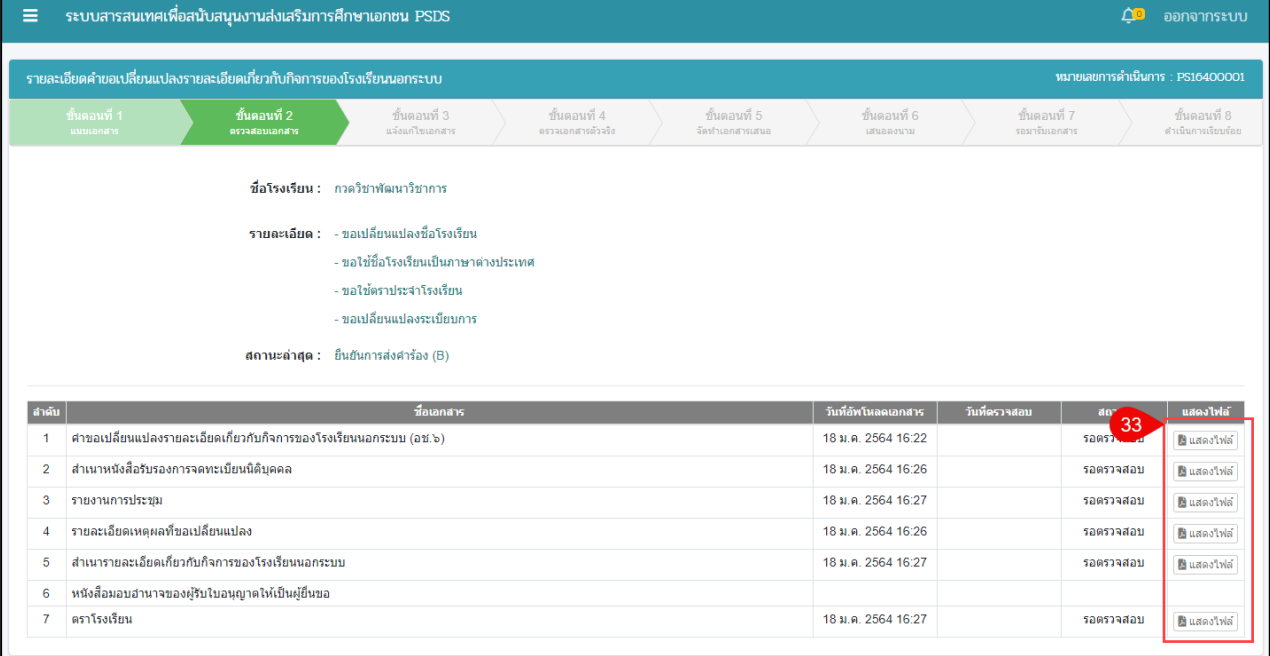

# <span id="page-28-1"></span>*รูปภาพที่ 38 หน้าขั้นตอนที่2 ตรวจสอบเอกสาร*

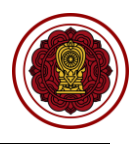

*\*\*กรณีมีการแจ้งแก้ไขกลับจากสำนักงานศึกษาธิการจังหวัด ถ้าไม่มีการแจ้งแก้ไขจากสำนักงานศึกษาธิการ จังหวัด ระบบจะดำเนินการข้ามไปยังขั้นตอนที่ 4* 

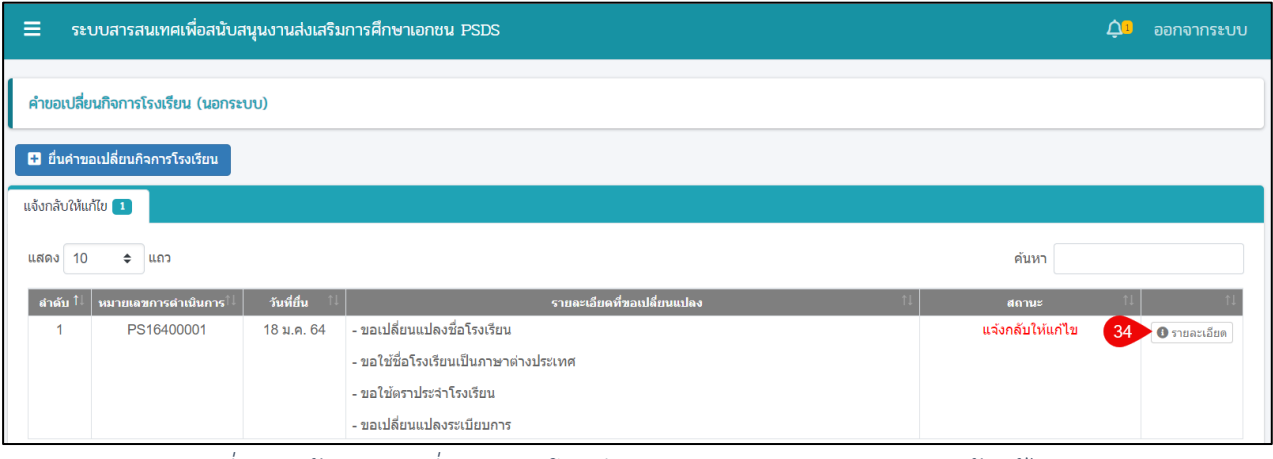

*รูปภาพที่ 39 หน้าคำขอเปลี่ยนกิจการโรงเรียน (นอกระบบ) ตรวจสอบการแจ้งแก้ไขเอกสาร*

<span id="page-29-0"></span>

| ยื่นคำขอเปลี่ยนแปลงรายละเอียดเกี่ยวกับกิจการของโรงเรียนนอกระบบ          |                                                      |                                    |                                   |                           |                               | หมายเลขการดำเนินการ: PS16400001    |  |
|-------------------------------------------------------------------------|------------------------------------------------------|------------------------------------|-----------------------------------|---------------------------|-------------------------------|------------------------------------|--|
| ขั้นตอนที่ 1<br>ขั้นตอนที่ 2<br>นนบเอกสาร<br>ตรวจสอบเอกสาร              | ขั้นตอนที่ 3<br>แจ้งแก้ไขเอกสาร                      | ขั้นตอนที่ 4<br>ตรวจเอกสารตัวจริง  | ขั้นตอนที่ 5<br>จัดทำเอกสารเสนอ   | ขั้นตอนที่ 6<br>เสนอลงนาม | ขั้นตอนที่ 7<br>รอมารับเอกสาร | ขั้นตอนที่ 8<br>ศาเนินการเรียบร้อย |  |
|                                                                         | ์ <b>ชื่อโรงเรียน :</b> กวดวิชาพัฒนาวิชาการ          |                                    |                                   |                           |                               |                                    |  |
|                                                                         | รายละเอียด : - ขอเปลี่ยนแปลงชื่อโรงเรียน             |                                    |                                   |                           |                               |                                    |  |
|                                                                         | - ขอใช้ชื่อโรงเรียนเป็นภาษาต่างประเทศ                |                                    |                                   |                           |                               |                                    |  |
|                                                                         | - ขอใช้ตราประจำโรงเรียน                              |                                    |                                   |                           |                               |                                    |  |
|                                                                         | - ขอเปลี่ยนแปลงระเบียบการ                            |                                    |                                   |                           |                               |                                    |  |
|                                                                         | สถานะล่าสุด : แจ้งกลับให้แก้ไข                       |                                    |                                   |                           |                               |                                    |  |
|                                                                         | หมายเหตุ : เอกสารไม่ถูกต้อง                          |                                    |                                   |                           |                               |                                    |  |
|                                                                         | $\bigoplus$ ตัวอย่างคำขอเปลี่ยนแปลงรายละเอียด (อช.6) |                                    |                                   |                           |                               |                                    |  |
| * คำขอเปลี่ยนแปลงรายละเอียดเกี่ยวกับกิจการ<br>ของโรงเรียนนอกระบบ (อช.๖) | สถานะ : ตรวจสอบแล้ว                                  | วันที่ตรวจสอบ : 18 ม.ค. 2564 16:22 |                                   | $\frac{1}{2}$ ดูเอกสาร    |                               |                                    |  |
| สำเนาหนังสือรับรองการจดทะเบียนนิติบุคคล                                 | สถานะ : ตรวจสอบแล้ว                                  | วันที่ตรวจสอบ: 18 ม.ค. 2564 16:26  |                                   | * ดูเอกสาร                |                               |                                    |  |
| รายงานการประชุม                                                         | สถานะ : ตรวจสอบแล้ว                                  | วันที่ตรวจสอบ: 18 ม.ค. 2564 16:27  |                                   | $\frac{1}{2}$ ดูเอกสาร    |                               |                                    |  |
| * รายละเอียดเหตุผลที่ขอเปลี่ยนแปลง                                      | สถานะ : ตรวจสอบแล้ว                                  | วันที่ตรวจสอบ: 18 ม.ค. 2564 16:26  |                                   | $\frac{1}{2}$ ดูเอกสาร    |                               |                                    |  |
| สำเนารายละเอียดเกี่ยวกับกิจการของโรงเรียน<br>นอกระบบ                    | สถานะ : แจ้งแก้ไขไฟล์                                | วันที่ตรวจสอบ: 18 ม.ค. 2564 16:27  |                                   | $\frac{1}{2}$ ดูเอกสาร    | ■ ลบเอกสาร                    | 35                                 |  |
|                                                                         | สาเหตุ : ไฟล์ข้อมูลไม่ครบถ้วน                        |                                    |                                   |                           |                               |                                    |  |
| หนังสือมอบอำนาจของผู้รับใบอนุญาตให้เป็นผู้<br>ยื่นขอ                    | เลือกไฟล์                                            |                                    | <b>Browse</b>                     | <u>่ 3.</u> อัพโหลด       | $\theta$ รายละเอียด           |                                    |  |
| * ตราโรงเรียน                                                           | สถานะ : ดรวจสอบแล้ว                                  | วันที่ตรวจสอบ: 18 ม.ค. 2564 16:27  |                                   | * ดูเอกสาร                |                               |                                    |  |
|                                                                         |                                                      | ้ <sup>5</sup> ย้อนกลับ            |                                   |                           |                               |                                    |  |
|                                                                         |                                                      |                                    | <b>B</b> ยืนยันการแนบเอกสาร<br>36 |                           |                               |                                    |  |
| สถาน                                                                    | ยืนยันการส่งคำขอ                                     |                                    | $\times$                          |                           |                               |                                    |  |
| หม                                                                      |                                                      |                                    |                                   |                           |                               |                                    |  |
|                                                                         | คุณต้องการส่งคำขอ [ใช่/ใม่]                          |                                    |                                   |                           |                               |                                    |  |
|                                                                         |                                                      | X                                  | $\blacktriangledown$ ตกลง<br>-37  |                           |                               |                                    |  |

<span id="page-29-1"></span>*รูปภาพที่ 40 หน้าขั้นตอนที่ 3 แจ้งแก้ไขเอกสาร*

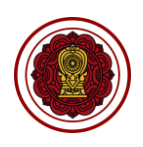

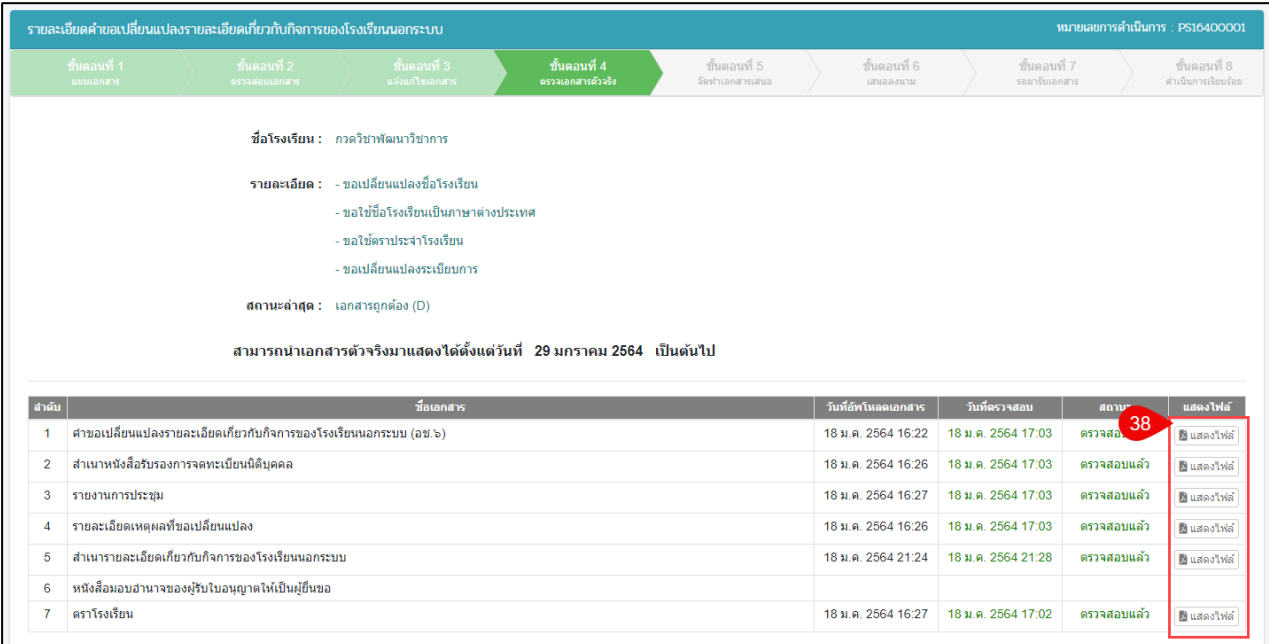

# *รูปภาพที่ 41 หน้าขั้นตอนที่ 4 ตรวจสอบเอกสารตัวจริง*

<span id="page-30-0"></span>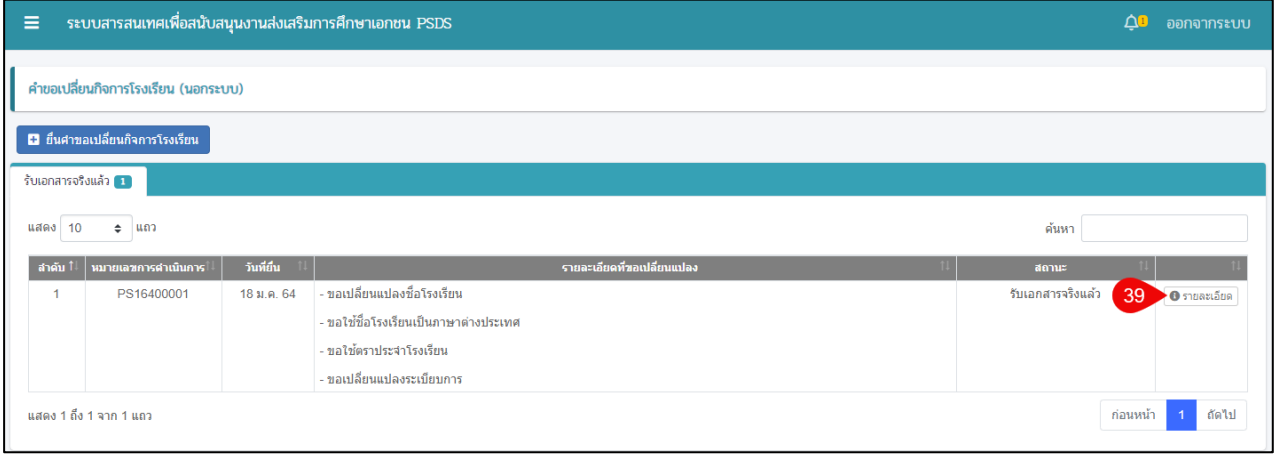

### *รูปภาพที่ 42 หน้าคำขอเปลี่ยนกิจการโรงเรียน (นอกระบบ) รับเอกสารจริงแล้ว*

<span id="page-30-1"></span>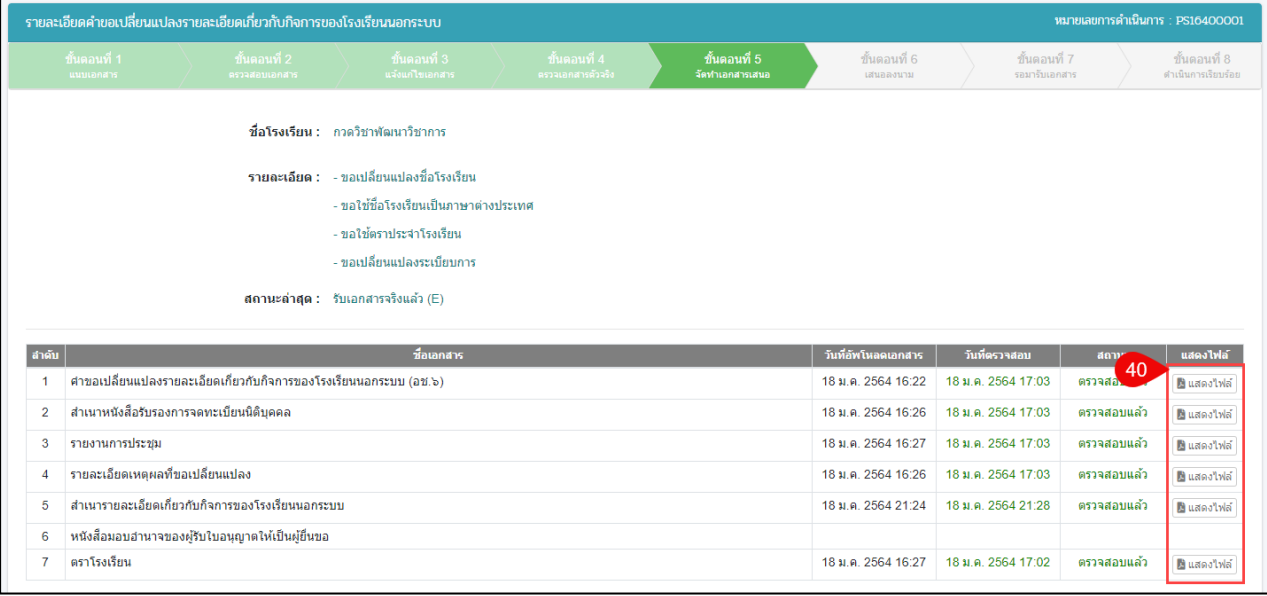

## <span id="page-30-2"></span>*รูปภาพที่ 43 หน้าขั้นตอนที่ 5 จัดทำเอกสารเสนอ*

#### เอกสารส่งงานงวดที่ 4 (งวดสุดท้าย)

โครงการพัฒนาระบบสารสนเทศเพื่อสนับสนุนงานส่งเสริมการศึกษาเอกชน

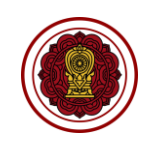

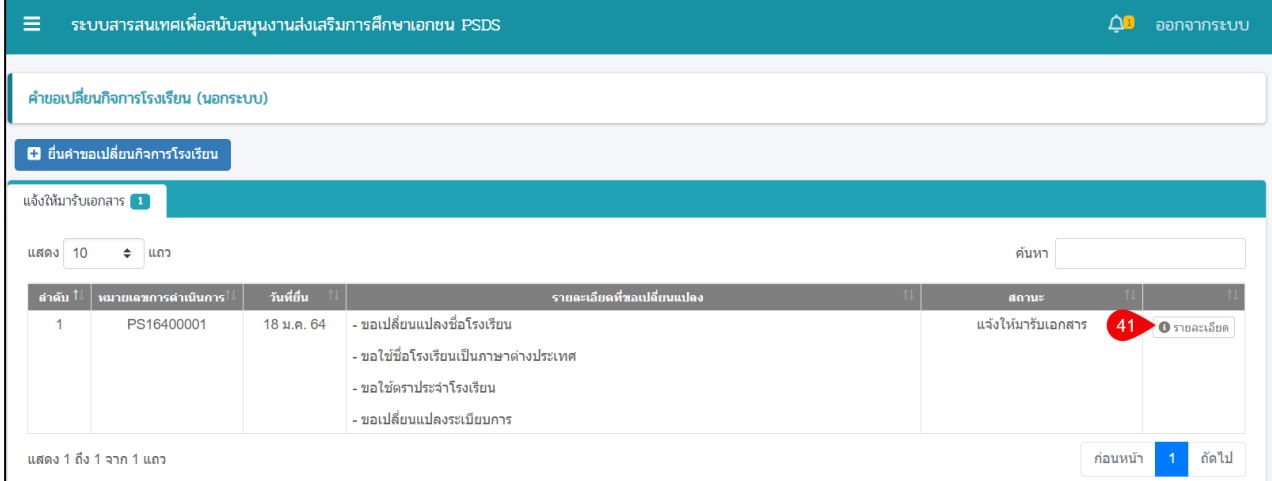

### *รูปภาพที่ 44 หน้าคำขอเปลี่ยนกิจการโรงเรียน (นอกระบบ) แจ้งให้มารับเอกสาร*

<span id="page-31-0"></span>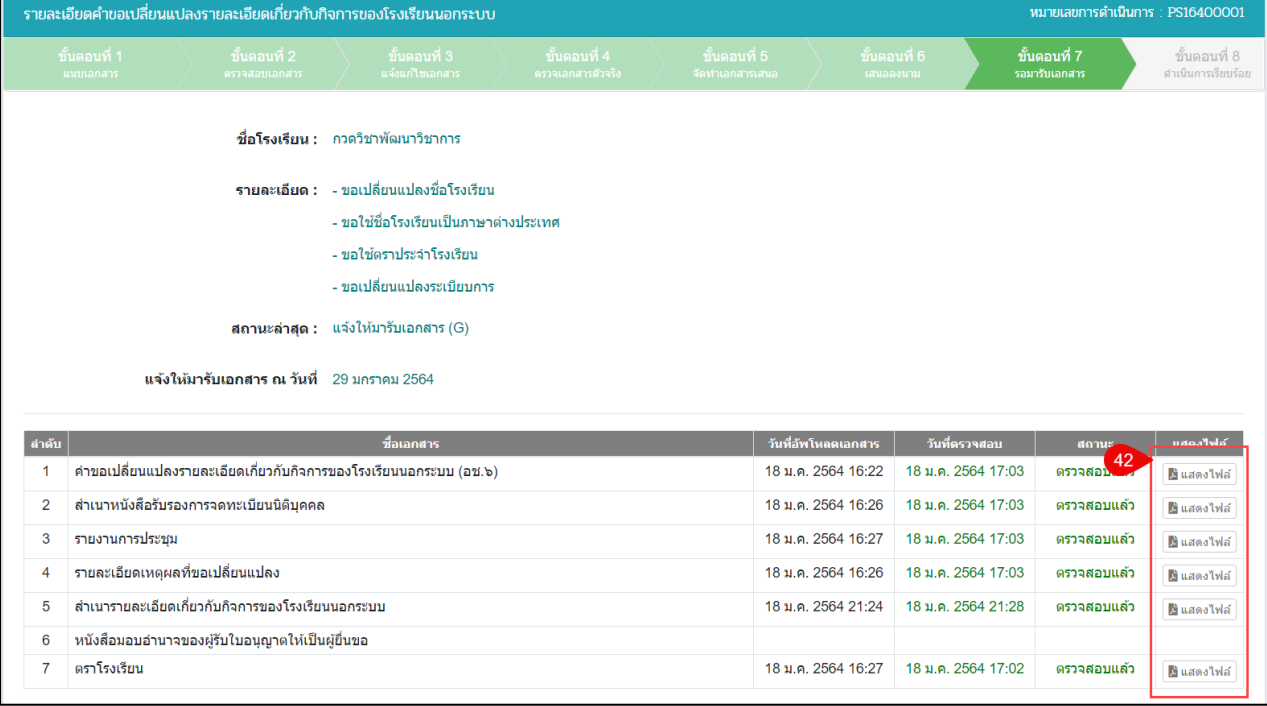

## *รูปภาพที่ 45 หน้าขั้นตอนที่ 7 รอมารับเอกสาร*

<span id="page-31-1"></span>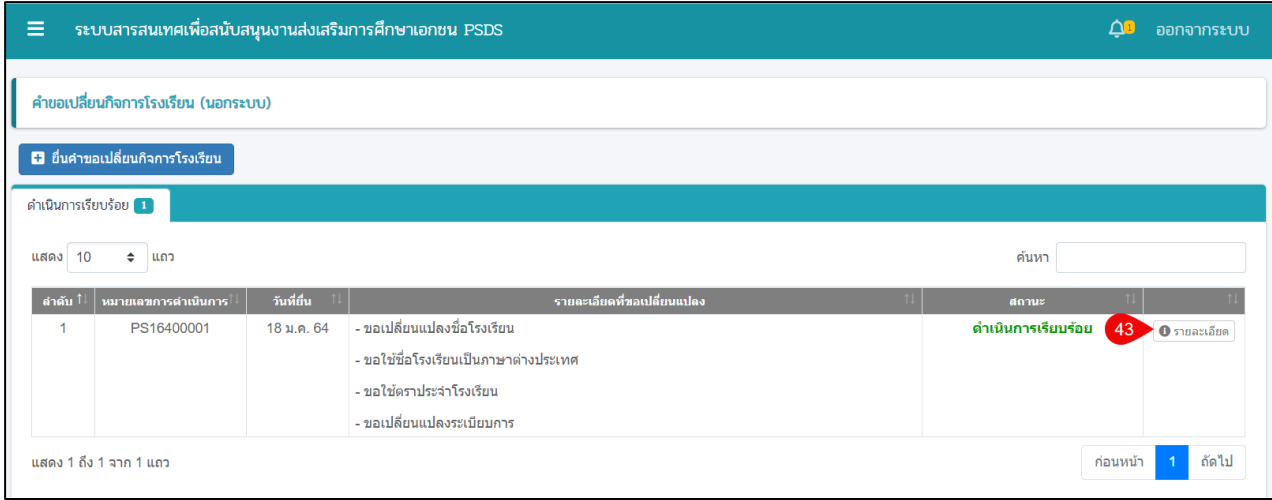

*รูปภาพที่ 46 หน้าคำขอเปลี่ยนกิจการโรงเรียน (นอกระบบ) ดำเนินการเรียบร้อย*

<span id="page-31-2"></span>คู่มือการใช้งานระบบสำหรับโรงเรียนนอกระบบ หน้า 26 หน้า 27 หน้า 26 สำนักงานคณะกรรมการส่งเสริมการศึกษาเอกชน กิจการร่วมค้าอินโนจีที เทคโนโลยี

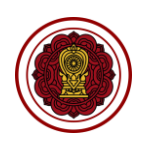

ระบบสารสนเทศเพื่อสนับสนุนงานส่งเสริมการศึกษาเอกชน PSDS  $\equiv$ 0 ออกจากระบบ ้ รายละเอียดคำขอเปลี่ยนแปลงรายละเอียดเกี่ยวกับกิจการของโรงเรียนนอกระบบ หมายเลขการดำเนินการ : PS16400001 ขั้นดอนที่ 8 ชื่อโรงเรียน : กวดวิชาพัฒนาวิชาการ รายละเอียด : - ขอเปลี่ยนแปลงชื่อโรงเรียน - ขอใช้ชื่อโรงเรียนเป็นภาษาต่างประเทศ - ขอใช้ตราประจำโรงเรียน - ขอเปลี่ยนแปลงระเบียนคาร ี**สถานะล่าสุด :** ดำเนินการเรียบร้อย (H) ี แจ้งให้มารับเอกสาร ณ วันที่ 29 มกราคม 2564 วันที่มารับเอกสาร 29 มกราคม 2564 ้ ผัมารับเอกสาร นิภาวรรณ ี่ลำดับ สาร ดรวจสอบ 44  $\overline{1}$ คำขอเปลี่ยนแปลงรายละเอียดเกี่ยวกับกิจการของโรงเรียนนอกระบบ (อช.๖) 18 ม.ค. 2564 16:22 18 ม.ค. 2564 17:03 มีแสดงไฟล์  $\overline{2}$ ์<br>สำเนาหนังสือรับรองการจดทะเบียนนิติบุคคล 18 ม.ค. 2564 16:26 18 ม.ค. 2564 17:03 ดรวจสอบแล้ว Buseables  $\overline{3}$ รายงานการประชุม 18 ม.ค. 2564 16:27 18 ม.ค. 2564 17:03 คราวสอบแล้ว <u>ติ แสดงไฟล์</u> รายละเอียดเหตุผลที่ขอเปลี่ยนแปลง 18 ม.ค. 2564 16:26 18 ม.ค. 2564 17:03 ดรวจสอบแล้ว **นินสตงไฟล์**  $\overline{5}$ ้สำเนารายละเอียดเกี่ยวกับกิจการของโรงเรียนนอกระบบ 18 ม.ค. 2564 21:24 18 ม.ค. 2564 21:28 ครวจสอบแล้ว )<br>ผู้ แสดงไฟล์ หนังสือมอบอำนาจของผู้รับใบอนุญาตให้เป็นผู้ยื่นขอ  $\overline{6}$ ตราโรงเรียน 18 ม.ค. 2564 16:27 18 ม.ค. 2564 17:02 ตรวจสอบแล้ว  $\overline{7}$ มีแสดงไฟล์

#### *รูปภาพที่ 47 หน้าขั้นตอนที่ 8 ดำเนินการเรียบร้อย*

<span id="page-32-0"></span>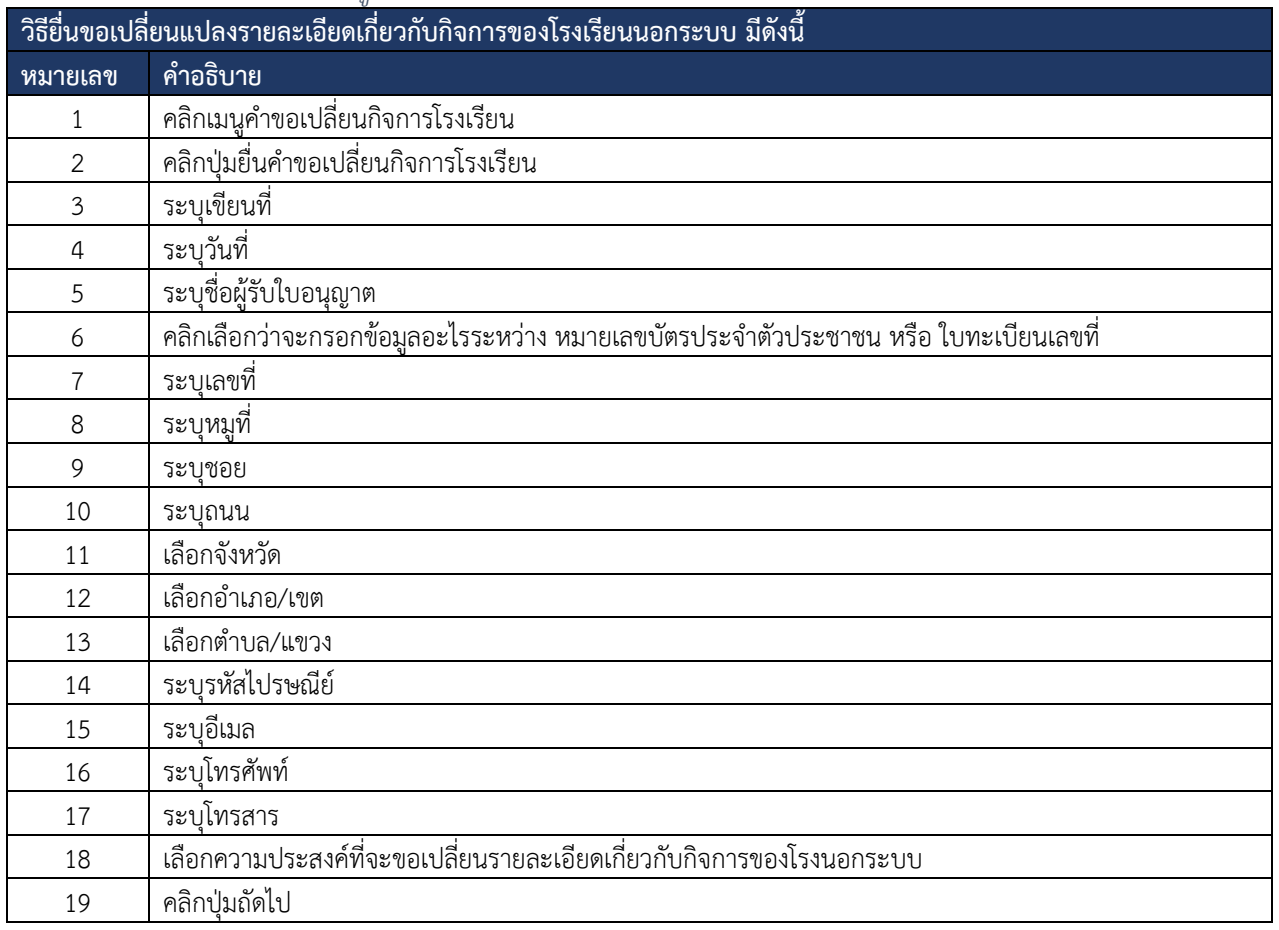

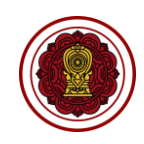

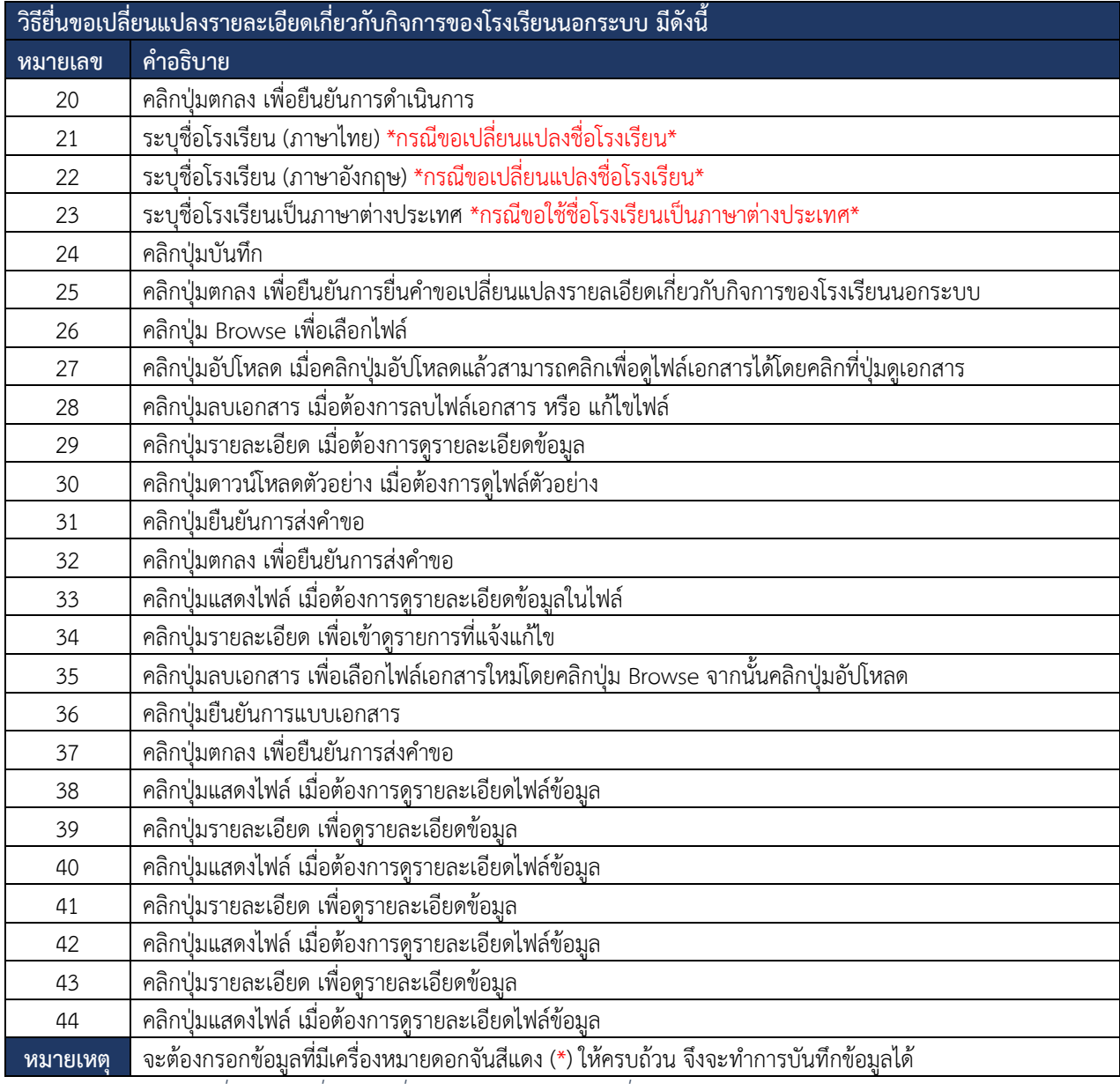

<span id="page-33-0"></span>*ตารางที่ 12 การยื่นขอเปลี่ยนแปลงรายละเอียดเกี่ยวกับกิจการของโรงเรียนนอกระบบ*

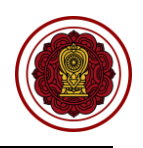

### <span id="page-34-0"></span>**8.3. ขอใช้รูปแบบประกาศนียบัตร**

การยื่นขอใช้รูปแบบประกาศนียบัตรของโรงเรียน สามารถดำเนินการได้ดังนี้

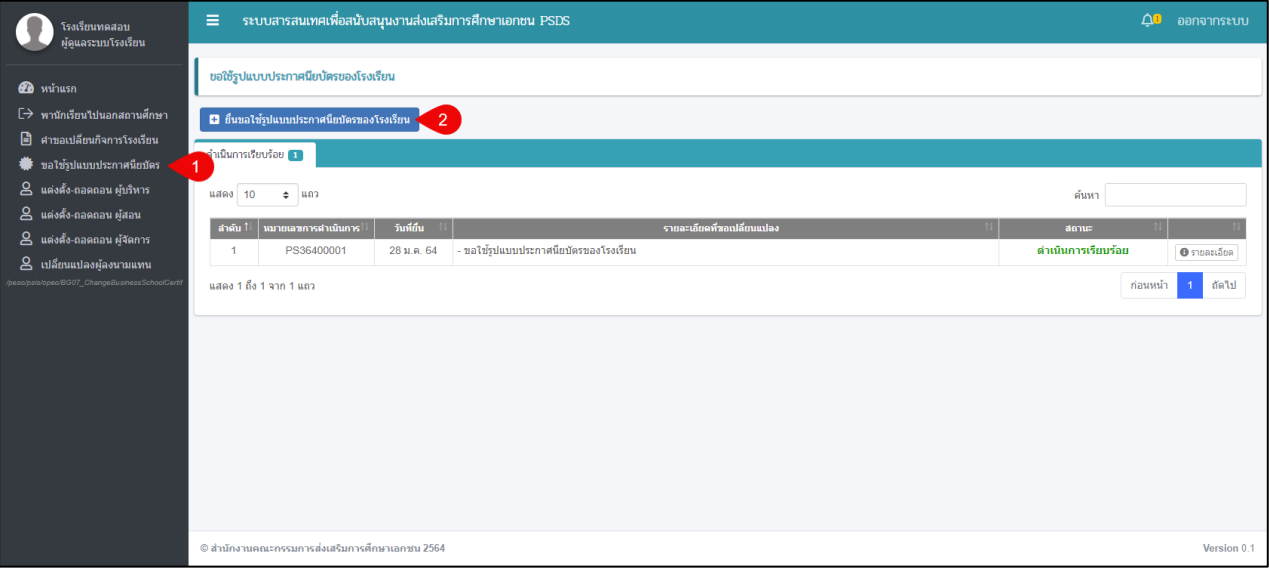

*รูปภาพที่ 48 หน้ายื่นขอใช้รูปแบบประกาศนียบัตรของโรงเรียน*

<span id="page-34-1"></span>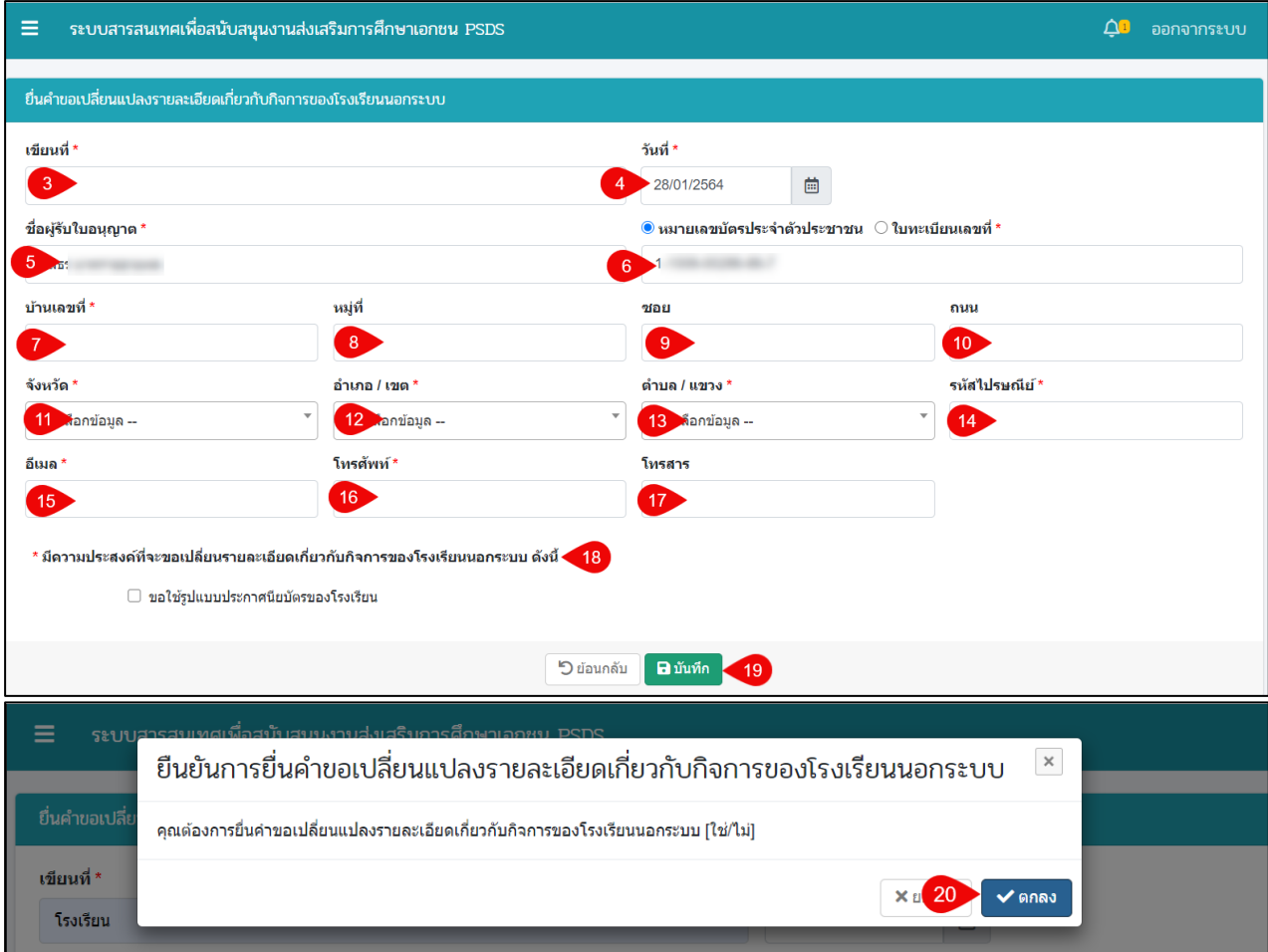

<span id="page-34-2"></span>*รูปภาพที่ 49 หน้าบันทึกยื่นคำขอเปลี่ยนแปลงรายละเอียดเกี่ยวกับกิจการของโรงเรียนนอกระบบ*

# เอกสารส่งงานงวดที่ 4 (งวดสุดท้าย)

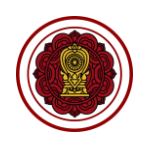

โครงการพัฒนาระบบสารสนเทศเพื่อสนับสนุนงานส่งเสริมการศึกษาเอกชน

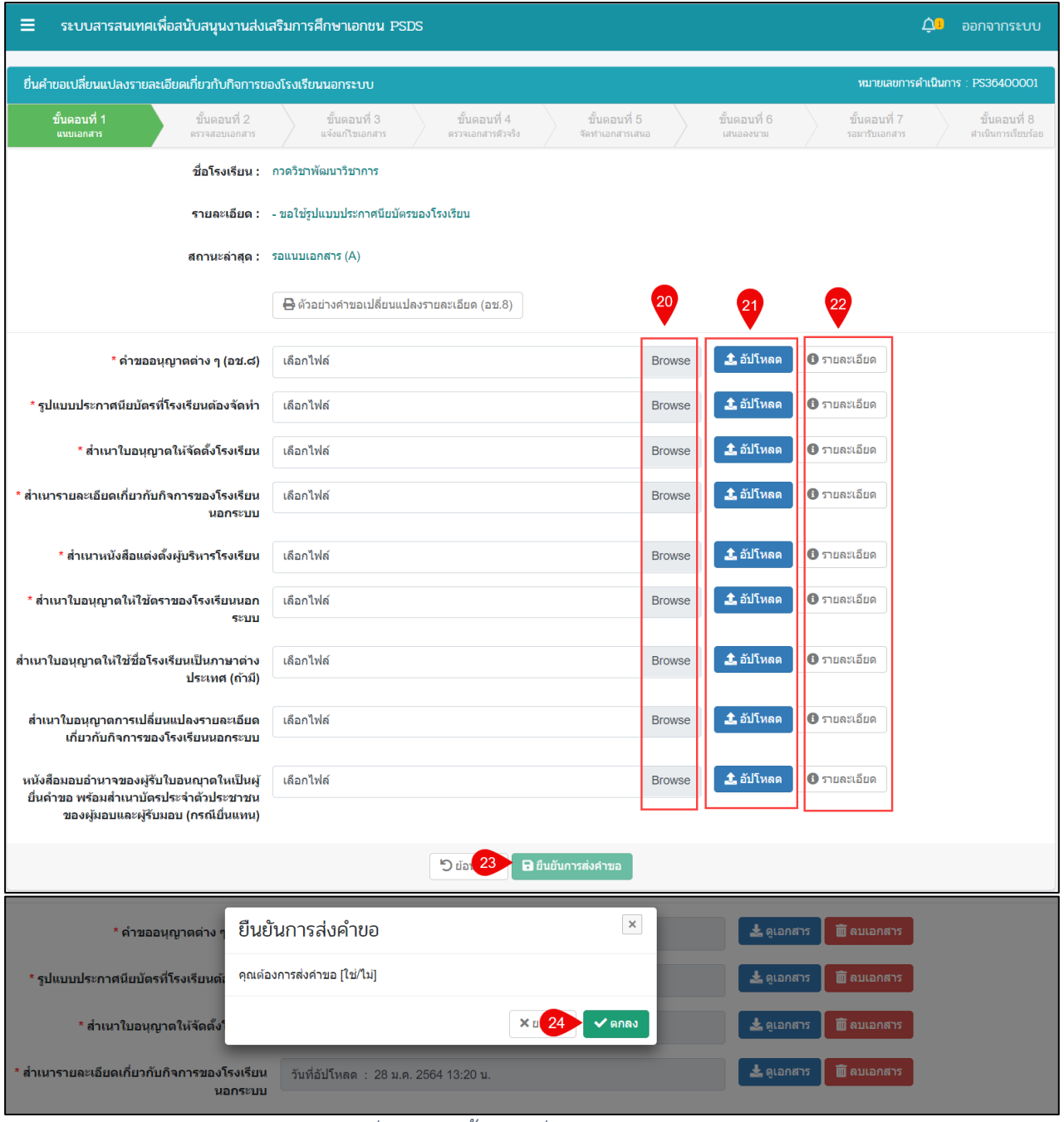

<span id="page-35-0"></span>*รูปภาพที่ 50 หน้าขั้นตอนที่ 1 แนบเอกสารส่งคำขอ*
โครงการพัฒนาระบบสารสนเทศเพื่อสนับสนุนงานส่งเสริมการศึกษาเอกชน

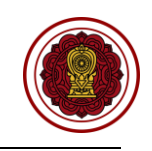

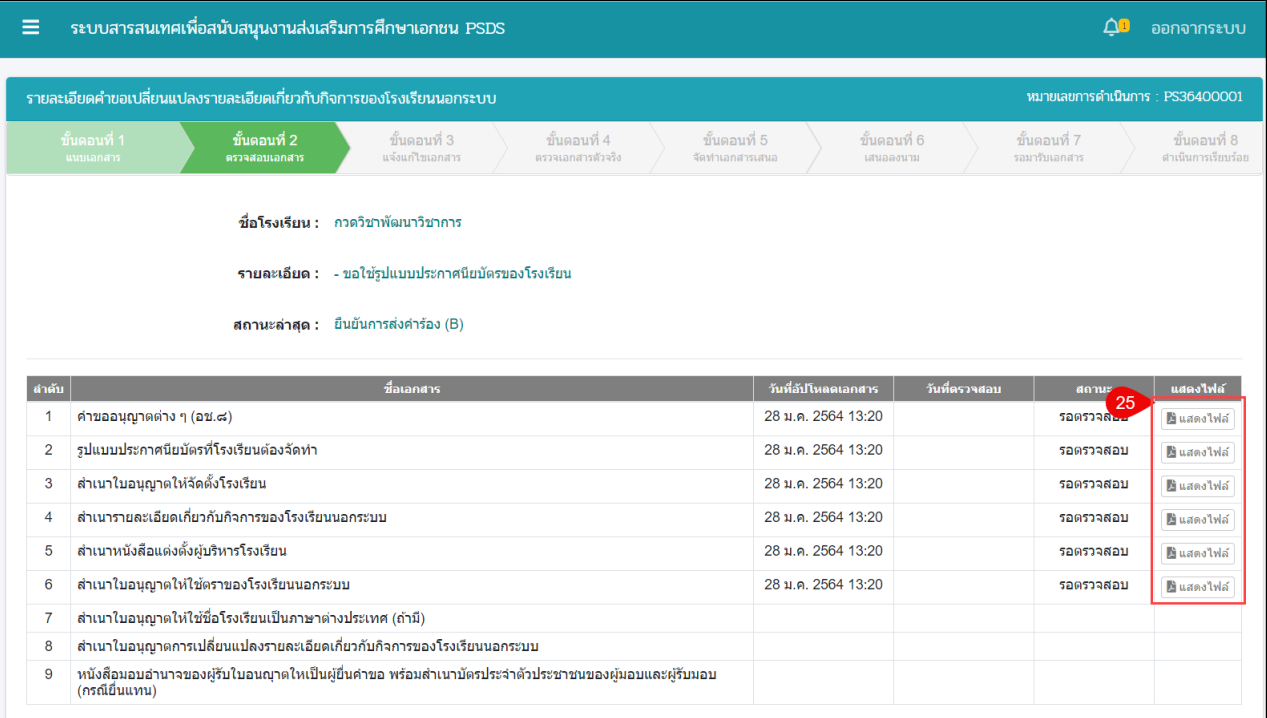

## *รูปภาพที่ 51 หน้าขั้นตอนที่ 2 ตรวจสอบเอกสาร*

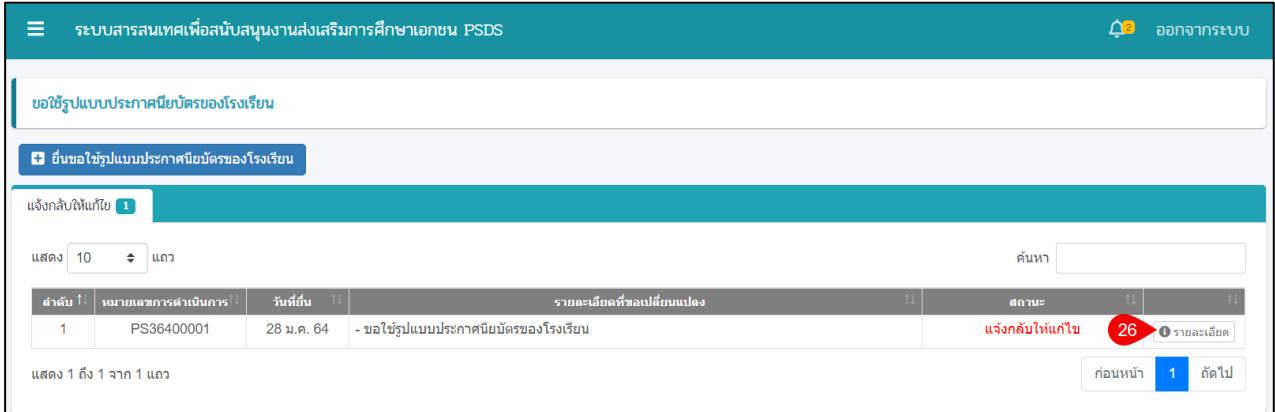

*รูปภาพที่ 52 หน้าขอใช้รูปแบบประกาศนียบัตรของโรงเรียน (แจ้งกลับให้แก้ไข)*

 $\equiv$ 

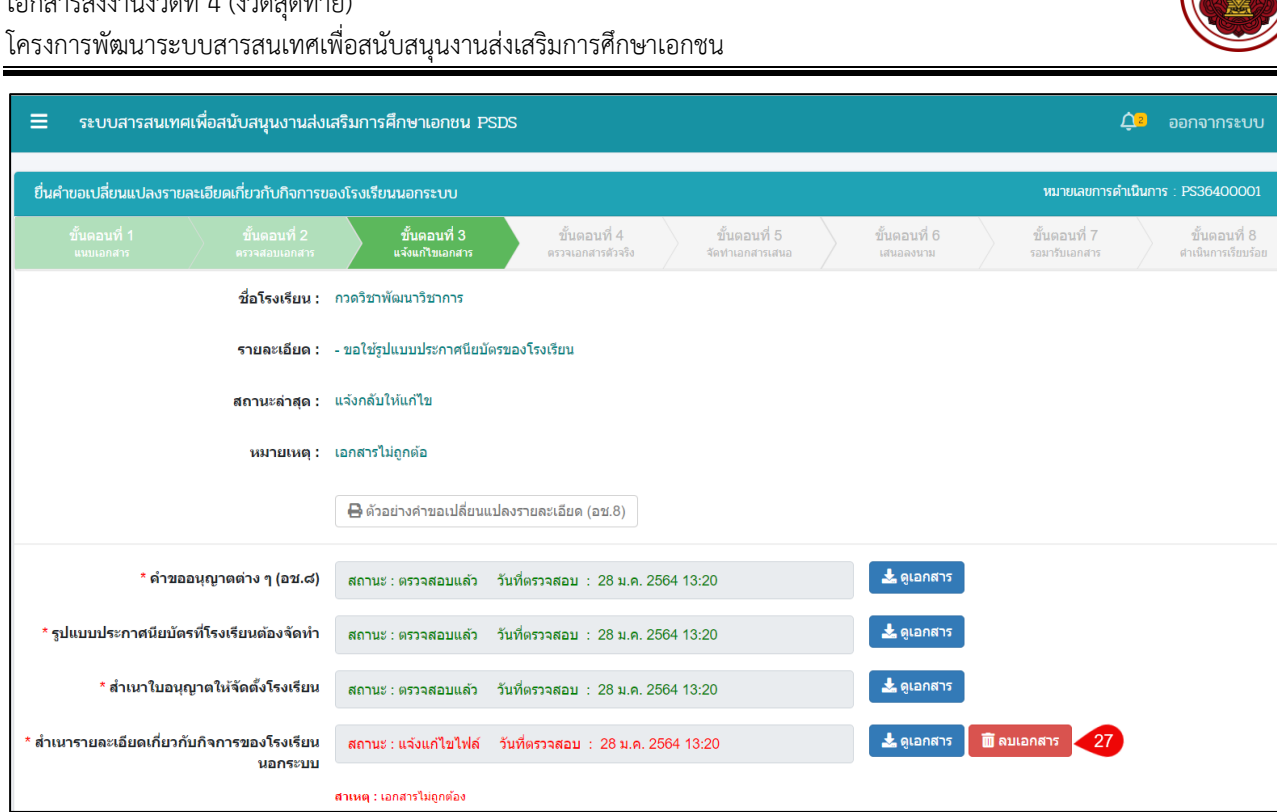

## **หมายเหตุ**ลบเอกสารเพื่ออัปโหลดเอกสารที่ถูกต้องอีกครั้ง

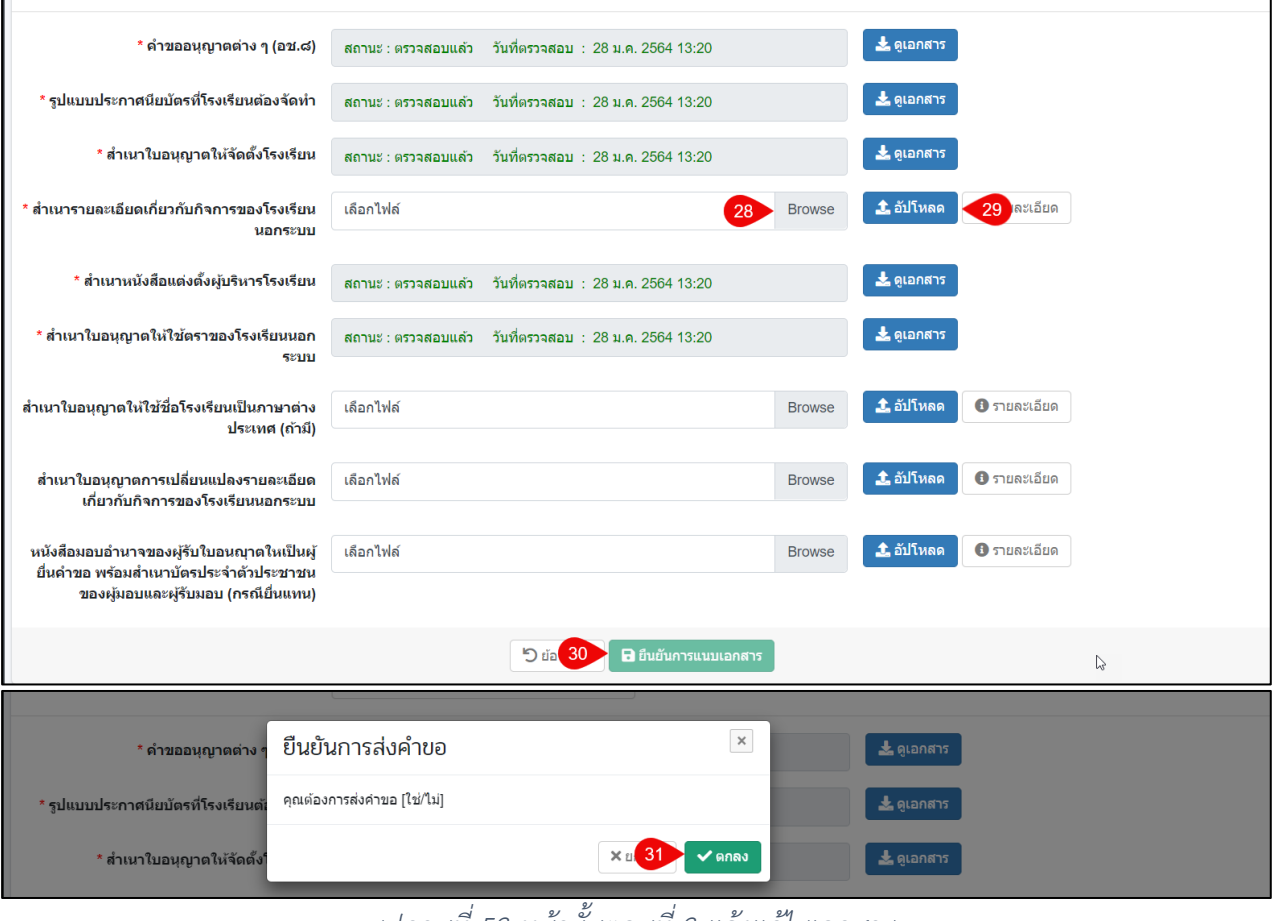

*รูปภาพที่ 53 หน้าขั้นตอนที่ 3 แจ้งแก้ไขเอกสาร*

โครงการพัฒนาระบบสารสนเทศเพื่อสนับสนุนงานส่งเสริมการศึกษาเอกชน

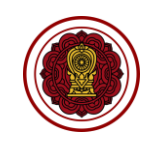

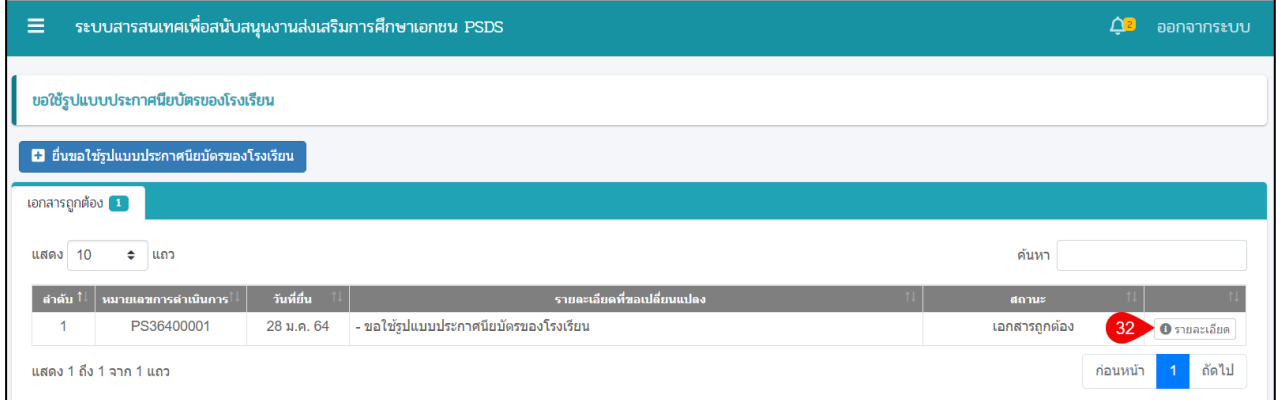

## *รูปภาพที่ 54 หน้าขอใช้รูปแบบประกาศนียบัตรของโรงเรียน (เอกสารถูกต้อง)*

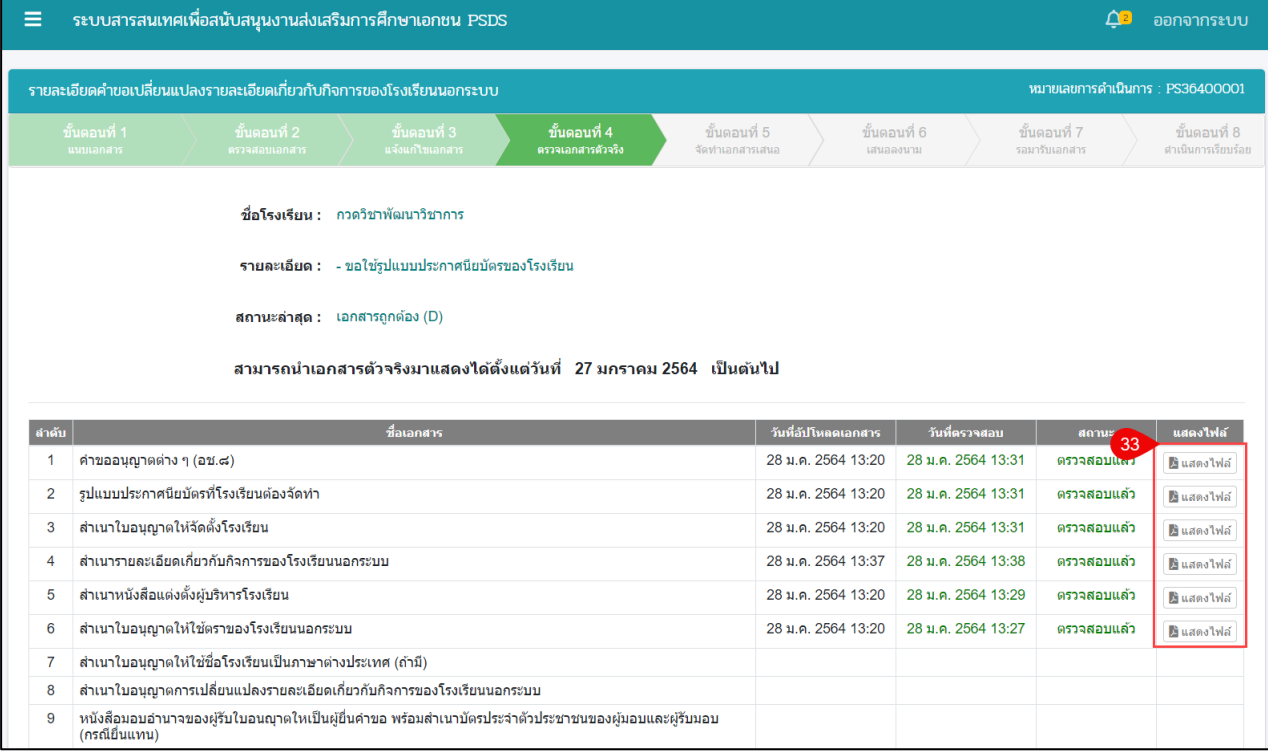

## *รูปภาพที่ 55 หน้าขั้นตอนที่ 4 ตรวจเอกสารตัวจริง*

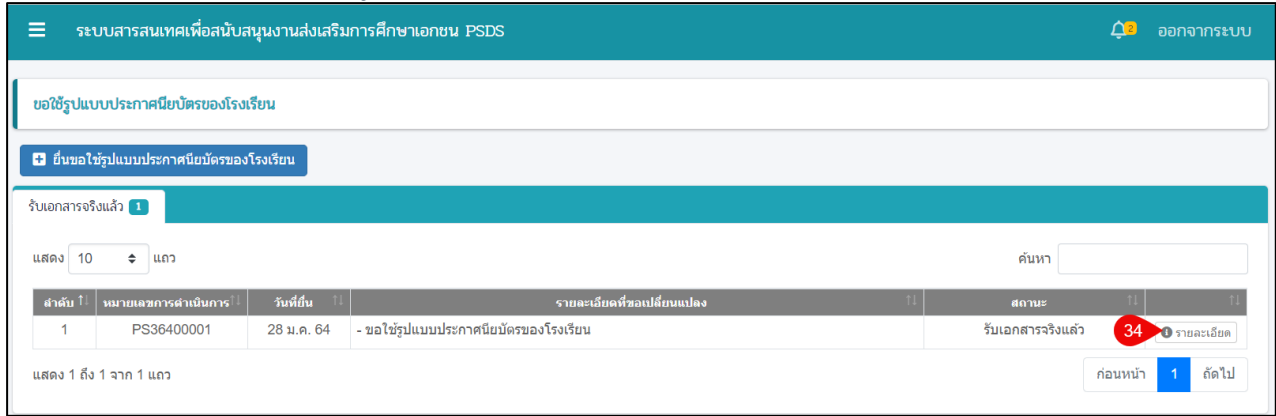

*รูปภาพที่ 56 หน้าขอใช้รูปแบบประกาศนียบัตรของโรงเรียน (รับเอกสารเอกสารแล้ว)*

โครงการพัฒนาระบบสารสนเทศเพื่อสนับสนุนงานส่งเสริมการศึกษาเอกชน

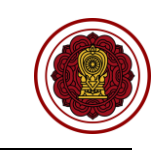

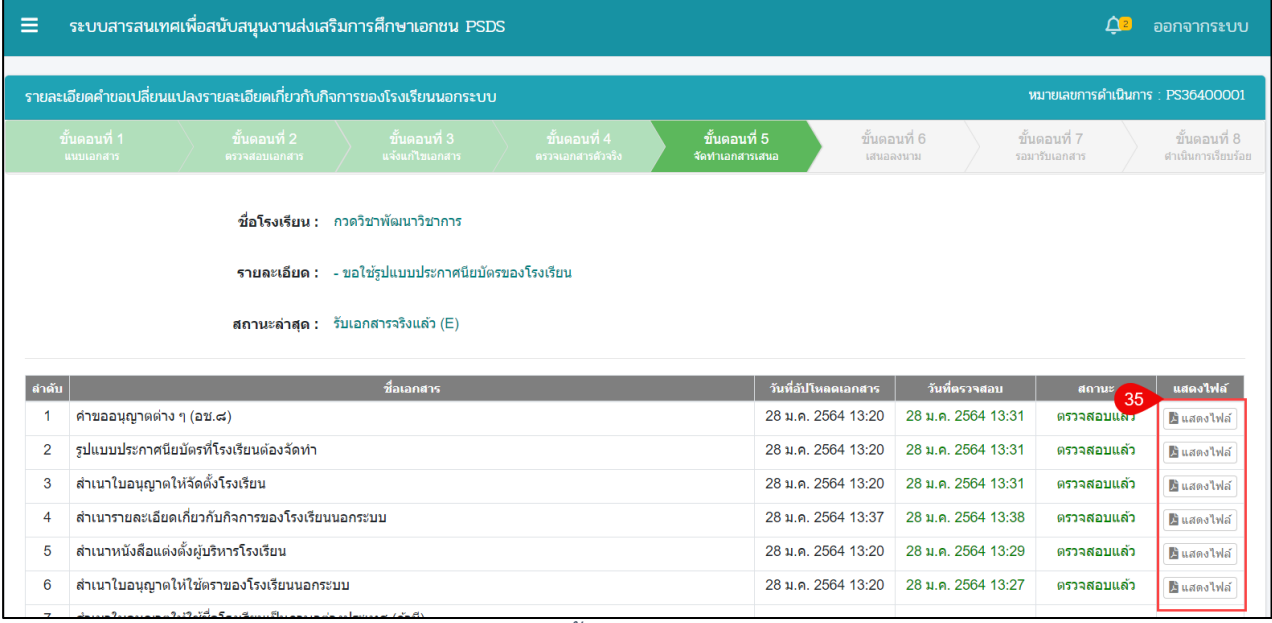

## *รูปภาพที่ 57 หน้าขั้นตอนที่ 5 จัดทำเอกสารเสนอ*

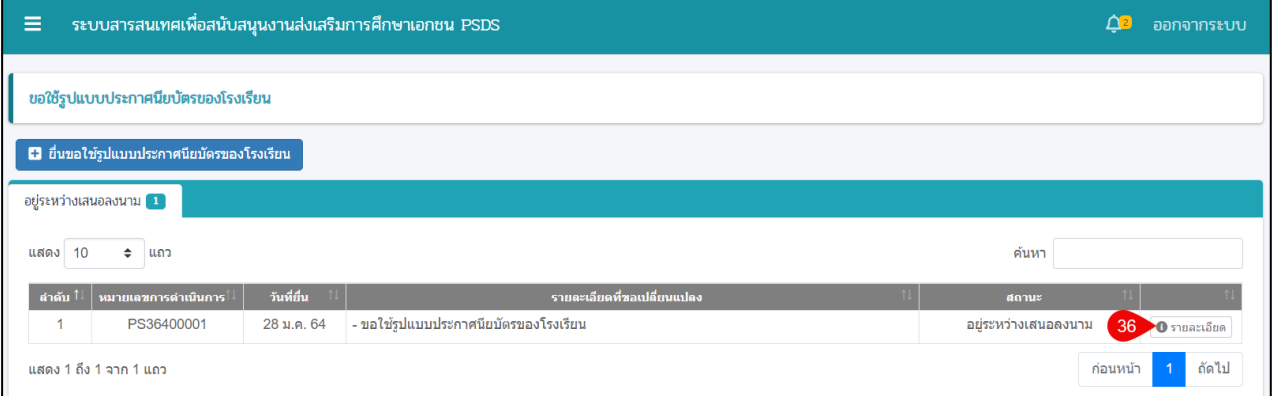

## *รูปภาพที่ 58 หน้าขอใช้รูปแบบประกาศนียบัตรของโรงเรียน (อยู่ระหว่างเสนอลงนาม)*

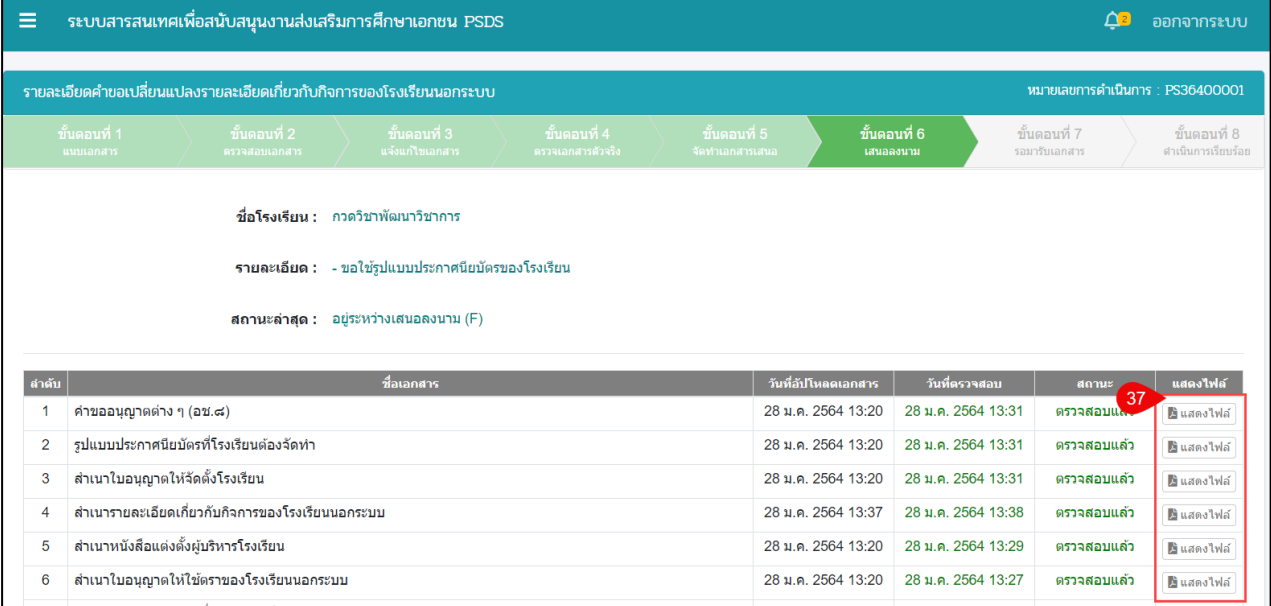

*รูปภาพที่ 59 หน้าขั้นตอนที่ 6 เสนอลงนาม*

โครงการพัฒนาระบบสารสนเทศเพื่อสนับสนุนงานส่งเสริมการศึกษาเอกชน

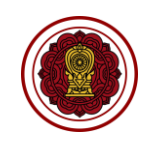

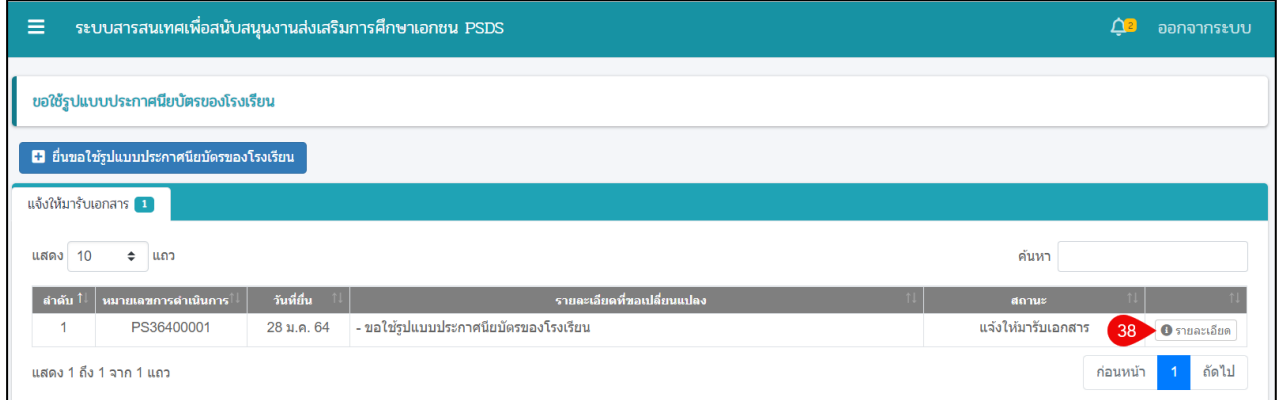

## *รูปภาพที่ 60 หน้าขอใช้รูปแบบประกาศนียบัตรของโรงเรียน (แจ้งให้มารับเอกสาร)*

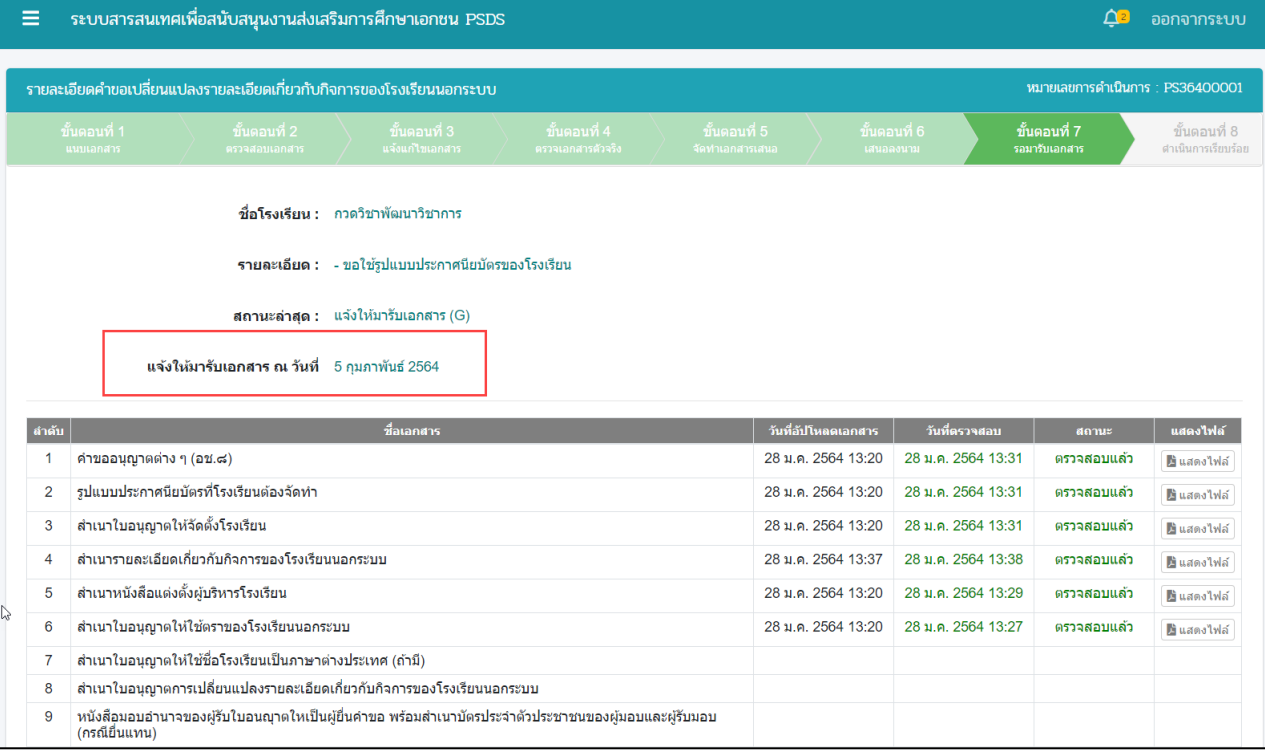

## *รูปภาพที่ 61 หน้าขั้นตอนที่ 7 รอมารับเอกสาร*

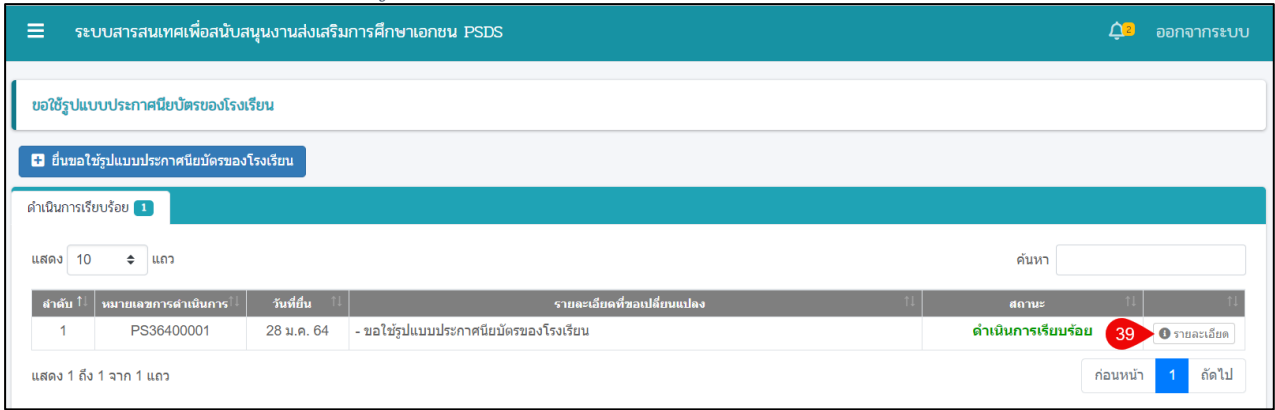

*รูปภาพที่ 62 หน้าขอใช้รูปแบบประกาศนียบัตรของโรงเรียน (ดำเนินการเรียบร้อย)*

โครงการพัฒนาระบบสารสนเทศเพื่อสนับสนุนงานส่งเสริมการศึกษาเอกชน

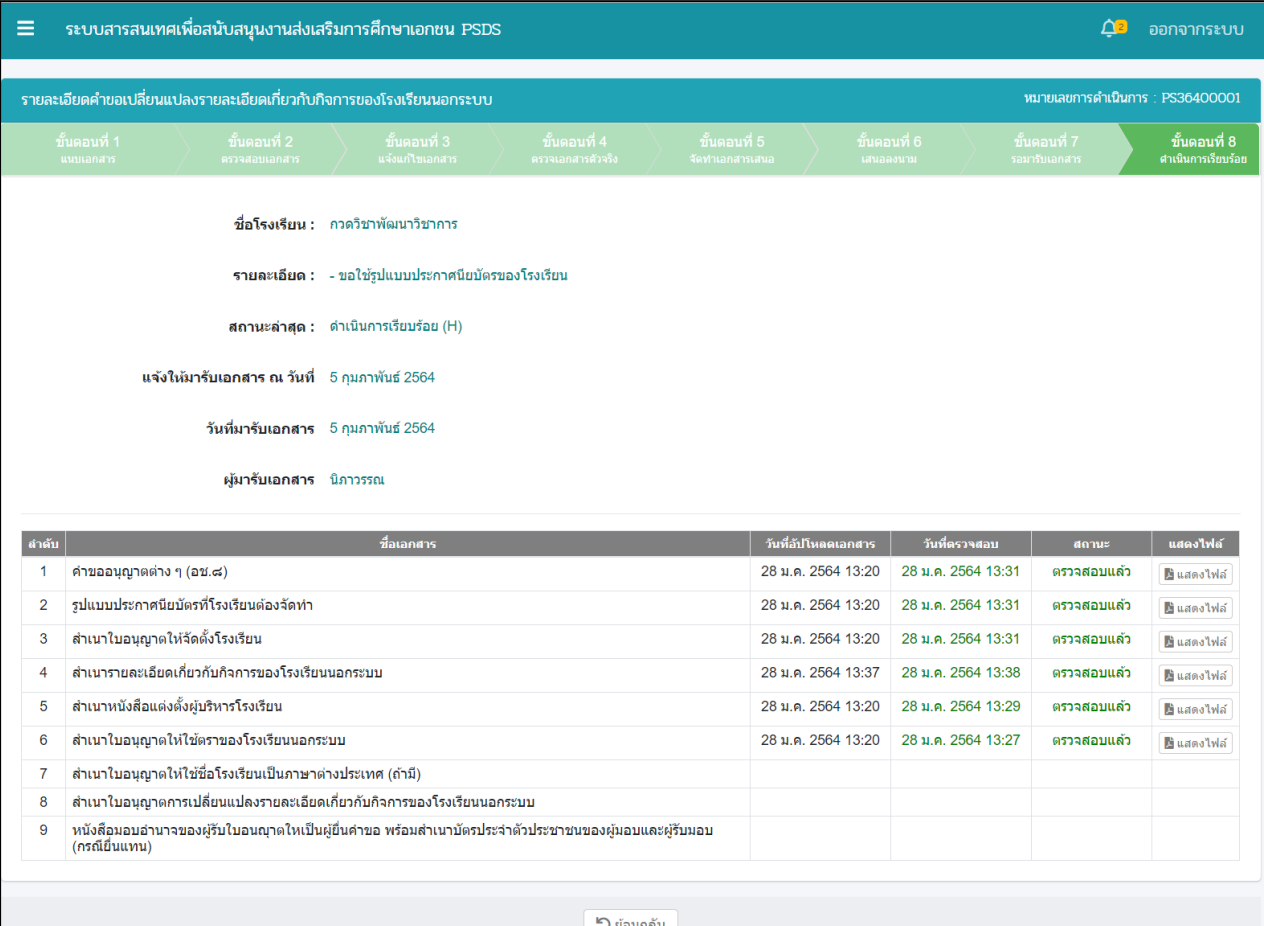

## *รูปภาพที่ 63 หน้าขั้นตอนที่ 7 ดำเนินการเรียบร้อย*

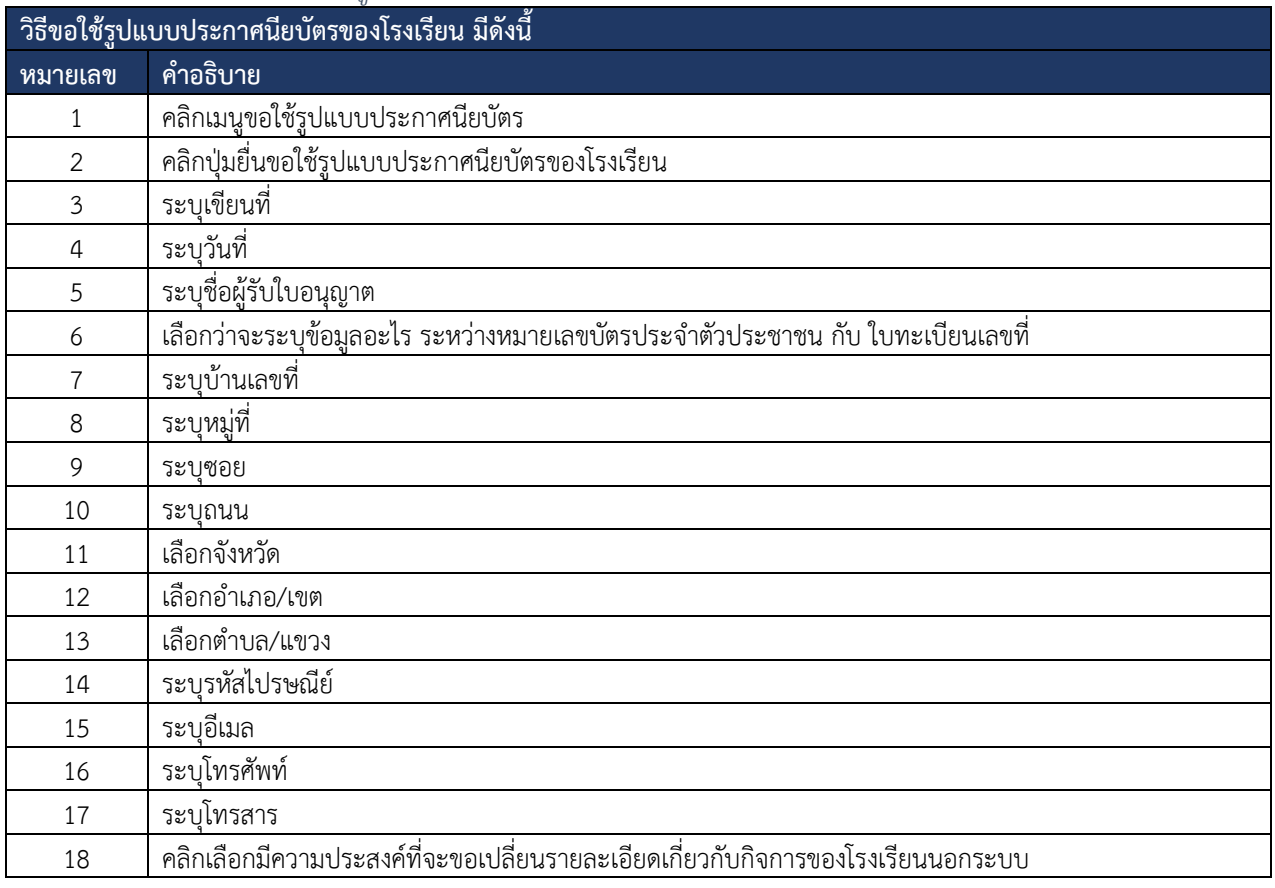

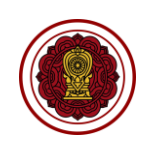

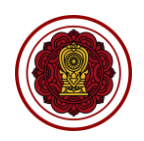

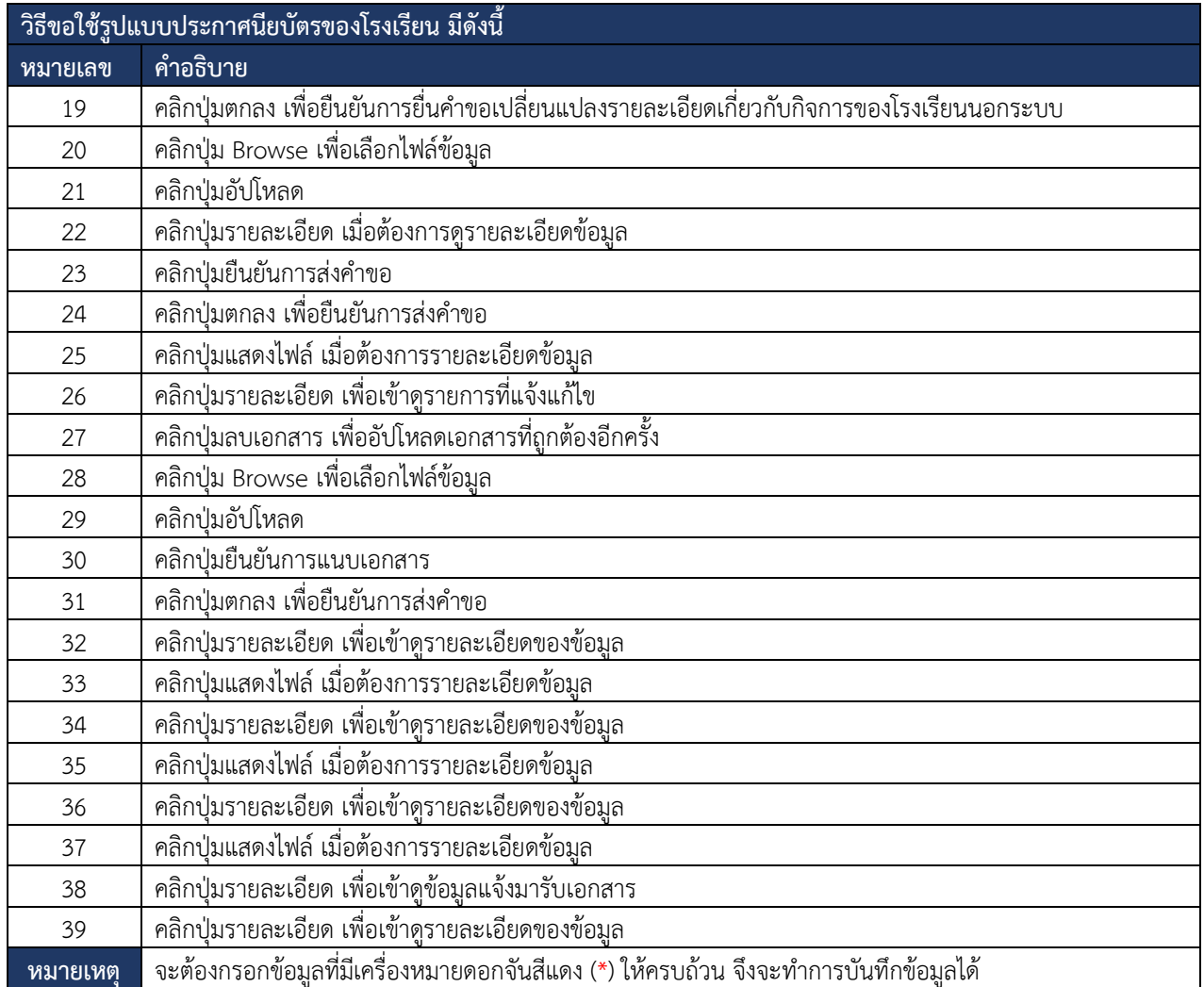

*ตารางที่ 13 การยื่นขอใช้รูปแบบประกาศนียบัตรของโรงเรียน*

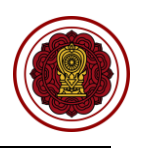

#### **8.4. แต่งตั้ง-ถอดถอน ผู้บริหาร 8.4.1 แต่งตั้งผู้บริหาร**

ี<br>การยื่นคำขอแต่งตั้งผู้บริหาร โดยสามารถ<u>ดำเนินก</u>ารได้ดังนี้

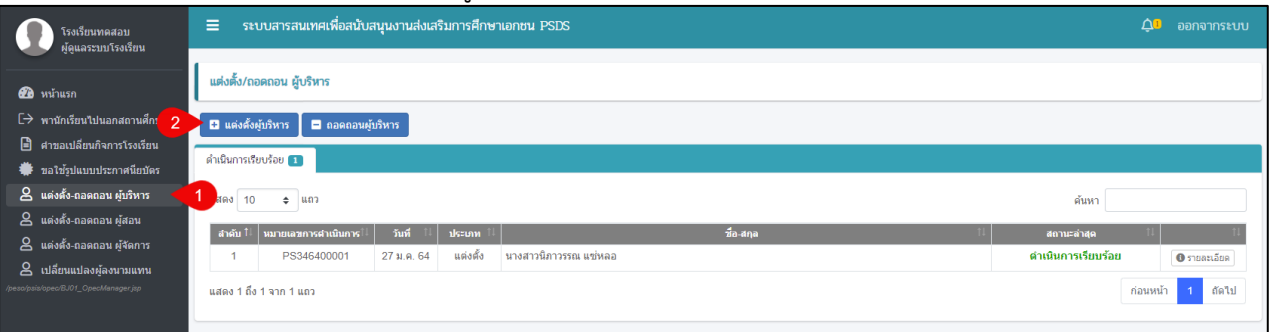

# *รูปภาพที่ 64 หน้าแต่งตั้ง/ถอดถอน ผู้บริหาร*

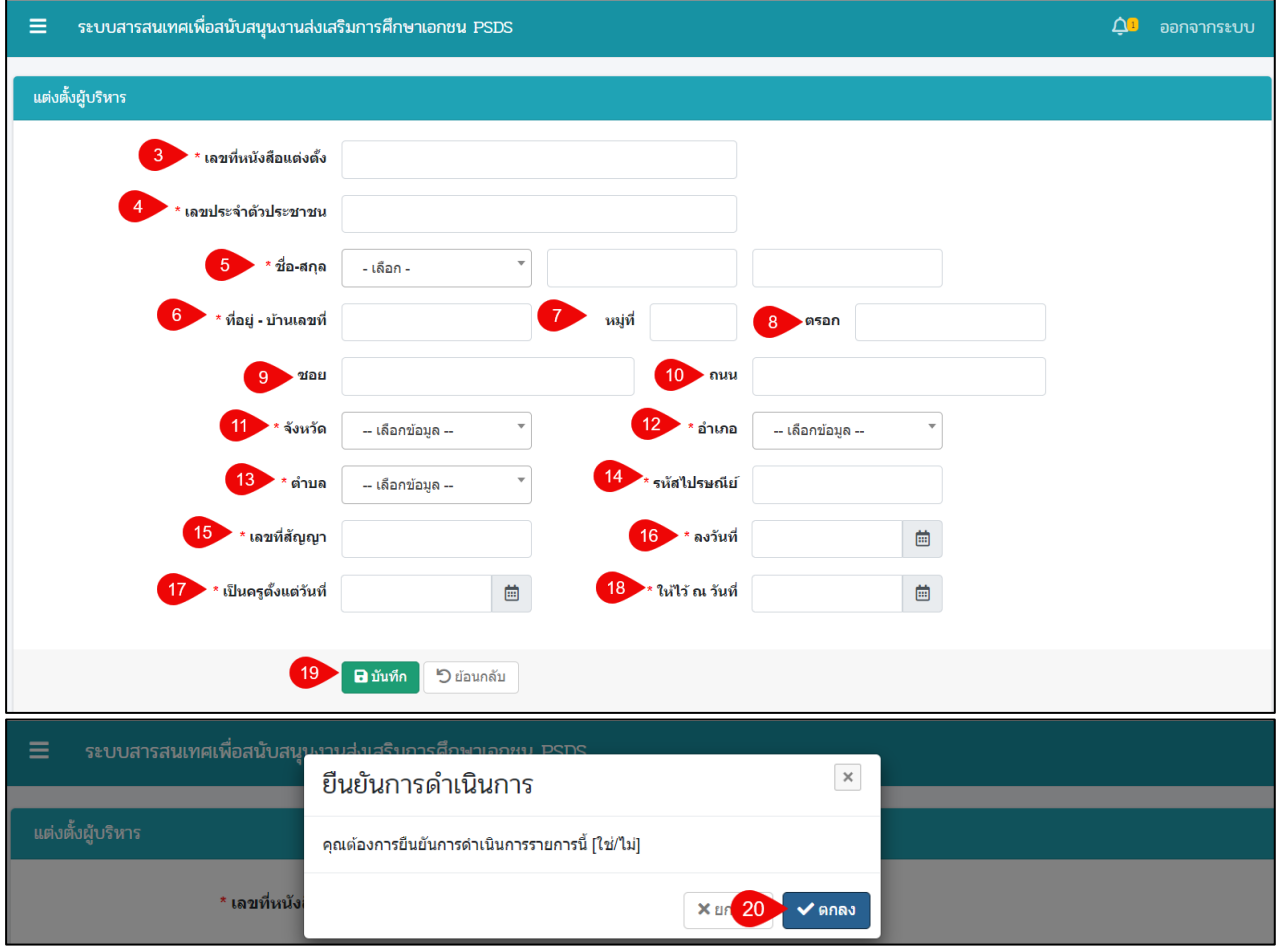

*รูปภาพที่ 65 หน้าบันทึกคำขอแต่งตั้งผู้บริหาร*

โครงการพัฒนาระบบสารสนเทศเพื่อสนับสนุนงานส่งเสริมการศึกษาเอกชน

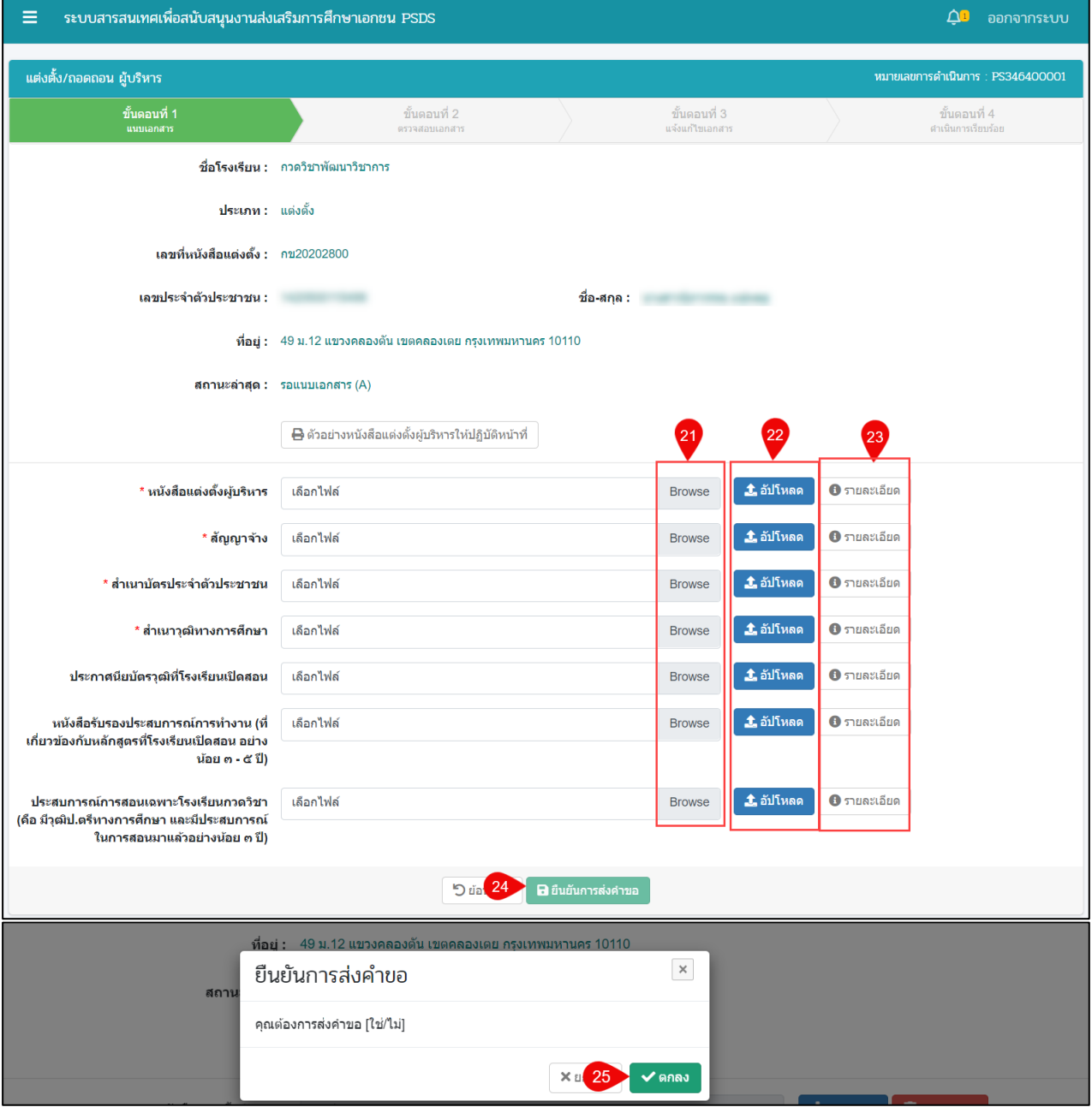

*รูปภาพที่ 66 หน้าขั้นตอนที่ 1 แนบเอกสาร*

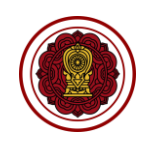

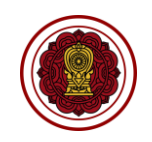

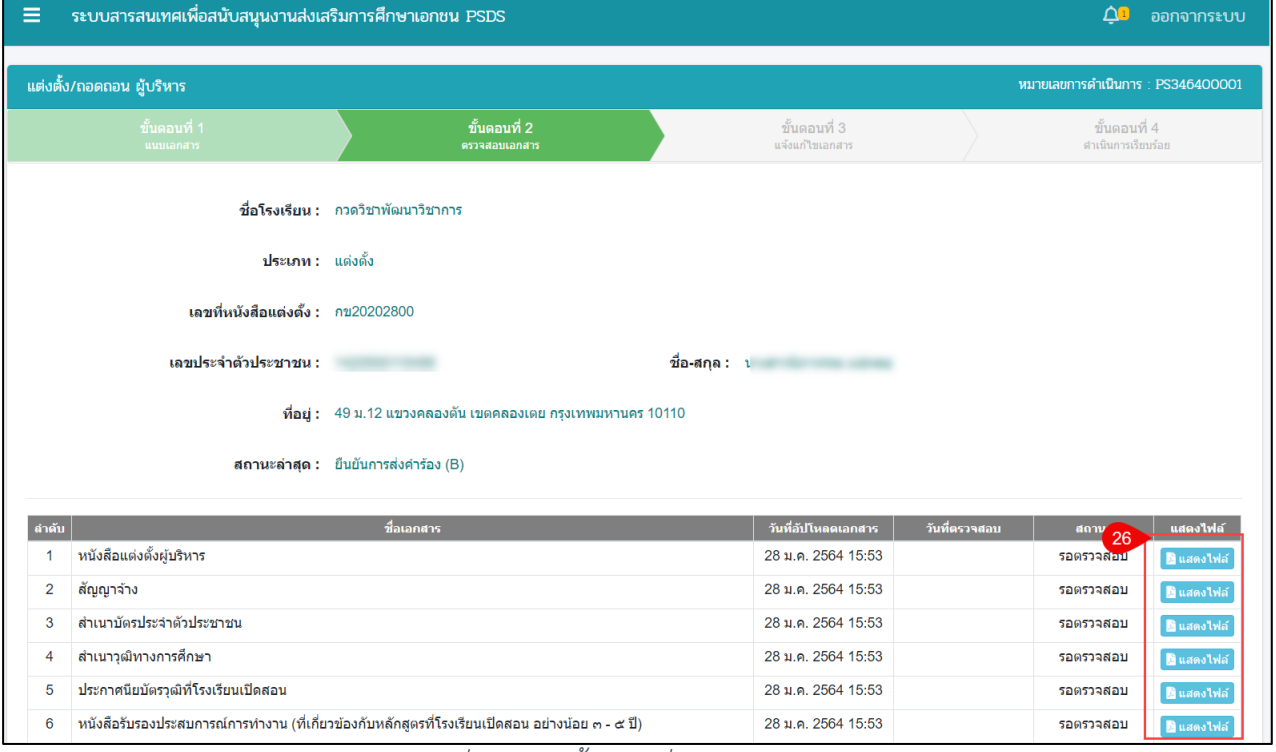

### *รูปภาพที่ 67 หน้าขั้นตอนที่ 2 ตรวจสอบเอกสาร*

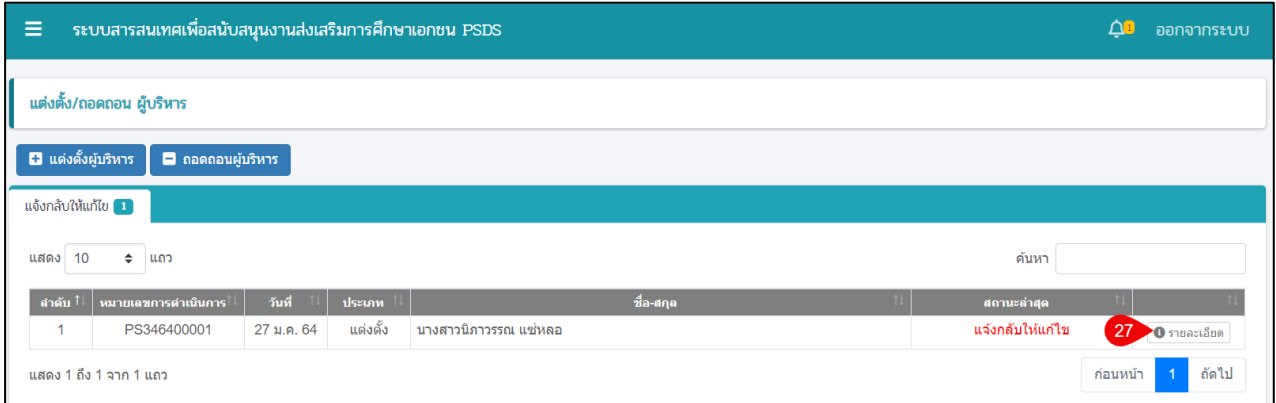

*รูปภาพที่ 68 หน้าตรวจสอบแต่งตั้ง/ถอดถอน ผู้บริหาร (แจ้งกลับให้แก้ไข)*

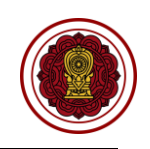

ระบบสารสนเทศเพื่อสนับสนุนงานส่งเสริมการศึกษาเอกชน PSDS  $\equiv$ ี่ (<mark>บ</mark>ี ออกจากระบบ ้ แต่งตั้ง/ถอดถอน ผู้บริหาร หมายเลขการดำเนินการ : PS346400001 ขั้นตอนที่ 4 ขั้นตอนที่ 3 ชื่อโรงเรียน : กวดวิชาพัฒนาวิชาการ ประเภท : แต่งตั้ง เลขที่หนังสือแต่งตั้ง : กข20202800 เลขประจำตัวประชาชน : พระพร ชื่อ-สกล : พระบาท พระบาท พระบาท ์ที่อย่ : 49 ม.12 แขวงคลองตัน เขตคลองเตย กรงเทพมหานคร 10110 ี**สถานะล่าสุด :** แจ้งกลับให้แก้ไข (C) ₿ ตัวอย่างหนังสือแต่งตั้งผู้บริหารให้ปฏิบัติหน้าที่ \* หนังสือแต่งตั้งผู้บริหาร ี่สถานะ : แจ้งแก้ไขไฟล์ วันที่ตรวจสอบ : 28 ม.ค. 2564 15:53 ี<br>สาเหตุ : เอกสารผิด **หมายเหตุ**ลบเอกสารเพื่ออัปโหลดเอกสารที่ถูกต้องอีกครั้ง ่ ± อัปโหลด <mark>30 มละเอียด</mark> \* หนังสือแต่งตั้งผู้บริหาร เลือกไฟล์ 29 Browse ี่สถานะ : ตรวจสอบแล้ว วันที่ตรวจสอบ : 28 ม.ค. 2564 15:53 - ดาวน์โหลดเอกสาร \* สัญญาจ้าง - ี่ ดาวน์โหลดเอกสาร \* สำเนาบัตรประจำตัวประชาชน ิสถานะ : ตรวจสอบแล้ว วันที่ตรวจสอบ : 28 ม.ค. 2564 15:53 <mark>J</mark> ดาวน์โหลดเอกสาร \* สำเนาวุฒิทางการศึกษา ี่สถานะ : ตรวจสอบแล้ว วันที่ตรวจสอบ : 28 ม.ค. 2564 15:53 ประกาศนียบัตรวุฒิที่โรงเรียนเปิดสอน <mark>L</mark> ดาวน์โหลดเอกสาร สถานะ : ตรวจสอบแล้ว วันที่ตรวจสอบ : 28 ม.ค. 2564 15:53 <mark>-±</mark> ดาวน์โหลดเอกสาร หนังสือรับรองประสบการณ์การทำงาน (ที่ สถานะ : ตรวจสอบแล้ว วันที่ตรวจสอบ : 28 ม.ค. 2564 15:53 เกี่ยวข้องกับหลักสูตรที่โรงเรียนเปิดสอน อย่าง น้อย ๓ - ๕ ปี) ประสบการณ์การสอนเฉพาะโรงเรียนกวดวิชา <mark>ง:</mark> ดาวน์โหลดเอกสาร ี่สถานะ : ตรวจสอบแล้ว วันที่ตรวจสอบ : 28 ม.ค. 2564 15:53 (ดือ มีวุฒิป.ตรีทางการศึกษา และมีประสบการณ์ ในการสอนมาแล้วอย่างน้อย ๓ ปี)  $5$ ย้อน $31 -$  อียนยันการแนบเอกสาร ์ที่อยู่ : 49 ม.12 แขวงคลองตัน เขตคลองเตย กรุงเทพมหานคร 10110 ยืนยันการส่งคำขอ  $\,$   $\times$ สถาน คุณต้องการส่งคำขอ [ใช่/ไม่]

*รูปภาพที่ 69 หน้าขั้นตอนที่ 3 แจ้งแก้ไขเอกสาร*

 $\blacktriangledown$ ดกลง

 $\mathsf{X} \; \mathsf{E}$ 

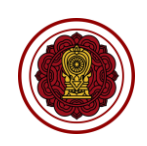

ระบบสารสนเทศเพื่อสนับสนุนงานส่งเสริมการศึกษาเอกชน PSDS  $\equiv$  $\Delta$ <sup>1</sup> ออกจากระบบ แต่งตั้ง/ถอดถอน ผู้บริหาร หมายเลขการดำเนินการ : PS346400001 **ชื่อโรงเรียน :** กวดวิชาพัฒนาวิชาการ ์ ประเภท : แต่งตั้ง เลขที่หนังสือแต่งตั้ง : กข20202800 เลขประจำตัวประชาชน : ชื่อ-สกอ: พระบาท พระบาท ์ที่อยู่ : 49 ม.12 แขวงคลองดัน เขตคลองเดย กรุงเทพมหานคร 10110 <mark>สถานะล่าสุด :</mark> ดำเนินการเรียบร้อย (H) วันที่อัปโหลดเอกสาร | วันที่ตรวจสอบ | ์<br>พนังสือแต่งตั้งผู้บริหาร 28 ม.ค. 2564 16:07 28 ม.ค. 2564 16:08 ดรวจสอบ  $\overline{1}$ 28 ม.ค. 2564 15:53 28 ม.ค. 2564 16:02  $\overline{2}$ สัญญาจ้าง ตรวจสอบแล้ว  $\overline{3}$ สำเนาบัตรประจำตัวประชาชน 28 ม.ค. 2564 15:53 28 ม.ค. 2564 16:02 ดรวจสอบแล้ว  $\overline{4}$ สำเนาวุฒิทางการศึกษา 28 ม.ค. 2564 15:53 28 ม.ค. 2564 16:02 ดรวจสอบแล้ว  $\overline{5}$ ประกาศนียบัตรวุฒิที่โรงเรียนเปิดสอน 28 ม.ค. 2564 15:53 28 ม.ค. 2564 16:02 ดรวจสอบแล้ว  $\overline{6}$ หนังสือรับรองประสบการณ์การทำงาน (ที่เกี่ยวข้องกับหลักสูตรที่โรงเรียนเปิดสอน อย่างน้อย ๓ - ๕ ปี) 28 ม.ค. 2564 15:53 28 ม.ค. 2564 16:02 ดรวจสอบแล้ว ประสบการณ์การสอนเฉพาะโรงเรียนกวดวิชา (คือ มีวุฒิป.ตรีทางการศึกษา และมีประสบการณ์ในการสอนมาแล้วอย่าง<br>น้อย ๓ ปี) 28 ม.ค. 2564 15:53 28 ม.ค. 2564 16:02 ตรวจสอบแล้ว  $\overline{7}$ Bu

## *รูปภาพที่ 70 หน้าขั้นตอนที่ 4 ดำเนินการเรียบร้อย*

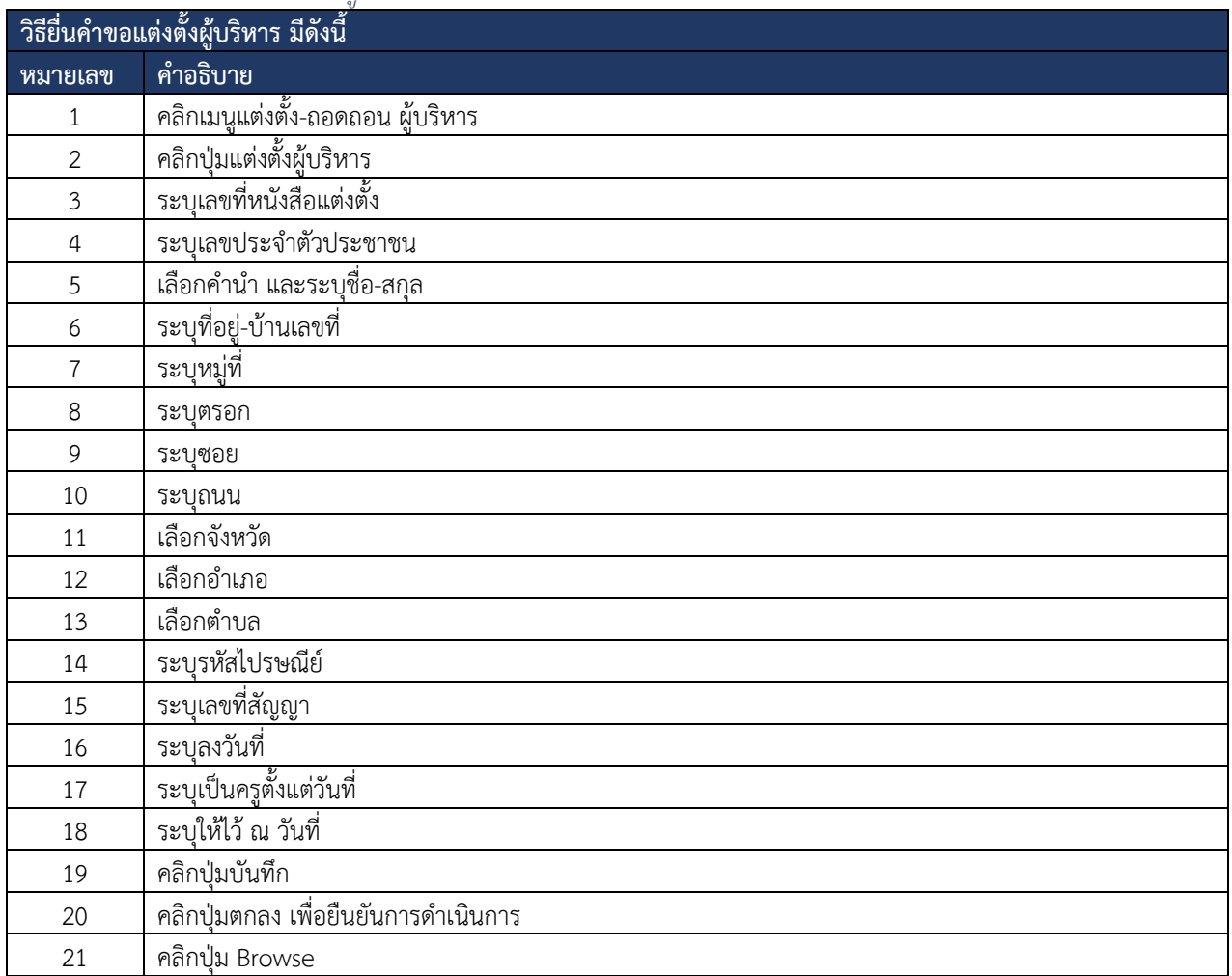

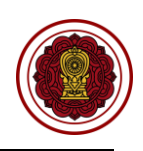

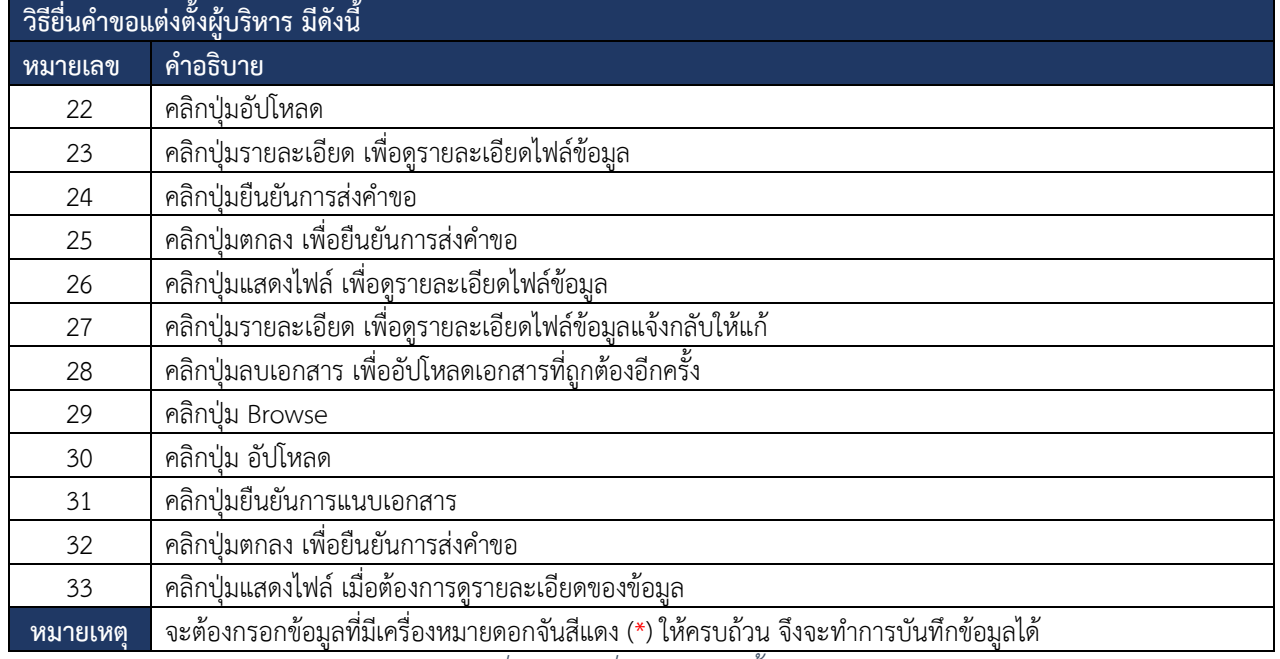

*ตารางที่ 14 การยื่นคำขอแต่งตั้งผู้บริหาร*

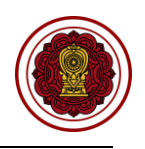

### **8.4.2 ถอดถอนผู้บริหาร**

การยื่นคำขอถอดถอนผู้บริหาร โดยสามารถดำเนินการได้ดังนี้

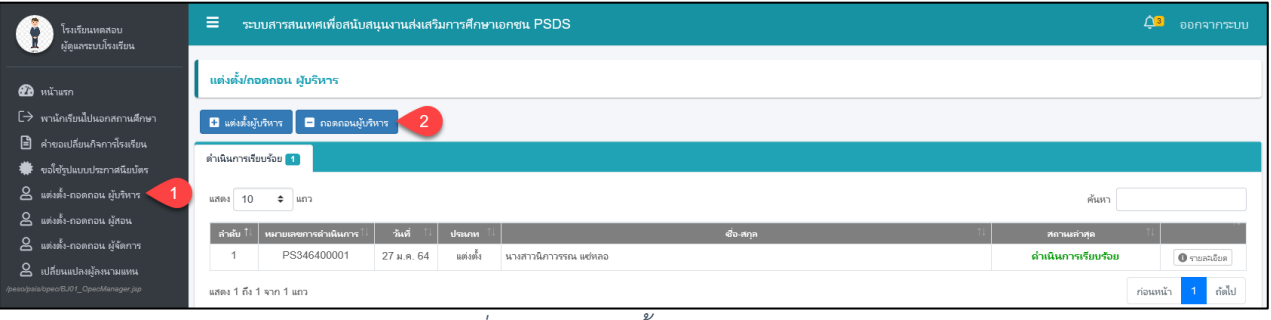

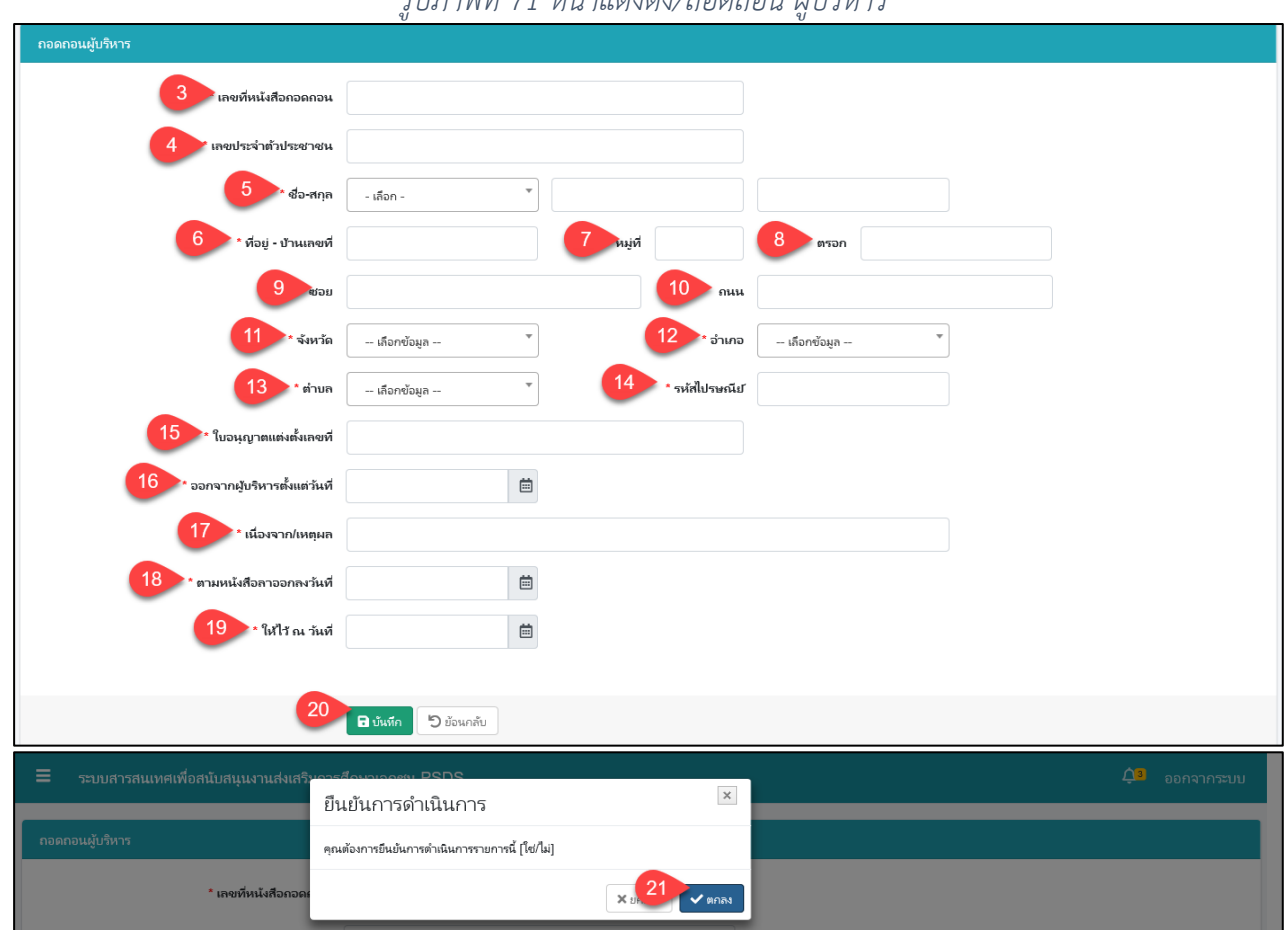

*รูปภาพที่ 71 หน้าแต่งตั้ง/ถอดถอน ผู้บริหาร*

*รูปภาพที่ 72 หน้าบันทึกคำขอถอดถอนผู้บริหาร*

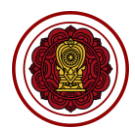

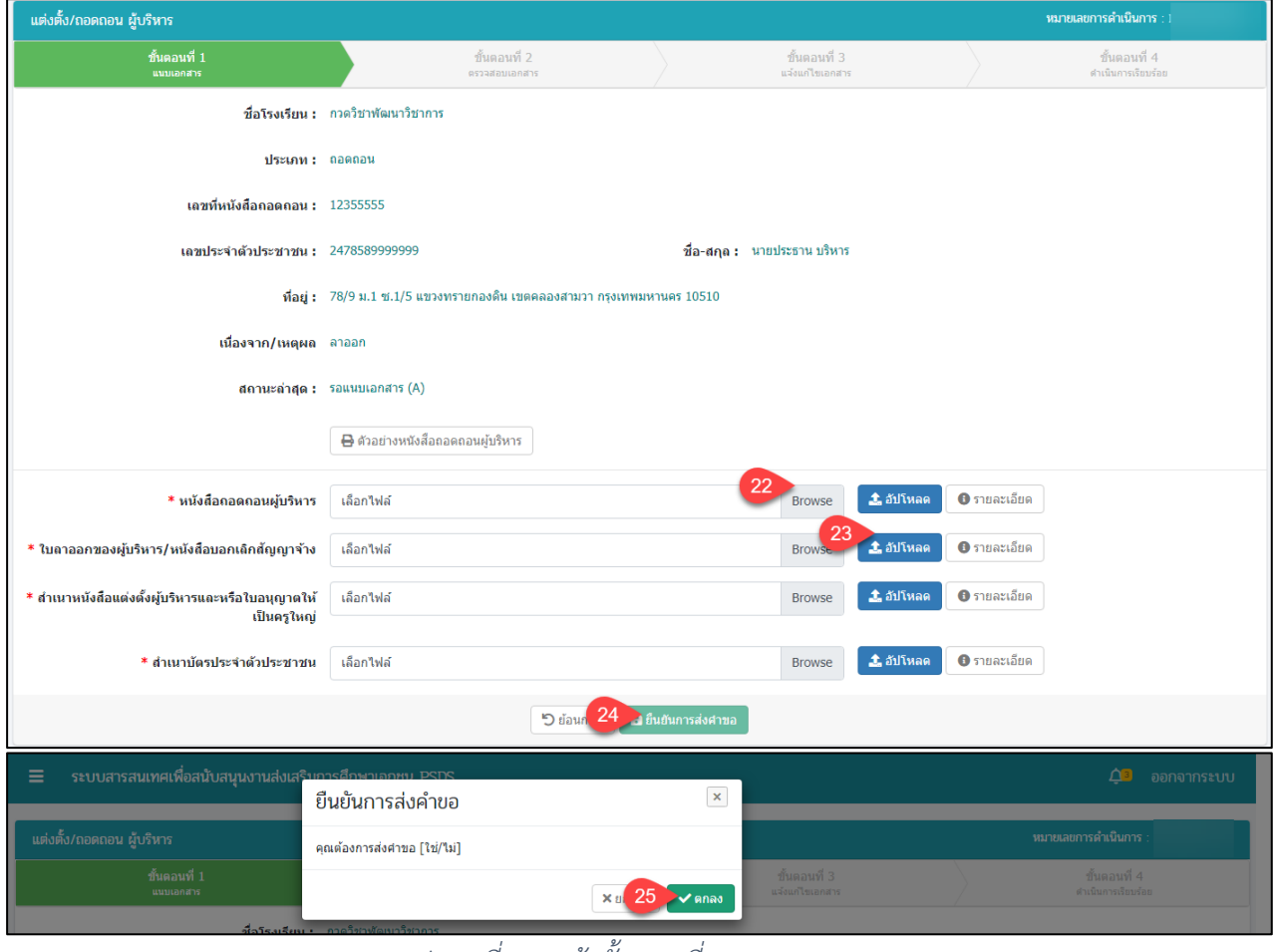

#### *รูปภาพที่ 73 หน้าขั้นตอนที่ 1 แนบเอกสาร*

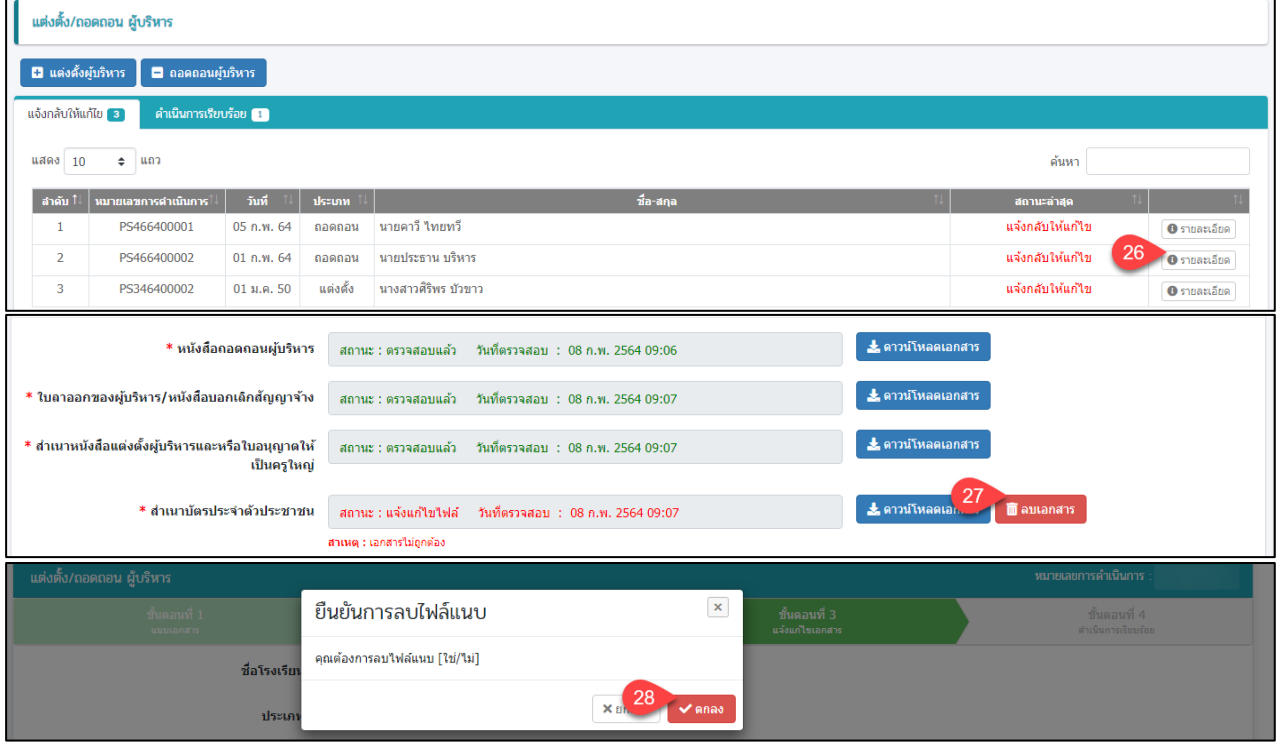

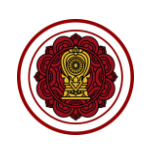

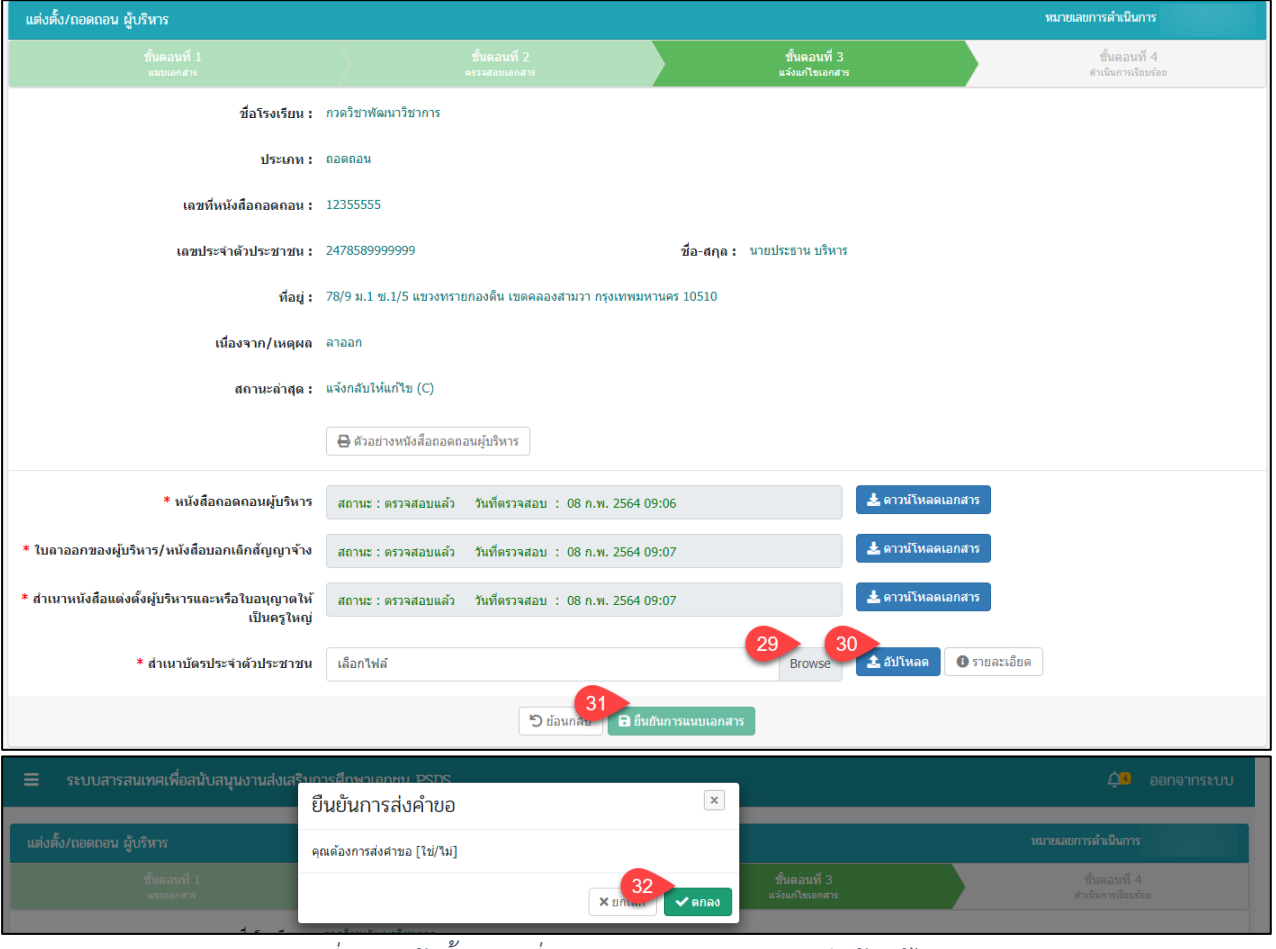

#### *รูปภาพที่ 74 หน้าขั้นตอนที่ 2 ตรวจสอบเอกสาร(กรณีแจ้งแก้ไขเอกสาร)*

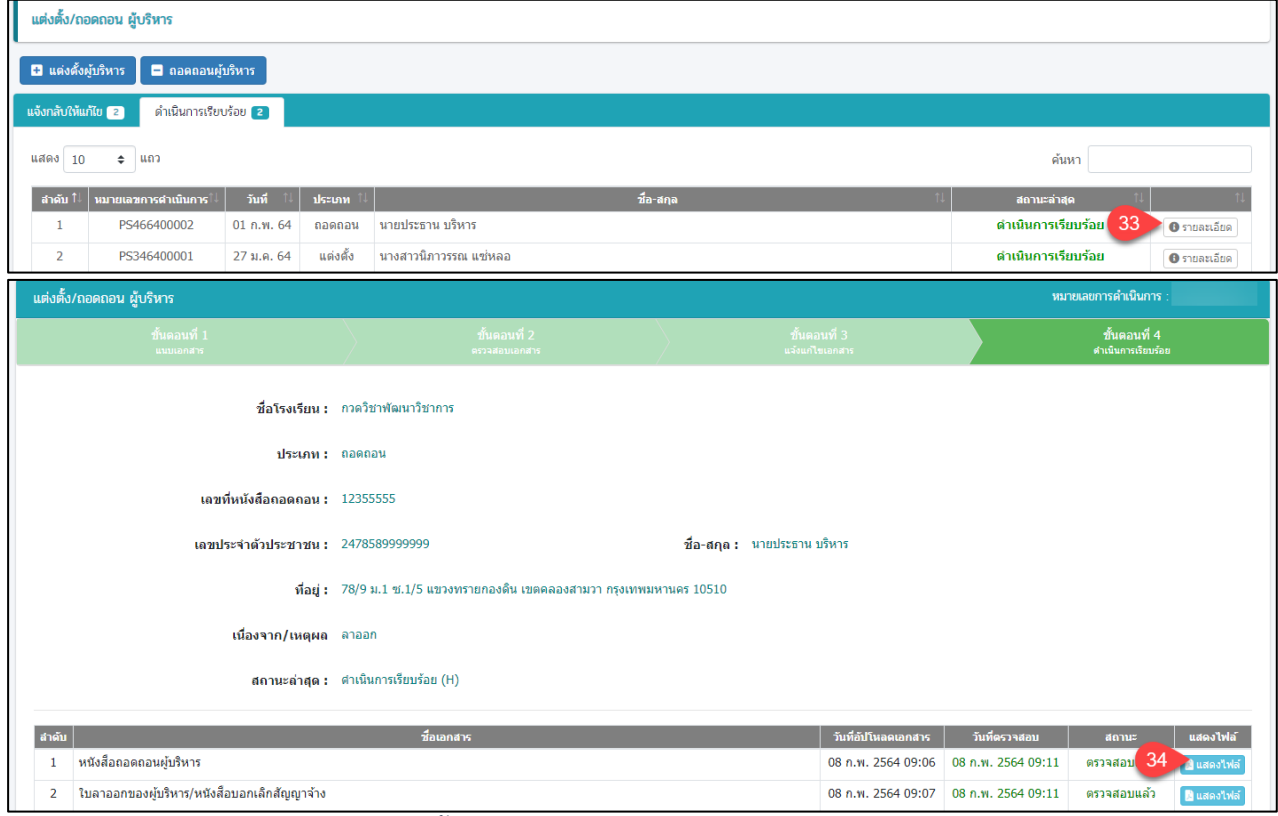

*รูปภาพที่ 75 หน้าขั้นตอนที่ 2 ตรวจสอบเอกสาร(กรณีดำเนินการเรียบร้อย)*

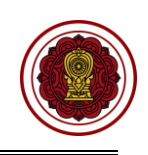

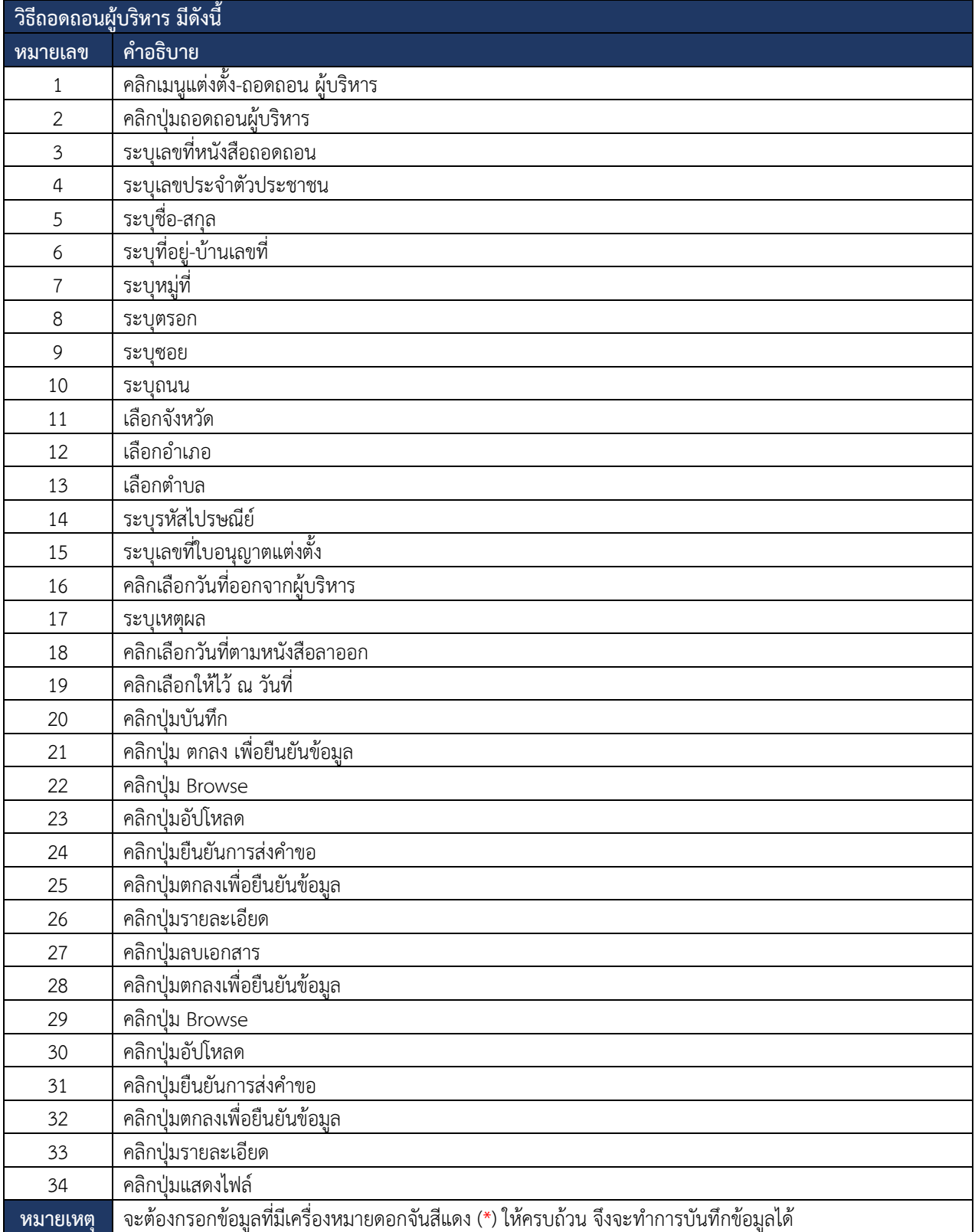

*ตารางที่ 15 การยื่นคำขอถอดถอนผู้บริหาร*

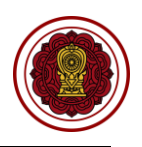

# **8.5. แต่งตั้ง-ถอดถอน ผู้สอน**

**8.5.1 แต่งตั้งผู้สอน**

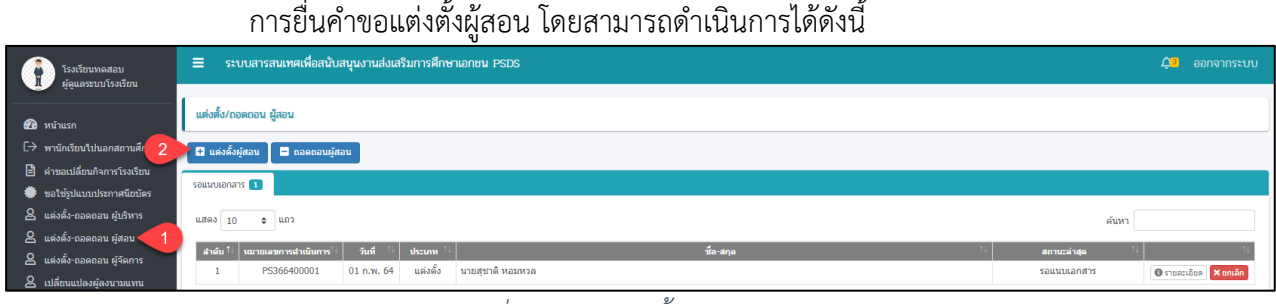

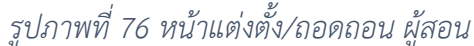

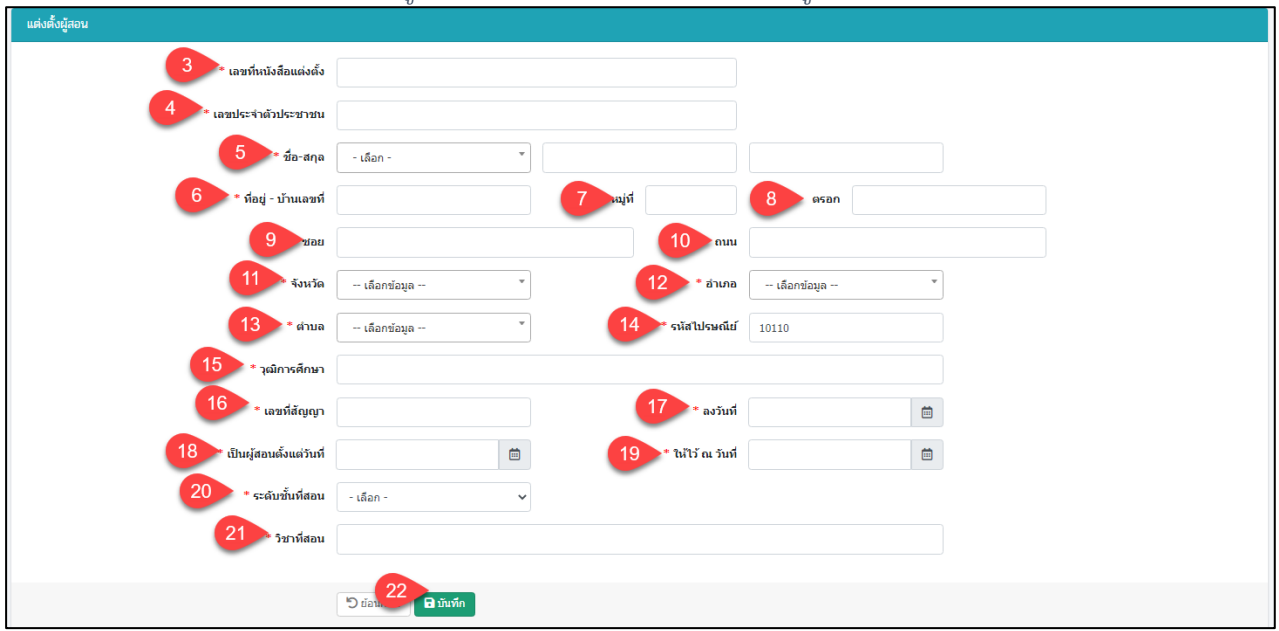

*รูปภาพที่ 77 หน้าบันทึกคำขอแต่งตั้งผู้สอน*

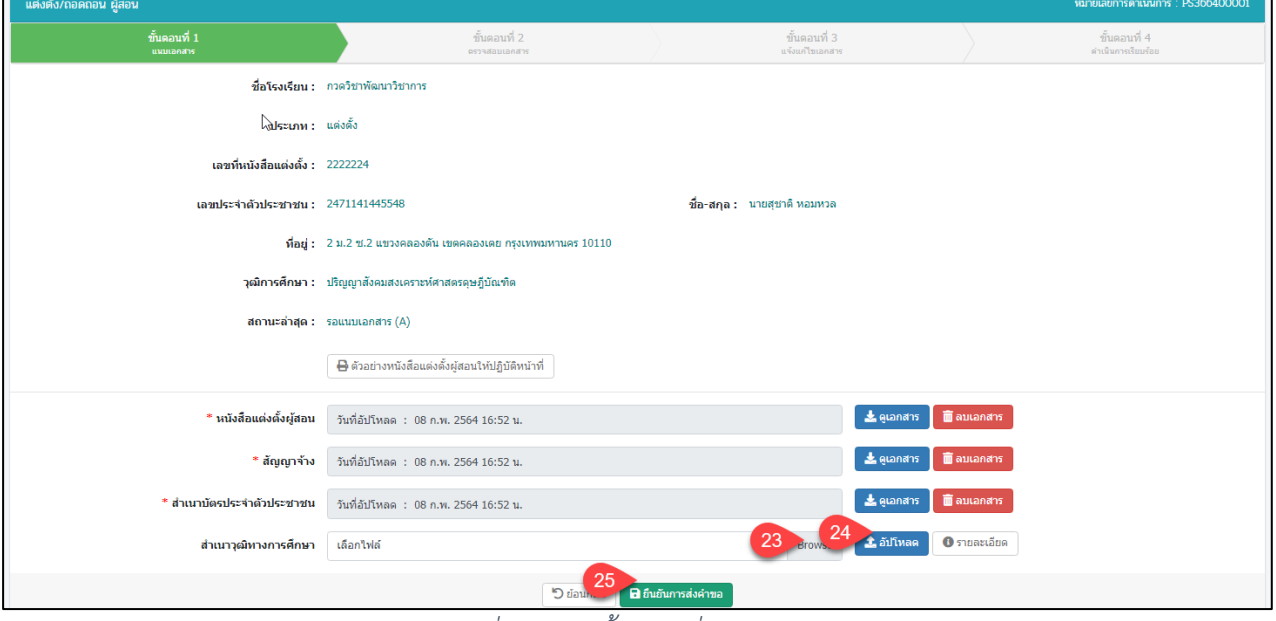

*รูปภาพที่ 78 หน้าขั้นตอนที่ 1 แนบเอกสาร*

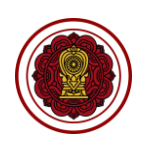

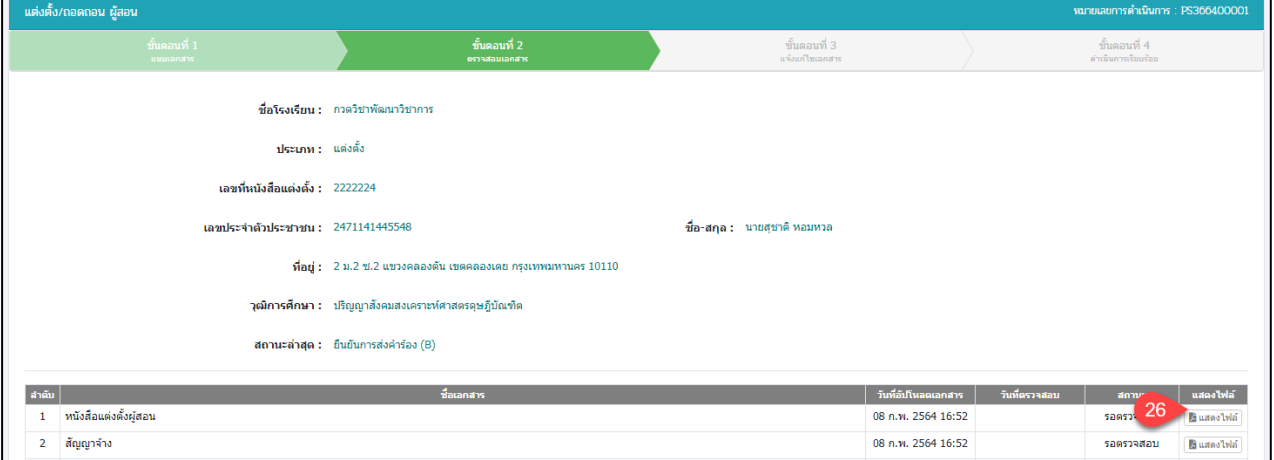

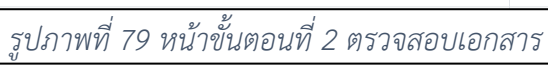

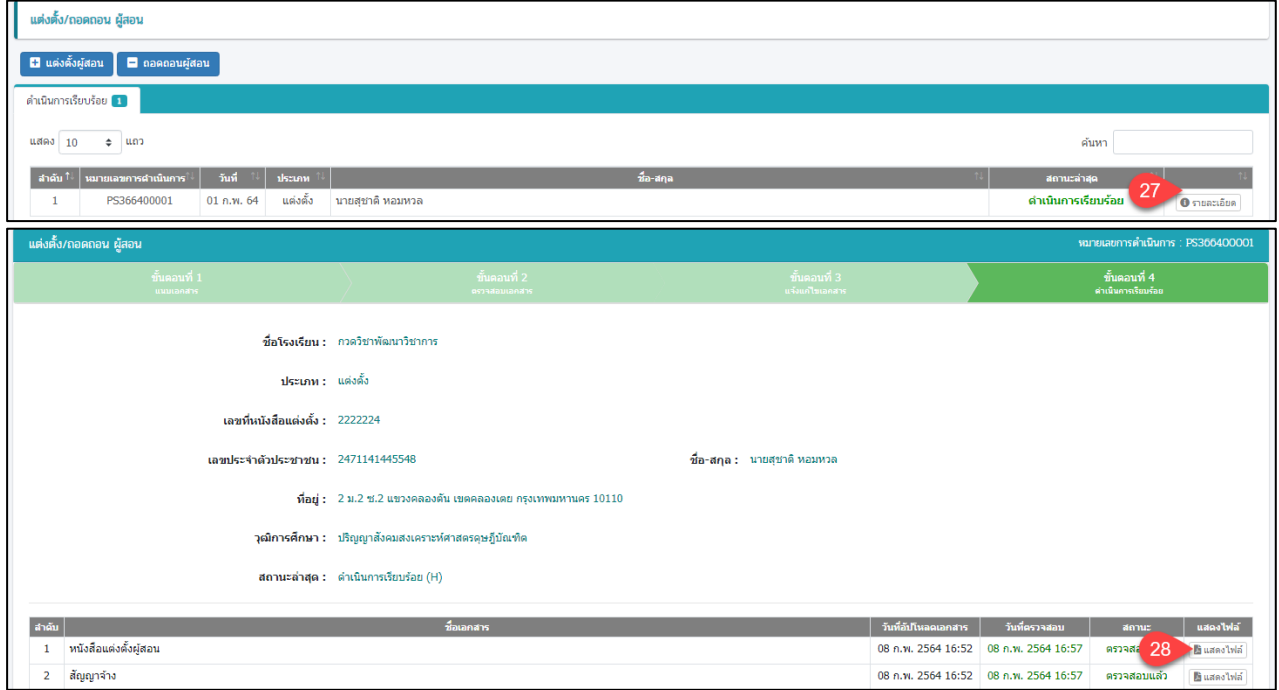

## *รูปภาพที่ 80 หน้าขั้นตอนที่ 4 ดำเนินการเรียบร้อย*

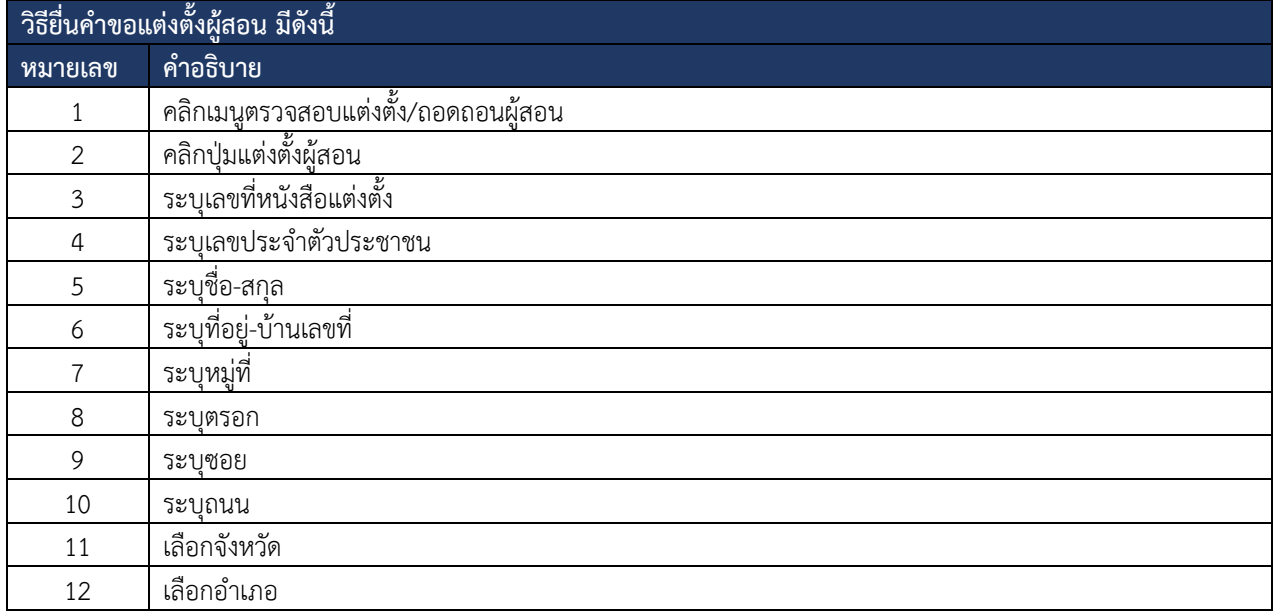

คู่มือการใช้งานระบบสำหรับโรงเรียนนอกระบบ หน้า 49 สำนักงานคณะกรรมการส่งเสริมการศึกษาเอกชน กิจการร่วมค้าอินโนจีที เทคโนโลยี

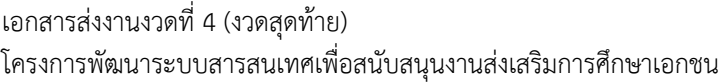

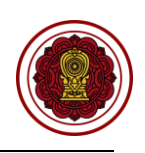

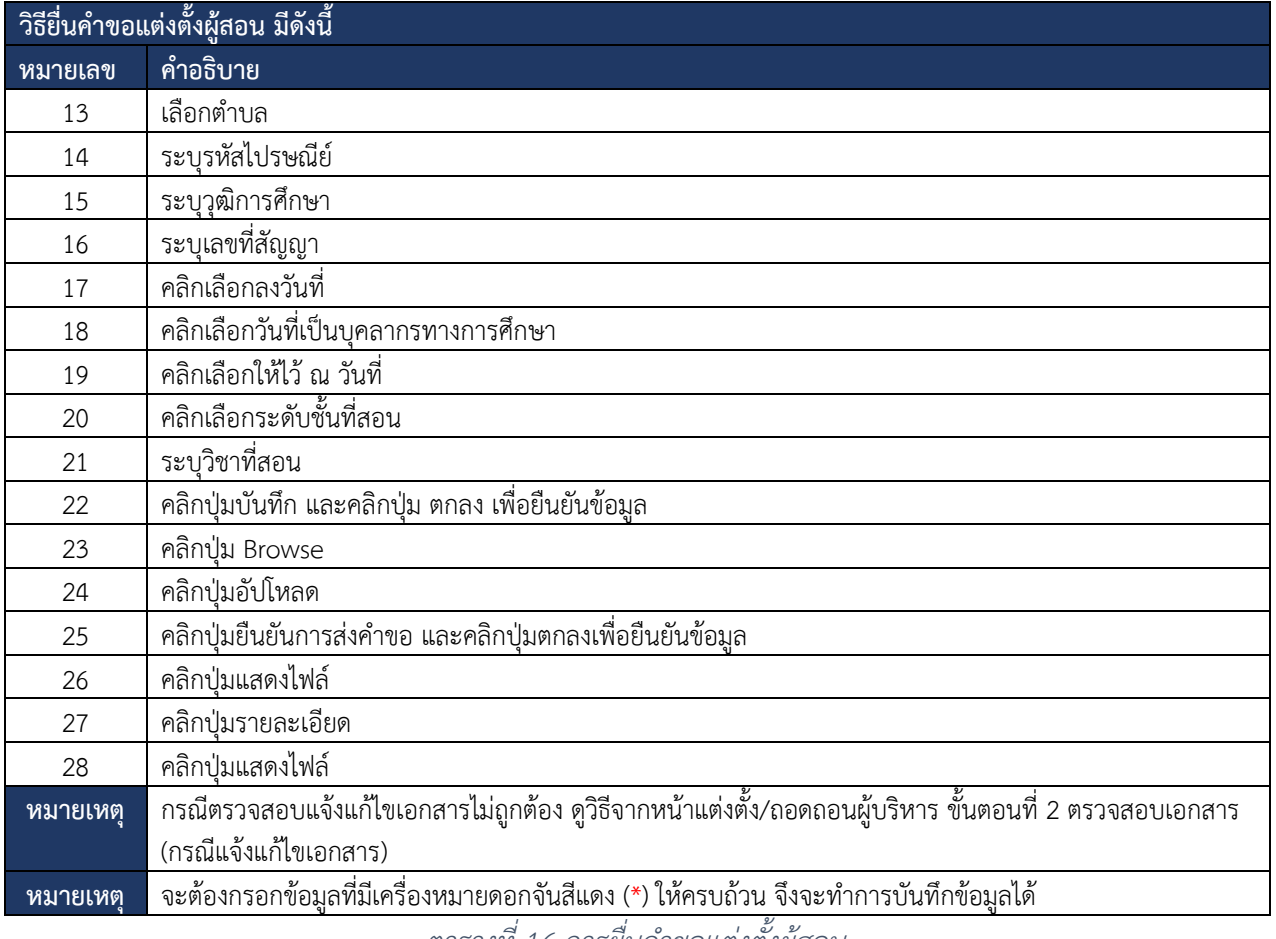

*ตารางที่ 16 การยื่นคำขอแต่งตั้งผู้สอน*

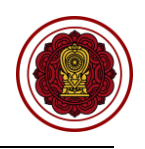

#### **8.5.2 ถอดถอนผู้สอน**

การยื่นคำขอถอดถอนผู้สอน โดยสามารถดำเนินการได้ดังนี้

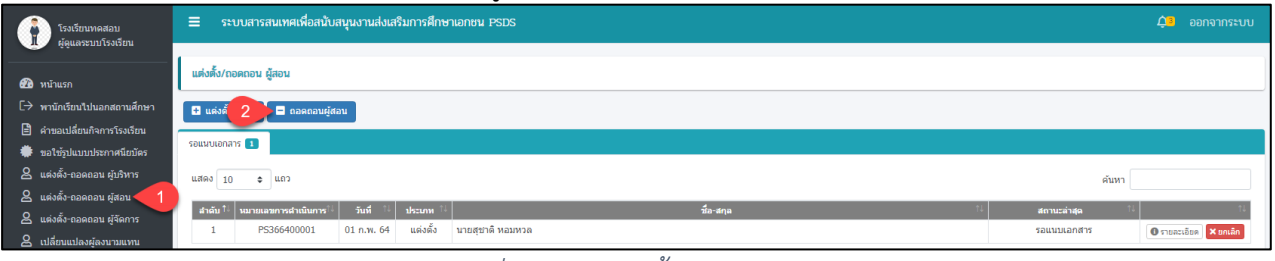

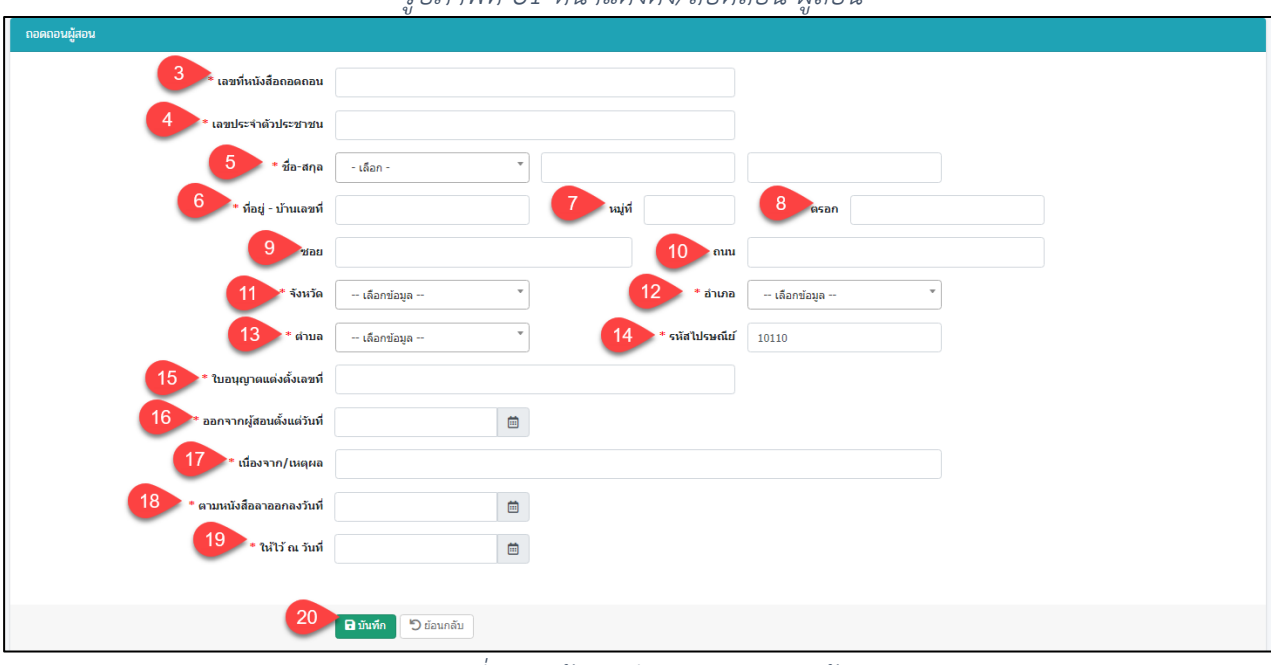

#### *รูปภาพที่ 81 หน้าแต่งตั้ง/ถอดถอน ผู้สอน*

*รูปภาพที่ 82 หน้าบันทึกคำขอถอดถอนผู้สอน*

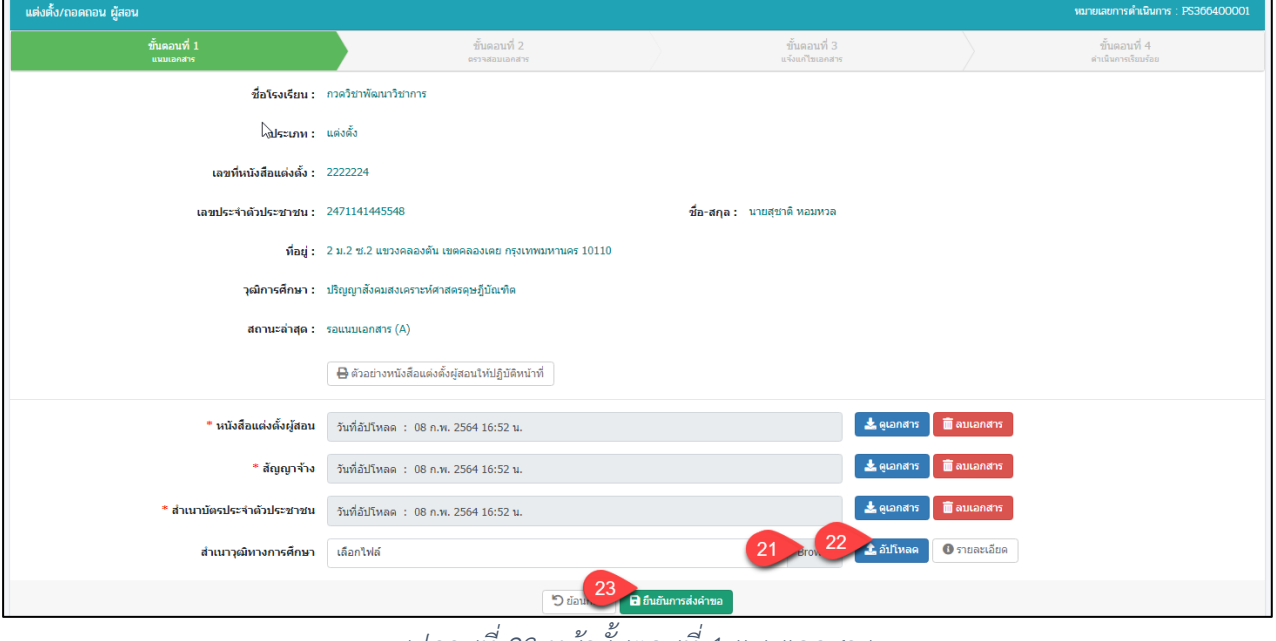

*รูปภาพที่ 83 หน้าขั้นตอนที่ 1 แนบเอกสาร*

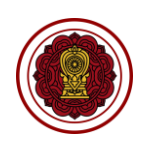

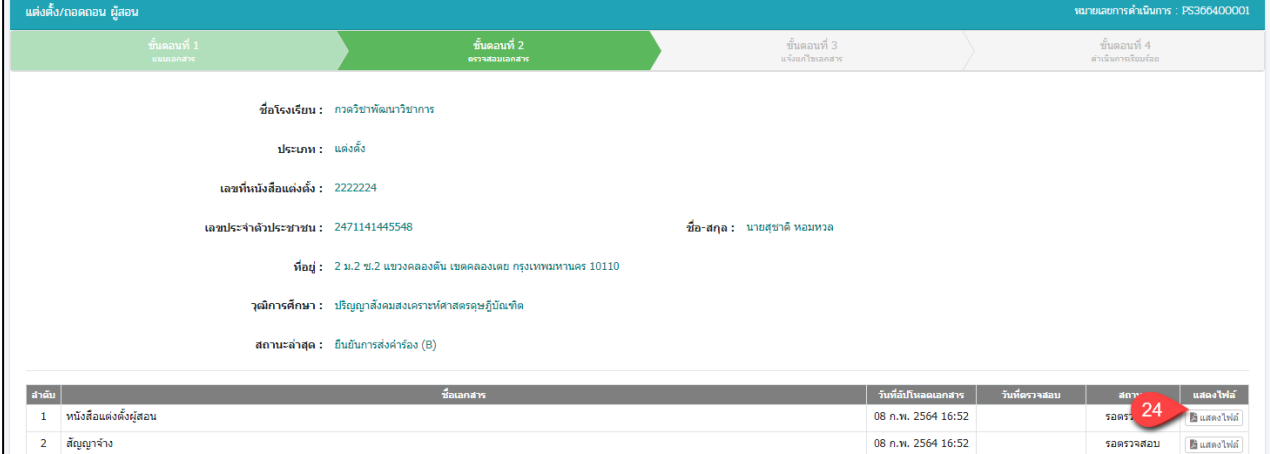

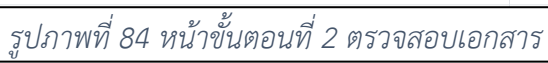

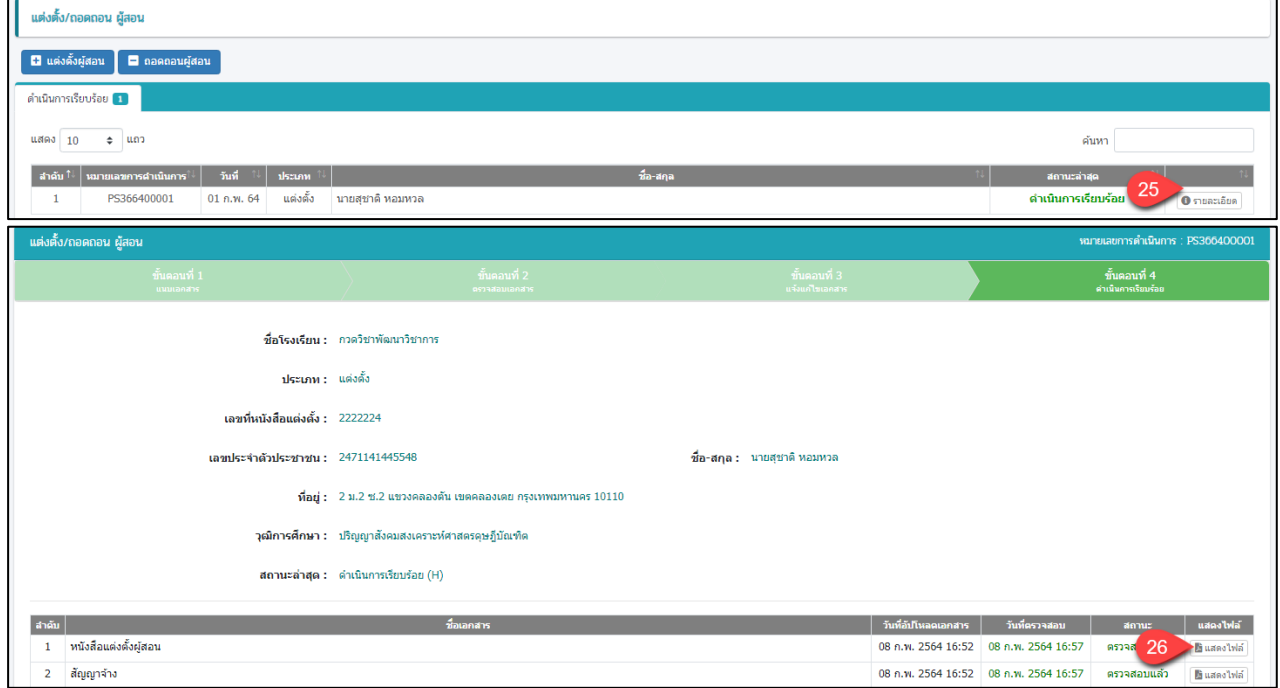

*รูปภาพที่ 85 หน้าขั้นตอนที่ 4 ดำเนินการเรียบร้อย*

| ี<br>วิธียื่นคำขอถอดถอนผู้สอน มีดังนี้ |                                             |  |  |
|----------------------------------------|---------------------------------------------|--|--|
| หมายเลข                                | <u>้คำ</u> อธิบาย                           |  |  |
| 1                                      | คลิกเมนูตรวจสอบแต่งตั้ง/ถอดถอนผู้สอน        |  |  |
| 2                                      | คลิกปุ่มถอดถอนผู้สอน                        |  |  |
| $\mathfrak{Z}$                         | <del>้<br/>ระ</del> บุเลขที่หนังสือแต่งตั้ง |  |  |
| 4                                      | ระบุเลขประจำตัวประชาชน                      |  |  |
| 5                                      | ระบุชื่อ <u>-สกุล</u>                       |  |  |
| 6                                      | <u>้ระบุ</u> ที่อยู่-บ้านเลขที่             |  |  |
| 7                                      | ระบุหมู่ที่                                 |  |  |
| 8                                      | ระบุตรอก                                    |  |  |
| 9                                      | ระบุซอย                                     |  |  |
| 10                                     | ระบุถนน                                     |  |  |
| 11                                     | เลือกจังหวัด                                |  |  |
| 12                                     | เลือกอำเภอ                                  |  |  |

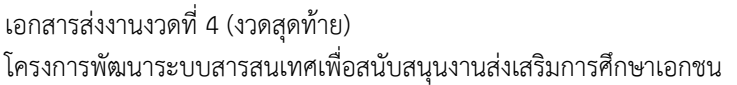

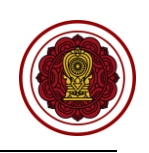

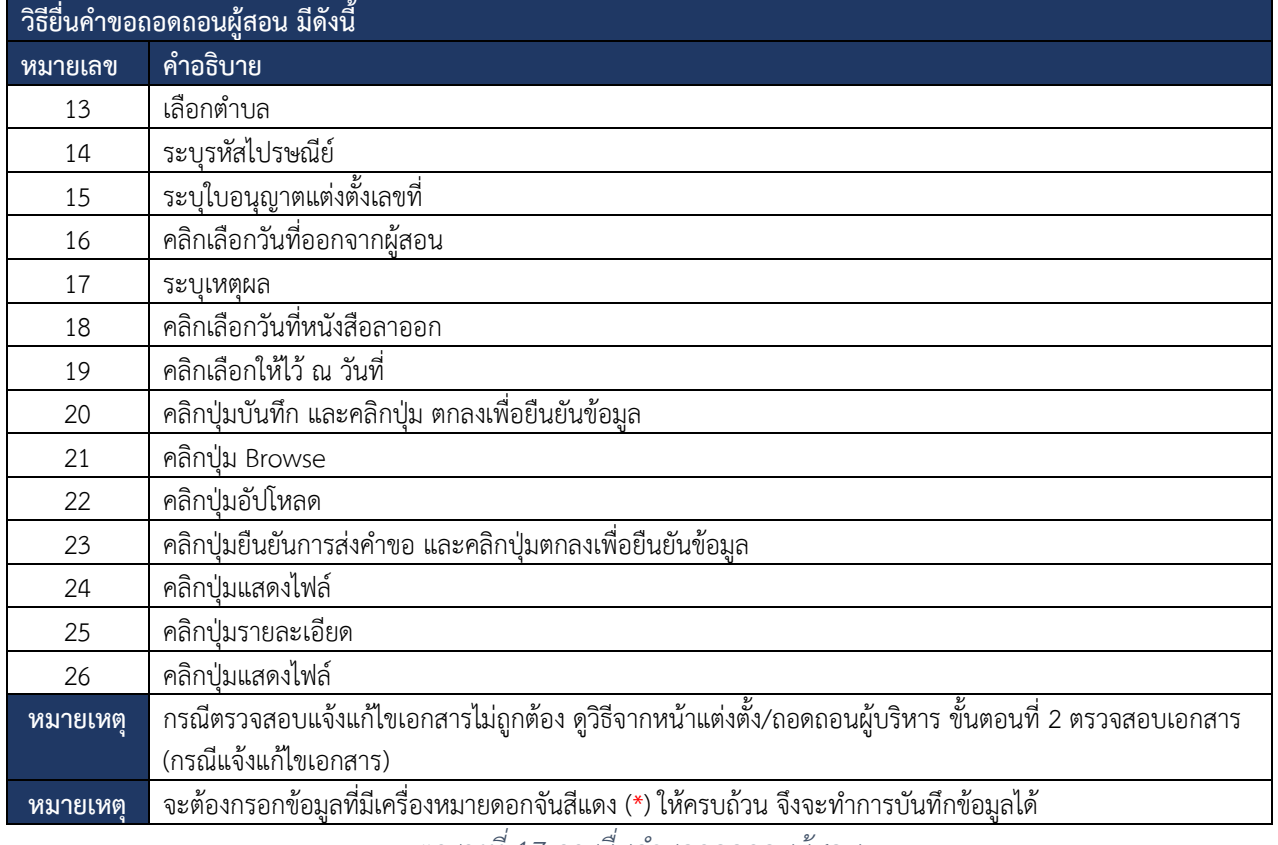

*ตารางที่ 17 การยื่นคำขอถอดถอนผู้สอน*

#### **8.6. แต่งตั้ง-ถอดถอน ผู้จัดการ 8.6.1 แต่งตั้ง/ถอดถอนผู้จัดการ**

การยื่นคำขอแต่งตั้ง-ถอดถอนผู้จัดการ โดยสามารถดำเนินการได้ดังนี้

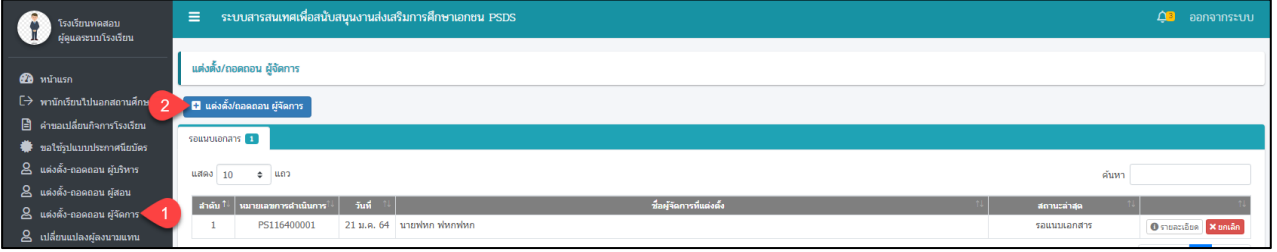

## *รูปภาพที่ 86 หน้าแต่งตั้ง/ถอดถอน ผู้จัดการ*

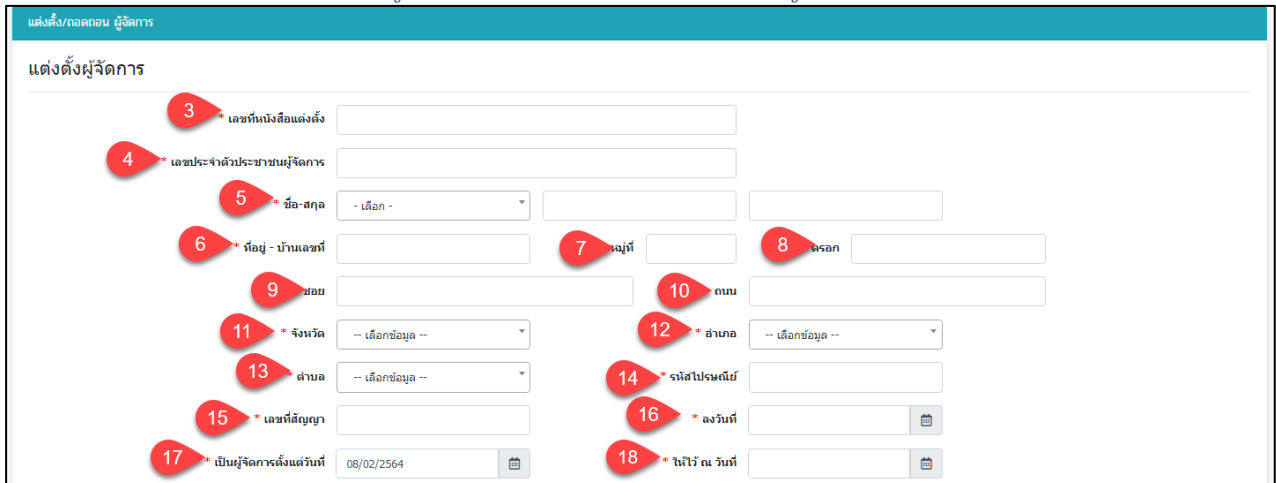

คู่มือการใช้งานระบบสำหรับโรงเรียนนอกระบบ หน้า 53 สำนักงานคณะกรรมการส่งเสริมการศึกษาเอกชน กิจการร่วมค้าอินโนจีที เทคโนโลยี

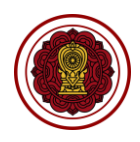

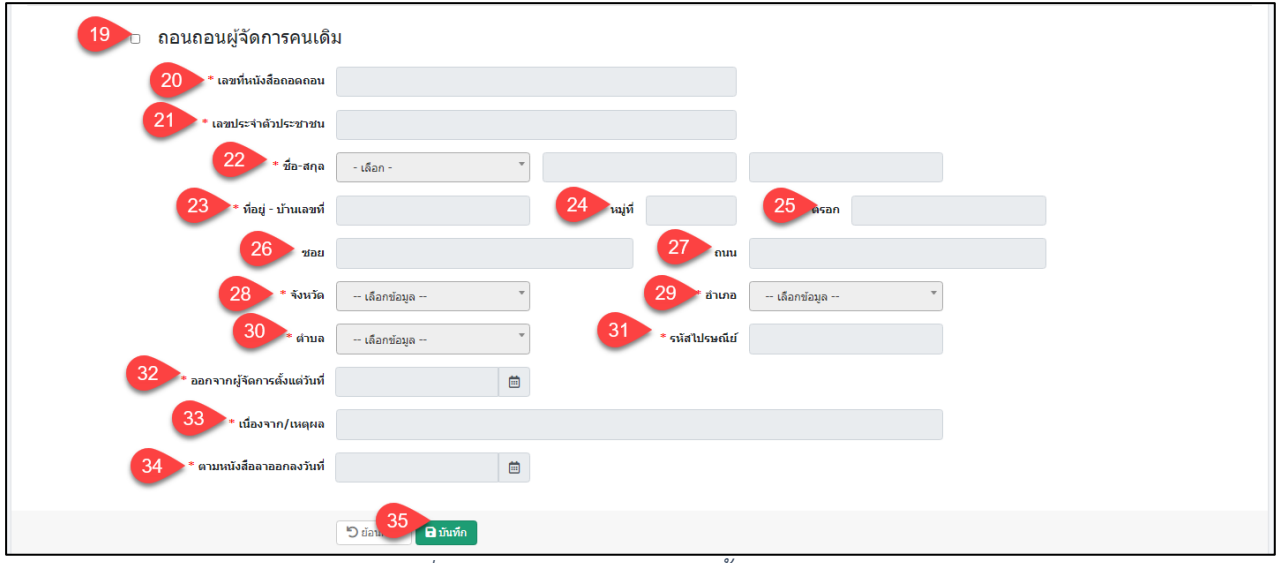

### *รูปภาพที่ 87 หน้าบันทึกคำขอแต่งตั้ง-ถอดถอนผู้จัดการ*

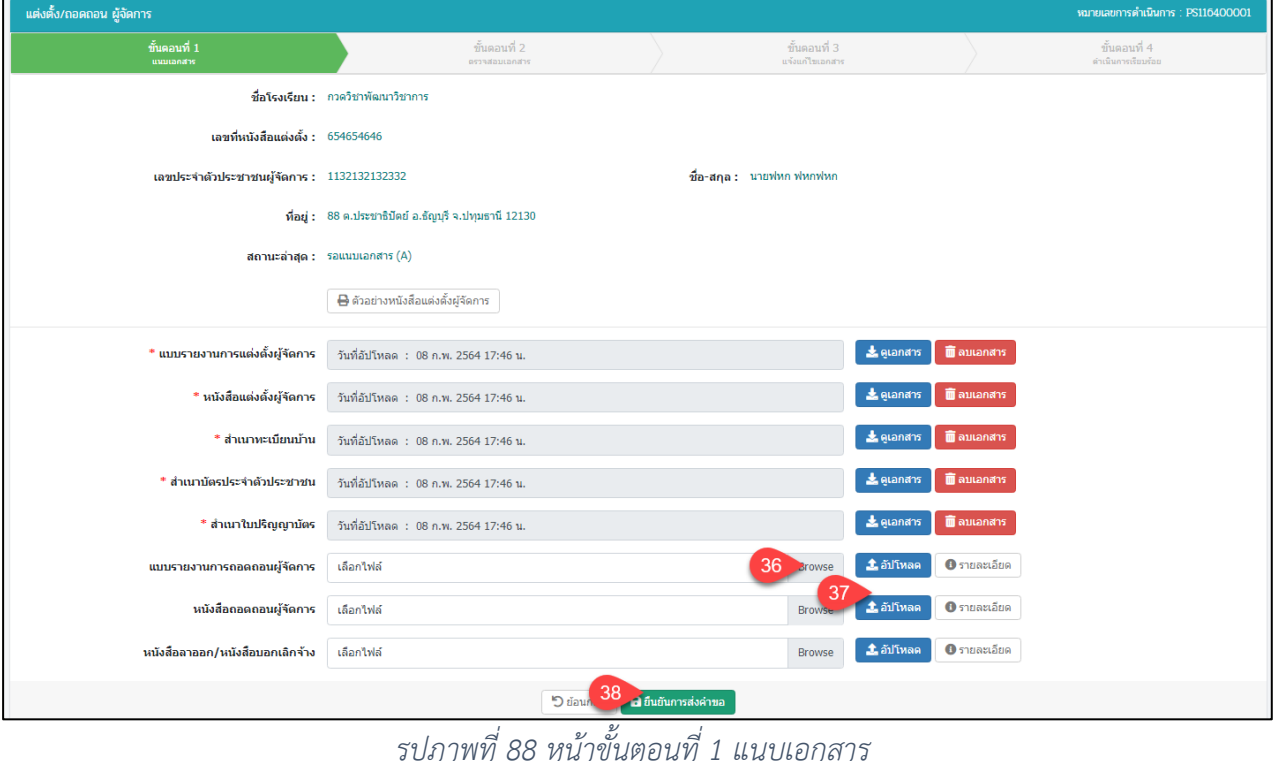

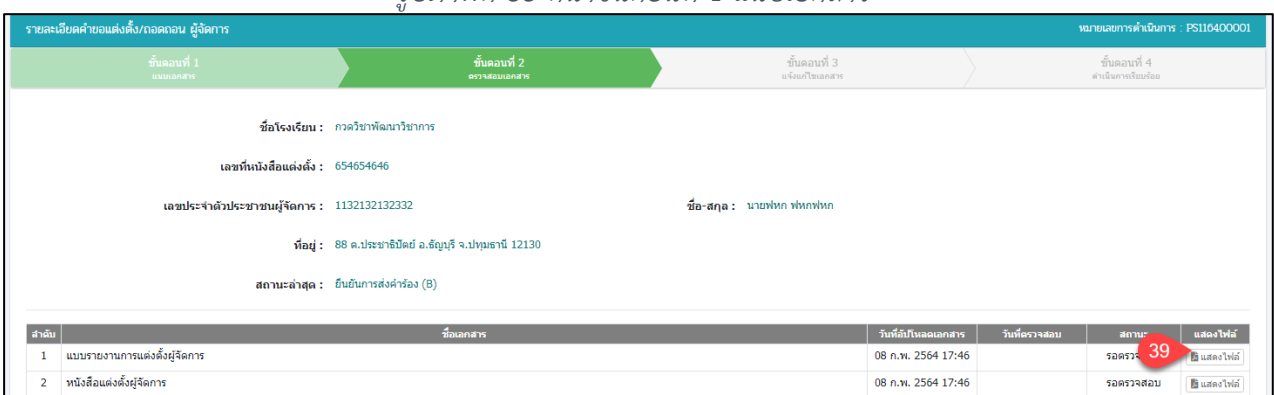

## *รูปภาพที่ 89 หน้าขั้นตอนที่ 2 ตรวจสอบเอกสาร*

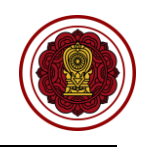

แต่งตั้ง/ถอดถอน ผู้จัดการ ์ <mark>เม</mark> แต่งตั้ง/ถอดถอน ผู้จัดภา ดำเนินการเรียบร้อย <mark>3 1</mark>  $\bullet$  um ด้นหา แสดง  $10$ ่ ลำตับ <sup>†</sup>∛ ่ หมายเลขการตำเ PS116400 21 ม.ค. 64 ดำเนินการเรียบร้อ นาย เอน ผู้จัดกา -<br>ชื่อโรงเรียน : กวดวิชาพัฒนาวิชาการ เลขที่หนังสือแต่งตั้ง :  $654654646$ เลขประจำตัวประชาชนผู้จัดการ : 1132132132332 ชื่อ-สกุล : นายฟหก ฟหกฟหก -<br>พื่อยู่ : - 88 ต.ประชาธิปัตย์ อ.ธัญบุรี จ.ปทุมธานี 12130 สถานะล่าสุด : ตำเนินการเรียบร้อย (H) ี่สำคับ <mark>เ</mark>มริกา สาร วั ่ 1 <mark>แบบรายงานการแต่งตั้งผู้จัดการ</mark> 08 n.w. 2564 17:46 08 n.w. 2564 17:52 ตรว

## *รูปภาพที่ 90 หน้าขั้นตอนที่ 4 ดำเนินการเรียบร้อย*

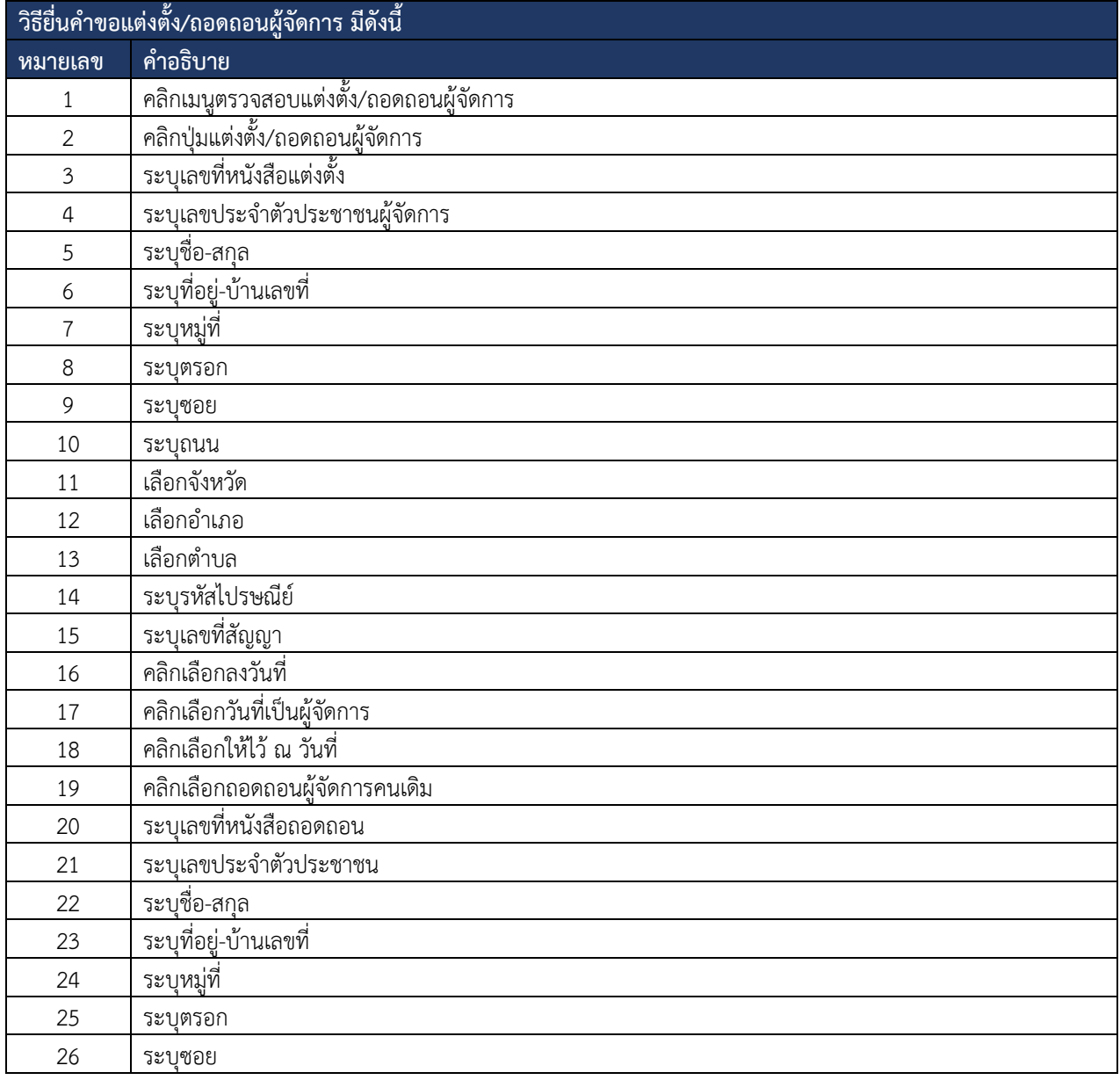

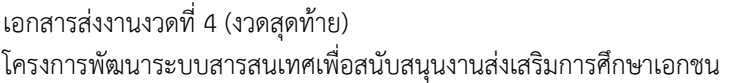

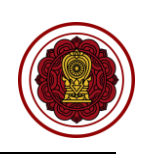

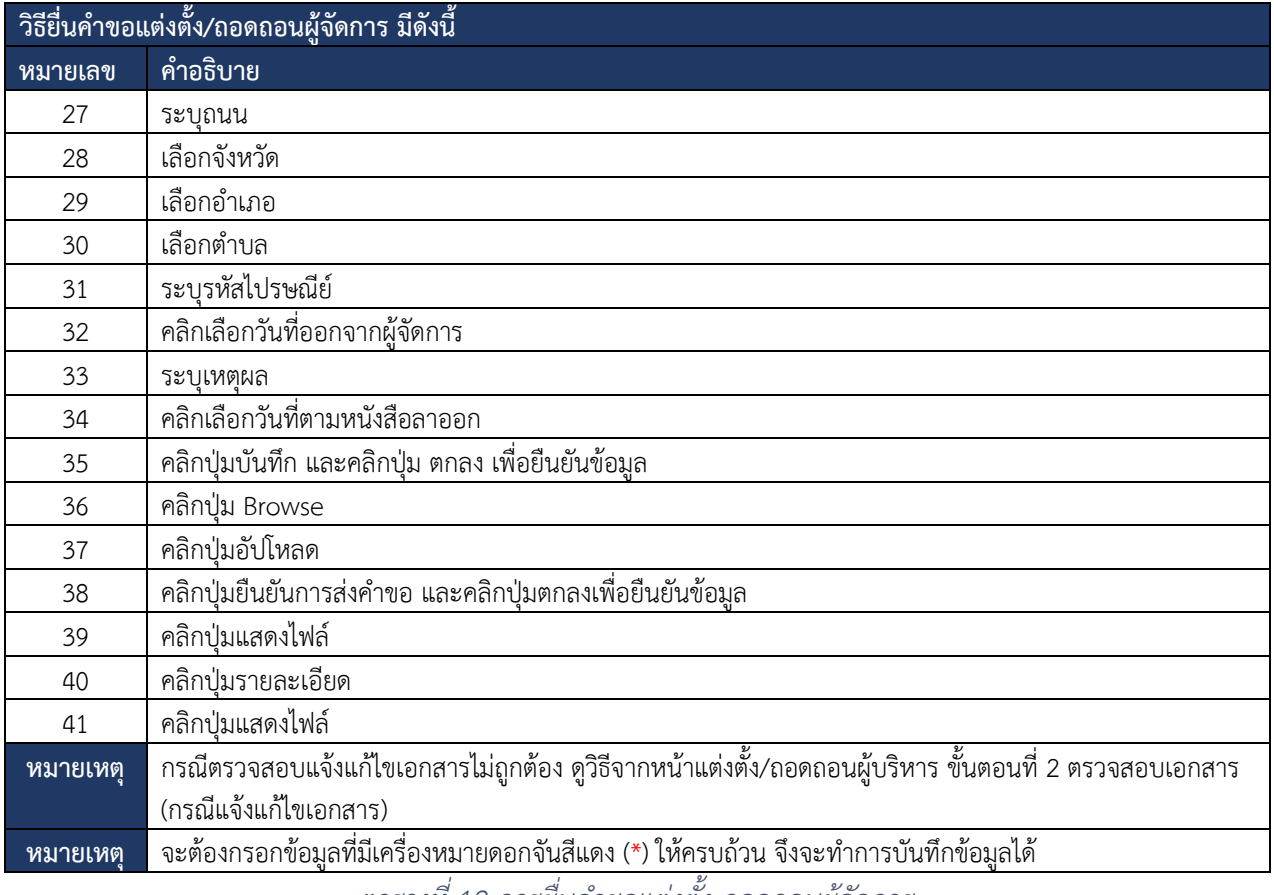

*ตารางที่ 18 การยื่นคำขอแต่งตั้ง-ถอดถอนผู้จัดการ*

### **8.7. เปลี่ยนแปลงผู้ลงนามแทน**

การยื่นคำขอเปลี่ยนแปลงผู้ลงนามแทน โดยสามารถดำเนินการได้ดังนี้

| โรงเรียนทดสอบ<br>ผู้ดูแลระบบโรงเรียน                      | ระบบสารสนเทศเพื่อสนับสนุนงานส่งเสริมการศึกษาเอกชน PSDS<br>Ξ                                                                       |             |                                                               |  |  |  |
|-----------------------------------------------------------|----------------------------------------------------------------------------------------------------|-------------|---------------------------------------------------------------|--|--|--|
| <b>B</b> หน้าแรก                                          | ยื่นคำขอเปลี่ยนแปลงผู้แทนผู้รับใบอนุญาตโรงเรียน                                                                                   |             |                                                               |  |  |  |
| $\overline{2}$<br>่ <del>[ )</del> พานักเรียนใปนอกสถานศึก | ่ 1 ยื่นศาขอเปลี่ยนแปลงผ้แทนผรับใบอนฌาตโรงเรียน                                                                                   |             |                                                               |  |  |  |
| ■ ศาขอเปลี่ยนกิจการโรงเรียน                               |                                                                                                    |             |                                                               |  |  |  |
| ₩ ขอใช้รูปแบบประกาศนียบัตร                                | sauvuanans <b>11</b>                                                                                                    |             |                                                               |  |  |  |
| 8 แต่งตั้ง-ถอดถอน ผู้บริหาร                               | นสดง 10<br>้แถว<br>$\div$                                                                                                    |             | ค้นหา                                                         |  |  |  |
| $\beta$ uต่งตั้ง-ถอดถอน ผู้สอน                            |                                                                                                    |             |                                                               |  |  |  |
| 8 แต่งตั้ง-ถอดถอน ผู้จัดการ                               | <b>juvi</b><br>สำคับ 1<br>หมายเลขการคำเนินการ<br>ผู้แทนผู้รับใบอนุญาตโรงเรียน (คนใหม่)<br>PS146400001<br>08 n.w. 64<br>นายแทน ทวี | donu        |                                                               |  |  |  |
| 8 เปลี่ยนแปลงผู้ลงนามแทน                                  |                                                                                                    | รอแนบเอกสาร | $\theta$ รายละเอียด $\times$ ยกเล็ก                           |  |  |  |
| Inconinglance (2701 Onestaan Kinn im                      |                                                                                                    |             | <b>Contract Contract Contract</b><br><b>Contract Contract</b> |  |  |  |

*รูปภาพที่ 91 หน้าเปลี่ยนแปลงผู้ลงนามแทน*

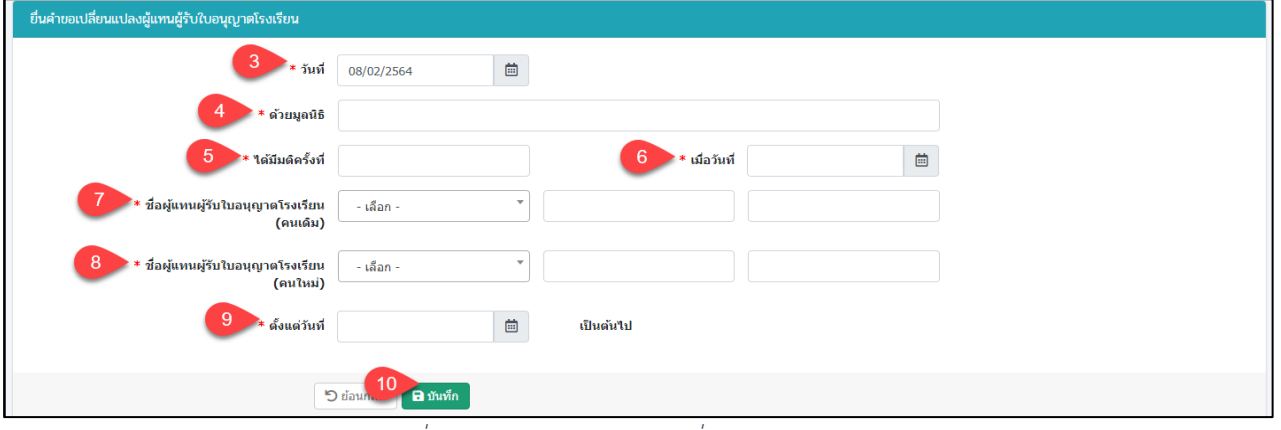

*รูปภาพที่ 92 หน้าบันทึกคำขอเปลี่ยนแปลงผู้ลงนามแทน*

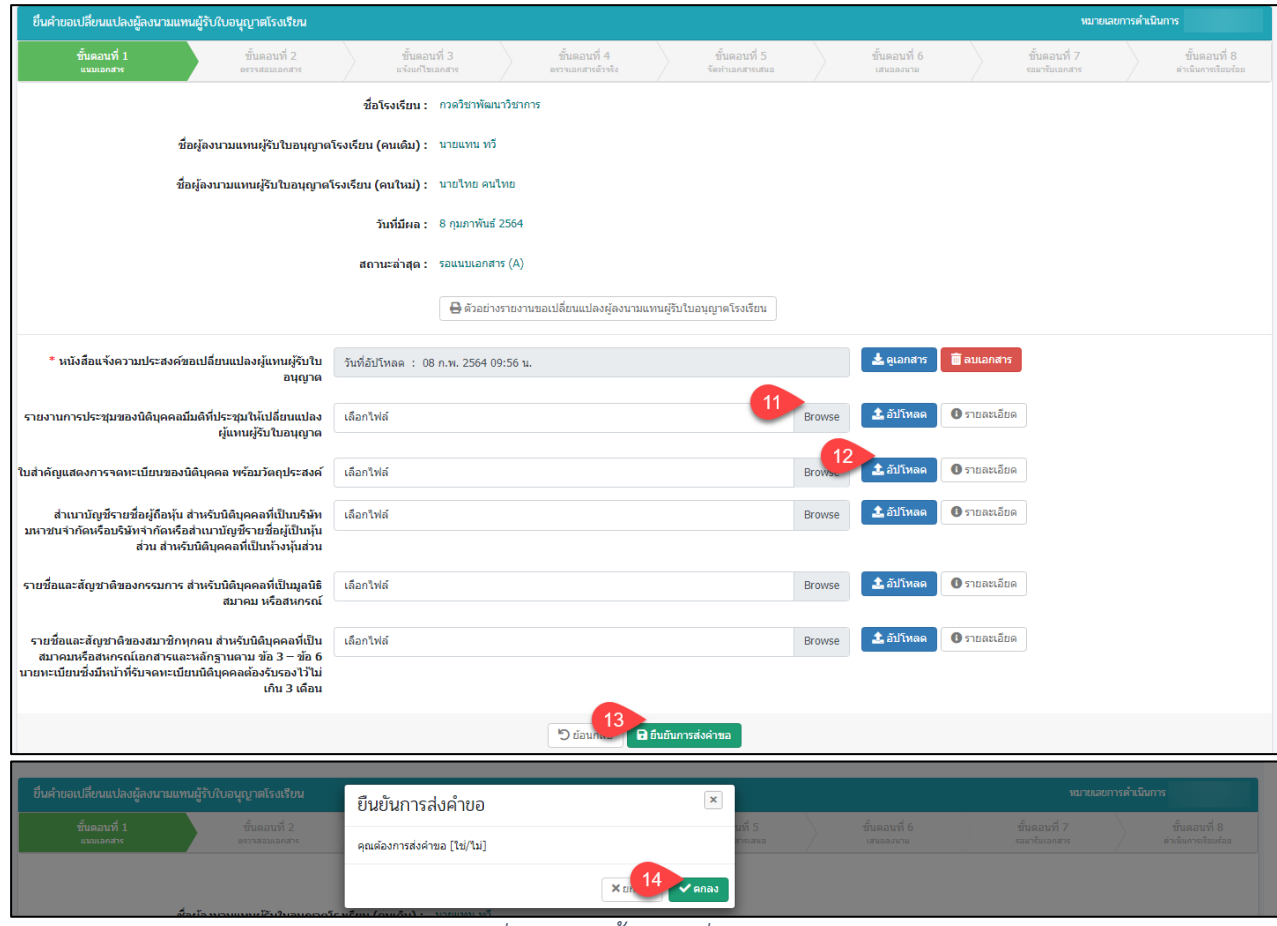

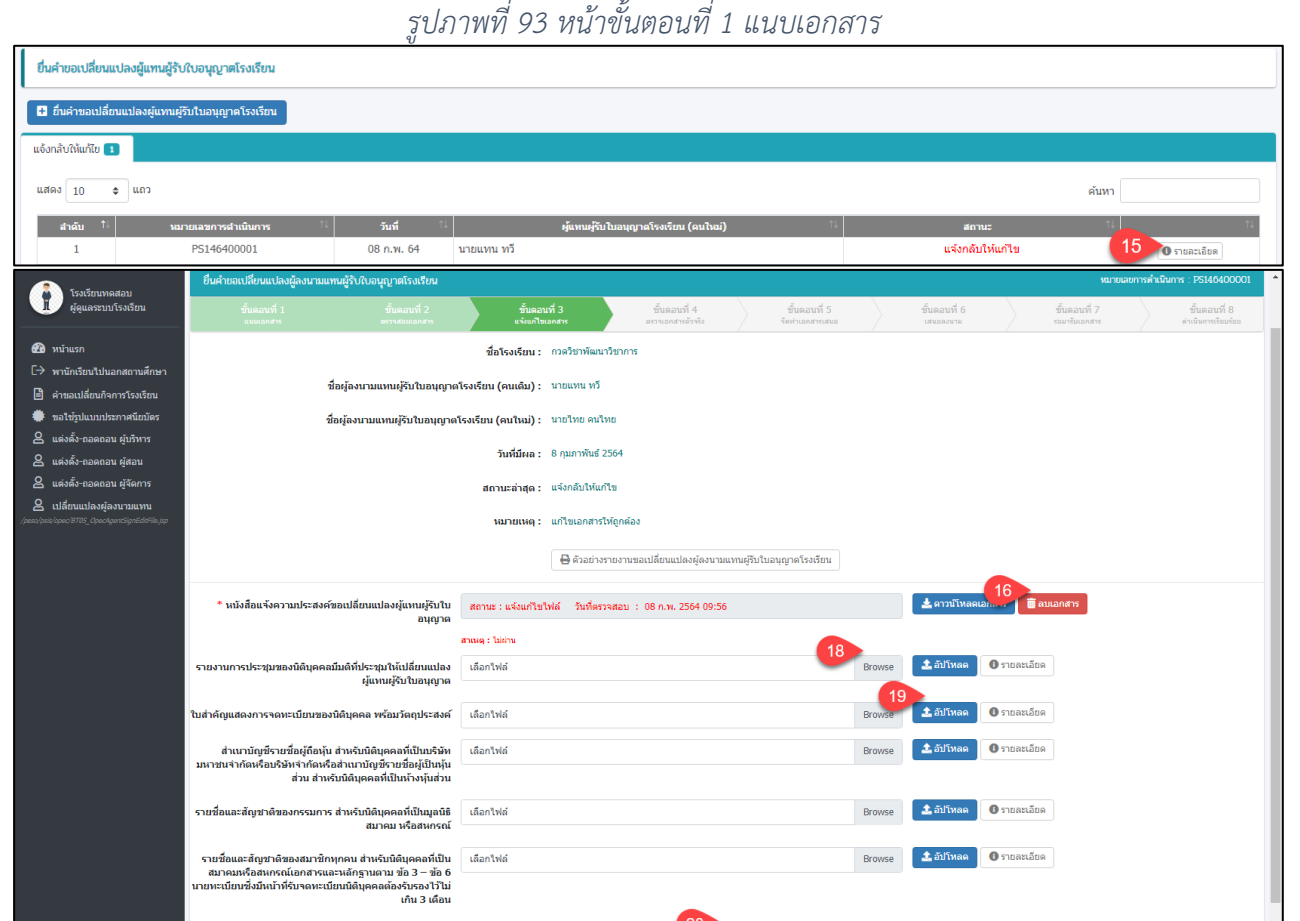

D d'aunse B de

คู่มือการใช้งานระบบสำหรับโรงเรียนนอกระบบ<br>- หน้า 57<br>- สำนักงานคณะกรรมการส่งเสริมการศึกษาเอกชน ์<br>-<br>สำนักงานคณะกรรมการส่งเสริมการศึกษาเอกชน

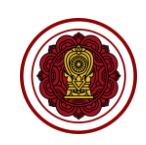

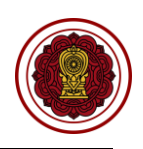

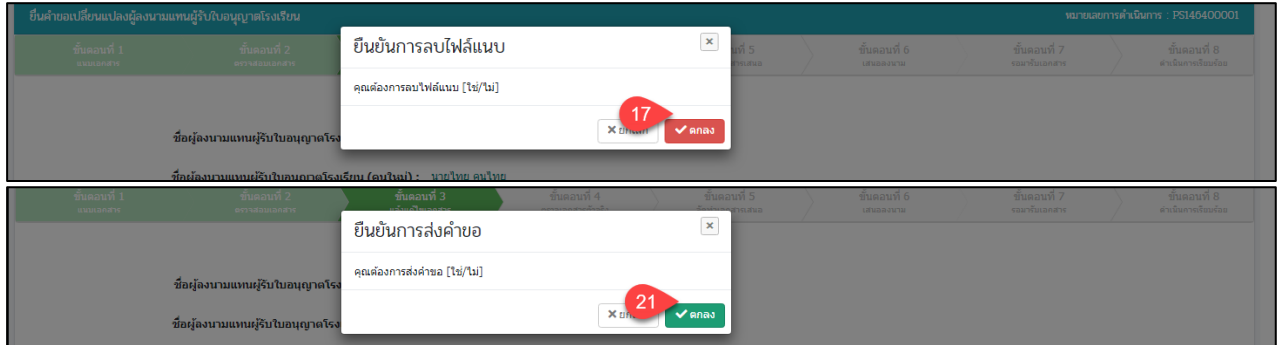

# *รูปภาพที่ 94 หน้าขั้นตอนที่ 2 ตรวจสอบเอกสาร(กรณีแจ้งแก้ไขเอกสาร)*

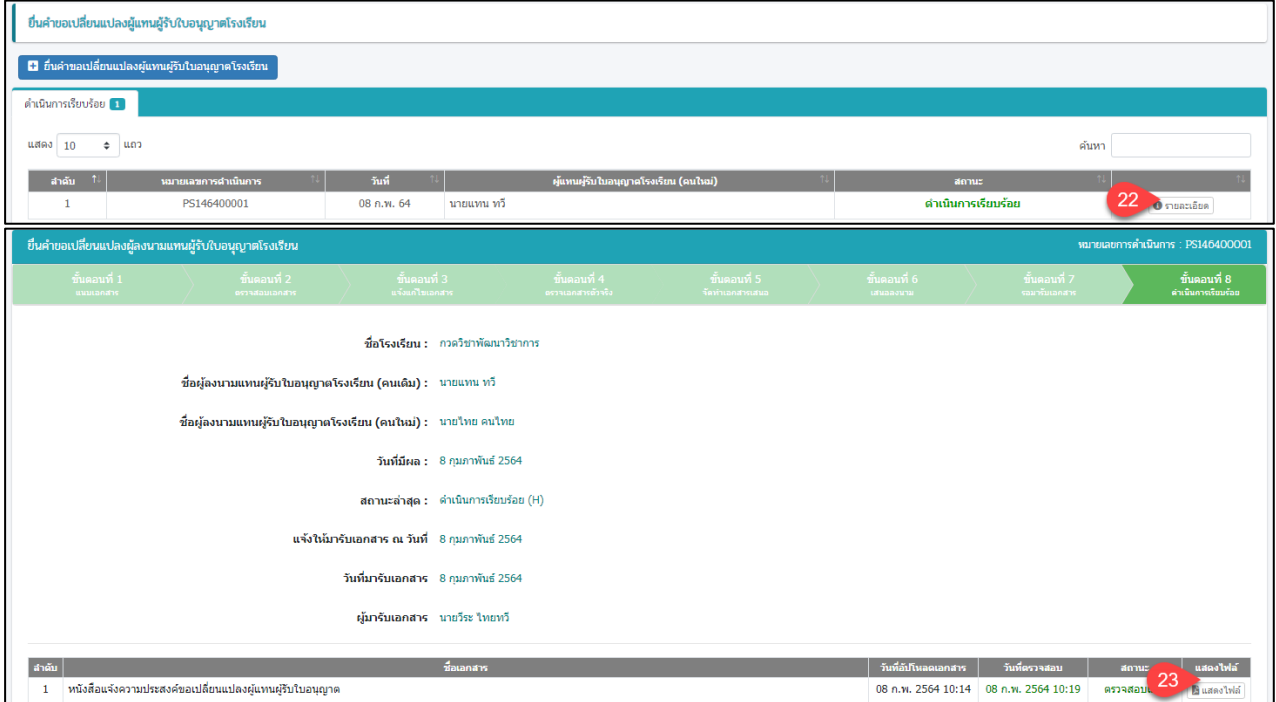

*รูปภาพที่ 95 หน้าขั้นตอนที่ 2 ตรวจสอบเอกสาร(กรณีดำเนินการเรียบร้อย)*

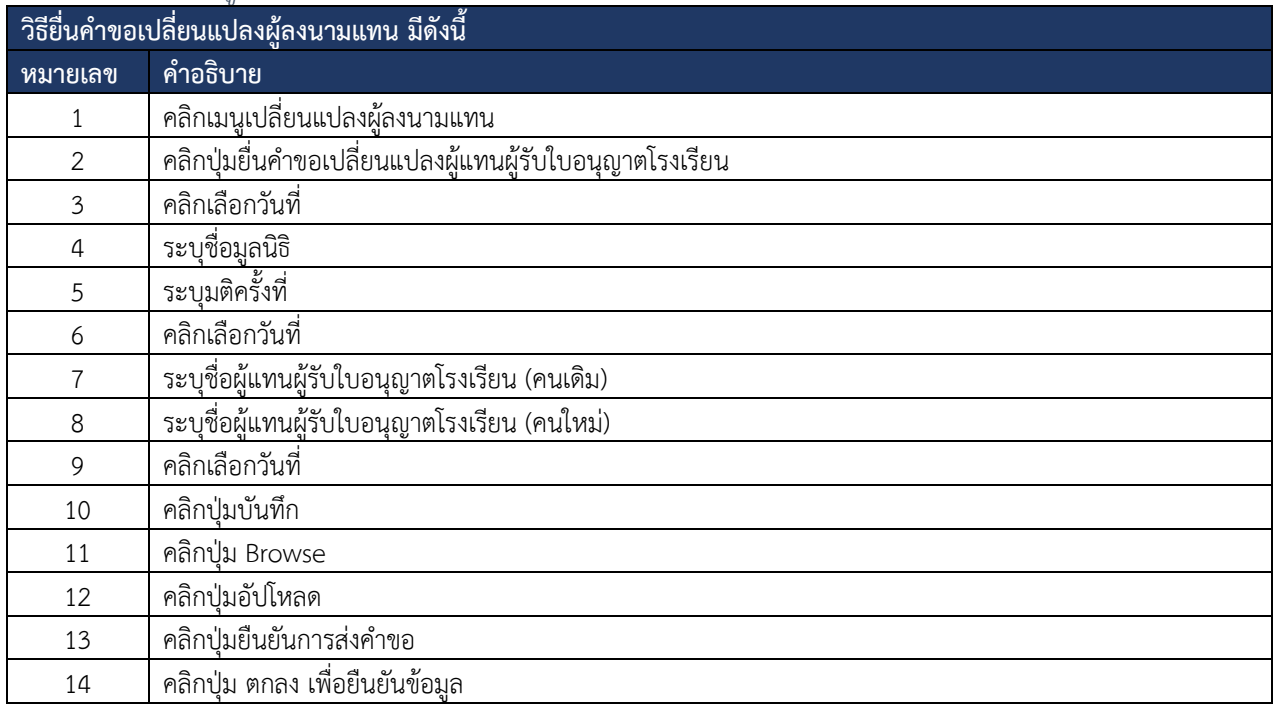

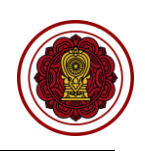

| ้ วิธียื่นคำขอเปลี่ยนแปลงผู้ลงนามแทน <u>มีดังนี้</u> |                                                                                       |  |  |  |
|------------------------------------------------------|---------------------------------------------------------------------------------------|--|--|--|
| หมายเลข                                              | <u>้คำ</u> อธิบาย                                                                     |  |  |  |
| 15                                                   | คลิกปุ่มรายละเอียด                                                                    |  |  |  |
| 16                                                   | คลิกปุ่มลบเอกสาร                                                                      |  |  |  |
| 17                                                   | คลิกปุ่ม ตกลง เพื่อยืนยันข้อมูล                                                       |  |  |  |
| 18                                                   | คลิกปุ่ม Browse                                                                       |  |  |  |
| 19                                                   | คลิกปุ่ม อัปโหลด                                                                      |  |  |  |
| 20                                                   | คลิกปุ่มยืนยันการแนบเอกสาร                                                            |  |  |  |
| 21                                                   | ้คลิกปุ่ม ตกลง เพื่อยืนยันข้อมูล                                                      |  |  |  |
| 22                                                   | คลิกปุ่มรายละเอียด                                                                    |  |  |  |
| 23                                                   | คลิกปุ่มแสดงไฟล์                                                                      |  |  |  |
| หมายเหต                                              | ้จะต้องกรอกข้อมูลที่มีเครื่องหมายดอกจันสีแดง (*) ให้ครบถ้วน จึงจะทำการบันทึกข้อมูลได้ |  |  |  |
|                                                      | $\frac{d}{dx}$ 10 $\frac{d}{dx}$ 9 $\frac{d}{dx}$ 10 $\frac{d}{dx}$ 10 $\frac{d}{dx}$ |  |  |  |

*ตารางที่ 19 การยื่นคำขอเปลี่ยนแปลงผู้ลงนามแทน*

#### **9. ระบบบริหารจัดการรับชาวต่างชาติในโรงเรียนเอกสาร (VISA)**

ผู้ใช้งานสามารถเข้าใช้ระบบบริหารจัดการชาวต่างชาติในโรงเรียนเอกชน (VISA) เพื่อจัดการข้อมูลตั้งต้นหรือ ตั้งค่าระบบได้ดังนี้

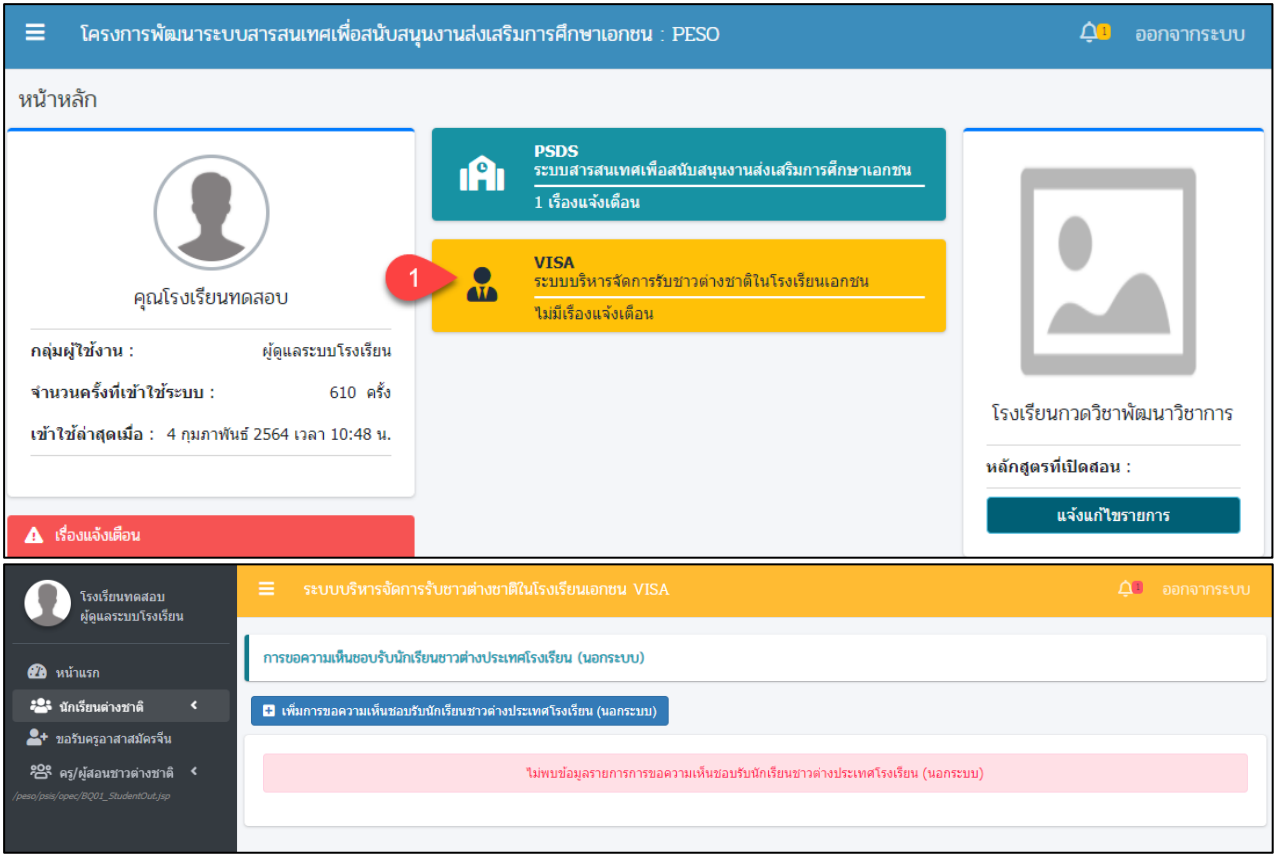

*รูปภาพที่ 96 หน้าหลักระบบบริหารจัดการรับชาวต่างชาติในโรงเรียนเอกชน*

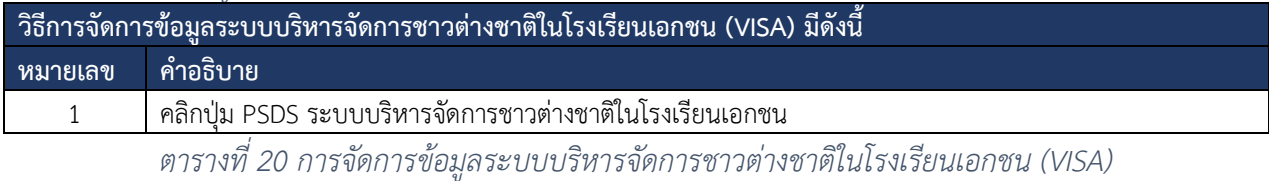

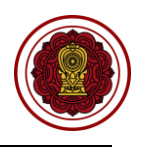

#### **9.1. นักเรียนต่างชาติ**

ผู้ใช้งานสามารถขอความเห็นชอบรับนักเรียนต่างชาติ รับนักเรียนต่างชาติ รับรองนักเรียนต่างชาติ จำหน่ายนักเรียนต่างชาติ ดำเนินการได้ดังนี้

#### **9.1.1 ขอความเห็นชอบนักเรียนต่างชาติ**

เป็นการจัดการข้อมูลในส่วนของการยื่นเรื่องขอความเห็นชอบรับนักเรียนต่างประเทศ โรงเรียน(ในระบบ) ซึ่งผู้ใช้งานระบบสามารถดำเนินการ ตรวจสอบ ยืนยันสถานะ แจ้งแก้ไขเอกสาร ได้ดังนี้

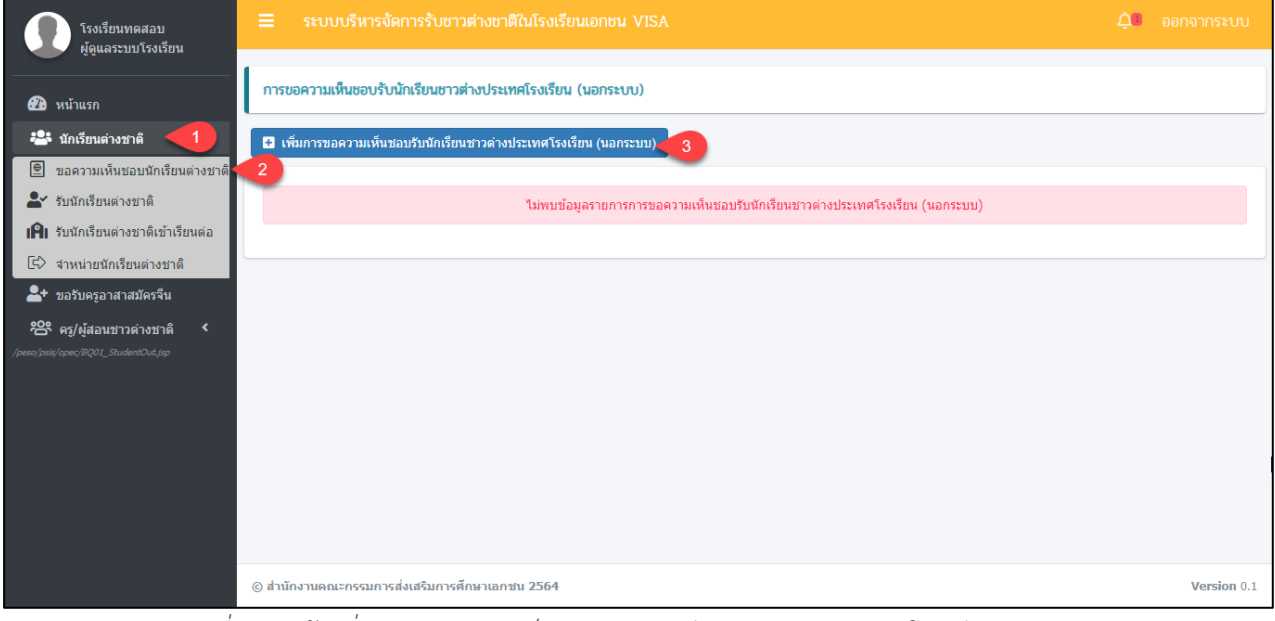

*รูปภาพที่ 97 หน้าเพิ่มการขอความเห็นชอบรับนักเรียนชาวต่างประเทศโรงเรียน (นอกระบบ)*

| ระบบบริหารจัดการรับชาวต่างชาติในโรงเรียนเอกชน VISA<br>$\equiv$ |                                                  |              |                                |                |                  | $\Delta$ | ออกจากระบบ  |
|----------------------------------------------------------------|--------------------------------------------------|--------------|--------------------------------|----------------|------------------|----------|-------------|
| การขอความเห็นชอบรับนักเรียนชาวต่างประเทศโรงเรียน (นอกระบบ)     |                                                  |              |                                |                |                  |          |             |
| หมายเลขหนังสือเดินทาง *                                        | ประเภท Visa $*$                                  |              | สัญชาติ *                      |                | วันที่ยื่นขอ *   |          |             |
|                                                                | 5<br>-- เลือกข้อมูล --                           | $\checkmark$ | -- เลือกข้อมูล --<br>6         |                | 04/02/2564       |          | 菌           |
| คำนำหน้า *                                                     | ชื่อภาษาอังกฤษ *                                 |              | นามสกุลภาษาอังกฤษ *            |                | วันเดือนปีเกิด * |          |             |
| 8<br>-- เลือกข้อมูล --<br>$\checkmark$                         | 9                                                |              | 10                             |                |                  | 11       | 曲           |
| เรียนหลักสูตร *                                                | วันที่เริ่มเรียน *                               |              | วันสิ้นสุดการเรียน *           |                | ระยะเวลาทั้งหมด  |          |             |
| 12 <sup>2</sup><br>-- เลือกข้อมล --                            | 13                                               | 菌            | 14                             | 菌              |                  | 15       |             |
|                                                                | <b>Di</b> 16                                     |              | <b>® บันทึกข้อมูลเบื้องต้น</b> |                |                  |          |             |
|                                                                |                                                  |              |                                |                |                  |          |             |
| ระบบบริหารจัดการรับหาาต่างหาติใบโรงเรียบเอกหบ VISA             |                                                  |              |                                |                |                  |          |             |
|                                                                | ยืนยันการดำเนินการ                               |              |                                | ×              |                  |          |             |
| )ความเห็นชอบรับนัก                                             | คุณต้องการยืนยันการดำเนินการรายการนี้ [ใช่/'ไม่] |              |                                |                |                  |          |             |
| เลขหนังสือเดินทาง                                              |                                                  |              |                                |                |                  |          | วันที่ยื่นข |
| 2345                                                           |                                                  |              | X ยกเล <mark>ิ 17</mark>       | $\sqrt{a}$ กลง |                  | ▼        | 04/02/      |

*รูปภาพที่ 98 หน้าการขอความเห็นชอบรับนักเรียนต่างชาติประเทศโรงเรียน(นอกระบบ)*

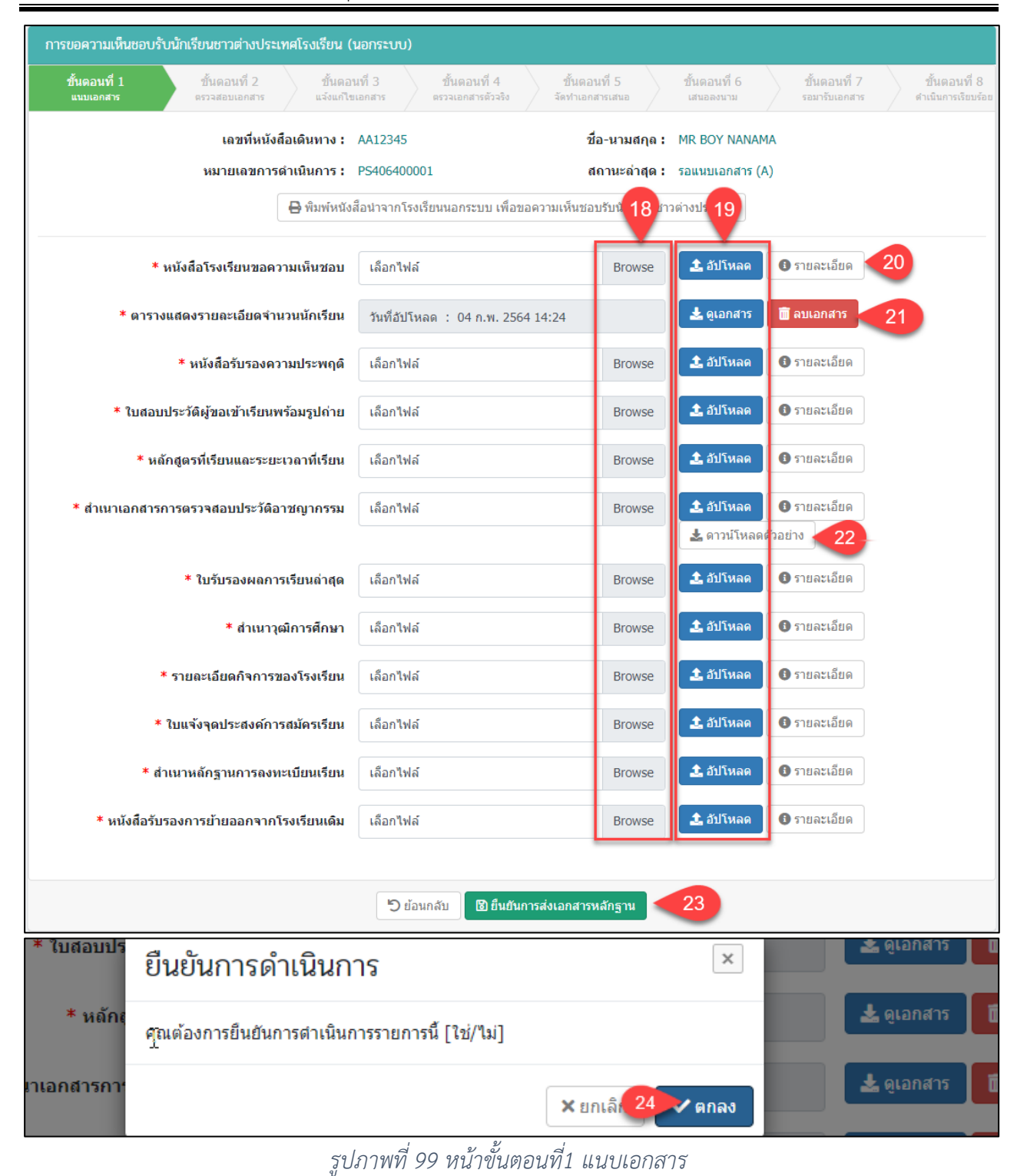

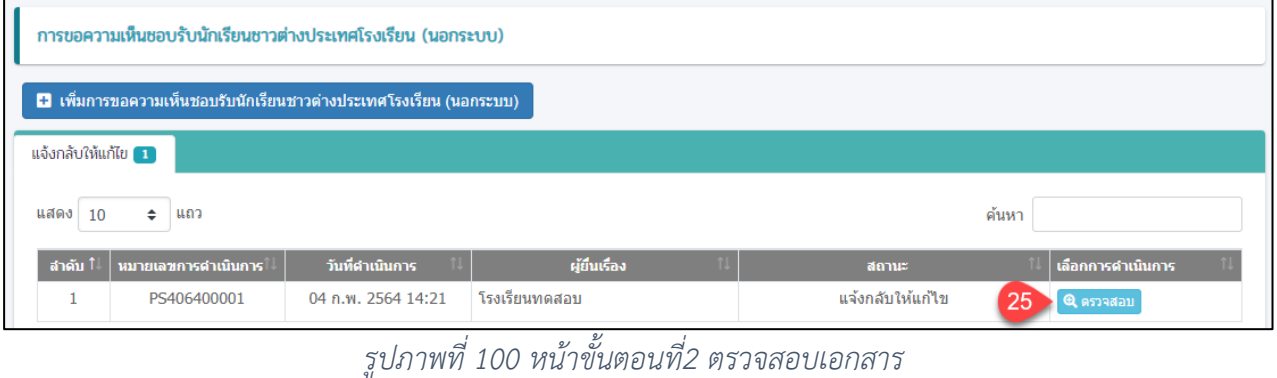

คู่มือการใช้งานระบบสำหรับโรงเรียนนอกระบบ หน้า 61 หน้า 61 สำนักงานคณะกรรมการส่งเสริมการศึกษาเอกชน กิจการร่วมค้าอินโนจีที เทคโนโลยี

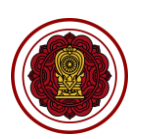

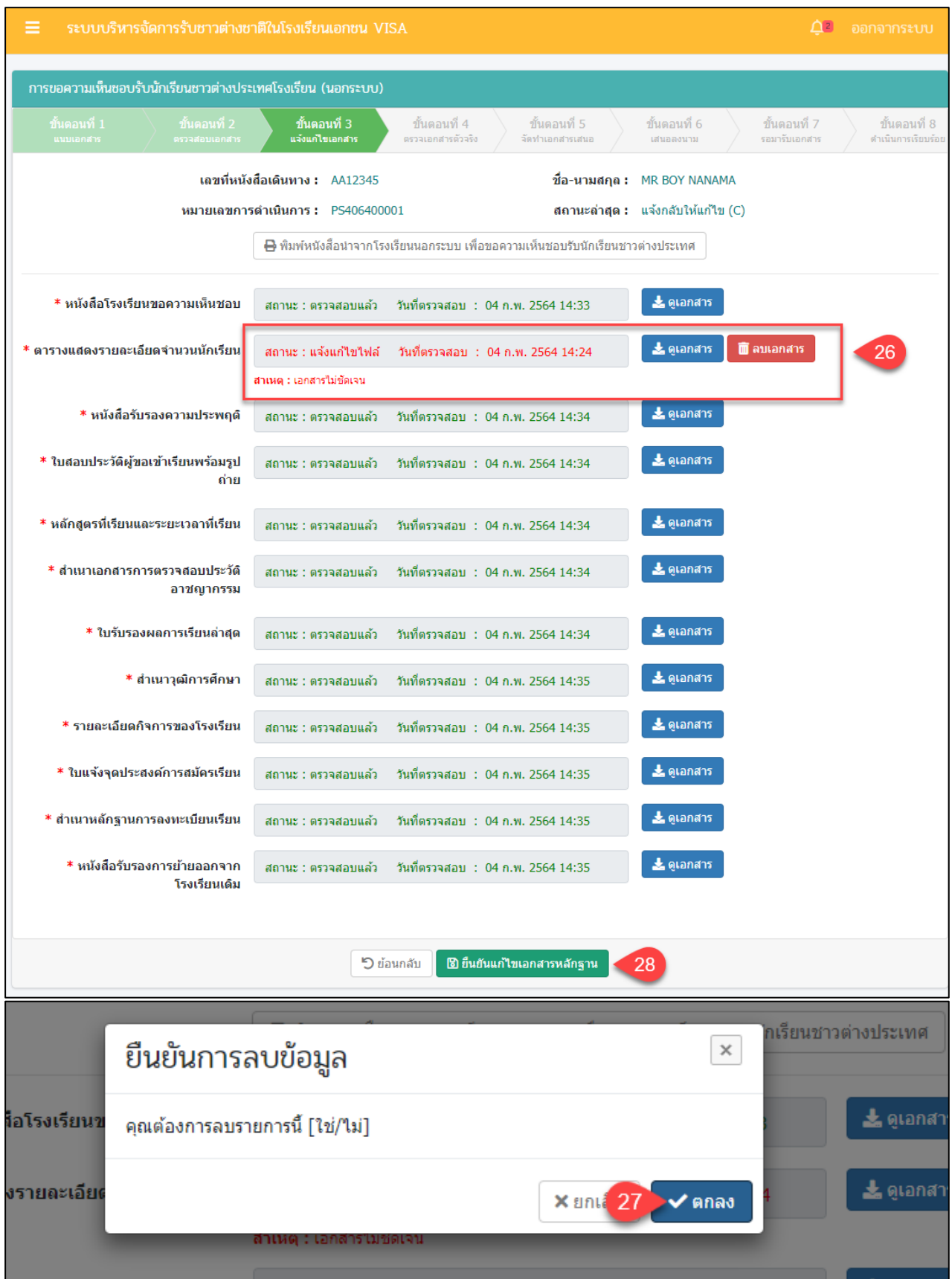

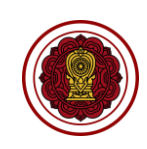

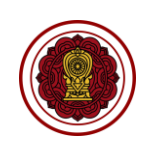

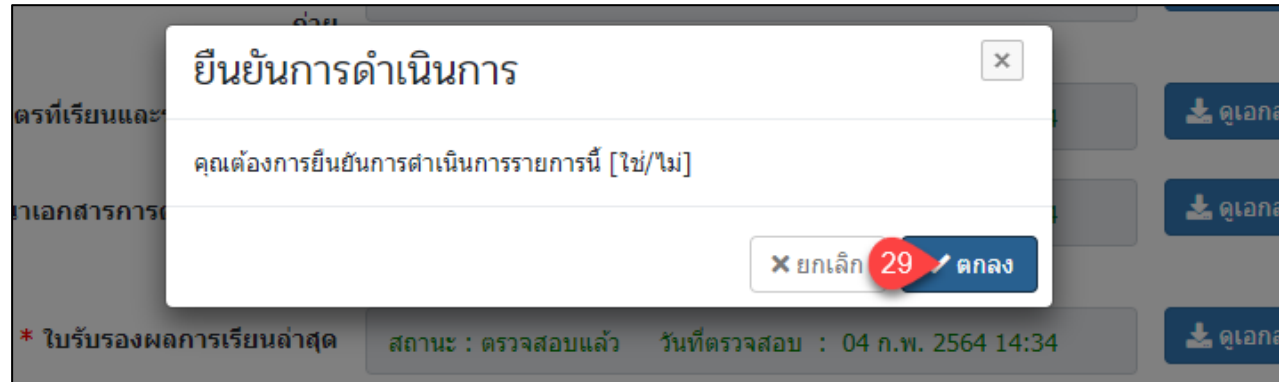

## *รูปภาพที่ 101 หน้าขั้นตอนที่3 แจ้งแก้ไขเอกสาร*

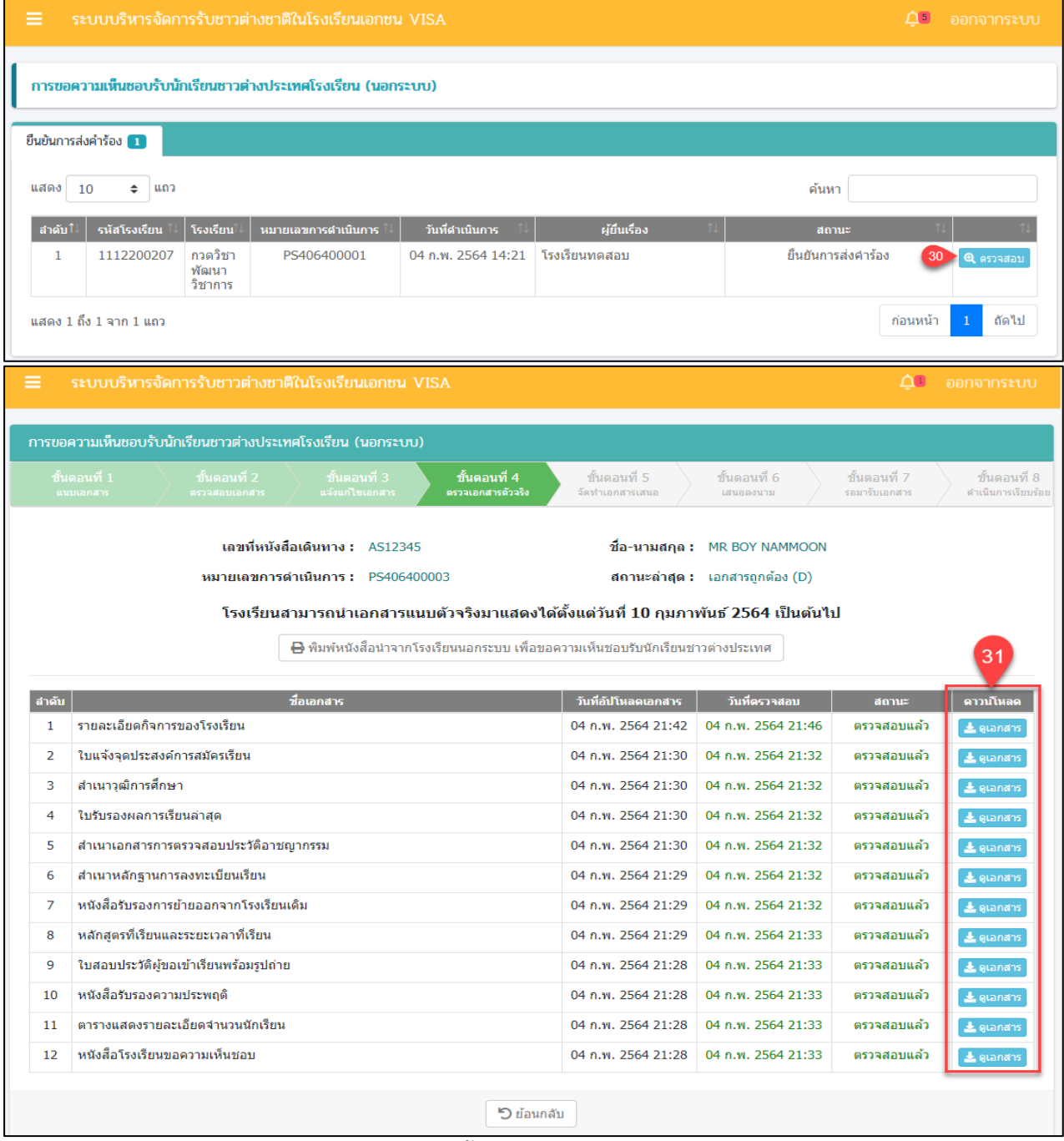

*รูปภาพที่ 102 หน้าขั้นตอนที่4 ตรวจสอบเอกสารตัวจริง*

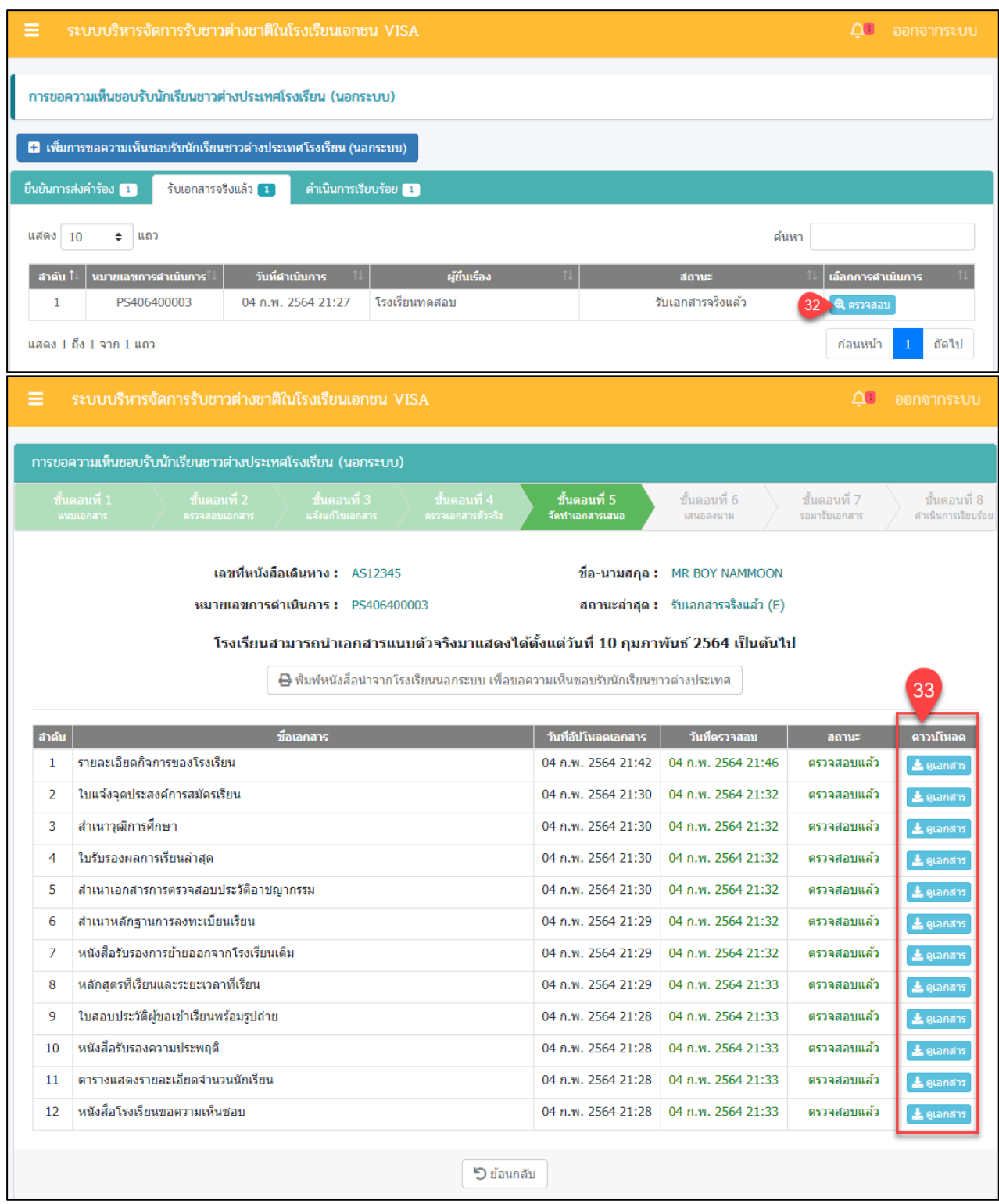

*รูปภาพที่ 103 หน้าขั้นตอนที่ 5 จัดทำเอกสารเสนอ*

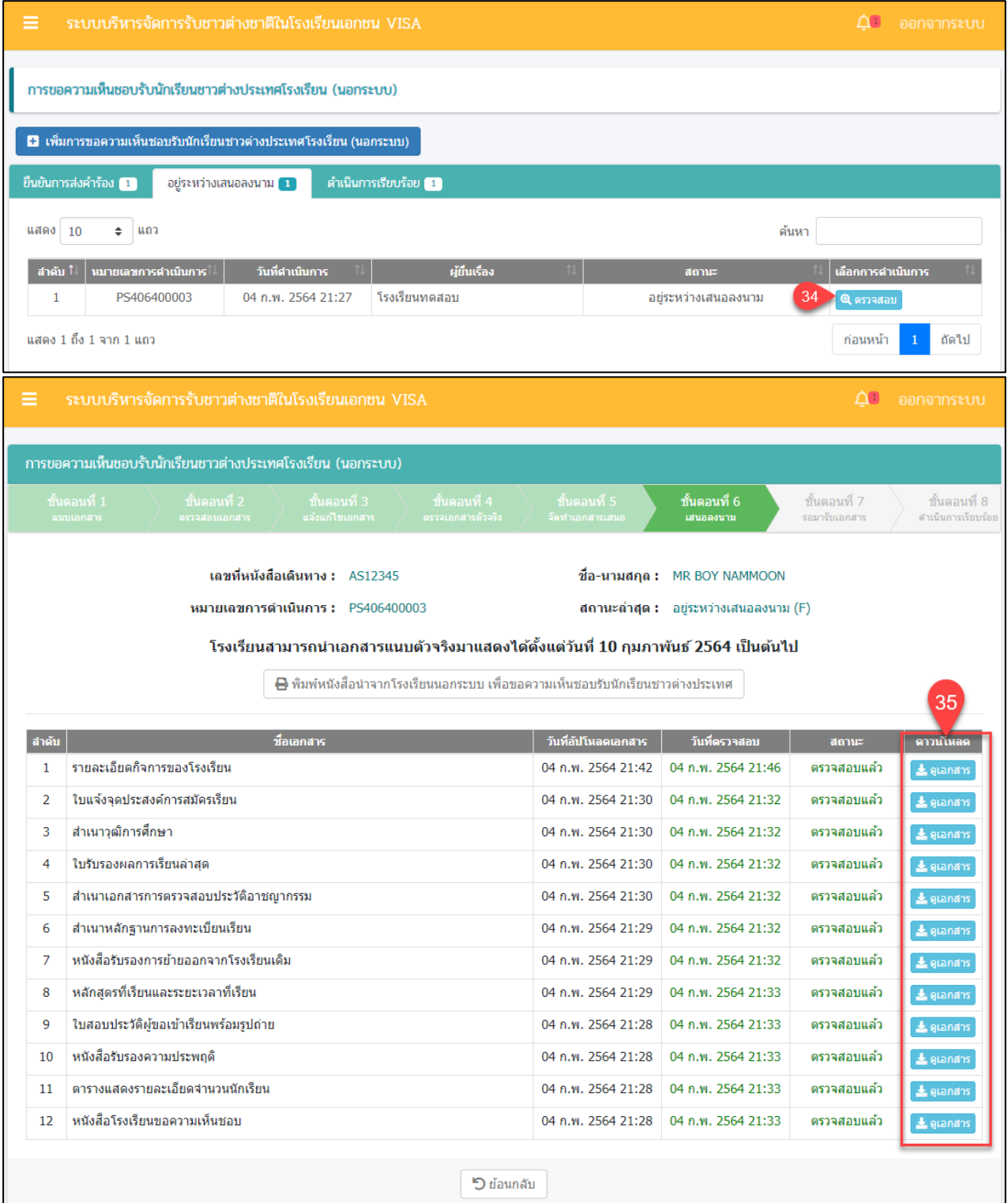

*รูปภาพที่ 104 หน้าขั้นตอนที่6 เสนอลงนาม*

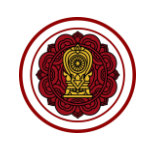

|                                                            | ระบบบริหารจัดการรับชาวต่างชาติในโรงเรียนเอกชน VISA                                |                                   |                                                                                         |                     |                                       | $\Delta^{\scriptscriptstyle{\text{I}}\!\!\!\text{I}}$ | ออกจากระบบ              |  |
|------------------------------------------------------------|-----------------------------------------------------------------------------------|-----------------------------------|-----------------------------------------------------------------------------------------|---------------------|---------------------------------------|-------------------------------------------------------|-------------------------|--|
| การขอความเห็นชอบรับนักเรียนชาวต่างประเทศโรงเรียน (นอกระบบ) |                                                                                   |                                   |                                                                                         |                     |                                       |                                                       |                         |  |
|                                                            |                                                                                   |                                   |                                                                                         |                     |                                       |                                                       |                         |  |
|                                                            |                                                                                   |                                   |                                                                                         |                     |                                       |                                                       |                         |  |
|                                                            | ยืนยันการส่งคำร้อง <mark>1</mark><br>แจ้งให้มารับเอกสาร 1<br>ดำเนินการเรียบร้อย 1 |                                   |                                                                                         |                     |                                       |                                                       |                         |  |
| แสดง                                                       | ิแถว<br>10<br>÷                                                                   |                                   |                                                                                         |                     |                                       | ค้นหา                                                 |                         |  |
| สาตับ ⊺ิ                                                   | หมายเลขการดำเนินการ                                                               | วันที่ดำเนินการ                   | ผู้ยื่นเรื่อง                                                                           |                     | สถานะ                                 | เลือกการดำเนินการ                                     |                         |  |
| 1                                                          | PS406400003                                                                       | 04 ก.พ. 2564 21:27                | โรงเรียนทดสอบ                                                                           |                     | แจ้งให้มารับเอกสาร                    | 36<br>ี @ ตรวจสอบ                                     |                         |  |
|                                                            | แสดง 1 ถึง 1 จาก 1 แถว                                                            |                                   |                                                                                         |                     |                                       | ก่อนหน้า                                              | ถัดไป                   |  |
|                                                            | ระบบบริหารจัดการรับชาวต่างชาติในโรงเรียนเอกชน VISA                                |                                   |                                                                                         |                     |                                       | $\Delta^{}$                                           | ออกจากระบบ              |  |
|                                                            |                                                                                   |                                   |                                                                                         |                     |                                       |                                                       |                         |  |
|                                                            | การขอความเห็นชอบรับนักเรียนชาวต่างประเทศโรงเรียน (นอกระบบ)                        |                                   |                                                                                         |                     |                                       |                                                       |                         |  |
|                                                            | ขั้นตอนที่ 1<br>ขั้นตอนที่ 2                                                      | ์ ขั้นตอนที่ 3                    | ขั้นตอนที่ 4                                                                            | ์ ขั้นตอนที่ 5      | ขั้นตอนที่ 6                          | ขั้นตอนที่ 7                                          | ขั้นตอนที่ 8            |  |
|                                                            | แนบเอกสาร<br>ตรวจสอบเอกสาร                                                        | แจ้งแก้ไขเอกสาร                   | ตรวจเอกสารตัวจริง                                                                       | จัดทำเอกสารเสนอ     | เสนอลงนาม                             | รอมารับเอกสาร                                         | ดำเนินการเรียบร้อย      |  |
|                                                            |                                                                                   | เลขที่หนังสือเดินทาง : AS12345    |                                                                                         |                     | ชื่อ-นามสกุล: MR BOY NAMMOON          |                                                       |                         |  |
|                                                            |                                                                                   | หมายเลขการดำเนินการ : PS406400003 |                                                                                         |                     | สถานะล่าสุด : แจ้งให้มารับเอกสาร (G)  |                                                       |                         |  |
|                                                            |                                                                                   |                                   |                                                                                         |                     |                                       |                                                       |                         |  |
|                                                            |                                                                                   |                                   | โรงเรียนสามารถนำเอกสารแนบตัวจริงมาแสดงได้ตั้งแต่วันที่ 10 กุมภาพันธ์ 2564 เป็นต้นไป     |                     |                                       |                                                       |                         |  |
|                                                            |                                                                                   |                                   | $\boxminus$ พิมพ์หนังสือนำจากโรงเรียนนอกระบบ เพื่อขอความเห็นชอบรับนักเรียนชาวต่างประเทศ |                     |                                       |                                                       | 37                      |  |
| ลำดับ                                                      |                                                                                   | ชื่อเอกสาร                        |                                                                                         | วันที่อัปโหลดเอกสาร | วันที่ตรวจสอบ                         | สถานะ                                                 | ดาวน์โหลด               |  |
| 1                                                          | รายละเอียดกิจการของโรงเรียน                                                       |                                   |                                                                                         | 04 ก.พ. 2564 21:42  | 04 n.w. 2564 21:46                    | ตรวจสอบแล้ว                                           | $\frac{1}{2}$ ดูเอกสาร  |  |
| 2                                                          | ใบแจ้งจุดประสงค์การสมัครเรียน                                                     |                                   |                                                                                         | 04 ก.พ. 2564 21:30  | 04 n.w. 2564 21:32                    | ตรวจสอบแล้ว                                           | $\pm$ ดูเอกสาร          |  |
| 3                                                          | สำเนาวุฒิการศึกษา                                                                 |                                   |                                                                                         | 04 ก.พ. 2564 21:30  | 04 n.w. 2564 21:32                    | ตรวจสอบแล้ว                                           | $\frac{1}{26}$ ดูเอกสาร |  |
| 4                                                          | ใบรับรองผลการเรียนล่าสุด                                                          |                                   |                                                                                         | 04 ก.พ. 2564 21:30  | 04 n.w. 2564 21:32                    | ตรวจสอบแล้ว                                           | $\frac{1}{26}$ ดูเอกสาร |  |
| 5                                                          | สำเนาเอกสารการตรวจสอบประวัติอาชญากรรม                                             |                                   |                                                                                         | 04 n.w. 2564 21:30  | 04 ก.พ. 2564 21:32                    | ตรวจสอบแล้ว                                           | $\pm$ ดูเอกสาร          |  |
| 6                                                          | สำเนาหลักฐานการลงทะเบียนเรียน                                                     |                                   |                                                                                         | 04 ก.พ. 2564 21:29  | 04 n.w. 2564 21:32                    | ตรวจสอบแล้ว                                           | $\frac{1}{2}$ ดูเอกสาร  |  |
| 7                                                          | หนังสือรับรองการย้ายออกจากโรงเรียนเดิม                                            |                                   |                                                                                         |                     | 04 ก.พ. 2564 21:29 04 ก.พ. 2564 21:32 | ตรวจสอบแล้ว                                           | ≛ ดูเอกสาร              |  |
| 8                                                          | หลักสูตรที่เรียนและระยะเวลาที่เรียน                                               |                                   |                                                                                         | 04 ก.พ. 2564 21:29  | 04 ก.พ. 2564 21:33                    | ตรวจสอบแล้ว                                           | $\pm$ ดูเอกสาร          |  |
| 9                                                          | ใบสอบประวัติผู้ขอเข้าเรียนพร้อมรูปถ่าย                                            |                                   |                                                                                         | 04 n.w. 2564 21:28  | 04 n.w. 2564 21:33                    | ตรวจสอบแล้ว                                           | & quandos               |  |
| 10                                                         | หนังสือรับรองความประพฤติ                                                          |                                   |                                                                                         | 04 n.w. 2564 21:28  | 04 n.w. 2564 21:33                    | ตรวจสอบแล้ว                                           | $\frac{1}{2}$ grand 15  |  |
| 11                                                         | ตารางแสดงรายละเอียดจำนวนนักเรียน                                                  |                                   |                                                                                         | 04 ก.พ. 2564 21:28  | 04 ก.พ. 2564 21:33                    | ตรวจสอบแล้ว                                           | Le glandes              |  |
| 12                                                         | หนังสือโรงเรียนขอความเห็นชอบ                                                      |                                   |                                                                                         | 04 ก.พ. 2564 21:28  | 04 ก.พ. 2564 21:33                    | ตรวจสอบแล้ว                                           | & Quandos               |  |
|                                                            |                                                                                   |                                   | <b>")</b> ย้อนกลับ                                                                      |                     |                                       |                                                       |                         |  |

*รูปภาพที่ 105 หน้าขั้นตอนทึ7 รอมารับเอกสาร*

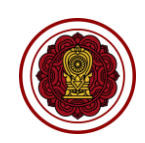
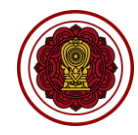

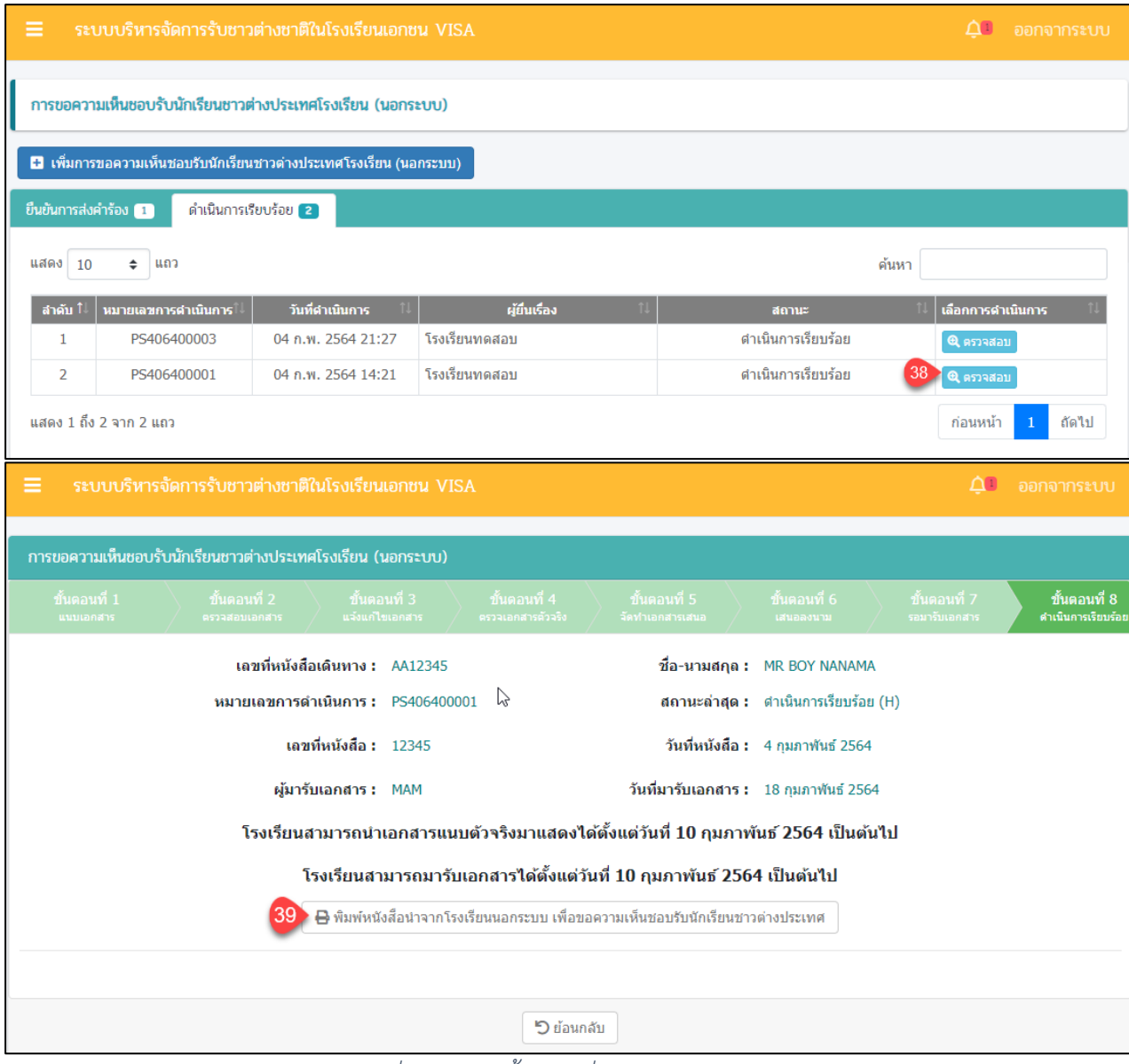

*รูปภาพที่ 106 หน้าขั้นตอนที่ 8 ดำเนินการเรียบร้อย*

| ์วิธีการขอความเห็นชอบนักเรียนต่างชาติโรงเรียน(นอกระบบ) มีดังนี้ |                                                                        |  |
|-----------------------------------------------------------------|------------------------------------------------------------------------|--|
| หมายเลข                                                         | <u>้คำอธิบาย</u>                                                       |  |
|                                                                 | คลิกที่ นักเรียนต่างชาติ                                               |  |
| 2                                                               | ้คลิกที่ ขอความเห็นชอบรับนักเรียนต่างชาติ                              |  |
| 3                                                               | คลิกที่ เพิ่มการขอความเห็นชอบรับนักเรียนชาวต่างประเทศโรงเรียน(นอกระบบ) |  |
| 4                                                               | ระบุหมายเลขหนังสือเดินทาง                                              |  |
| 5                                                               | ระบุข้อมูล ประเภท Visa                                                 |  |
| 6                                                               | ระบุข้อมูล สัญชาติ                                                     |  |
|                                                                 | ระบุวันที่ยื่นขอ                                                       |  |
| 8                                                               | ระบุคำนำหน้า                                                           |  |
| 9                                                               | ระบุชื่อภาษาอังกฤษ                                                     |  |
| 10                                                              | <u>ระบุนามส</u> กุลภาษาอังกฤษ                                          |  |
| 11                                                              | ระบุวันเดือนปีเกิด                                                     |  |
| 12                                                              | ระบุเรียนหลักสตร                                                       |  |

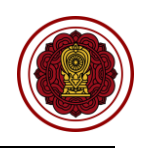

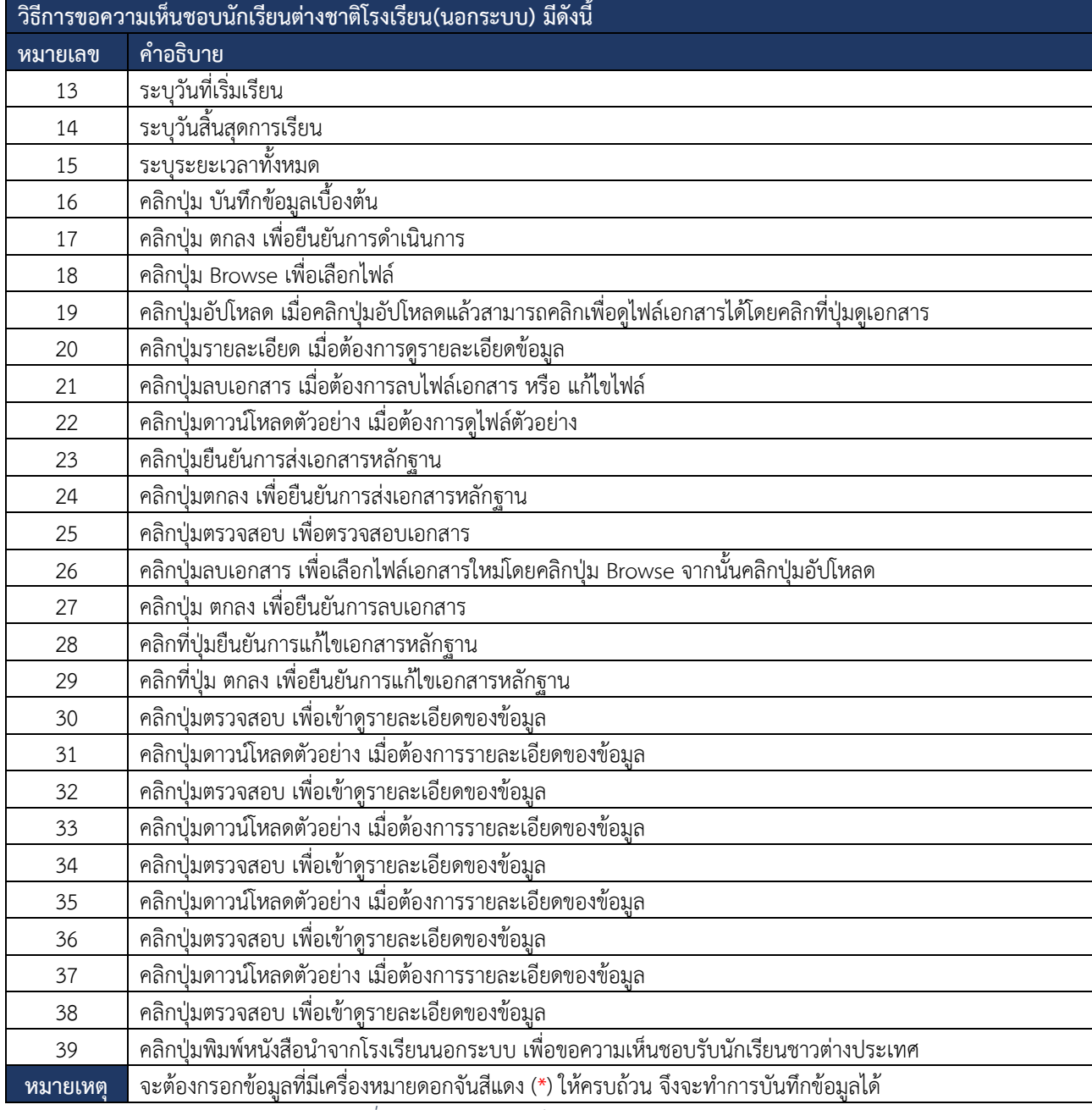

*ตารางที่ 21 วิธีขอความเห็นชอบรับนักเรียนต่างชาติ*

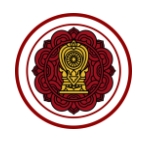

เป็นการจัดการข้อมูลในส่วนของการ เพิ่มการรับนักเรียนชาวต่างประเทศโรงเรียน(ใน

ระบบ) และ เพิ่มการรับนักเรียนจากการขอความเห็นชอบ ซึ่งผู้ใช้งานระบบสามารถดำเนินการ ตรวจสอบ ยืนยัน สถานะ แจ้งแก้ไขเอกสาร ได้ดังนี้

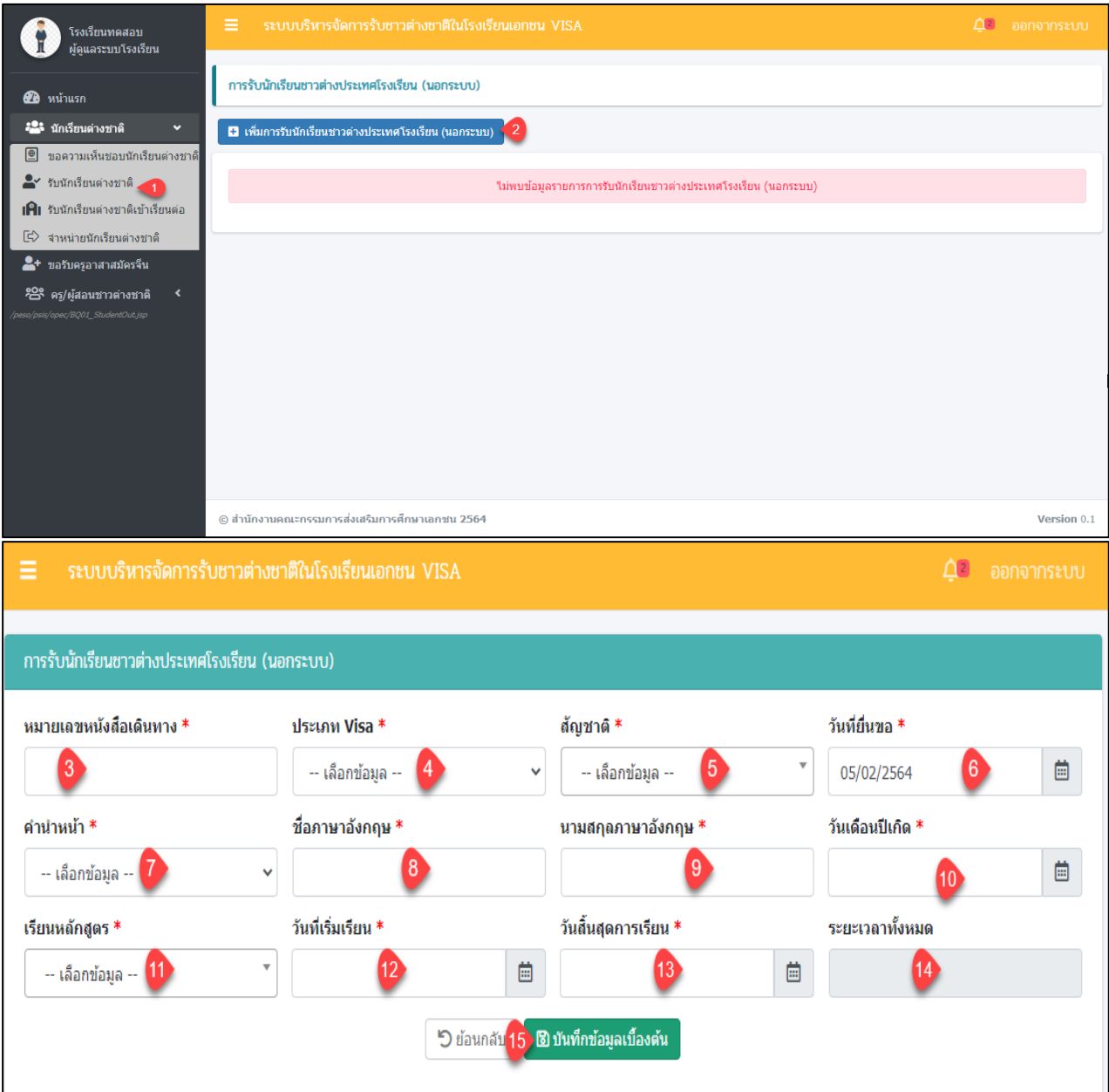

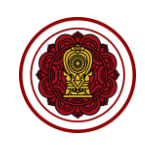

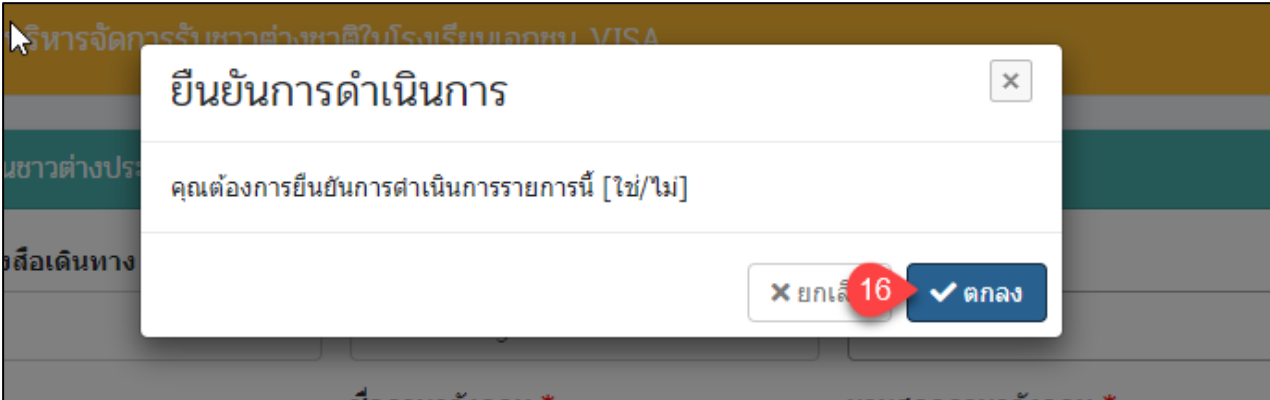

ชื่อภาษาอังกฤษ

นามสกุลภาษาอังกฤษ

# *รูปภาพที่ 107 หน้าการรับนักเรียนชาวต่างประเทศโรงเรียน นอกระบบ*

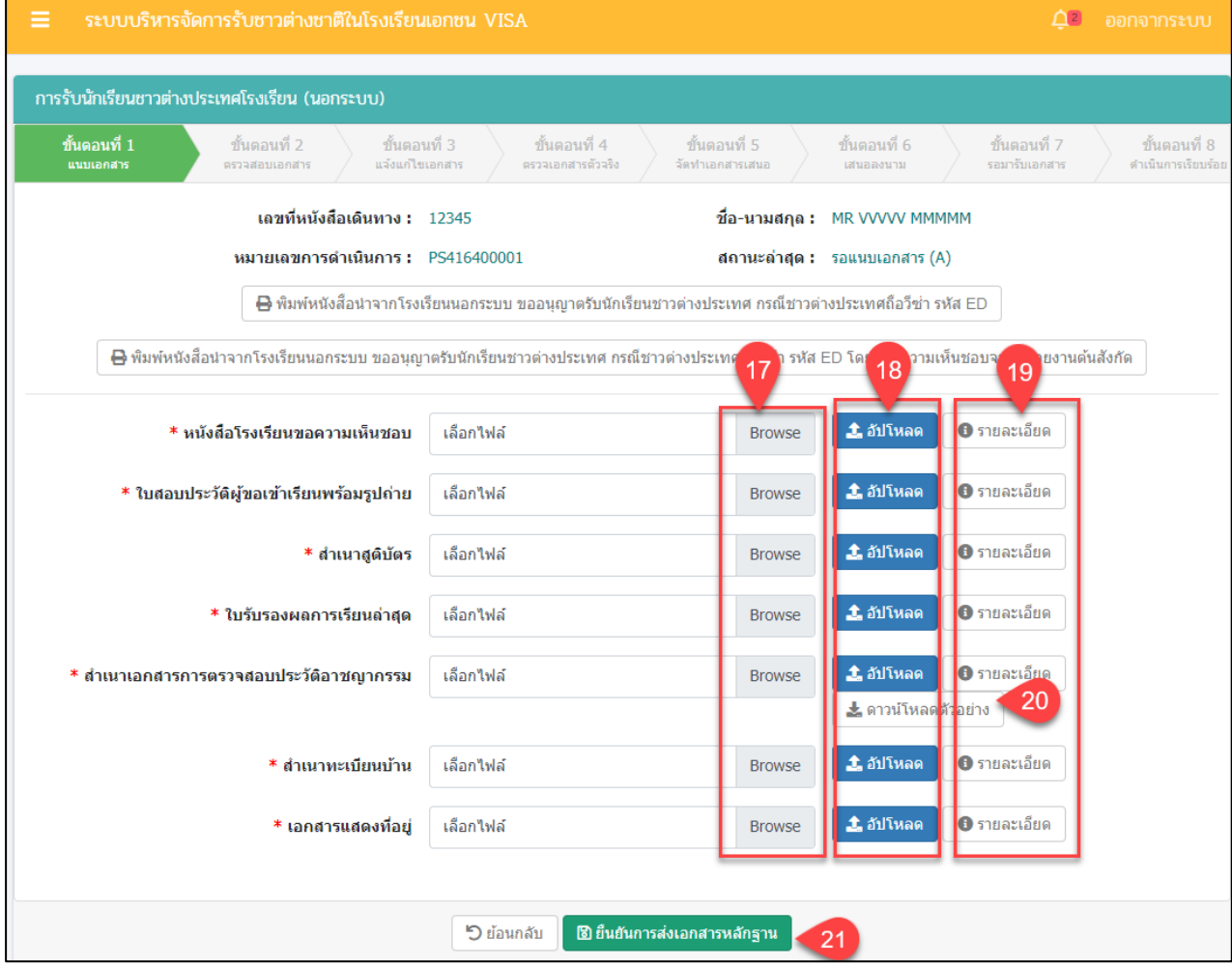

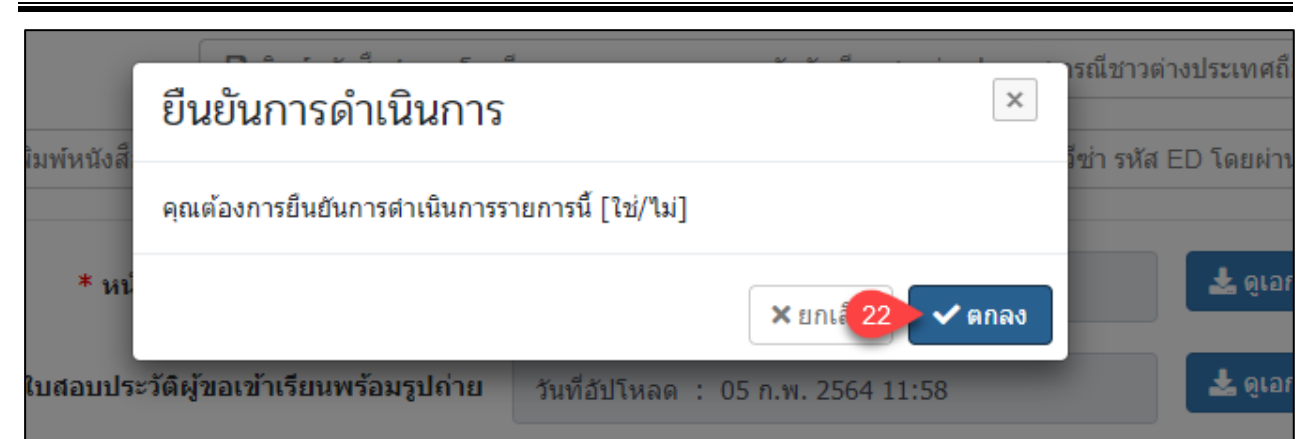

# *รูปภาพที่ 108 หน้าขั้นตอนที่1 แนบเอกสาร*

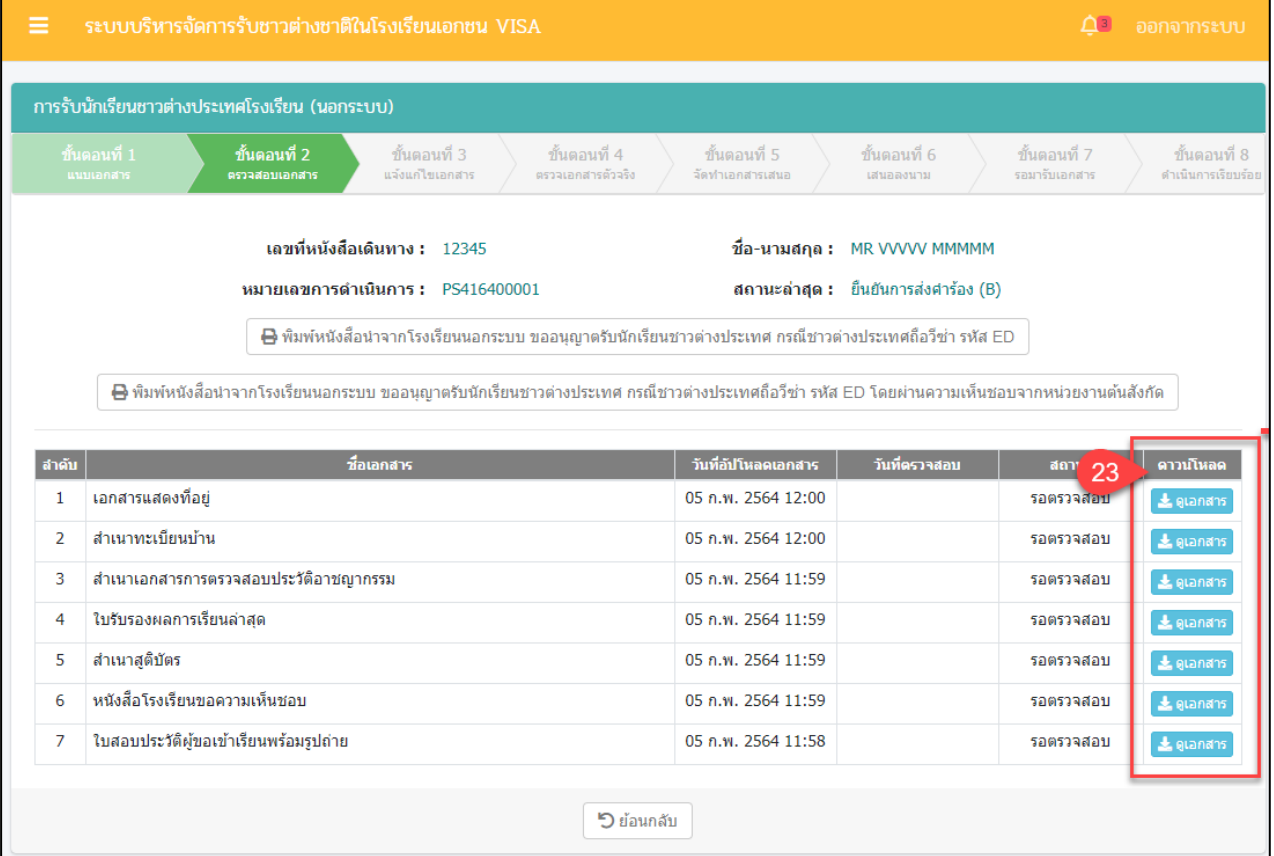

# *รูปภาพที่ 109 หน้าขั้นตอนที่ 2 ตรวจสอบเอกสาร*

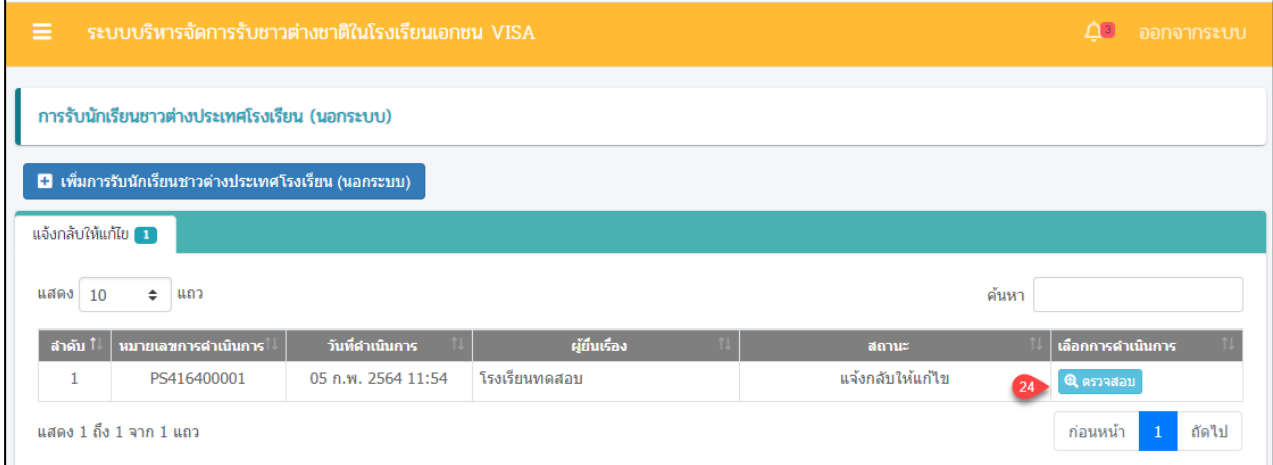

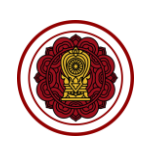

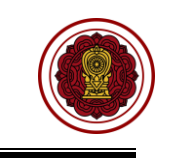

 $\Delta$ <sup>3</sup> ออกจากระบบ การรับนักเรียนชาวต่างประเทศโรงเรียน (นอกระบบ) ขั้นตอนที่ 3 ขั้นตอนที่ 4 ขั้นตอนที่ 5 ขั้นตอนที่ 6 ขั้นตอนที่ 7 ขั้นตอนที่ 8 รวจเอกสารดัวจริง จัดทำเอกสารเสน รอมารับเอคสาร คำเนินการเรีย ลงนาม ้เลขที่หนังสือเดินทาง : 12345 ชื่อ-นามสกุล : MR VVVVV MMMMM หมายเลขการดำเนินการ : PS416400001 สถานะล่าสุด : แจ้งกลับให้แก้ไข (C) ₿ พิมพ์หนังสือน่าจากโรงเรียนนอกระบบ ขออนุญาตรับนักเรียนชาวต่างประเทศ กรณีชาวต่างประเทศถือวีซ่า รหัส ED B พิมพ์หนังสือนำจากโรงเรียนนอกระบบ ขออนุญาตรับนักเรียนชาวต่างประเทศ กรณีชาวต่างประเทศถือวีซ่า รหัส ED โดยผ่านความเห็นชอบจากหน่วยงานต้นสังกัด ₹ ดูเอกสาร \* หนังสือโรงเรียนขอความเห็นชอบ สถานะ : ตรวจสอบแล้ว วันที่ตรวจสอบ : 05 ก.พ. 2564 11:59 ื่≛ ดูเอกสาร \* ใบสอบประวัติผู้ขอเข้าเรียนพร้อมรูป สถานะ : ตรวจสอบแล้ว วันที่ตรวจสอบ : 05 ก.พ. 2564 11:58 ถ่าย \* ดูเอกสาร ≭ สำเนาสูติบัตร วันที่ตรวจสอบ : 05 ก.พ. 2564 11:59 สถานะ : ตรวจสอบแล้ว \* ดูเอกสาร \* ใบรับรองผลการเรียนล่าสุด วันที่ตรวจสอบ : 05 ก.พ. 2564 11:59 สถานะ : ตรวจสอบแล้ว ื่≛ ดูเอกสาร ั ≉ สำเนาเอกสารการตรวจสอบประวัติ สถานะ : ตรวจสอบแล้ว วันที่ตรวจสอบ : 05 ก.พ. 2564 11:59 อาชญากรรม ■ ลบเอกสาร \* สำเนาทะเบียนบ้าน สถานะ : แจ้งแก้ไขไฟล์ วันที่ตรวจสอบ : 05 ก.พ. 2564 12:00 \* ดูเอกสาร 25 <mark>สาเหต : ไม่</mark>ชัดเจน  $\pm$  ดูเอกสาร \* เอกสารแสดงที่อยู่ สถานะ : ตรวจสอบแล้ว วันที่ตรวจสอบ : 05 ก.พ. 2564 12:00 ່<sup>5</sup> ย้อนกลับ ี่ ⊠ิ ยืนยันแก้ไขเอกสารหลักฐาน ➡ พิมพ์หนังสือนาจากโรงเรียนนอกระบบ ขออนุญาตรับนักเรียนชาวต่างประเทศ กรณีชาวต่างประเทศถือวีซ่า รหัส ED โดยผ่านความเห็นชอ ยืนยันการลบข้อมูล  $\boldsymbol{\times}$ ≛ ดูเอกสาร งสือโรงเรียนว คุณต้องการลบรายการนี้ [ใช่/ใม่] ์<br>เประวัติผู้ขอเ<sub>ว็</sub> - • ดูเอกสาร  $x$ <sub>gn</sub> $26$  $\vee$  anas ▲ ดูเอกสาร \* สำเนาสูติบัตร ิสถานะ : ตรวจสอบแล้ว วันที่ตรวจสอบ : 05 ก.พ. 2564 11:59

โครงการพัฒนาระบบสารสนเทศเพื่อสนับสนุนงานส่งเสริมการศึกษาเอกชน

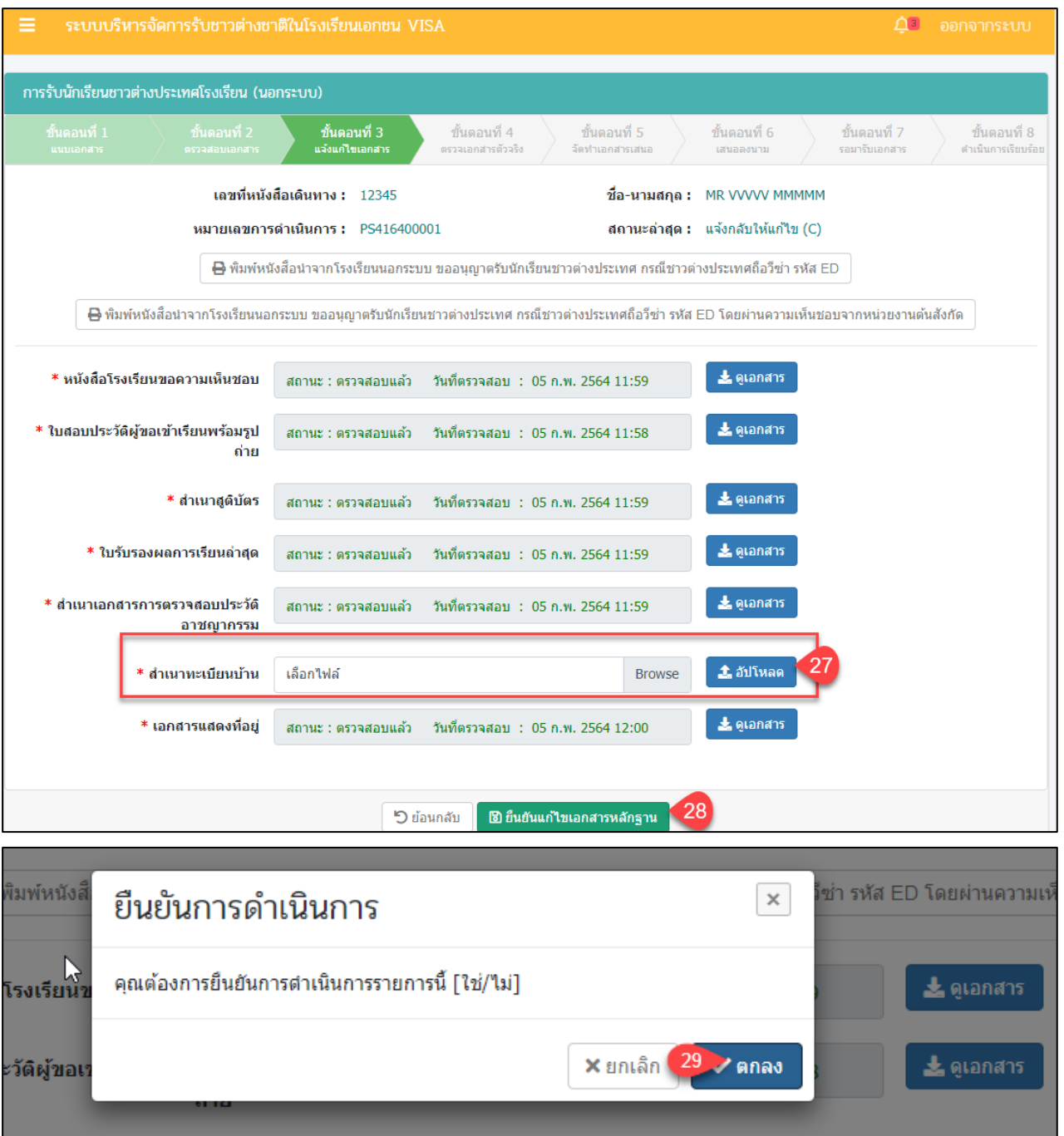

*รูปภาพที่ 110 หน้าขั้นตอนที่3 แจ้งแก้ไขเอกสาร*

โครงการพัฒนาระบบสารสนเทศเพื่อสนับสนุนงานส่งเสริมการศึกษาเอกชน

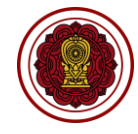

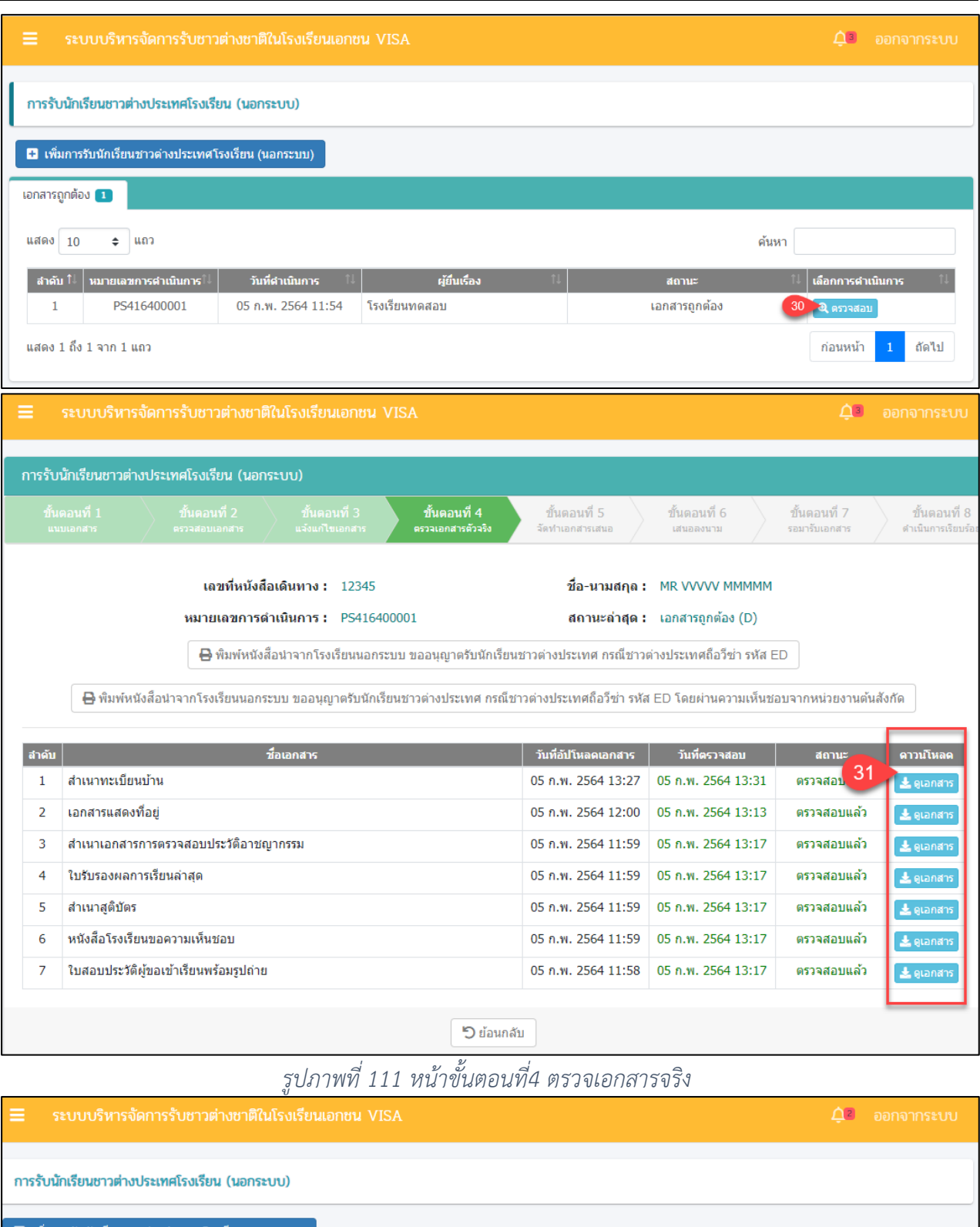

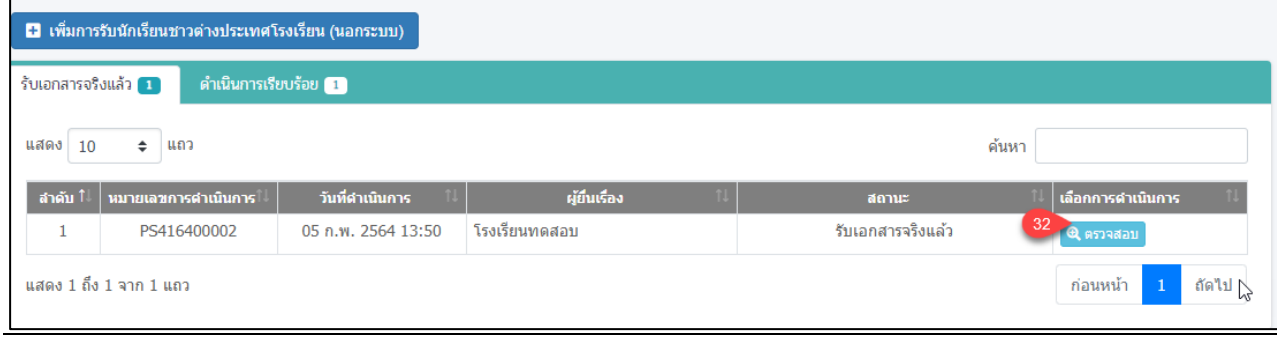

คู่มือการใช้งานระบบสำหรับโรงเรียนนอกระบบ หน้า 74 ิ์<br>สำนักงานคณะกรรมการส่งเสริมการศึกษาเอกชน

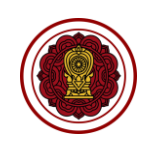

Г

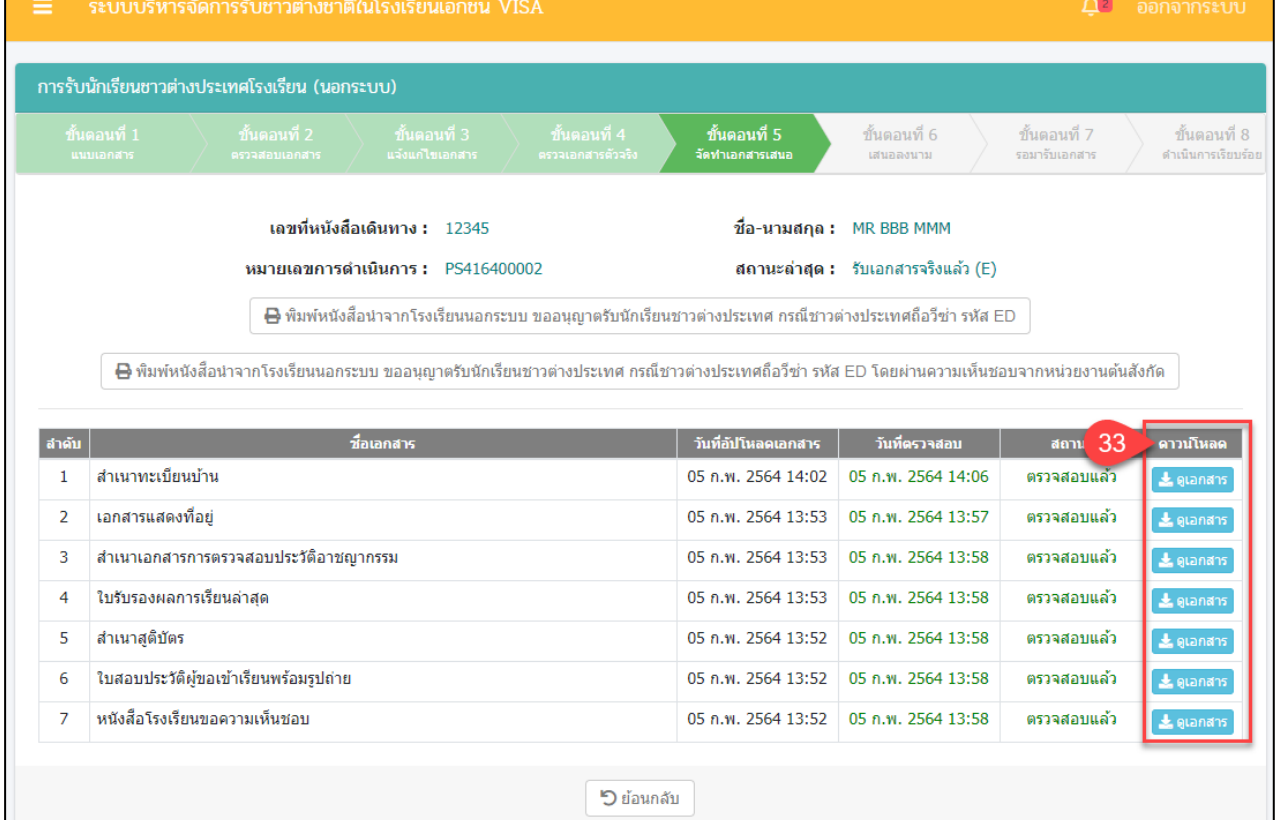

# *รูปภาพที่ 112 หน้าขั้นตอนที่5 จัดทำเอกสารเสนอ*

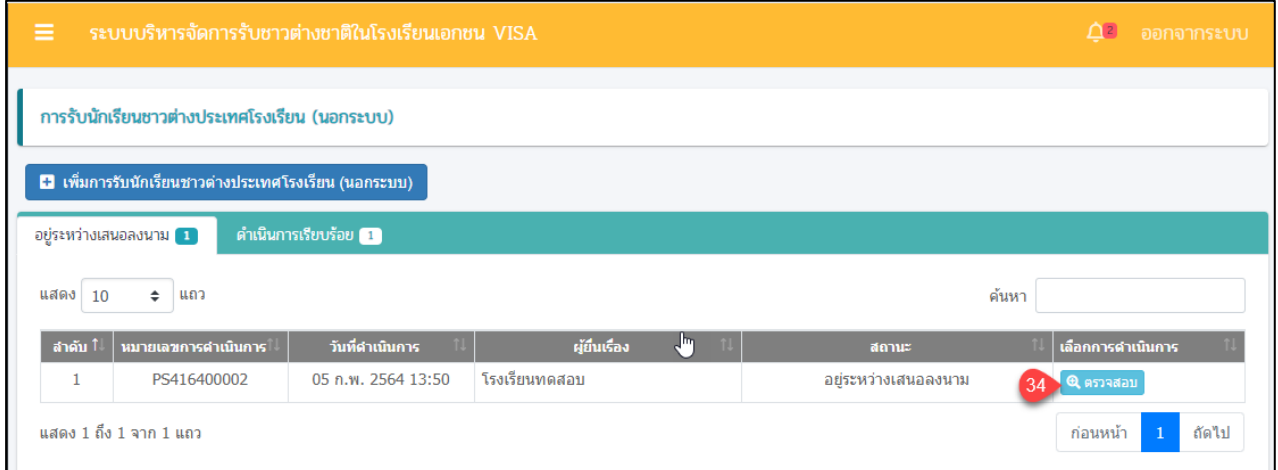

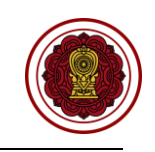

 $\Delta$ <sup>2</sup> ออกจากระบบ การรับนักเรียนชาวต่างประเทศโรงเรียน (นอกระบบ) ขั้นตอนที่ 6 ขั้นตอนที่ 7 ขั้นตอนที่ 8 รอมารับเอกสา ดำเนินการเรียบ เลขที่หนังสือเดินทาง : 12345 ชื่อ-นามสกุล: MR BBB MMM หมายเลขการดำเนินการ : PS416400002 สถานะล่าสุด : อยู่ระหว่างเสนอลงนาม (F) ₿ พิมพ์หนังสือน่าจากโรงเรียนนอกระบบ ขออนุญาตรับนักเรียนชาวต่างประเทศ กรณีชาวต่างประเทศถือวีซ่า รหัส ED <mark>⇔</mark> พิมพ์หนังสือนำจากโรงเรียนนอกระบบ ขออนุญาตรับนักเรียนชาวต่างประเทศ กรณีชาวต่างประเทศถือวีซ่า รหัส ED โดยผ่านความเห็นชอบจากหน่วยงานต้นสังกัด  $\frac{1}{\tan 35}$ ้วันที่อัปโหลดเอกสาร ∣ วันที่ตรวจสอบ ิ ดาวน์โหลด ่สำคับ สำเนาทะเบียนบ้าน 05 ก.พ. 2564 14:02 05 ก.พ. 2564 14:06 ตรวจสอบแล้ว  $\mathbf 1$ ้ เอกสารแสดงที่อยู่ 05 ก.พ. 2564 13:53 05 ก.พ. 2564 13:57 ตรวจสอบแล้ว  $\overline{2}$ 05 ก.พ. 2564 13:53 05 ก.พ. 2564 13:58  $\overline{3}$ สำเนาเอกสารการตรวจสอบประวัติอาชญากรรม ตรวจสอบแล้ว กสาร 05 ก.พ. 2564 13:53 05 ก.พ. 2564 13:58  $\overline{4}$ ใบรับรองผลการเรียนล่าสุด ตรวจสอบแล้ว  $\overline{\mathbf{5}}$ สำเนาสูติบัตร 05 ก.พ. 2564 13:52 05 ก.พ. 2564 13:58 ตรวจสอบแล้ว 6 ใบสอบประวัติผู้ขอเข้าเรียนพร้อมรูปถ่าย 05 ก.พ. 2564 13:52 05 ก.พ. 2564 13:58 ตรวจสอบแล้ว หนังสือโรงเรียนขอความเห็นชอบ 05 ก.พ. 2564 13:52 05 ก.พ. 2564 13:58 ตรวจสอบแล้ว  $\overline{7}$ ່**5** ย้อนกลับ *รูปภาพที่ 113 หน้าขั้นตอนที่6 เสนอลงนาม*

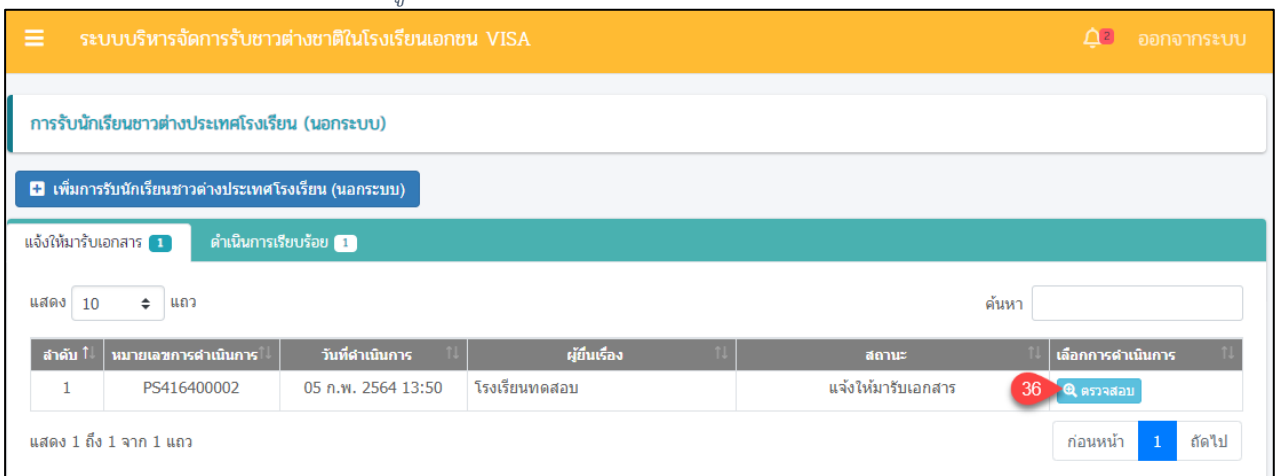

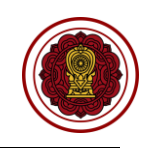

 $\Delta$ ? ออกจากระบบ การรับนักเรียนชาวต่างประเทศโรงเรียน (นอกระบบ) ขั้นตอนที่ 7 ขั้นตอนที่ 8 ดำเนินการเรียบร่ ีเลขที่หนังสือเดินทาง : 12345 ชื่อ-นามสกุล: MR BBB MMM หมายเลขการดำเนินการ : PS416400002 สถานะล่าสุด : แจ้งให้มารับเอกสาร (G)  $\Theta$  พิมพ์หนังสือน่าจากโรงเรียนนอกระบบ ขออนุญาตรับนักเรียนชาวต่างประเทศ กรณีชาวต่างประเทศถือวีซ่า รหัส ED ₿ พิมพ์หนังสือนำจากโรงเรียนนอกระบบ ขออนุญาตรับนักเรียนชาวต่างประเทศ กรณีชาวต่างประเทศถือวีซ่า รหัส ED โดยผ่านความเห็นชอบจากหน่วยงานต้นสังกัด สำคับ ชื่อเอกสาร ่ วันที่อัปโหลดเอกสาร │ วันที่ตรวจสอบ ดาวน์โหลด สถานะ 37  $\overline{1}$ สำเนาทะเบียนบ้าน 05 ก.พ. 2564 14:02 05 ก.พ. 2564 14:06 ตรวจสอบแล  $\overline{2}$ เอกสารแสดงที่อยู่ 05 n.w. 2564 13:53 05 n.w. 2564 13:57 ตรวจสอบแล้ว สำเนาเอกสารการตรวจสอบประวัติอาชญากรรม 05 ก.พ. 2564 13:53 05 ก.พ. 2564 13:58 ตรวจสอบแล้ว  $\overline{3}$  $\overline{4}$ ใบรับรองผลการเรียนล่าสุด 05 ก.พ. 2564 13:53 05 ก.พ. 2564 13:58 ตรวจสอบแล้ว  $\overline{5}$ สำเนาสติบัตร 05 ก.พ. 2564 13:52 05 ก.พ. 2564 13:58 ตรวจสอบแล้ว  $\overline{6}$ ใบสอบประวัติผู้ขอเข้าเรียนพร้อมรูปถ่าย 05 ก.พ. 2564 13:52 05 ก.พ. 2564 13:58 ตรวจสอบแล้ว หนังสือโรงเรียนขอความเห็นชอบ 05 ก.พ. 2564 13:52 05 ก.พ. 2564 13:58 ตรวจสอบแล้ว 7 ່<sup>5</sup> ย้อนกลับ *รูปภาพที่ 114 หน้าขั้นตอนที่7 รอมารับเอกสาร*

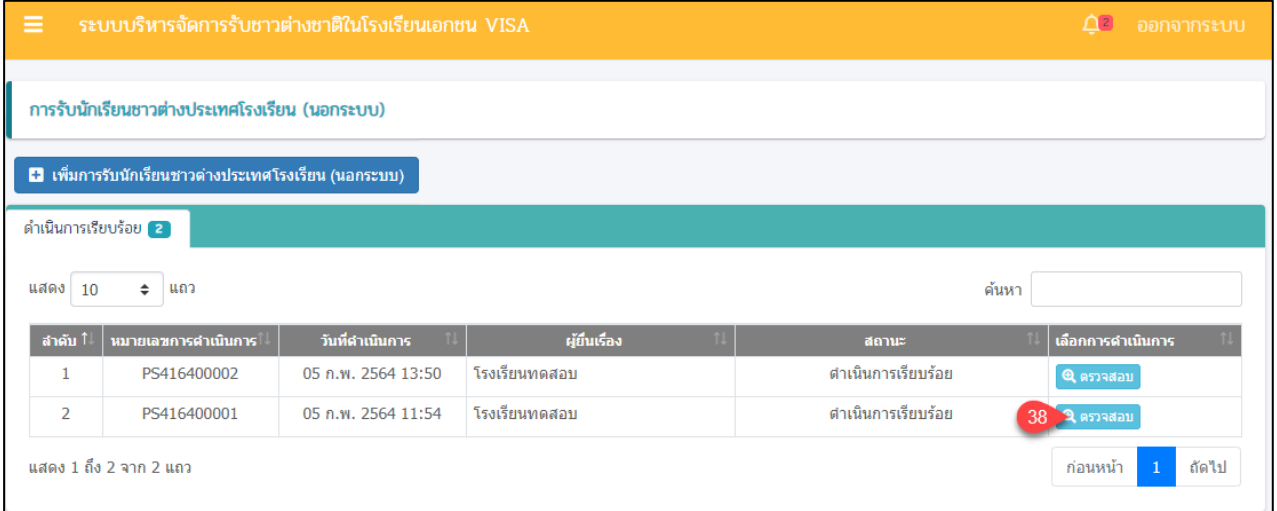

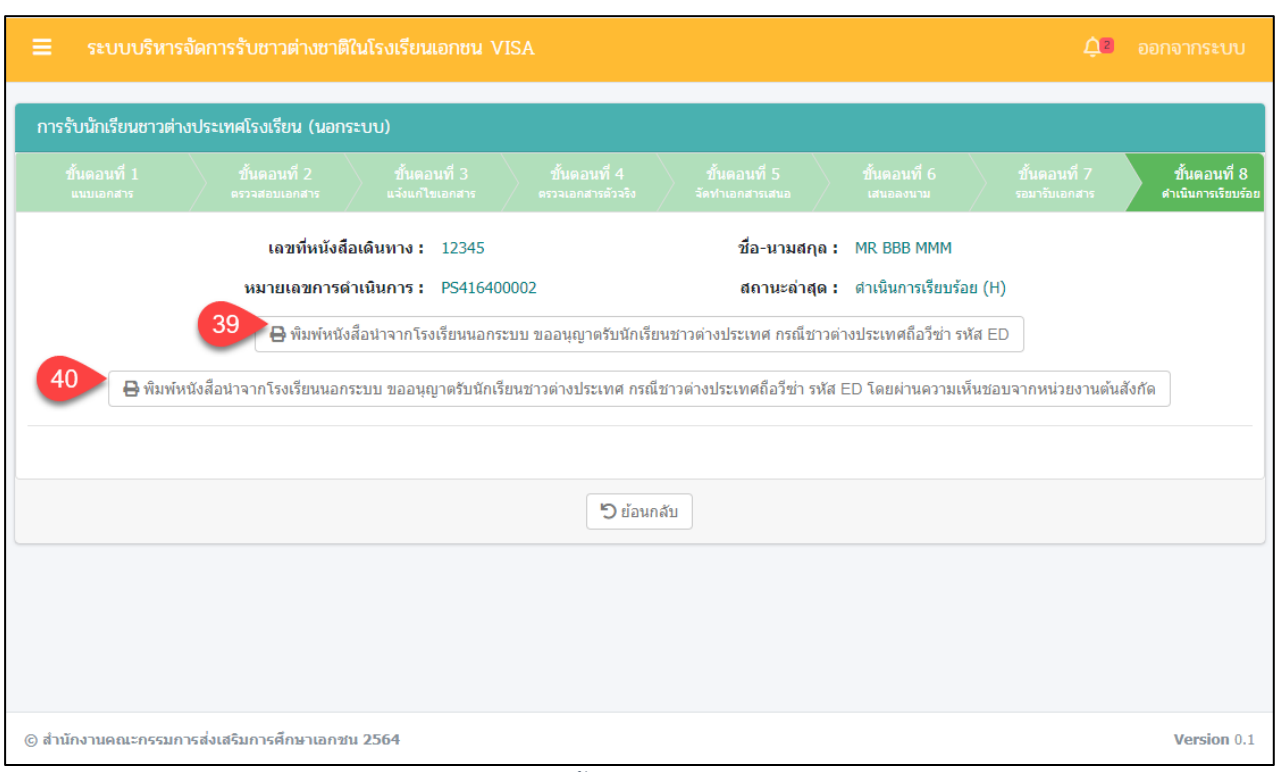

*รูปภาพที่ 115 หน้าขั้นตอนที่ 8 ดำเนินการเรียบร้อย*

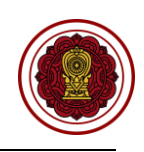

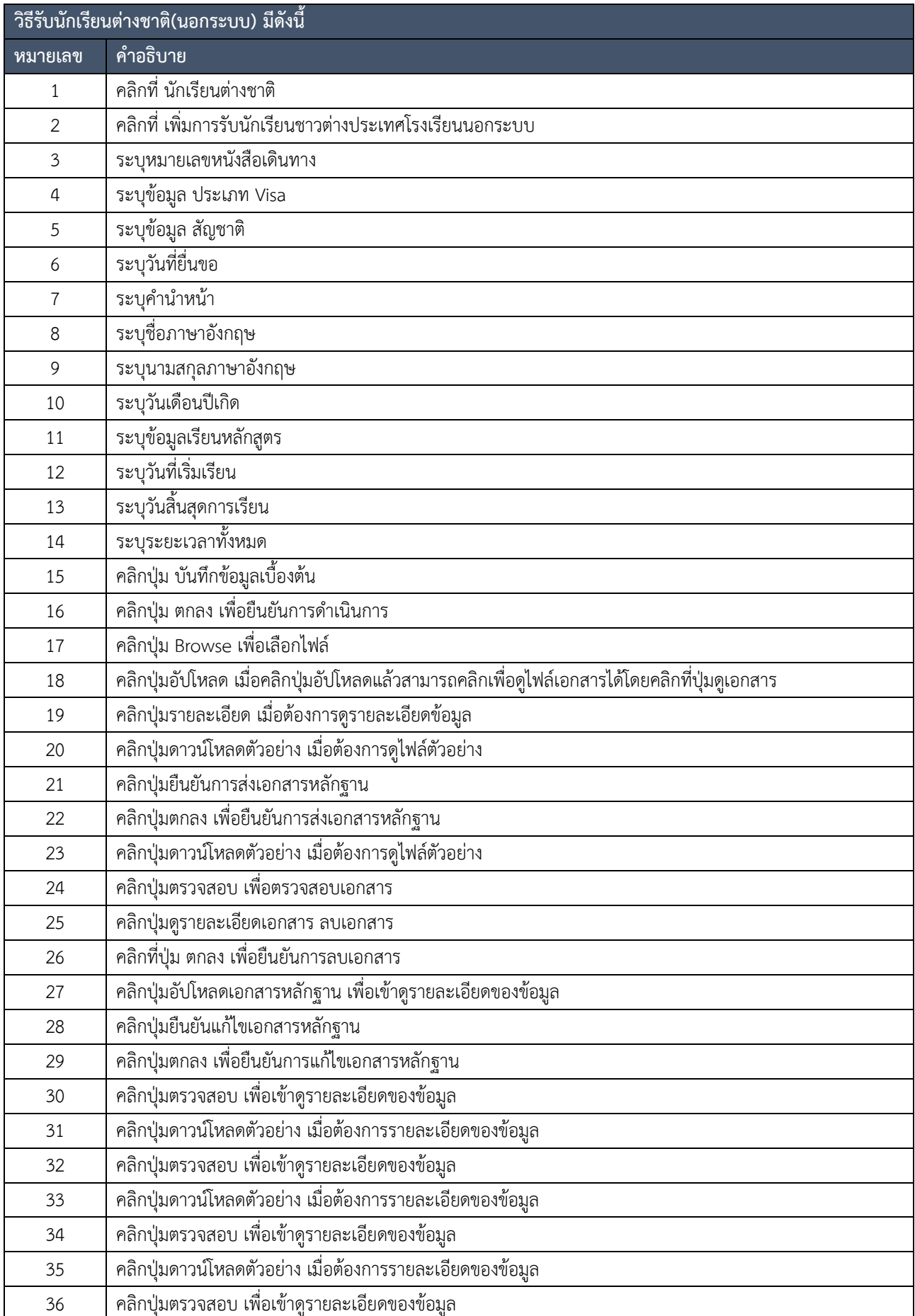

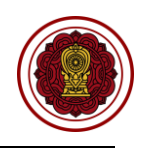

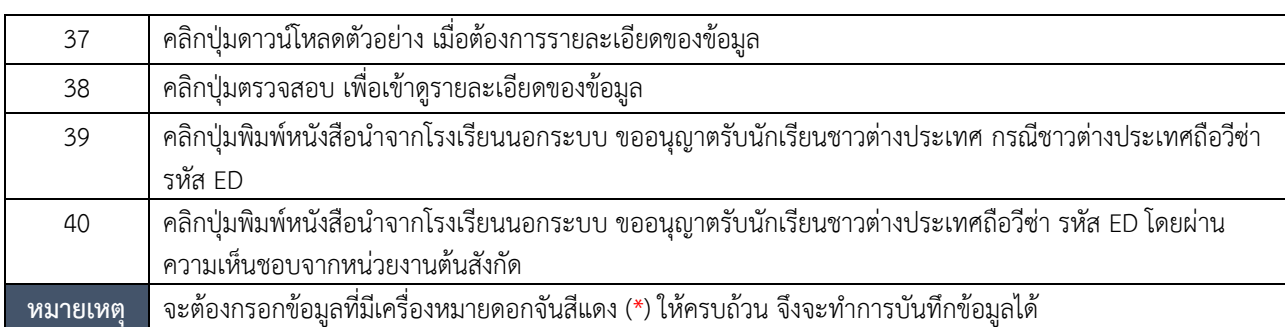

*ตารางที่ 22 วิธีรับนักเรียนต่างชาติ*

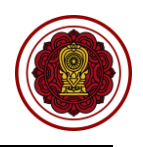

#### **9.1.2 รับนักเรียนต่างชาติเข้าเรียนต่อ**

การรับนักเรียนต่างชาติเข้าเรียนต่อ ผู้ใช้งานระบบสามารถดำเนินการ ตรวจสอบ ยืนยัน สถานะ แจ้งแก้ไขเอกสาร ได้ดังนี้

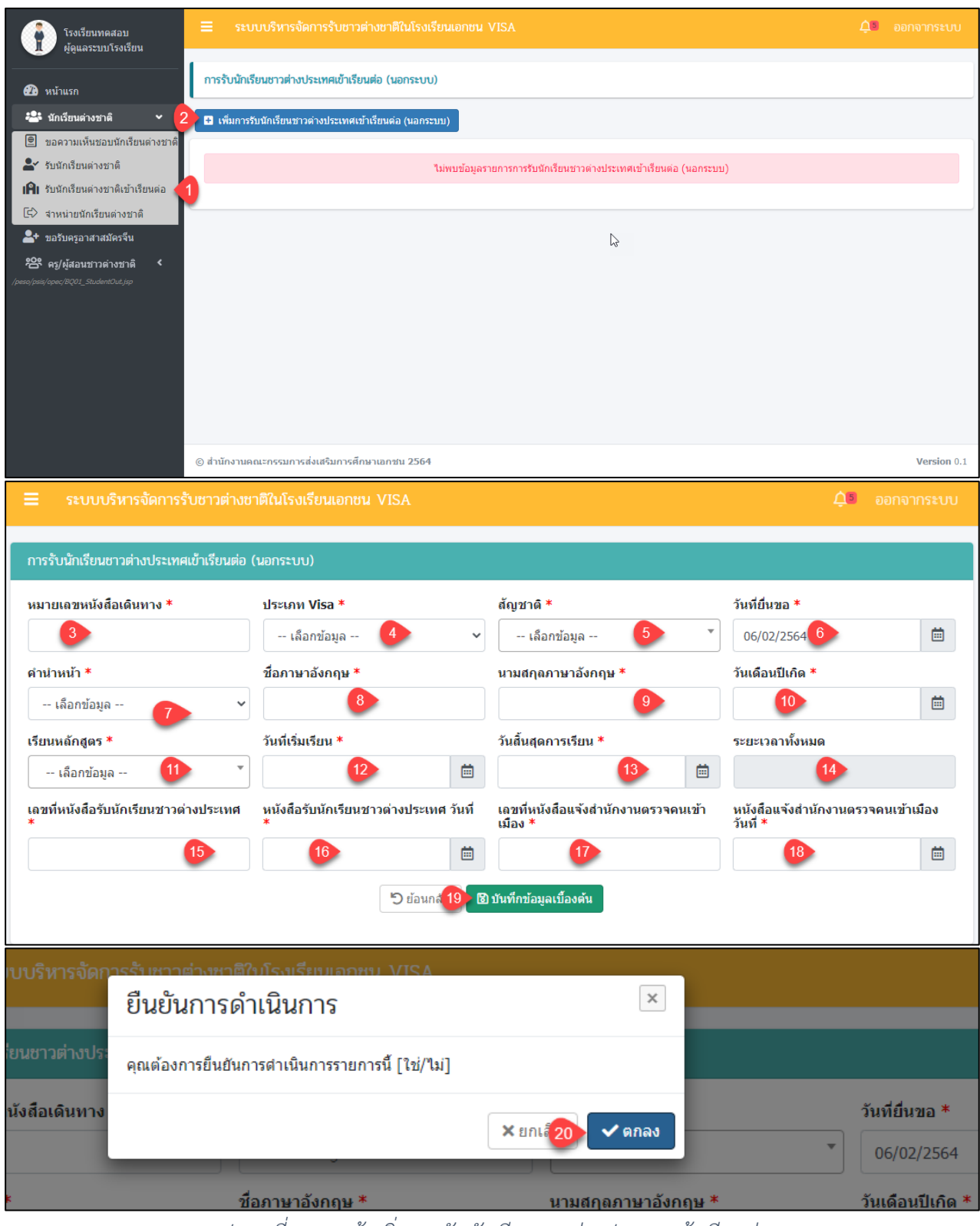

*รูปภาพที่ 116 หน้าเพิ่มการรับนักเรียนชาวต่างประเทศเข้าเรียนต่อ*

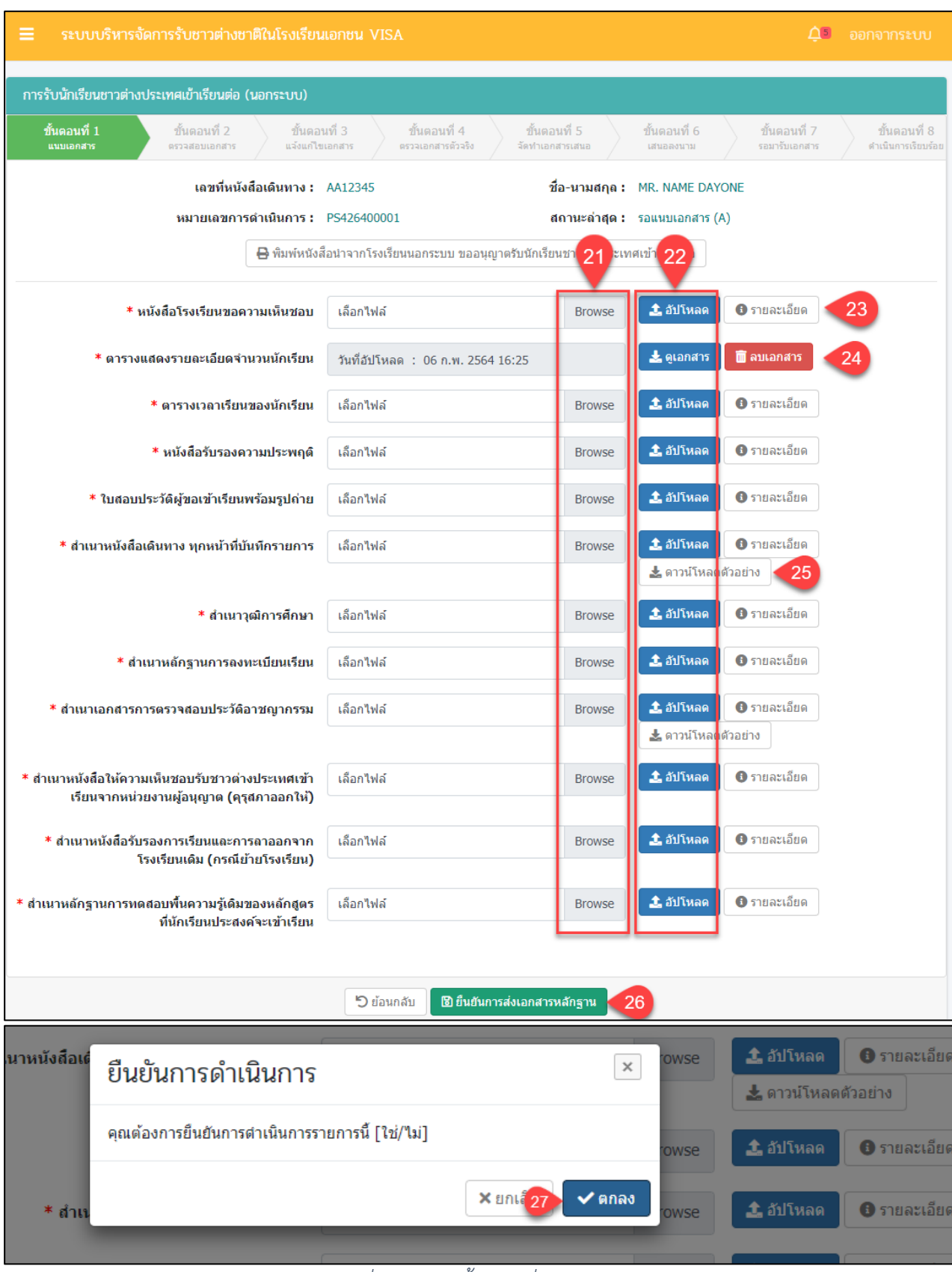

*รูปภาพที่ 117 หน้าขั้นตอนที่1 แนบเอกสาร*

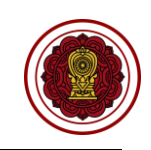

โครงการพัฒนาระบบสารสนเทศเพื่อสนับสนุนงานส่งเสริมการศึกษาเอกชน

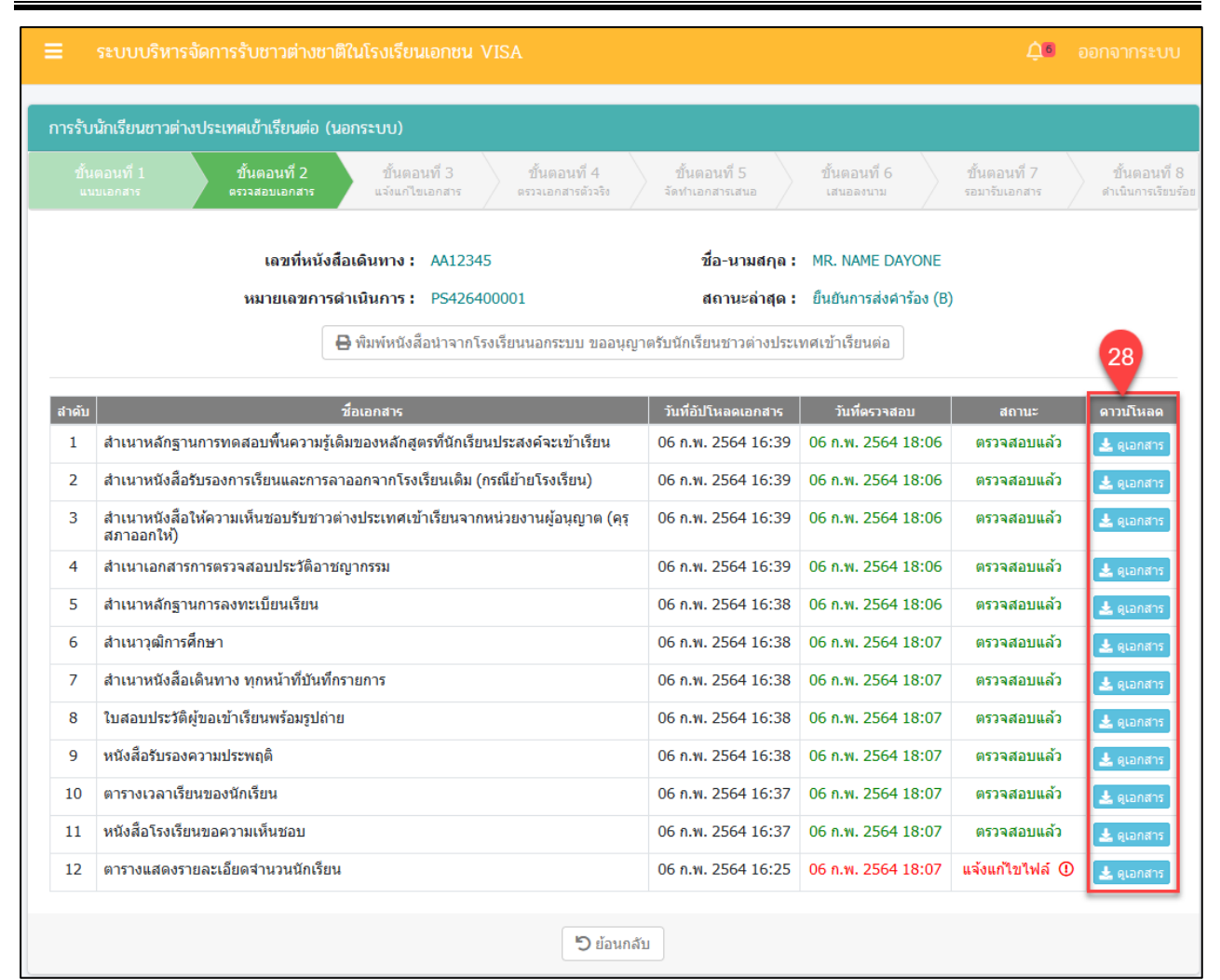

# *รูปภาพที่ 118 หน้าขั้นตอนที่2 ตรวจสอบเอกสาร*

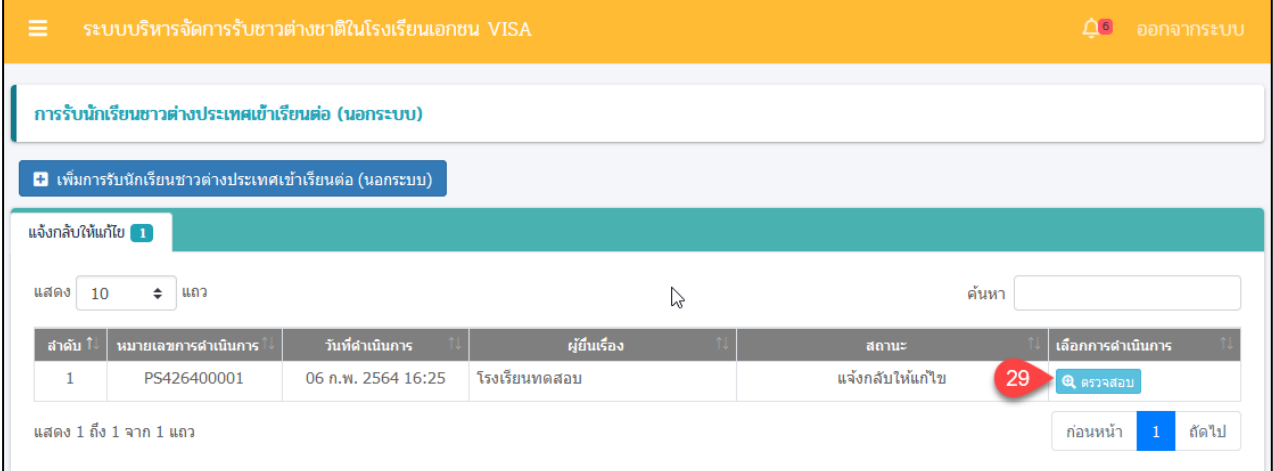

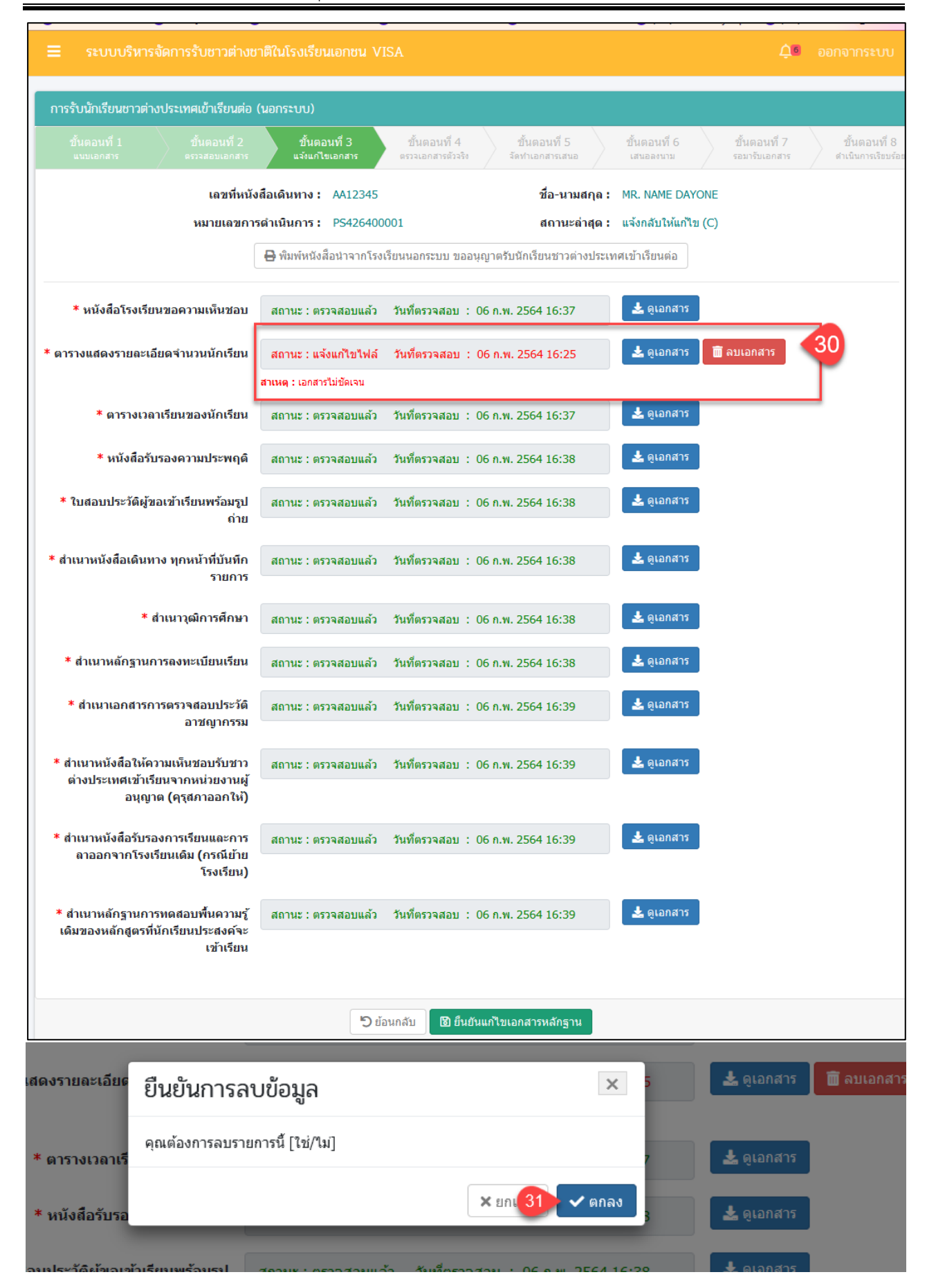

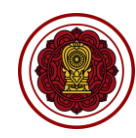

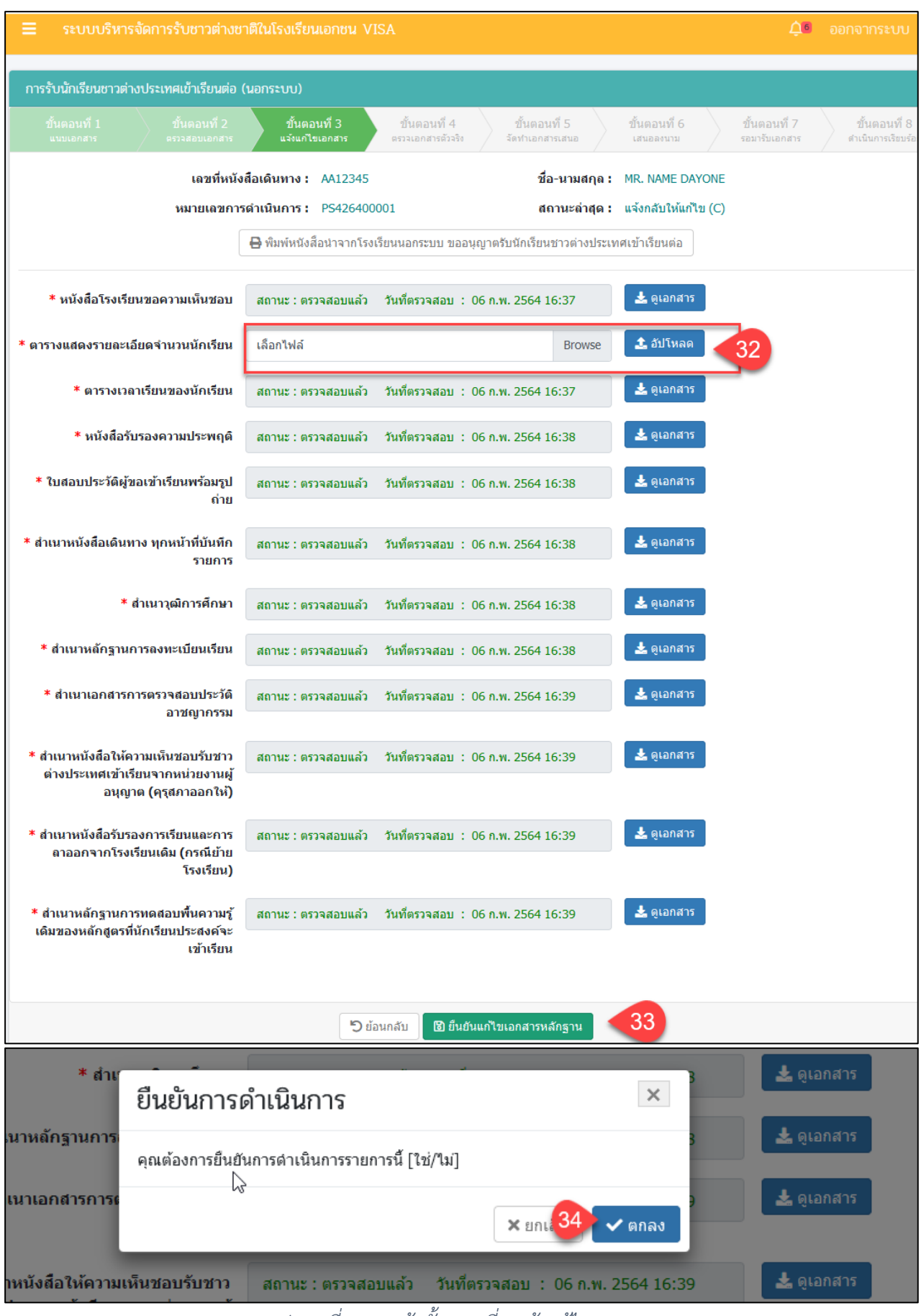

*รูปภาพที่ 119 หน้าขั้นตอนที่3 แจ้งแก้ไขเอกสาร*

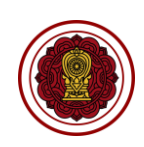

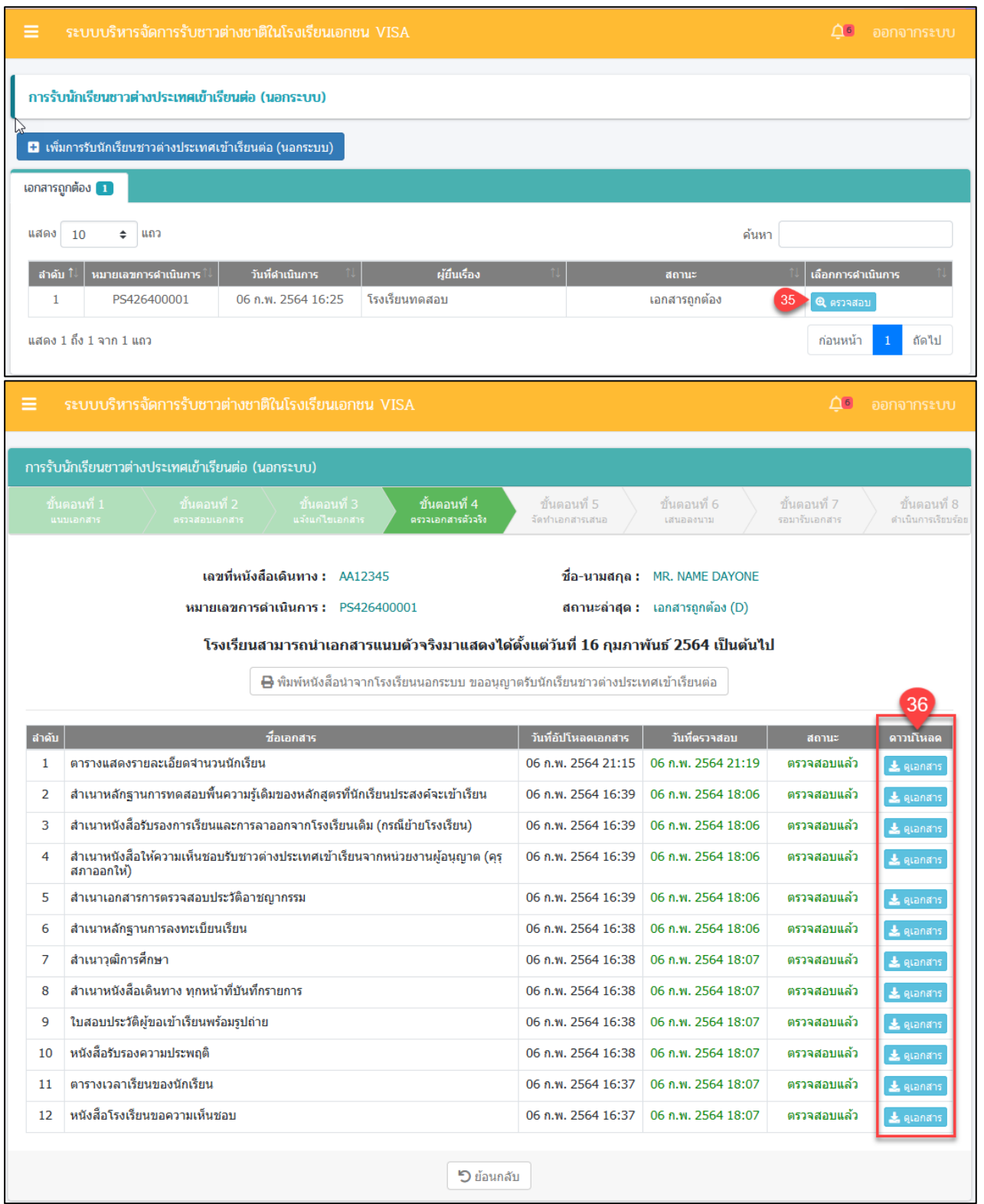

*รูปภาพที่ 120 หน้าขั้นตอนที่4 ตรวจเอกสารตัวจริง*

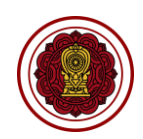

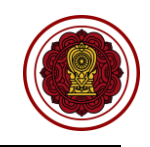

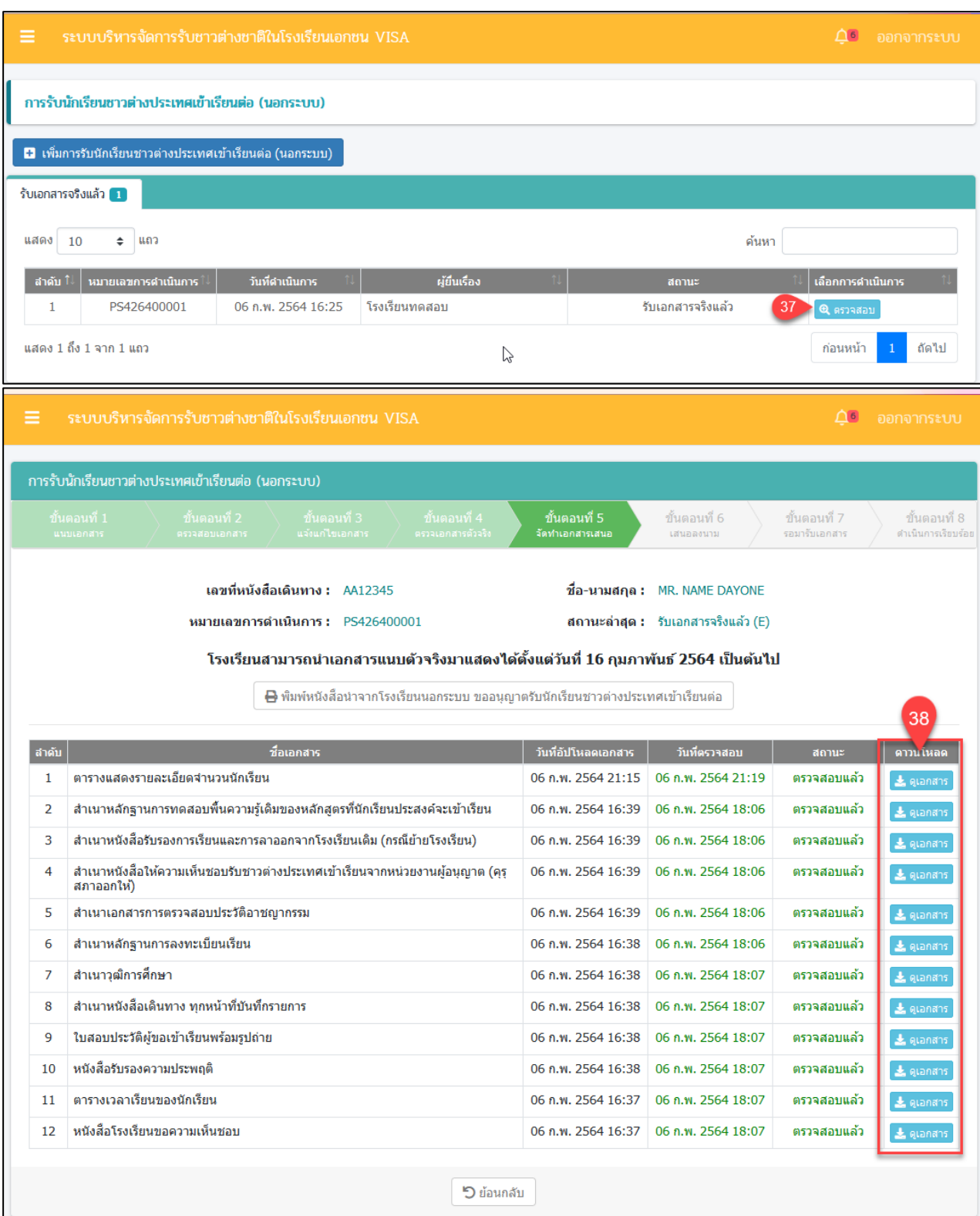

*รูปภาพที่ 121 หน้าขั้นตอนที่5 จัดทำเอกสารเสนอ*

รับเอกสารจริงแล้ว 1

 $\mathbf{1}$ 

แสดง 10 ≑ แถว

แสดง 1 ถึง 1 จาก 1 แถว

่ สำคับ ใ $\frac{1}{\sqrt{2}}$ หมายเลขการดำเนินการ ใ $\frac{1}{\sqrt{2}}$ 

PS426400001

การรับนักเรียนชาวต่างประเทศเข้าเรียนต่อ (นอกระบบ)

การรับนักเรียนชาวต่างประเทศเข้าเรียนต่อ (นอกระบบ)

่ -<br>- เพิ่มการรับนักเรียนชาวต่างประเทศเข้าเรียนต่อ (นอกระบบ)

โครงการพัฒนาระบบสารสนเทศเพื่อสนับสนุนงานส่งเสริมการศึกษาเอกชน

วันที่ดำเนินการ

06 ก.พ. 2564 16:25

โรงเรียนทดสอบ

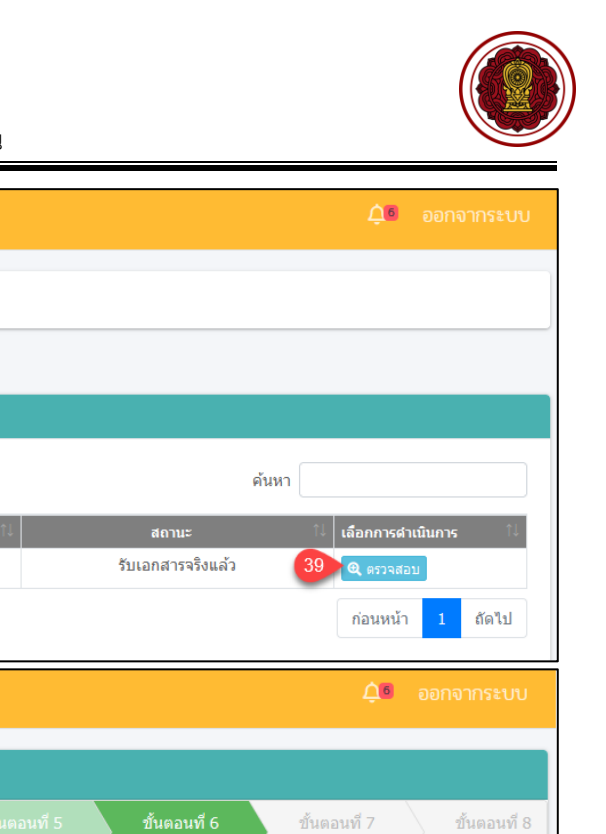

กเนินการเรียบ

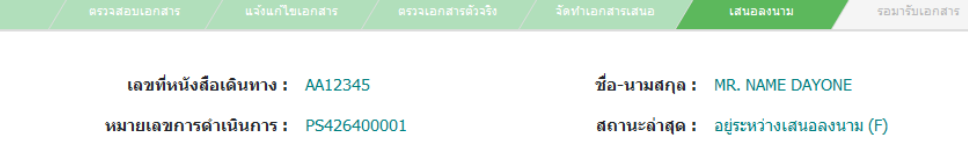

#### โรงเรียนสามารถนำเอกสารแนบตัวจริงมาแสดงได้ตั้งแต่วันที่ 16 กุมภาพันธ์ 2564 เป็นต้นไป

 $\gtrsim$ 

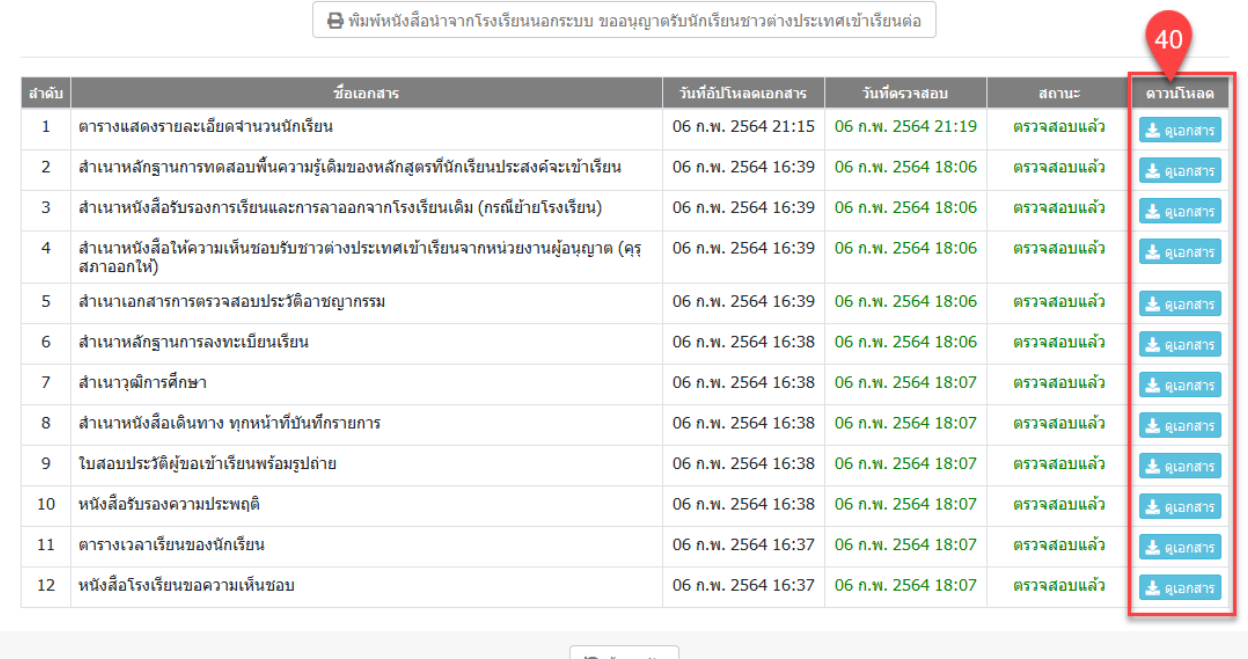

**5 ย้อนกลับ** 

*รูปภาพที่ 122 หน้าขั้นตอนที่6 เสนอลงนาม*

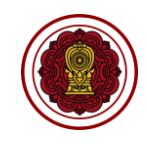

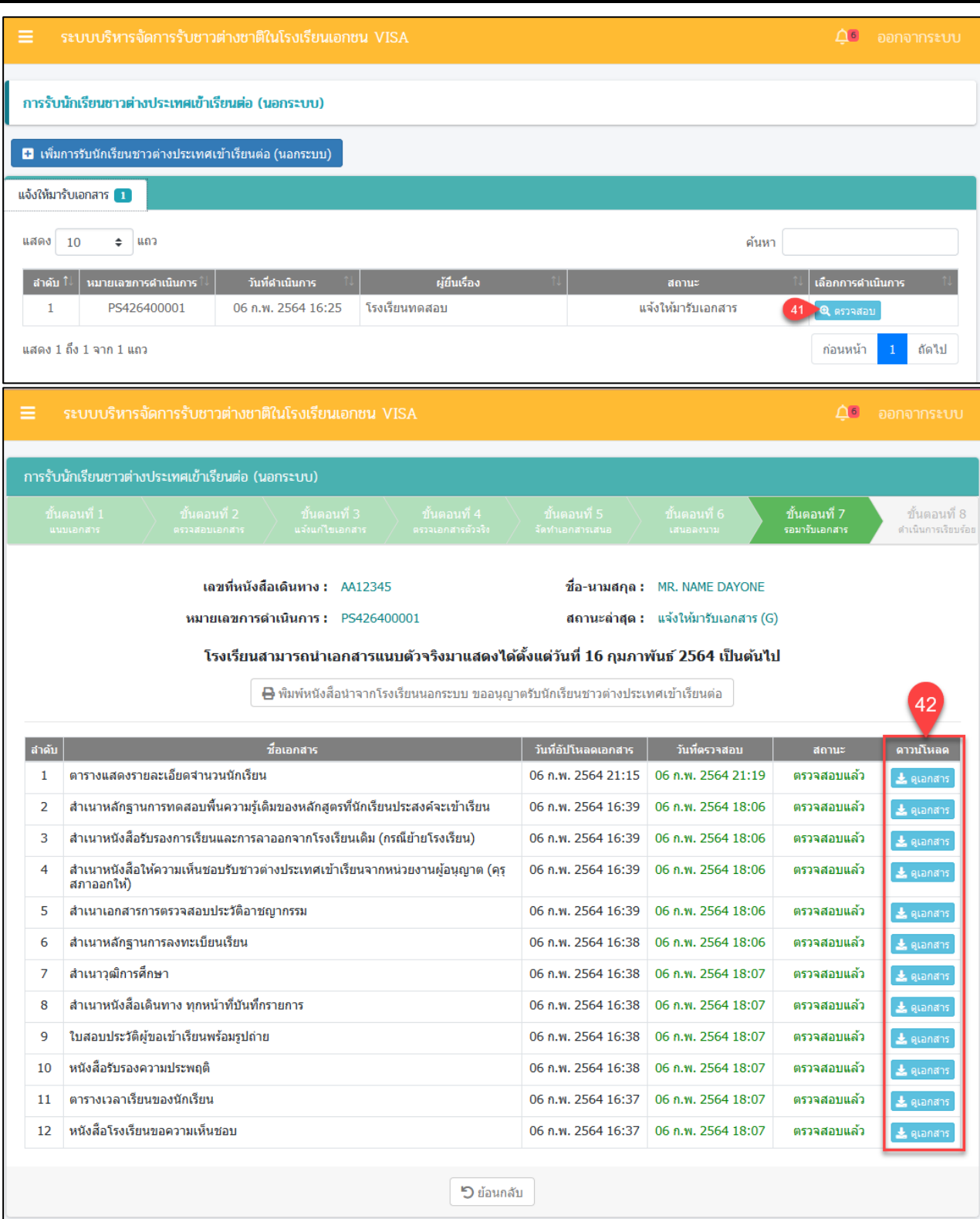

*รูปภาพที่ 123 หน้าขั้นตอนที่7 รอมารับเอกสาร*

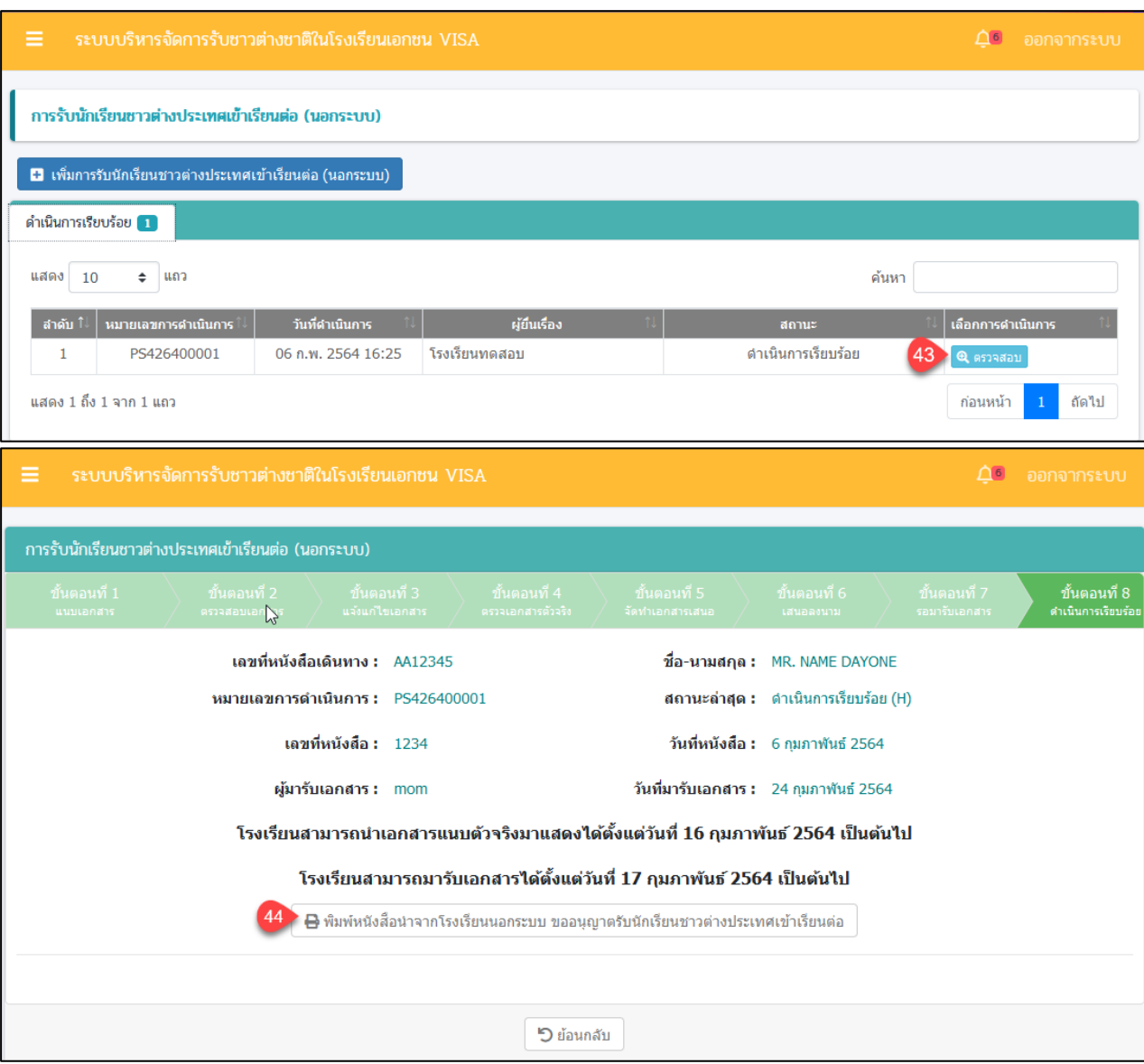

*รูปภาพที่ 124 หน้าขั้นตอนที่8 ดำเนินการเรียบร้อย*

| ้วิธีรับนักเรียนต่างชาติเข้าเรียนต่อ(นอกระบบ) มีดังนี้ |                                                          |
|--------------------------------------------------------|----------------------------------------------------------|
| หมายเลข                                                | คำอธิบาย                                                 |
|                                                        | คลิกที่ นักเรียนต่างชาติ                                 |
| $\overline{2}$                                         | ้คลิกที่ เพิ่มการรับนักเรียนชาวต่างประเทศโรงเรียนนอกระบบ |
| 3                                                      | ระบหมายเลขหนังสือเดินทาง                                 |
| 4                                                      | ระบุข้อมู <u>ล ประเภท Visa</u>                           |
| 5                                                      | ระบุข้อมูล สัญชาติ                                       |
| 6                                                      | ระบุวันที่ยื่นขอ                                         |
| 7                                                      | ระบุคำนำหน้า                                             |
| 8                                                      | ระบุชื่อภาษาอังกฤษ                                       |
| 9                                                      | ระบุนามสกุลภาษาอังกฤษ                                    |
| 10                                                     | ระบุวันเดือนปีเกิด                                       |
| 11                                                     | ระบุข้อมูลเรียนหลักสูตร                                  |
| 12                                                     | ระบุวันที่เริ่มเรียน                                     |
| 13                                                     | ระบุวันสิ้นสุดการเรียน                                   |

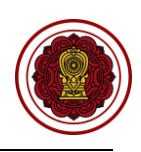

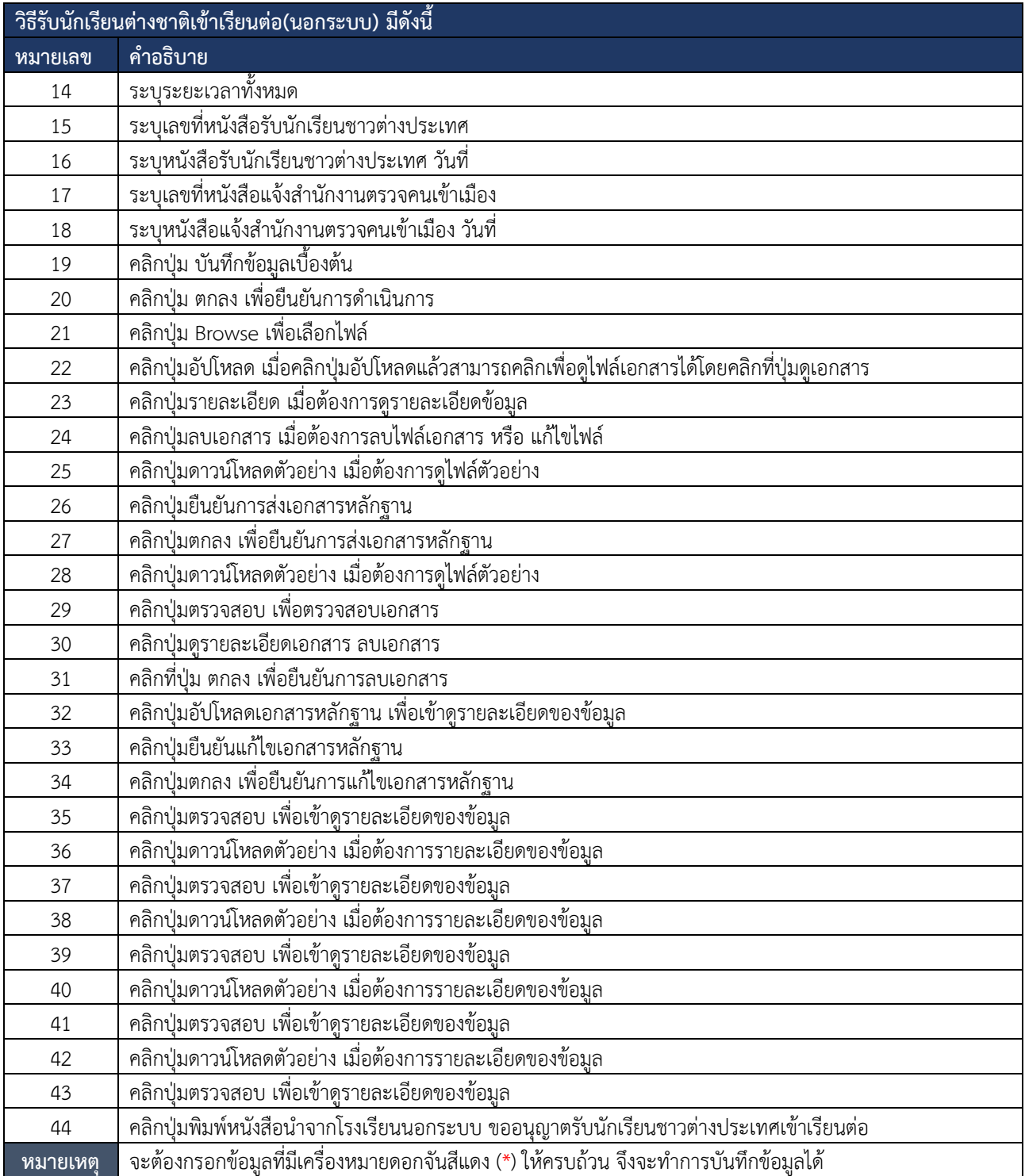

*ตารางที่ 23 วิธีรับนักเรียนต่างชาติเข้าเรียนต่อ*

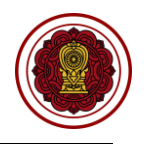

#### **9.1.3 จำหน่ายนักเรียนต่างชาติ**

การจำหน่ายนักเรียนต่างชาติผู้ใช้งานระบบสามารถดำเนินการ ตรวจสอบ ยืนยันสถานะ แจ้ง

#### แก้ไขเอกสาร ได้ดังนี้

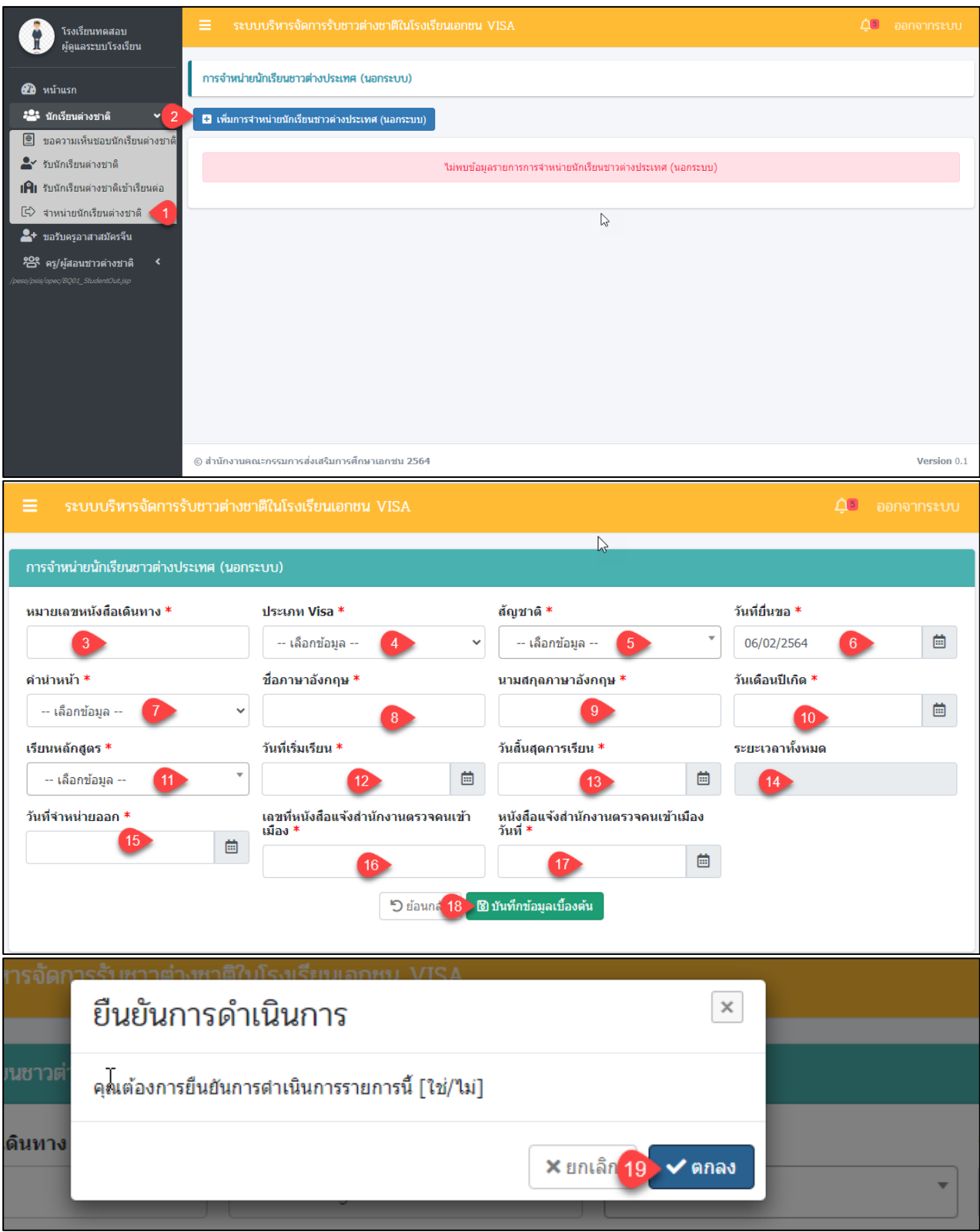

*รูปภาพที่ 125 หน้าการจำหน่ายนักเรียนชาวต่างปะเทศ(นอกระบบ)*

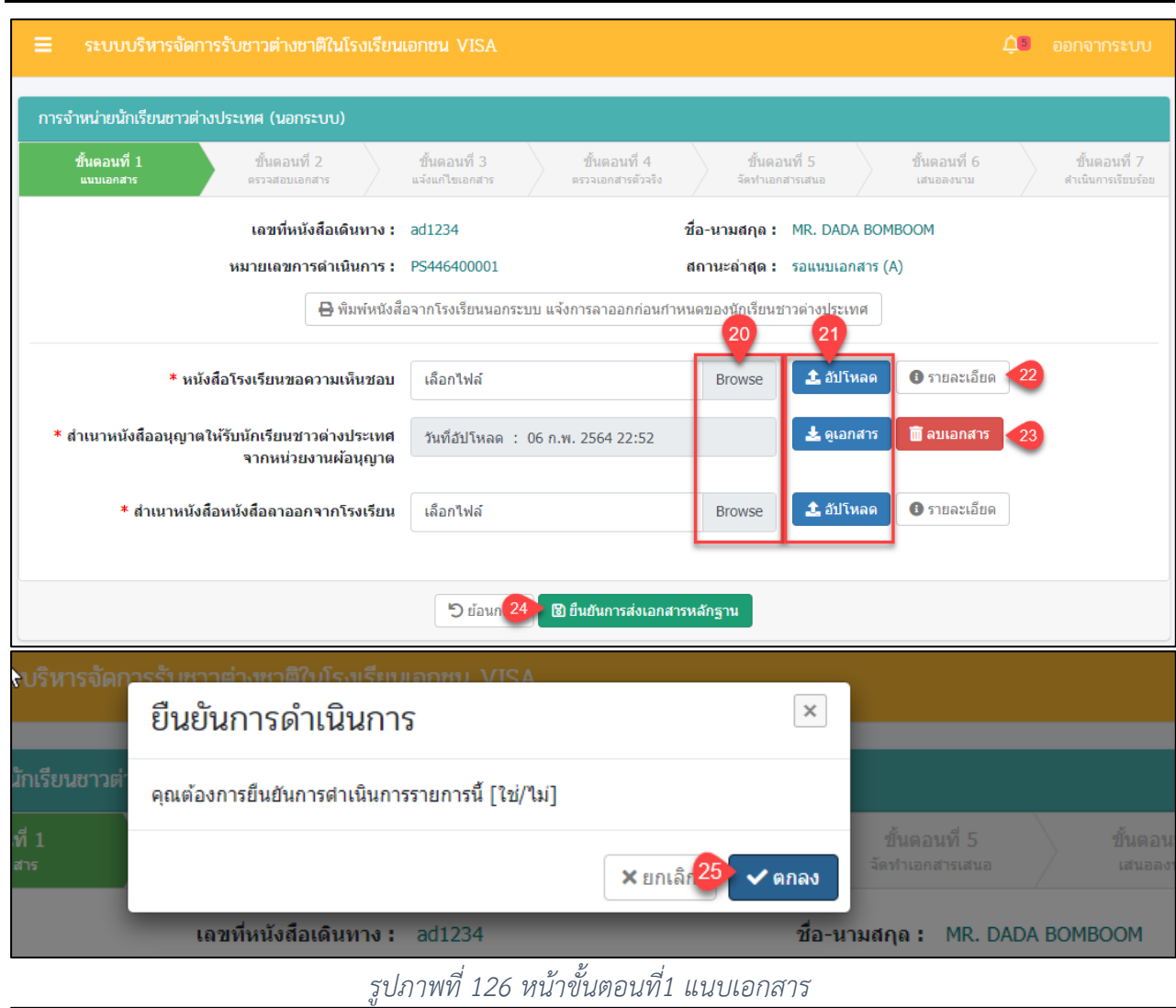

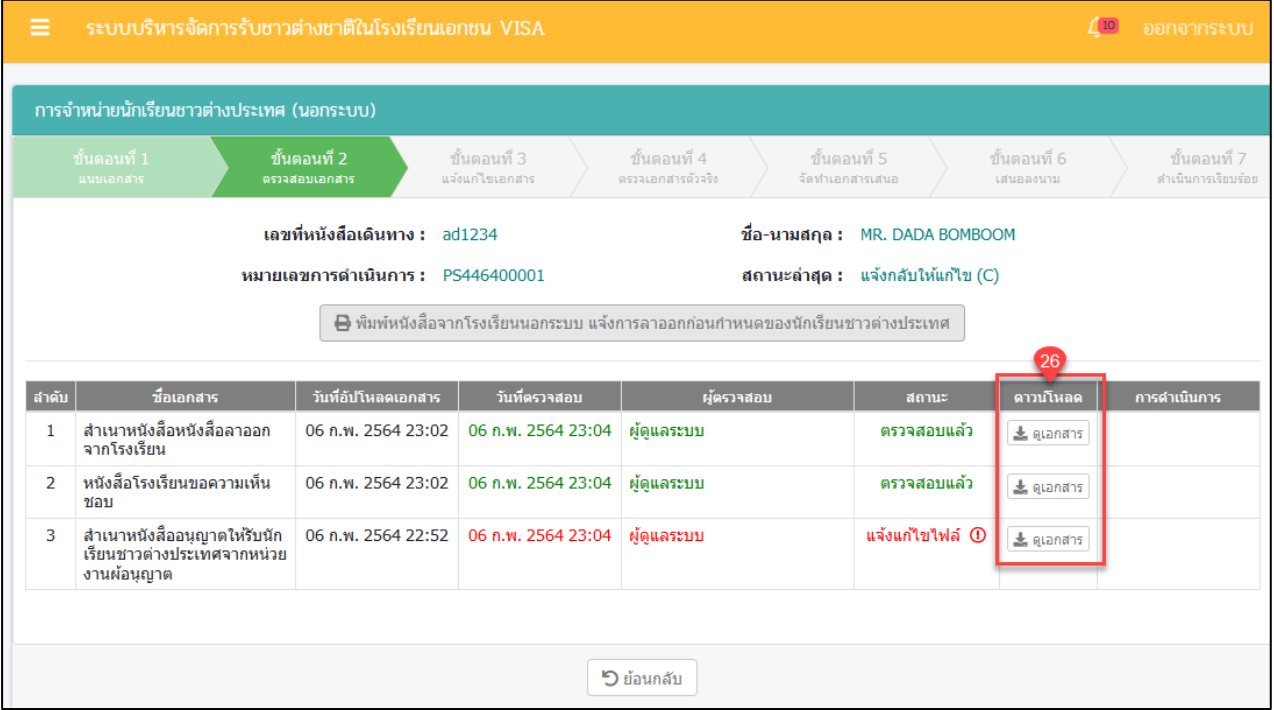

*รูปภาพที่ 127 หน้าขั้นตอนที่2 ตรวจสอบเอกสาร*

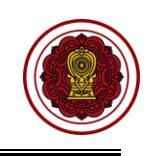

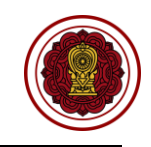

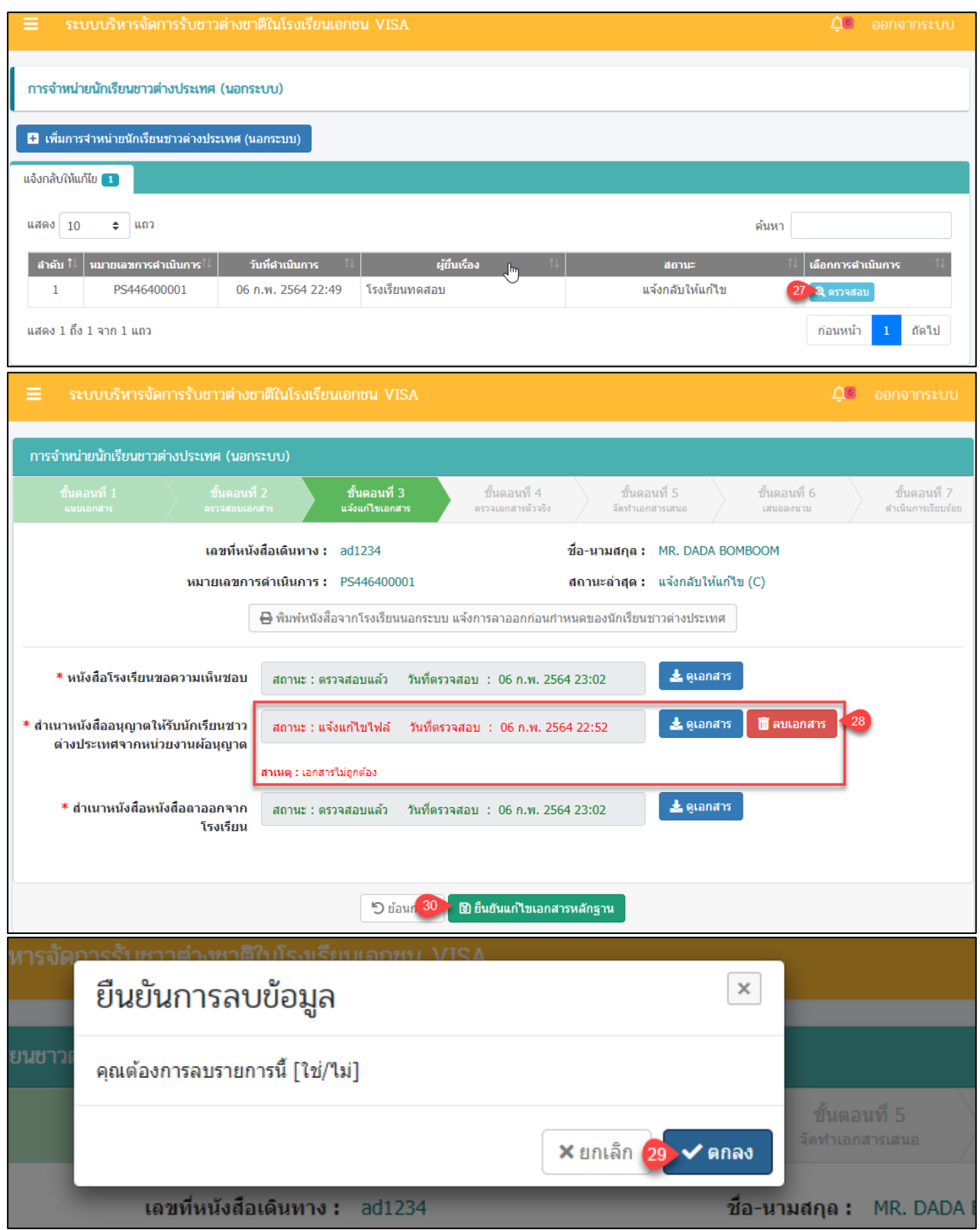

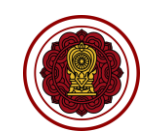

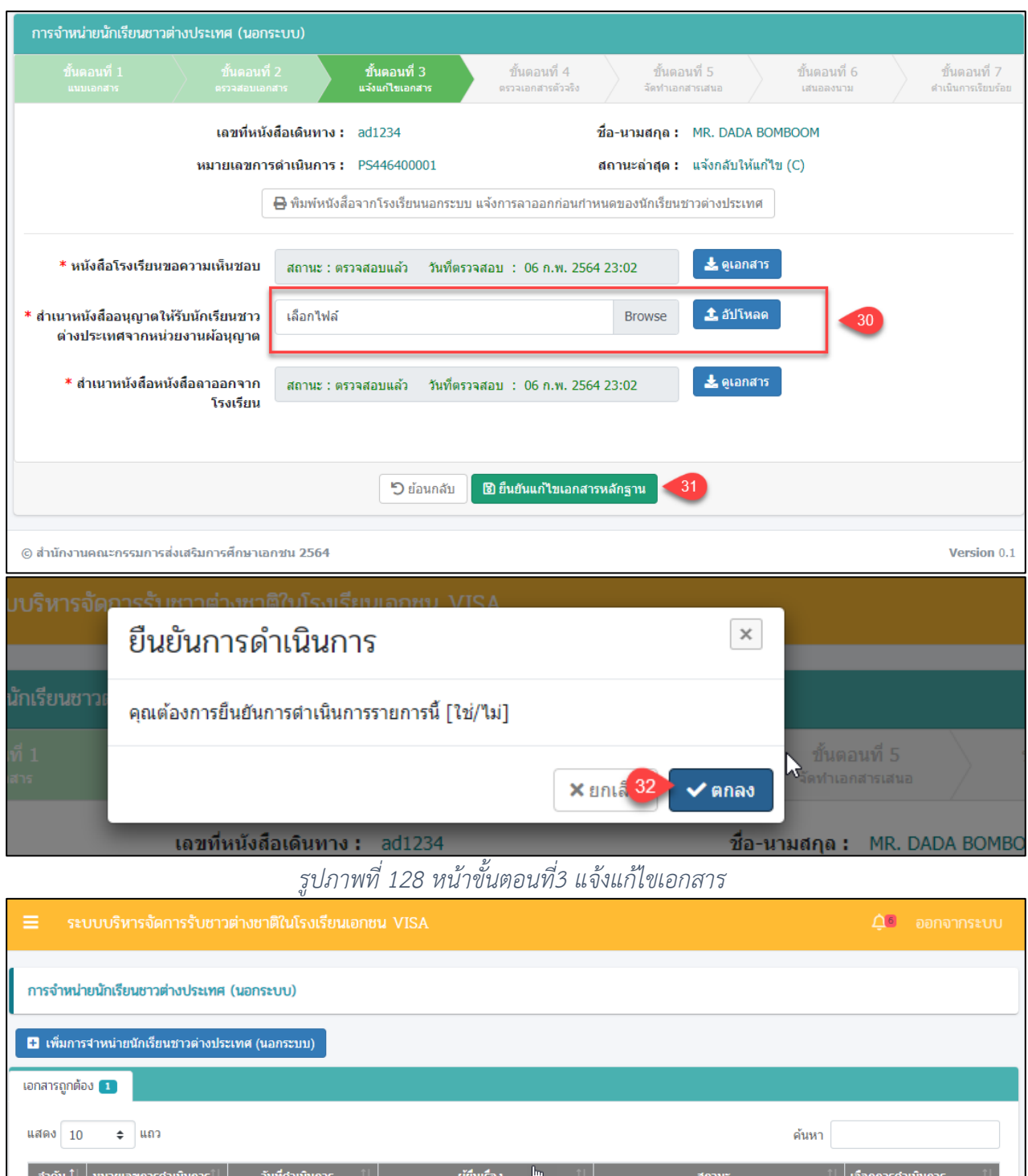

PS446400001 06 ก.พ. 2564 22:49 โรงเรียนทดสอบ เอกสารถูกต้อง 33 Q ตรวจสอบ  $\mathbf{1}$ ี แสดง 1 ถึง 1 จาก 1 แถว ิก่อนหน้า <mark>1 ถัดไป</mark>

โครงการพัฒนาระบบสารสนเทศเพื่อสนับสนุนงานส่งเสริมการศึกษาเอกชน

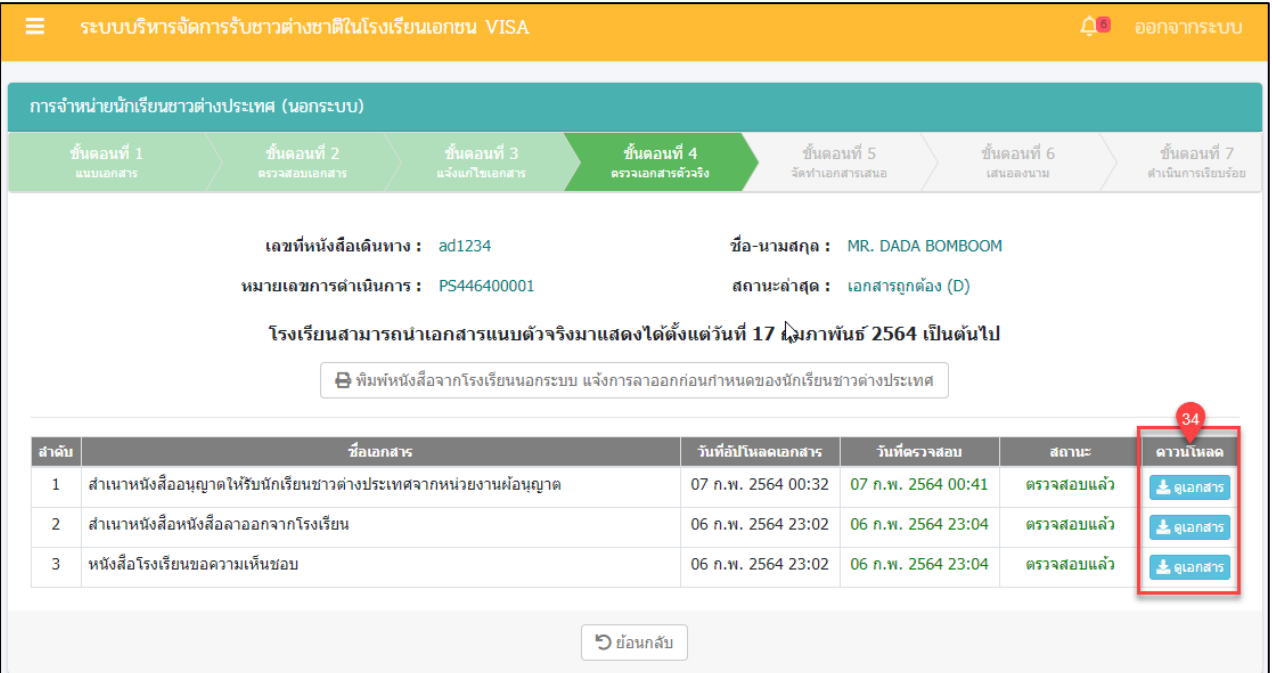

# *รูปภาพที่ 129 หน้าขั้นตอนที่4 ตรวจเอกสารตัวจริง*

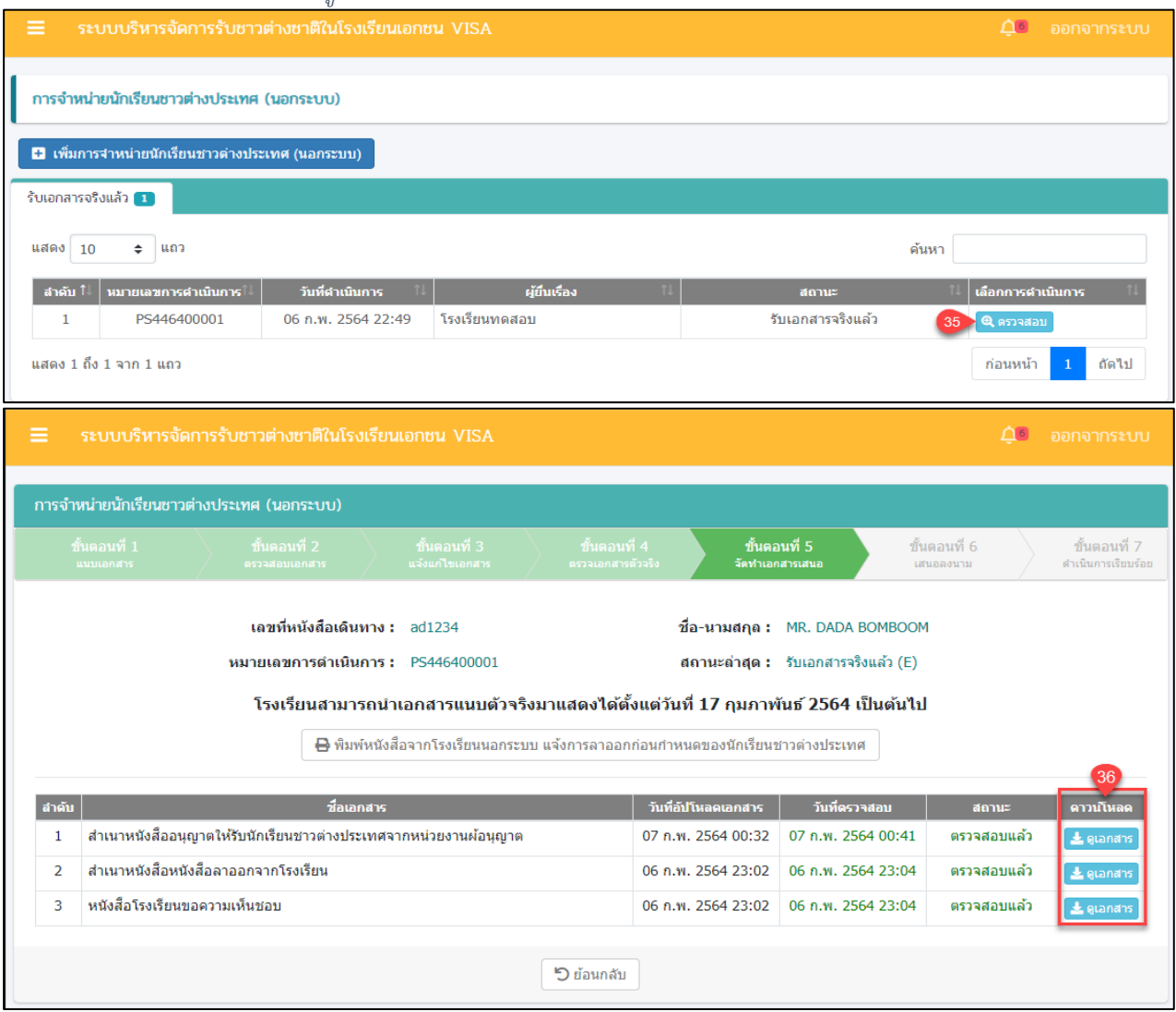

*รูปภาพที่ 130 หน้าขั้นตอนที่5 จัดทำเอกสารเสนอ*

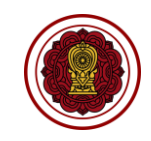

โครงการพัฒนาระบบสารสนเทศเพื่อสนับสนุนงานส่งเสริมการศึกษาเอกชน

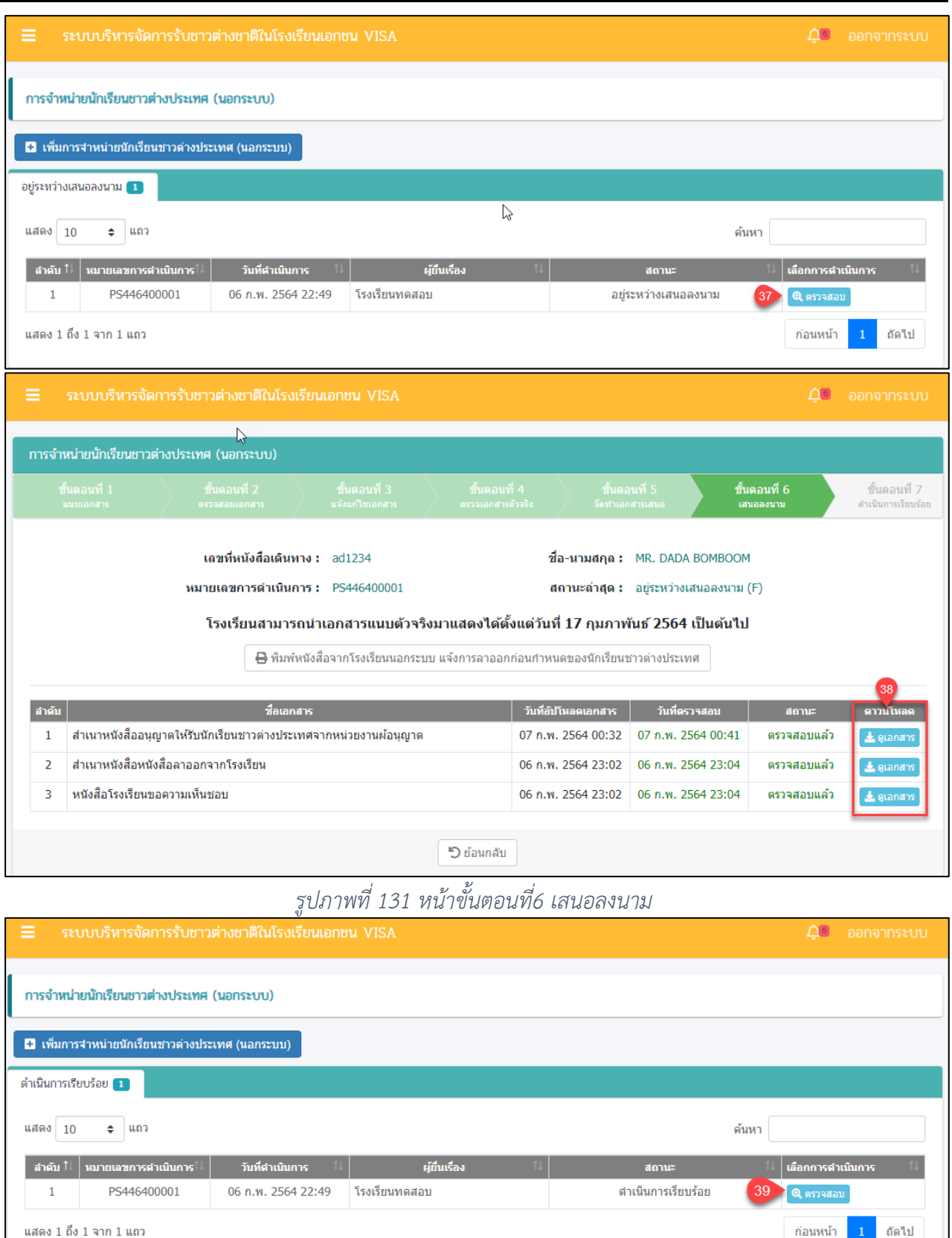

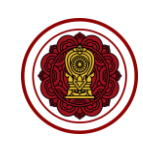

้ ระบบบริหารจัดการรับชาวต่างชาติในโรงเรียนเอกชน VISA

่ การจำหน่ายนักเรียนชาวต่างประเทศ (นอกระบบ)

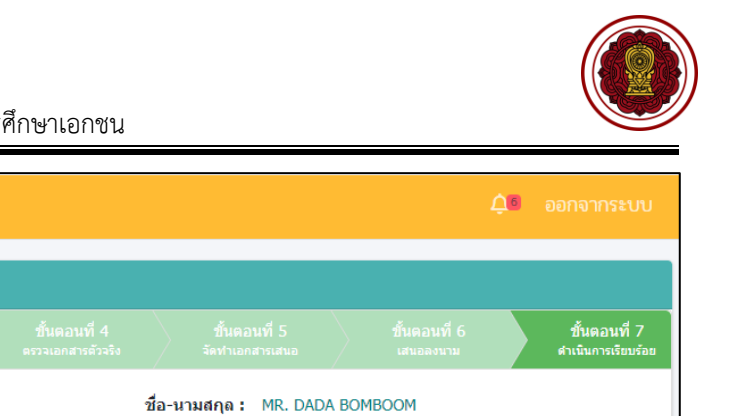

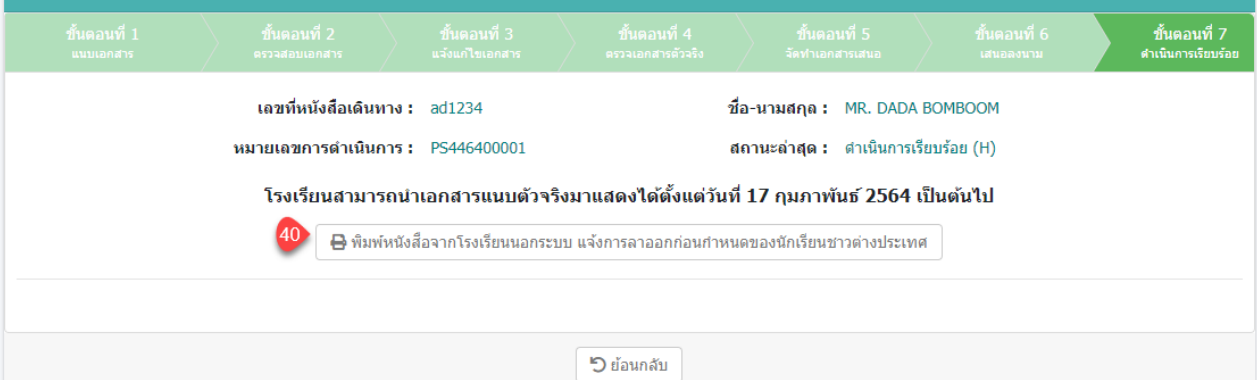

*รูปภาพที่ 132 หน้าขั้นตอนที่7 ดำเนินการเรียบร้อย*

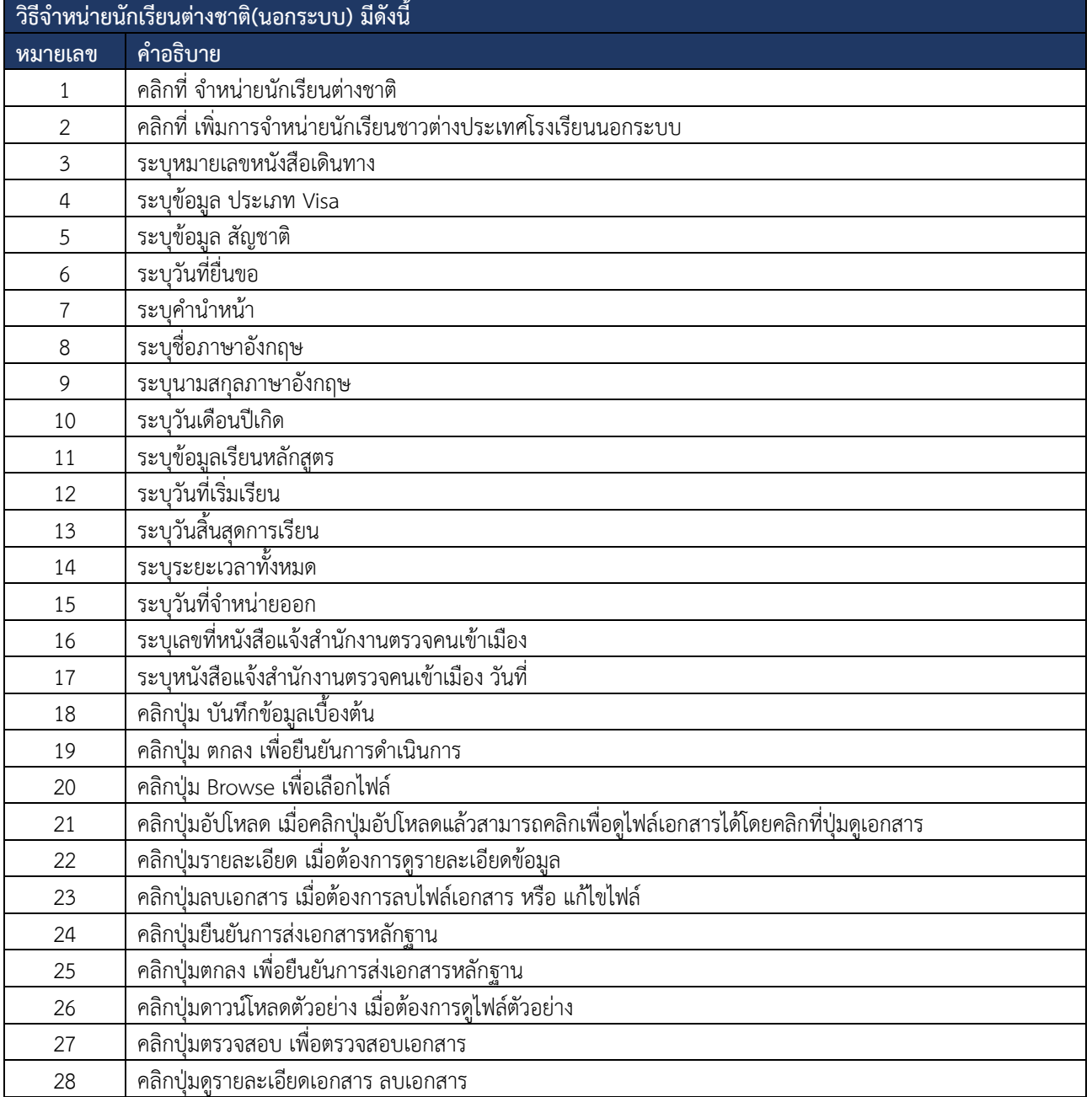

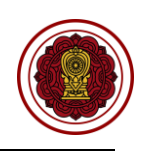

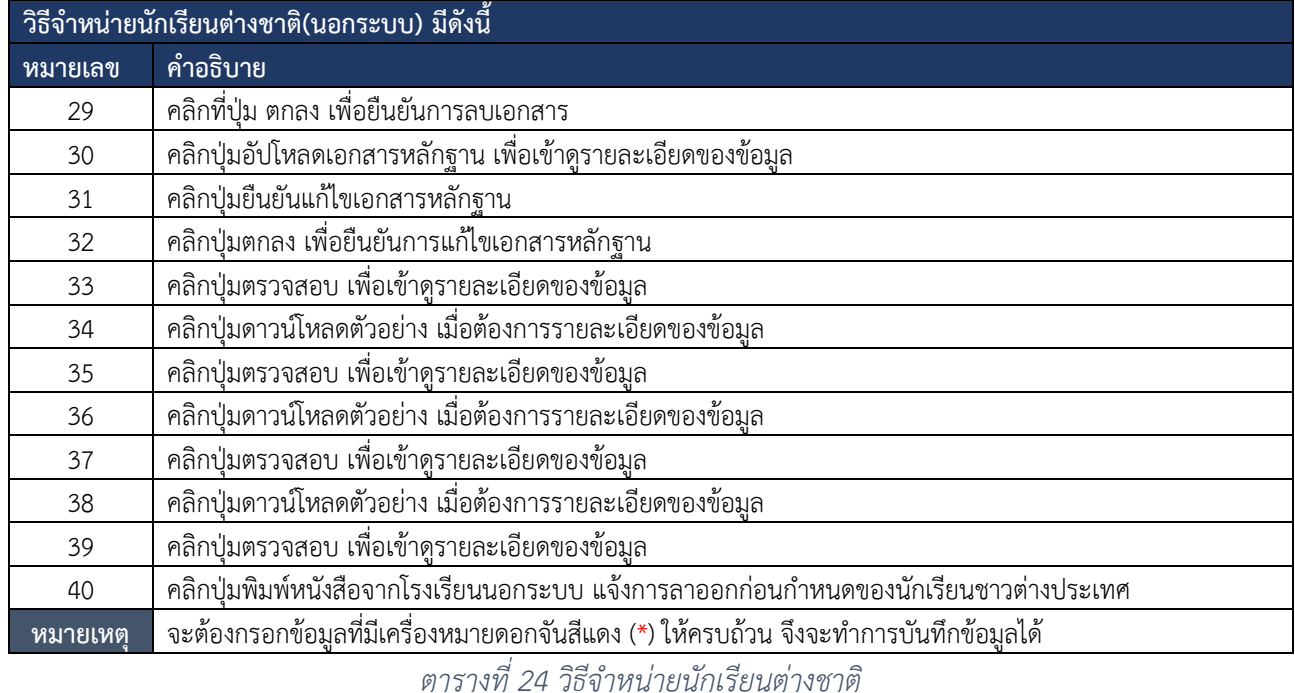

### **9.2. ขอรับครูอาสาสมัครจีน**

# การขอรับครูอาสาสมัครจีน ผู้ใช้งานระบบสามารถดำเนินการได้ดังนี้

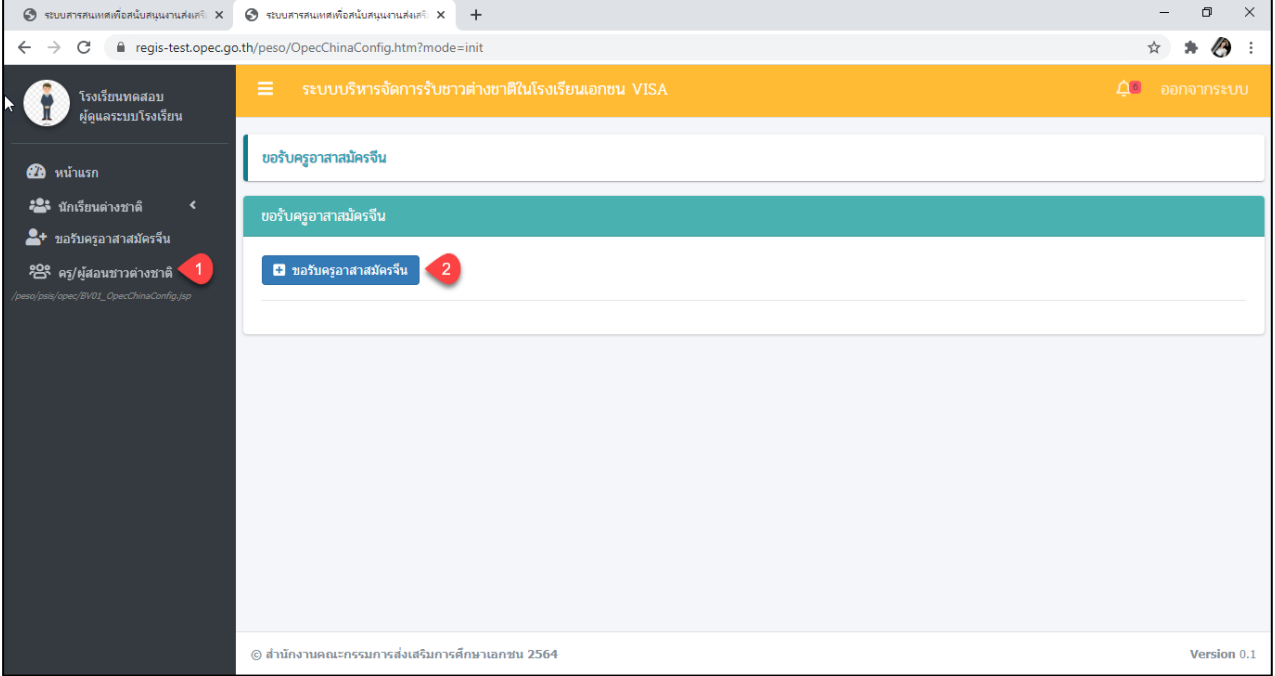

*รูปภาพที่ 133 หน้าข้อมูลขอรับครูอาสาสมัคร*

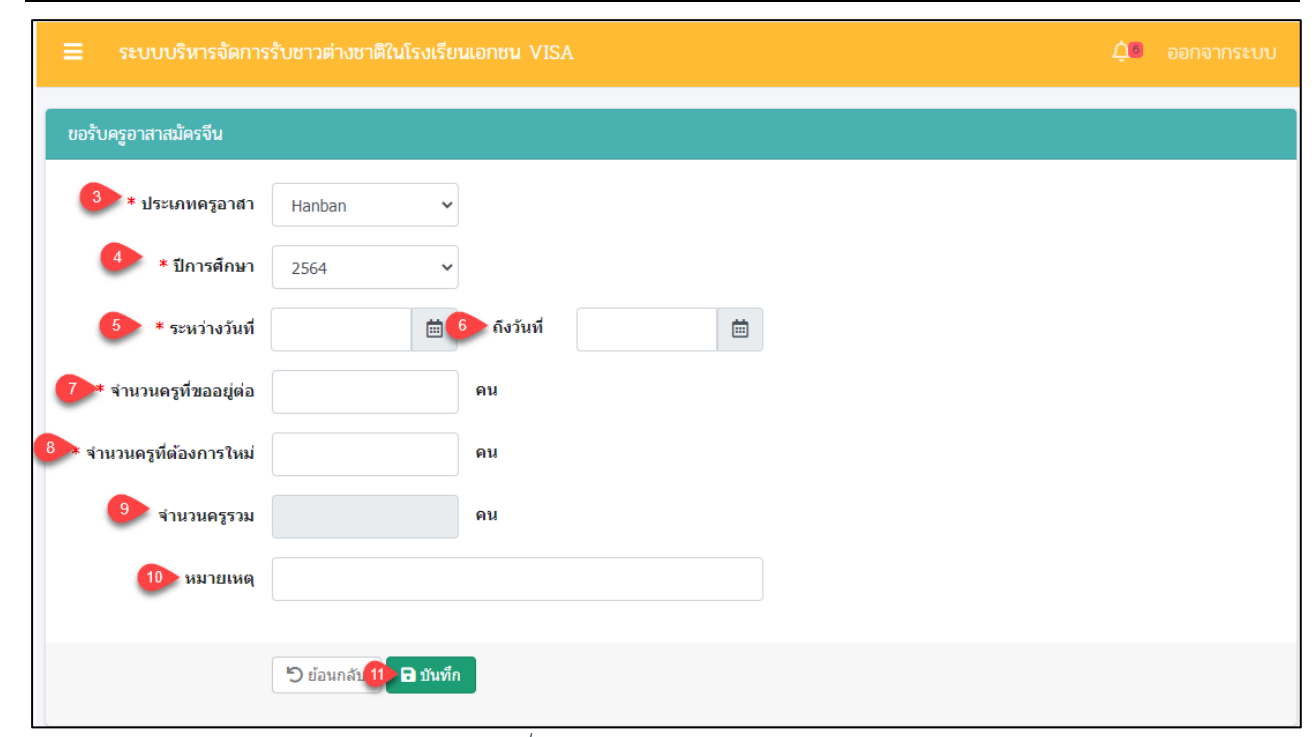

### *รูปภาพที่ 134 หน้าขอรับครูอาสาสมัครจีน*

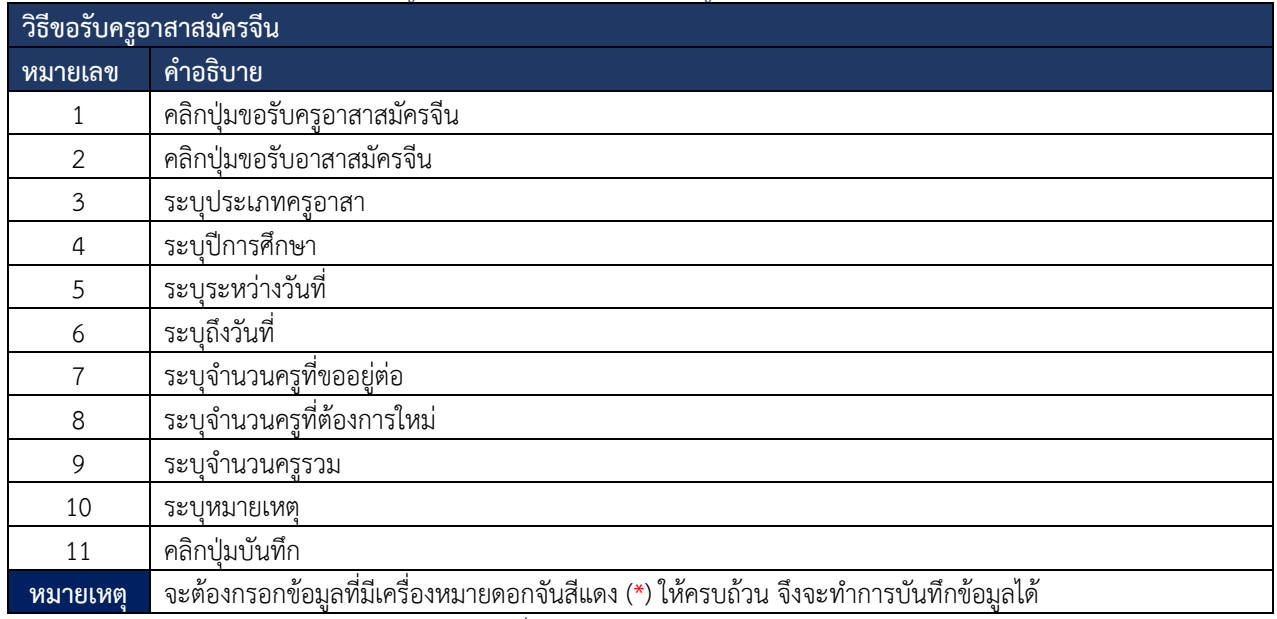

*ตารางที่ 25วิธีขอรับครูอาสาสมัครจีน*

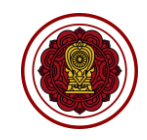

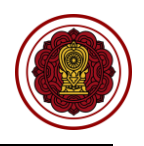

#### **9.3. ครู/ผู้สอนชาวต่างชาติ**

ครู/ผู้สอนชาวต่างชาติผู้ใช้งานระบบสามารถดำเนินการขอความเห็นชอบรับ แต่งตั้ง ถอดถอน ครูผู้สอนต่างชาติ ผู้ใช้งานระบบสามารถดำเนินการ ตรวจสอบ ยืนยันสถานะ แจ้งแก้ไขเอกสาร ได้ดังนี้

### **9.3.1 ขอความเห็นชอบรับครูผู้สอน**

การขอความเห็นชอบครูผู้สอน ผู้ใช้งานระบบสามารถดำเนินการ ตรวจสอบ ยืนยันสถานะ แจ้งแก้ไขเอกสาร ได้ดังนี้

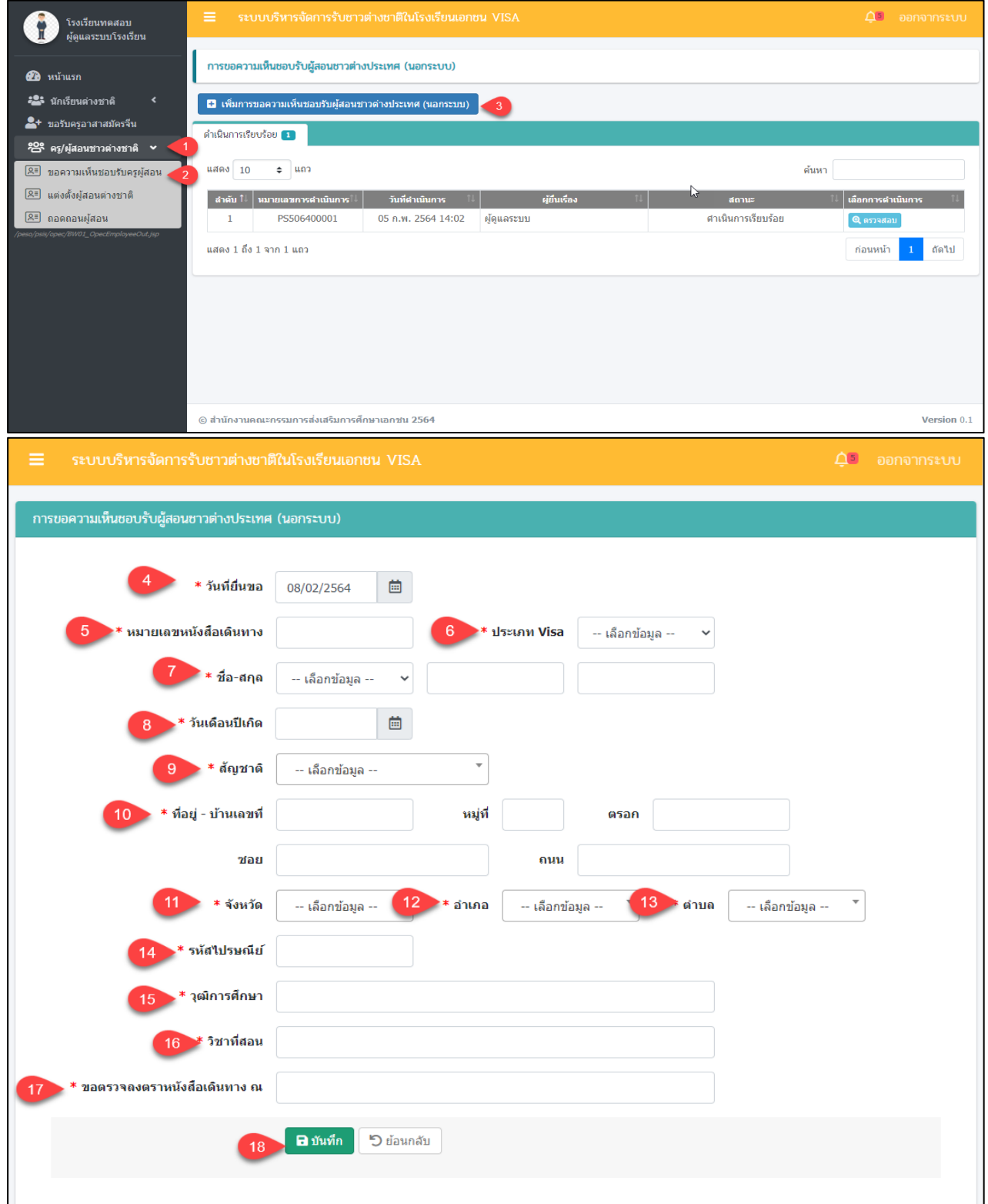

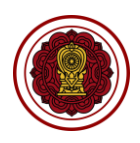

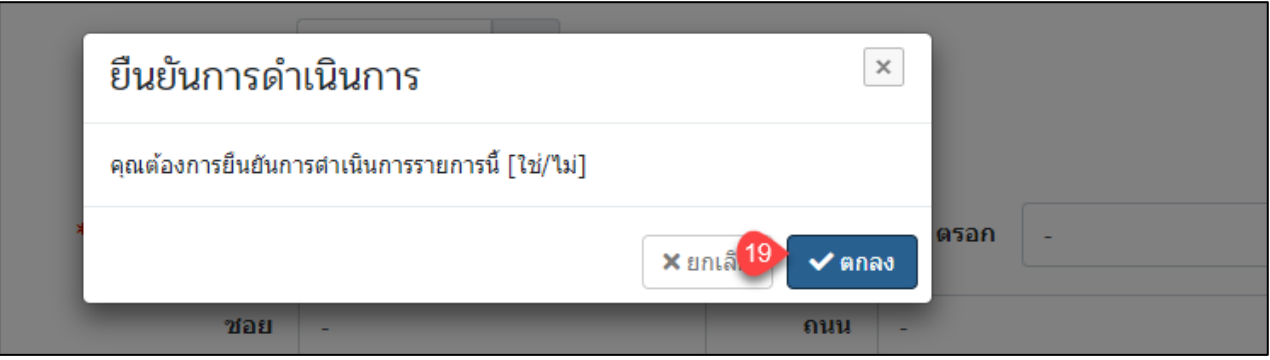

*รูปภาพที่ 135 เพิ่มการขอความเห็นชอบรับครูผู้สอน*

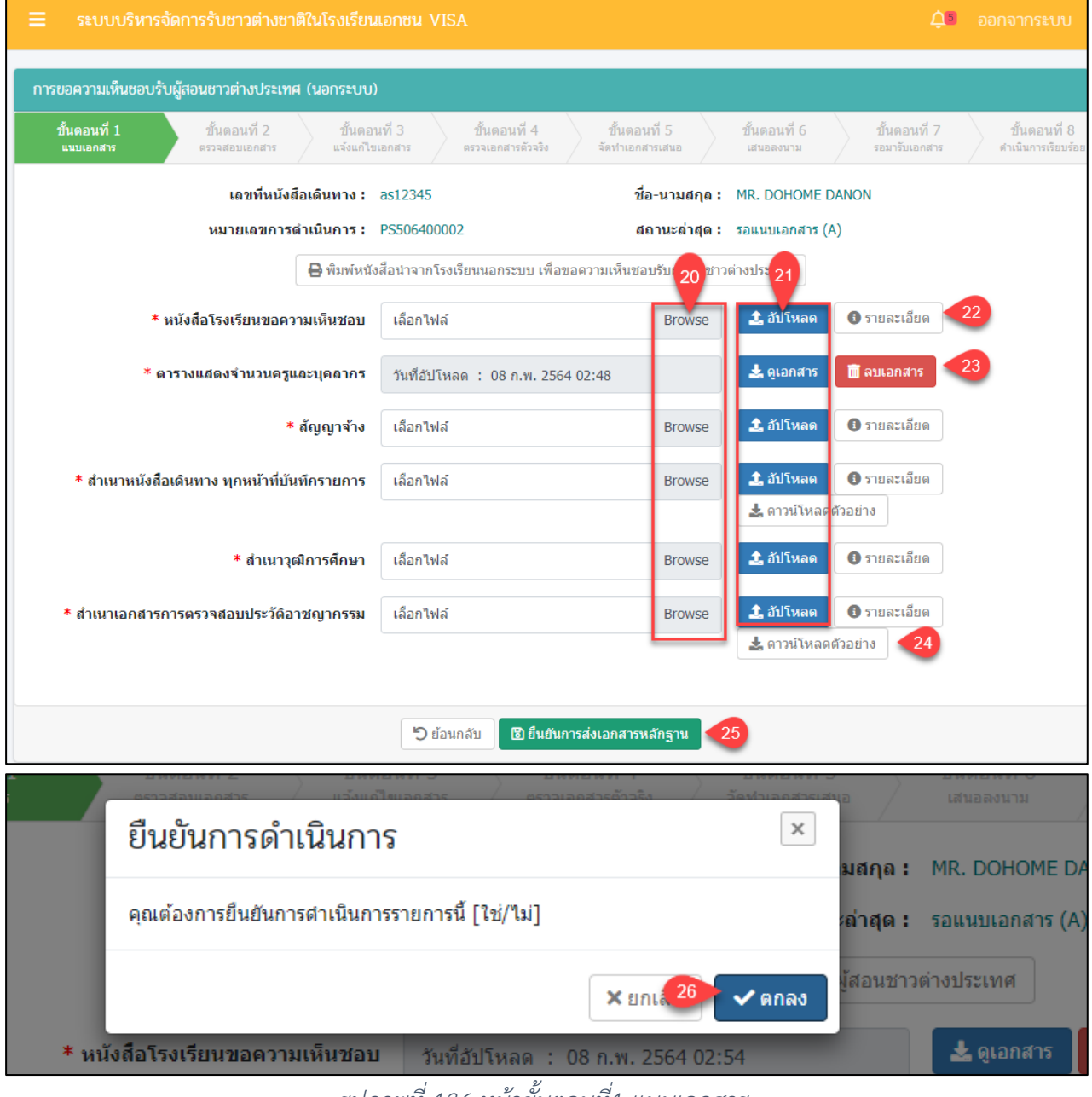

*รูปภาพที่ 136 หน้าขั้นตอนที่1 แนบเอกสาร*
โครงการพัฒนาระบบสารสนเทศเพื่อสนับสนุนงานส่งเสริมการศึกษาเอกชน

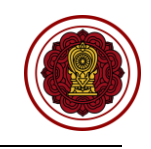

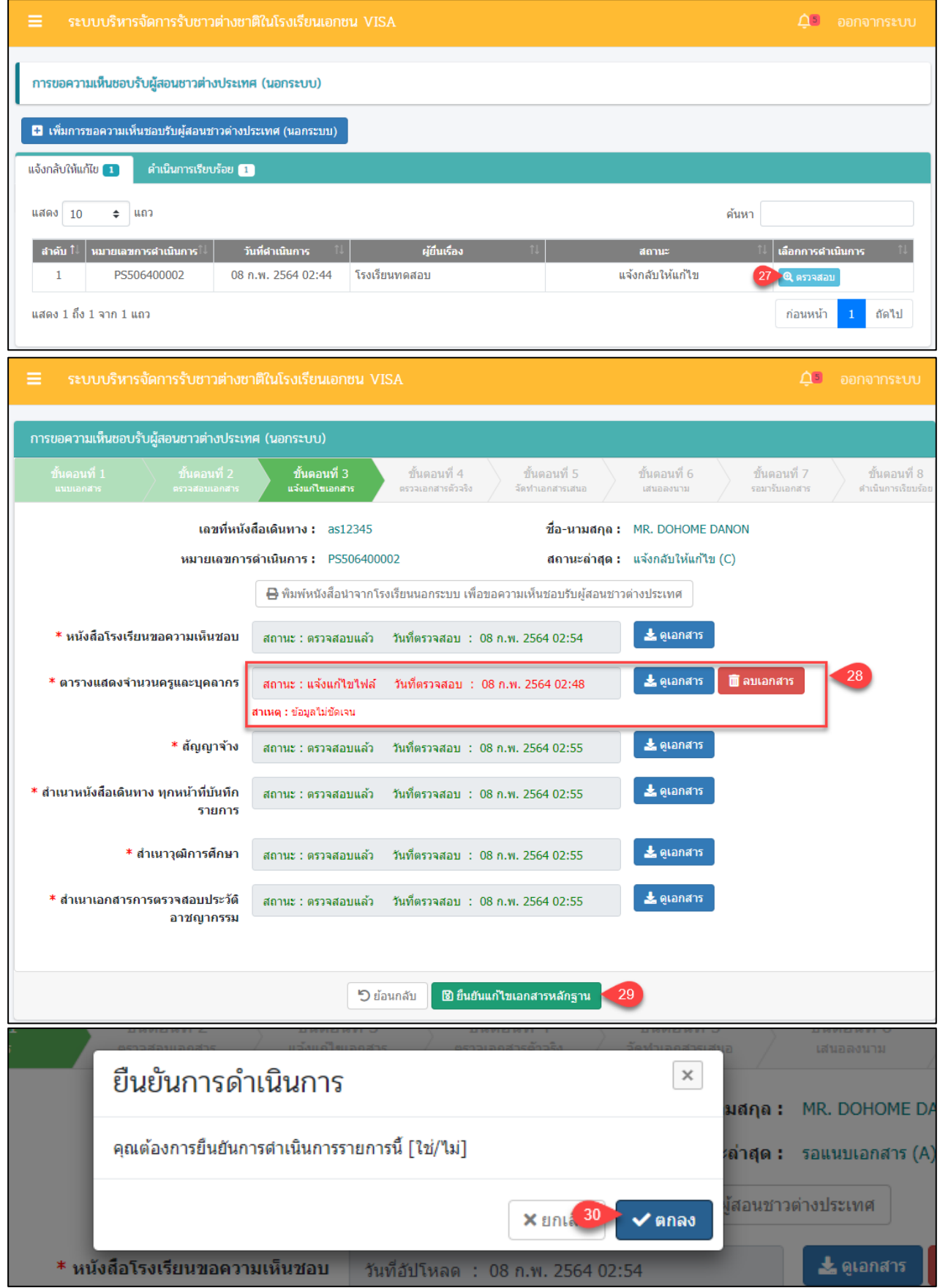

*รูปภาพที่ 137 หน้าขั้นตอนที่3 แจ้งแก้ไขเอกสาร*

โครงการพัฒนาระบบสารสนเทศเพื่อสนับสนุนงานส่งเสริมการศึกษาเอกชน

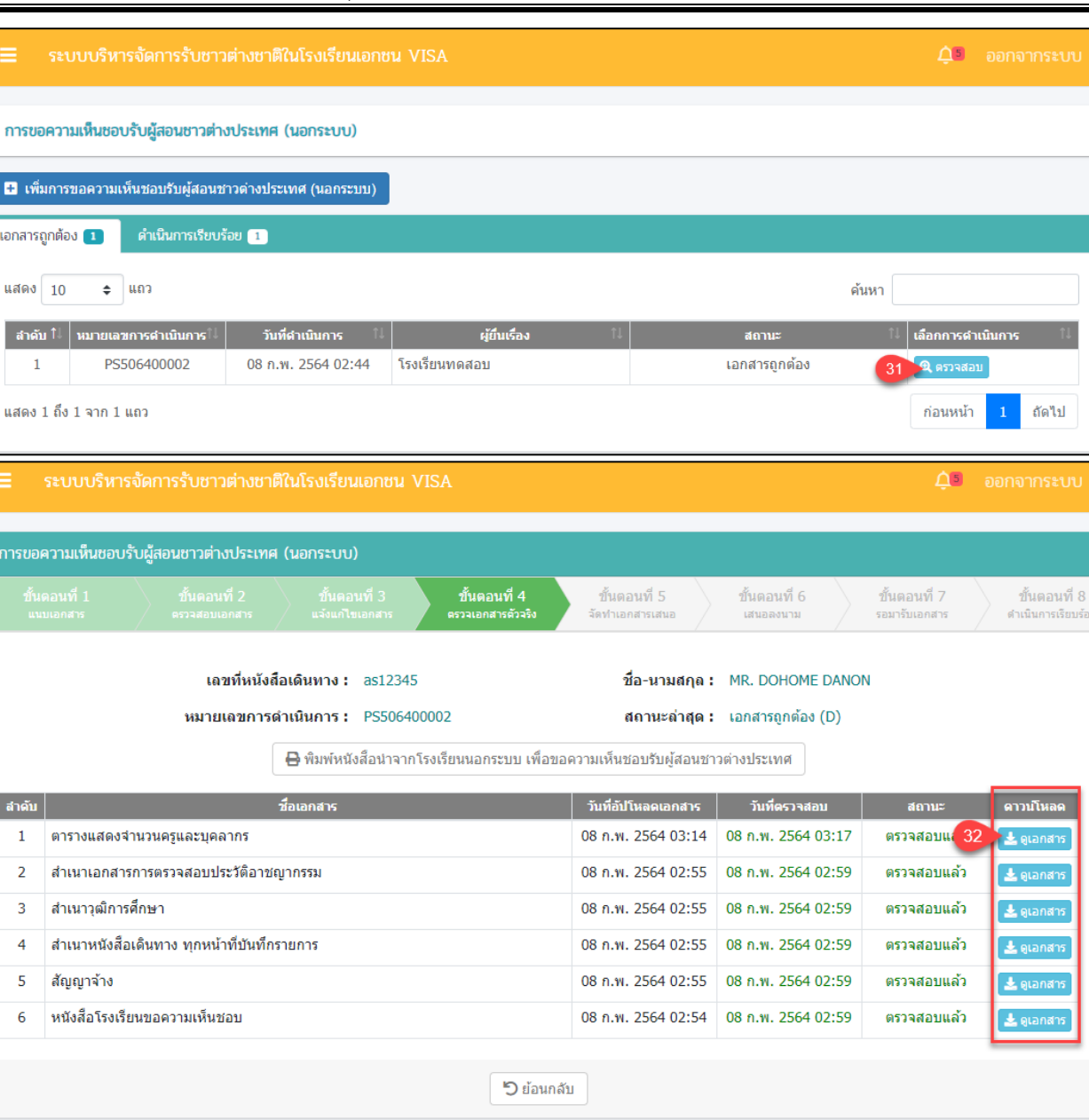

*รูปภาพที่ 138 หน้าขั้นตอนที่4 ตรวจเอกสารตัวจริง*

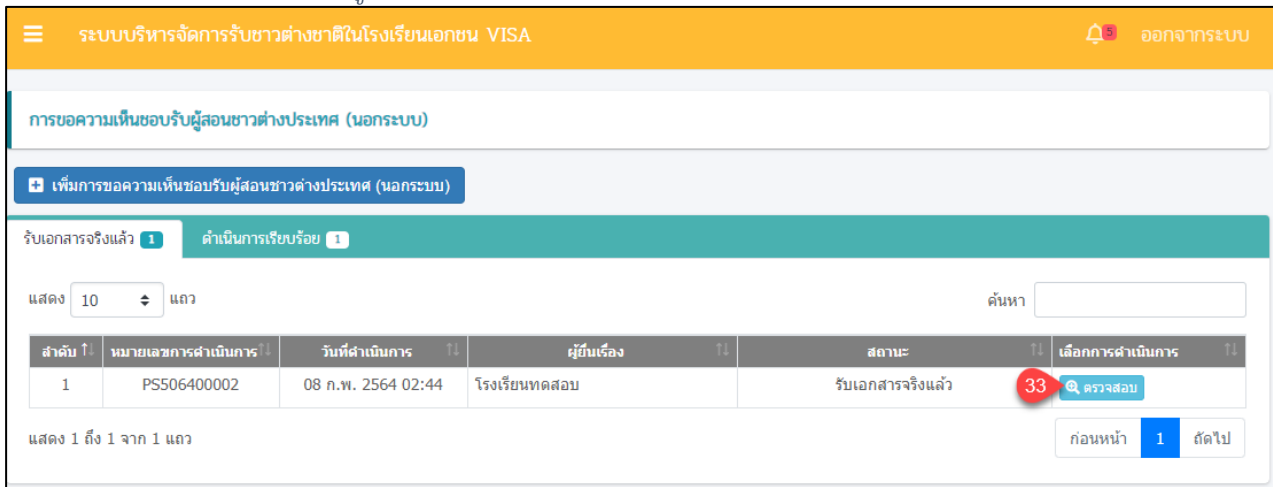

โครงการพัฒนาระบบสารสนเทศเพื่อสนับสนุนงานส่งเสริมการศึกษาเอกชน

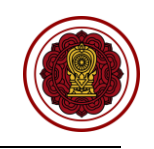

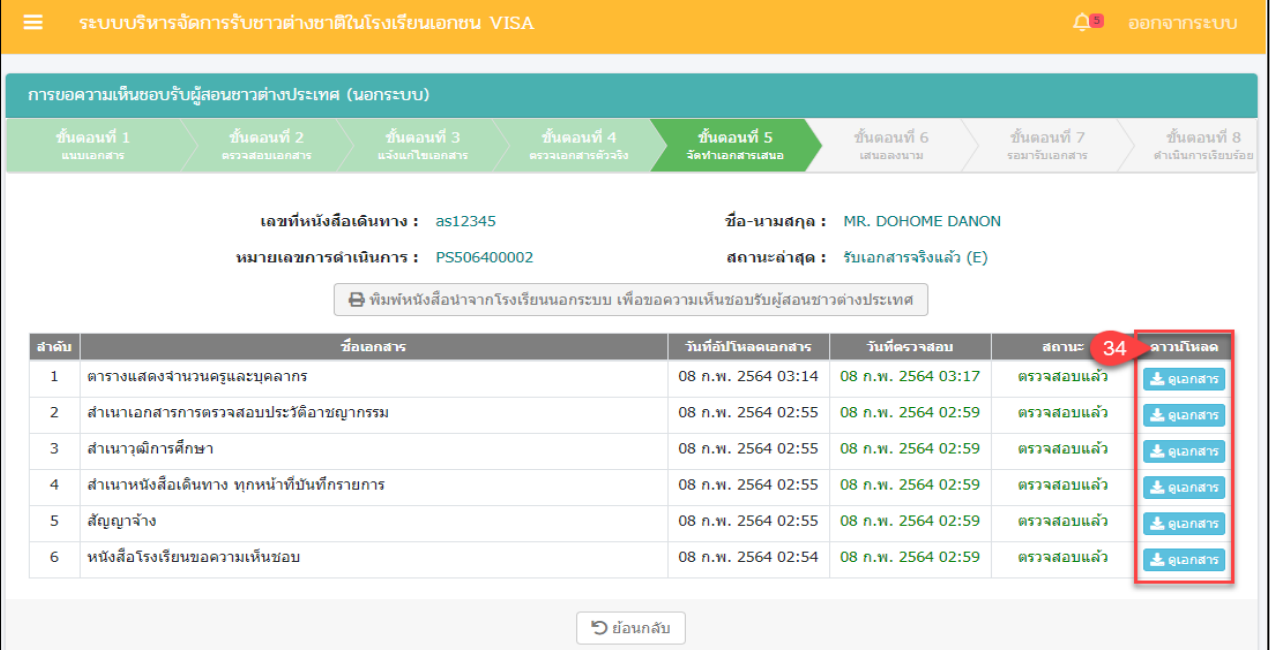

# *รูปภาพที่ 139 หน้าขั้นตอนที่5 จัดทำเอกสารเสนอ*

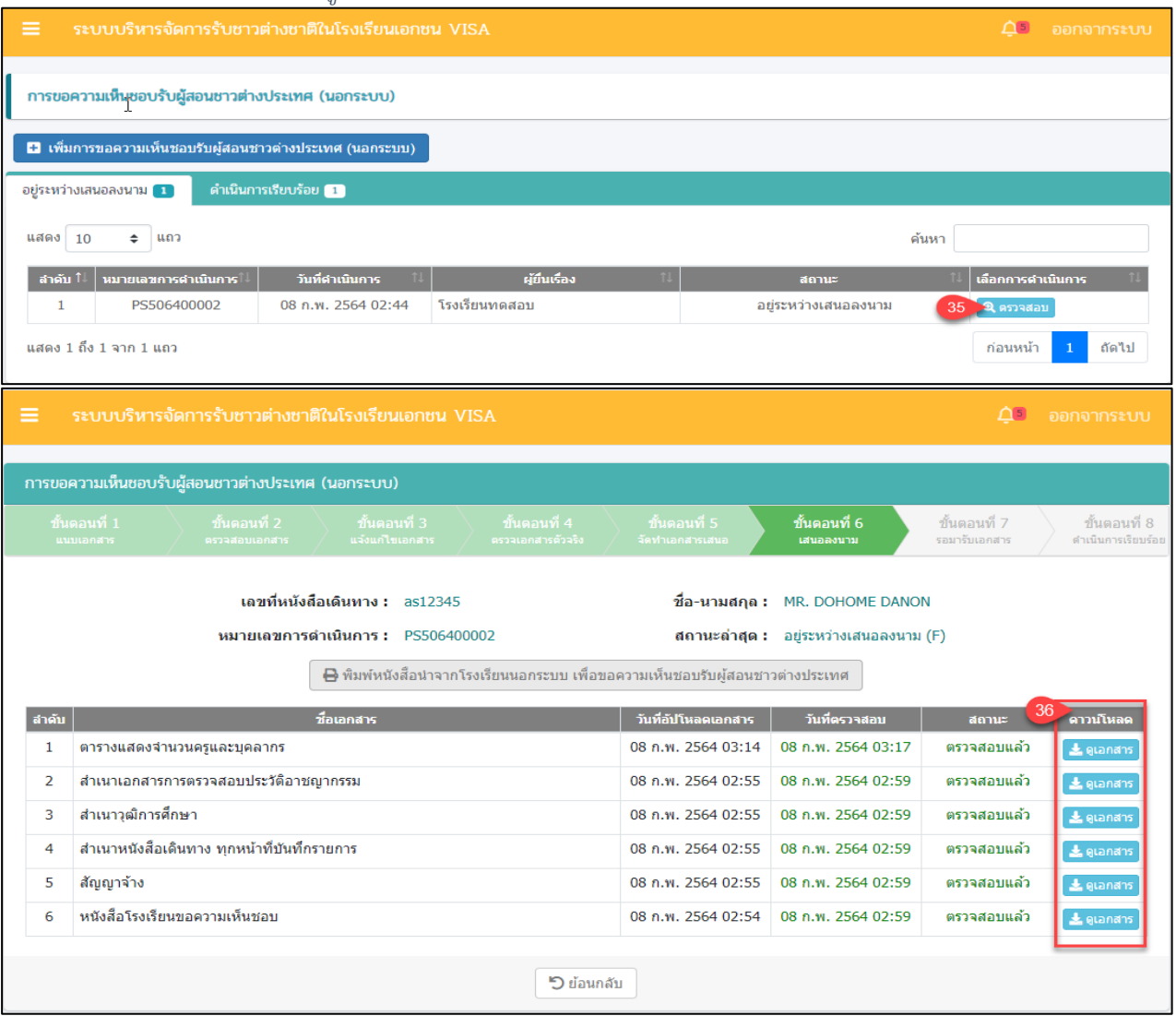

*รูปภาพที่ 140 หน้าขั้นตอนที่6 เสนอผู้ลงนาม*

โครงการพัฒนาระบบสารสนเทศเพื่อสนับสนุนงานส่งเสริมการศึกษาเอกชน

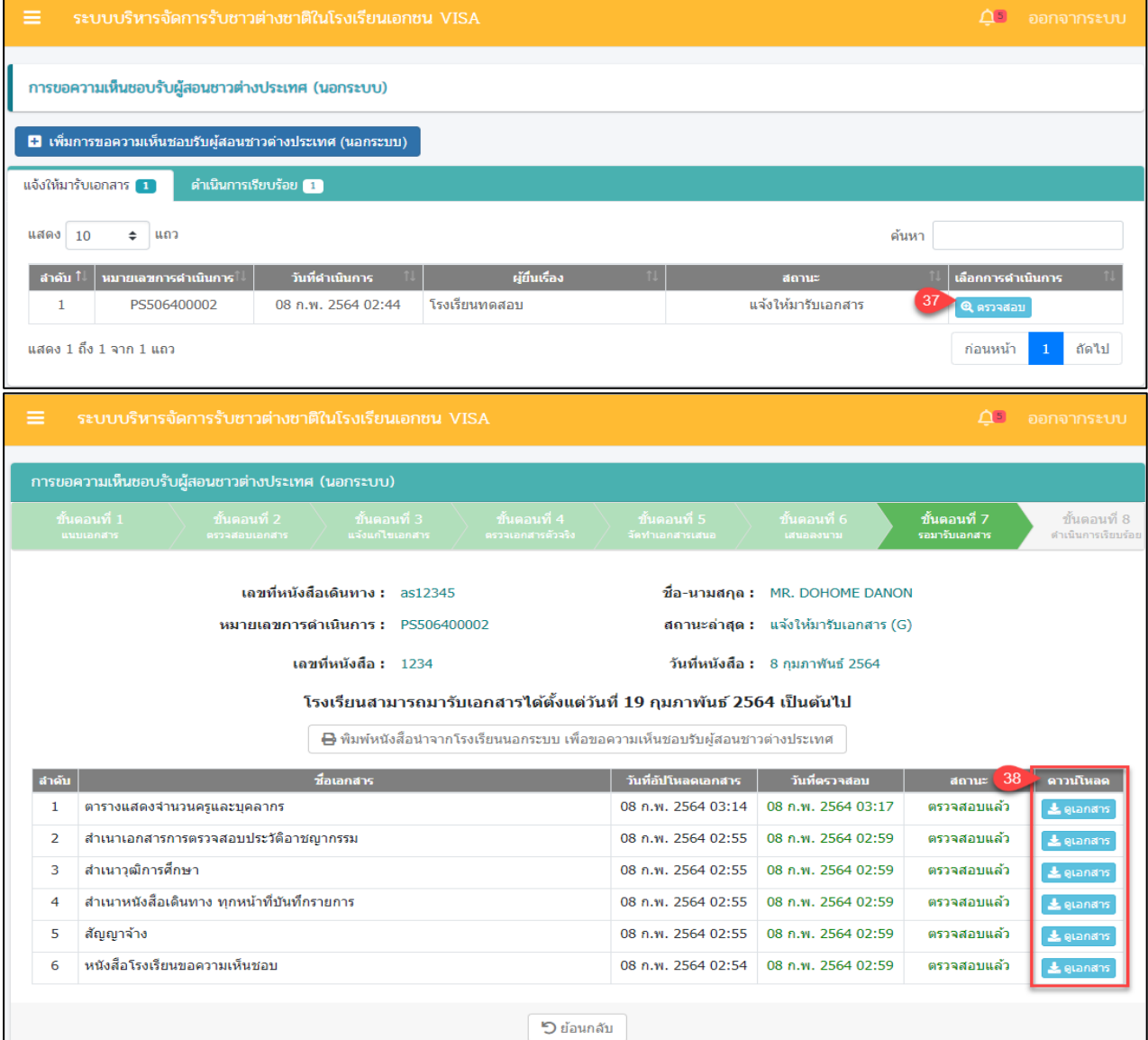

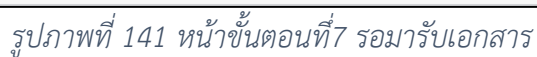

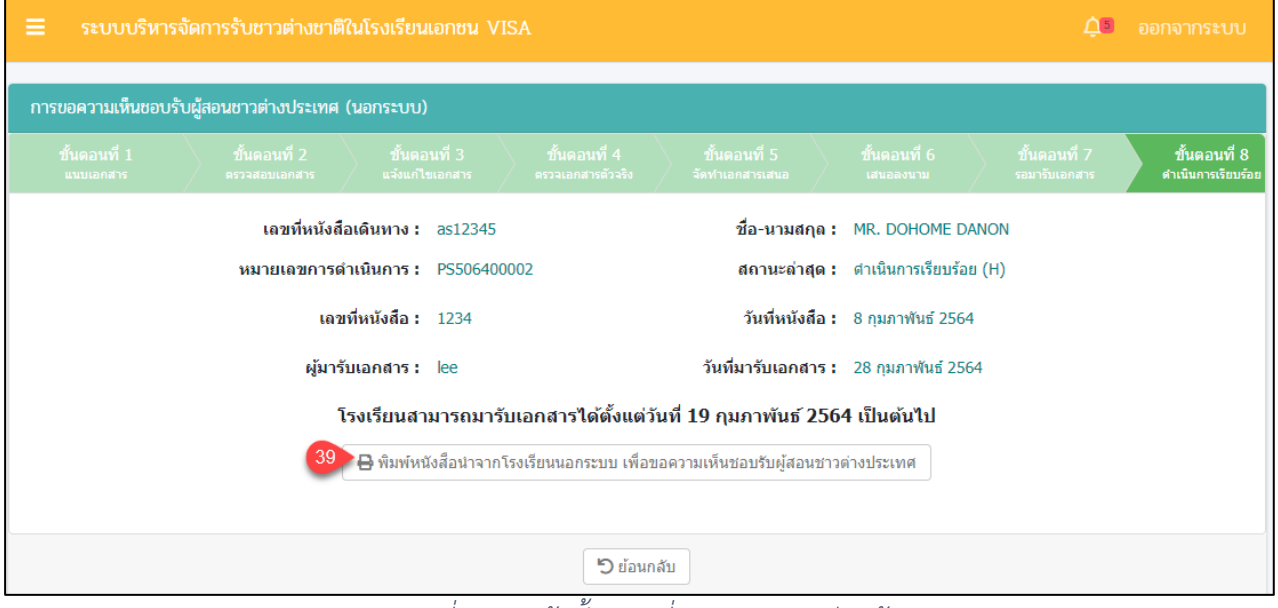

# *รูปภาพที่ 142 หน้าขั้นตอนที่8 ดำเนินการเรียบร้อย*

คู่มือการใช้งานระบบสำหรับโรงเรียนนอกระบบ หน้า 106 สำนักงานคณะกรรมการส่งเสริมการศึกษาเอกชน

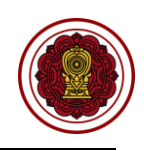

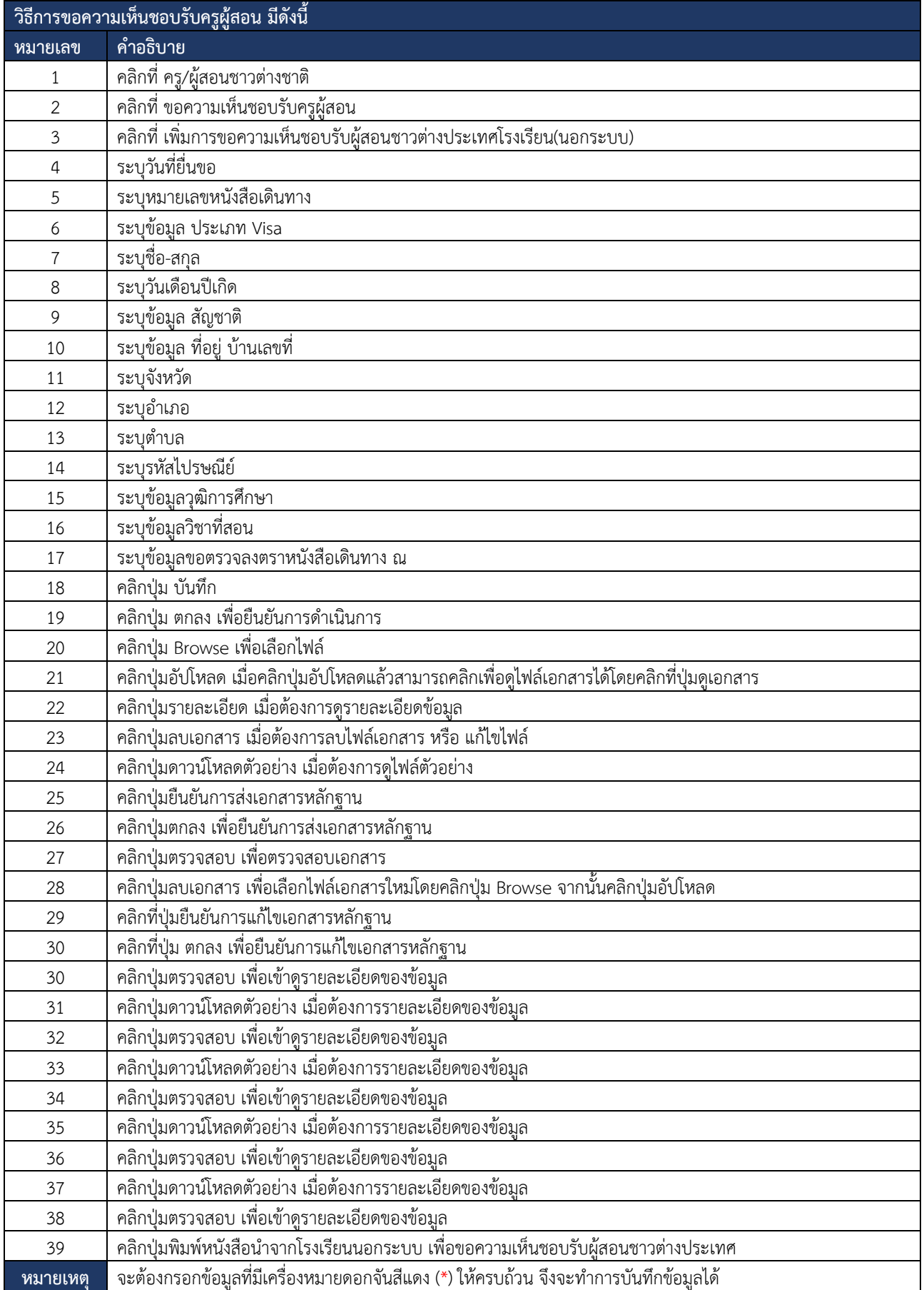

*ตารางที่ 26 วิธีการขอความเห็นชอบรับครูผู้สอน*

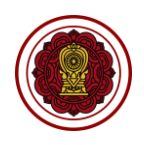

## **9.3.2 แต่งตั้งผู้สอนต่างชาติ**

การแต่งตั้งผู้สอนต่างชาติผู้ใช้งานระบบสามารถดำเนินการ เพิ่มรายงานการแต่งตั้งผู้สอนชาว ต่างประเทศและแต่งตั้งผู้สอนจากการขอความเห็นชอบ ตรวจสอบ ยืนยัน แก้ไขได้ดังนี้

# **9.3.2.1 เพิ่มรายงานการแต่งตั้งผู้สอนชาวต่างประเทศ**

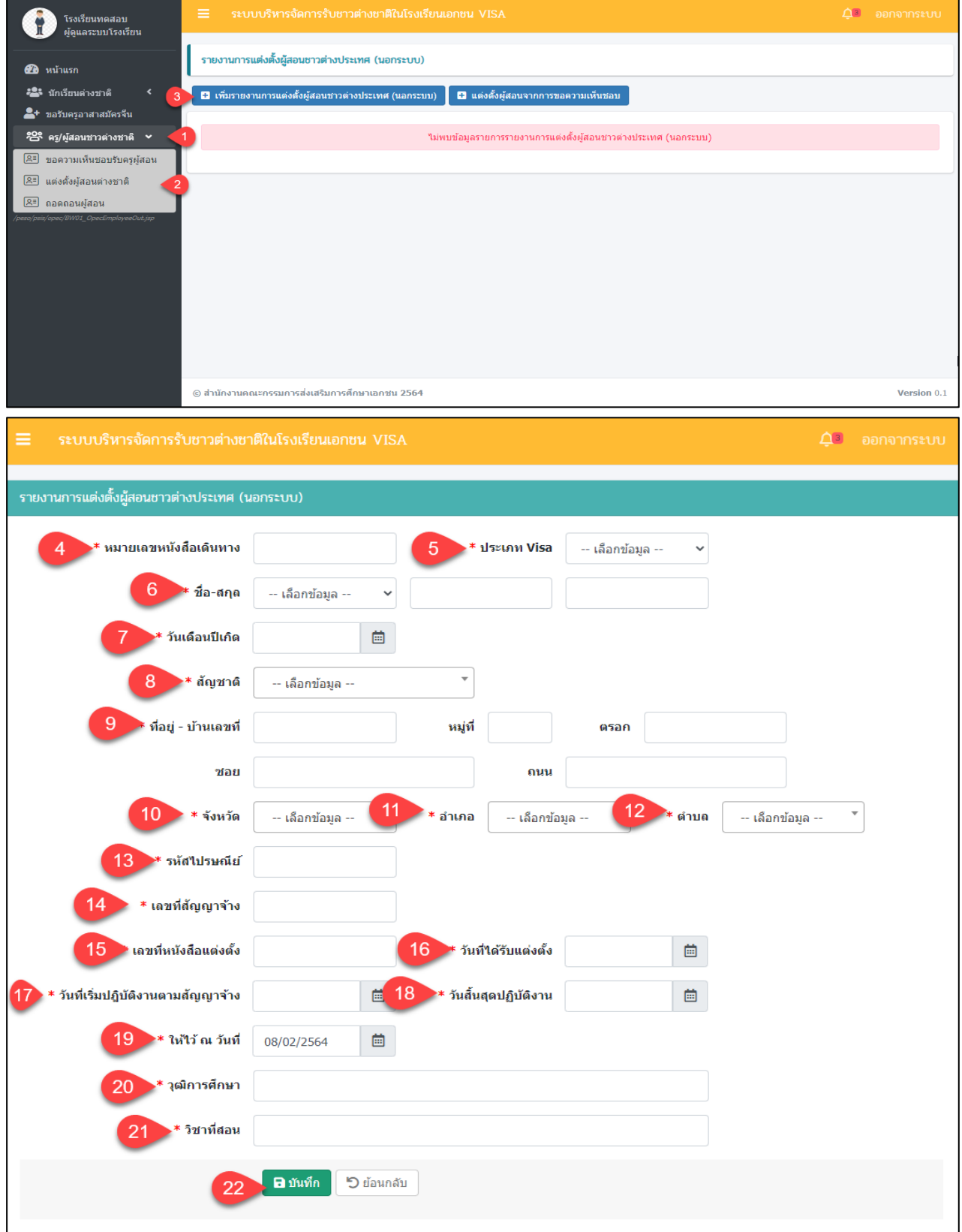

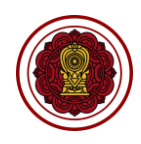

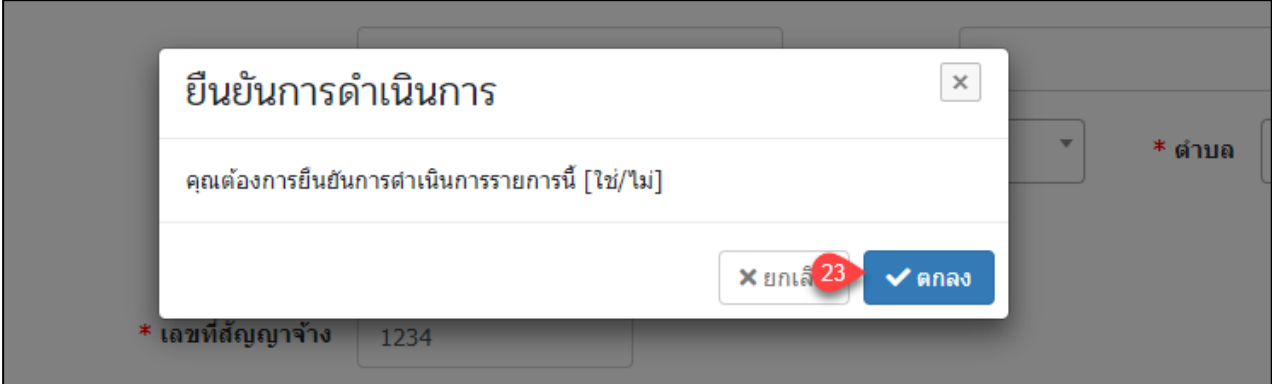

# *รูปภาพที่ 143 หน้าเพิ่มรายงานการแต่งตั้งผู้สอนชาวต่างประเทศ*

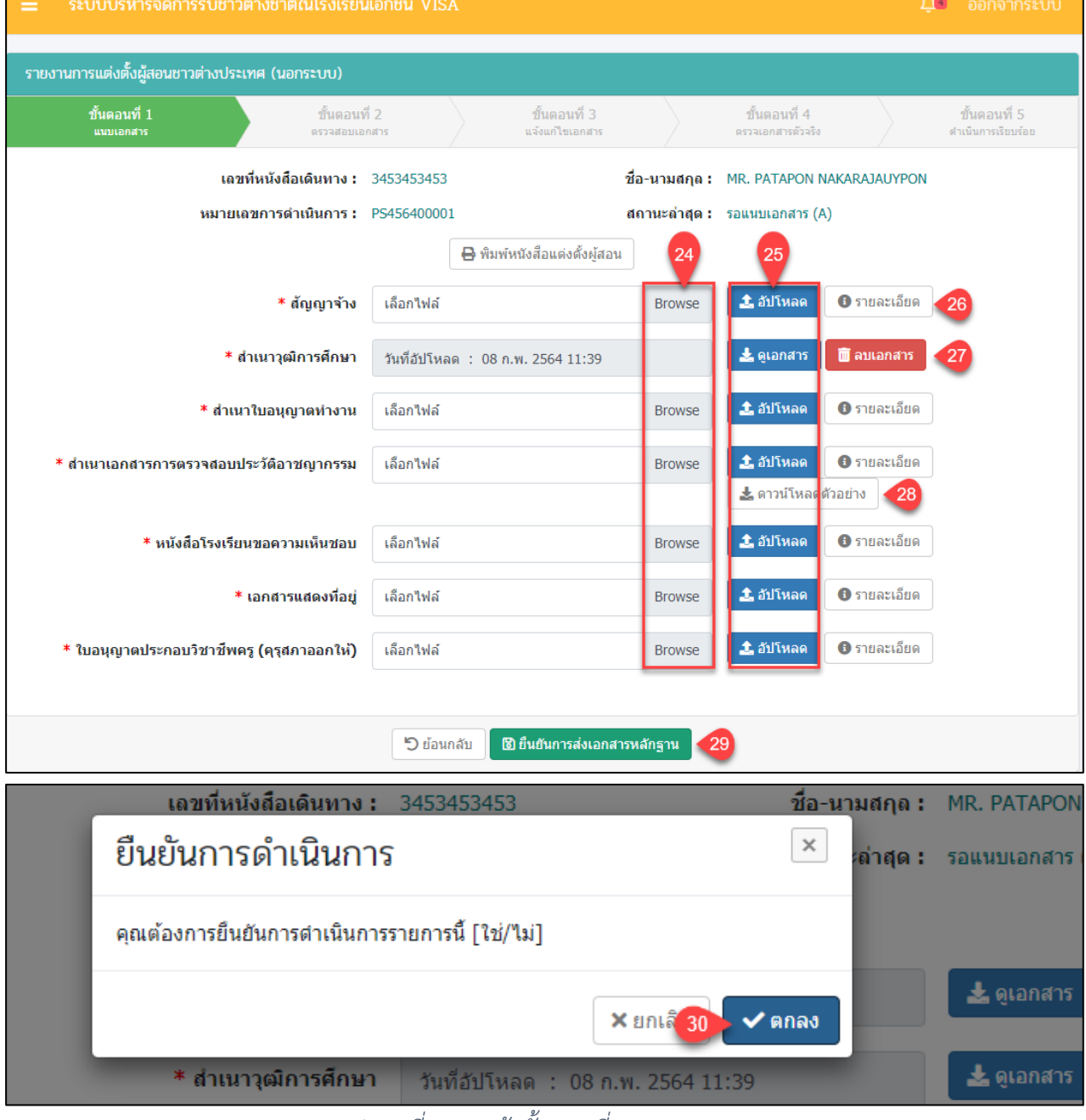

*รูปภาพที่ 144 หน้าขั้นตอนที่1 แนบเอกสาร*

โครงการพัฒนาระบบสารสนเทศเพื่อสนับสนุนงานส่งเสริมการศึกษาเอกชน

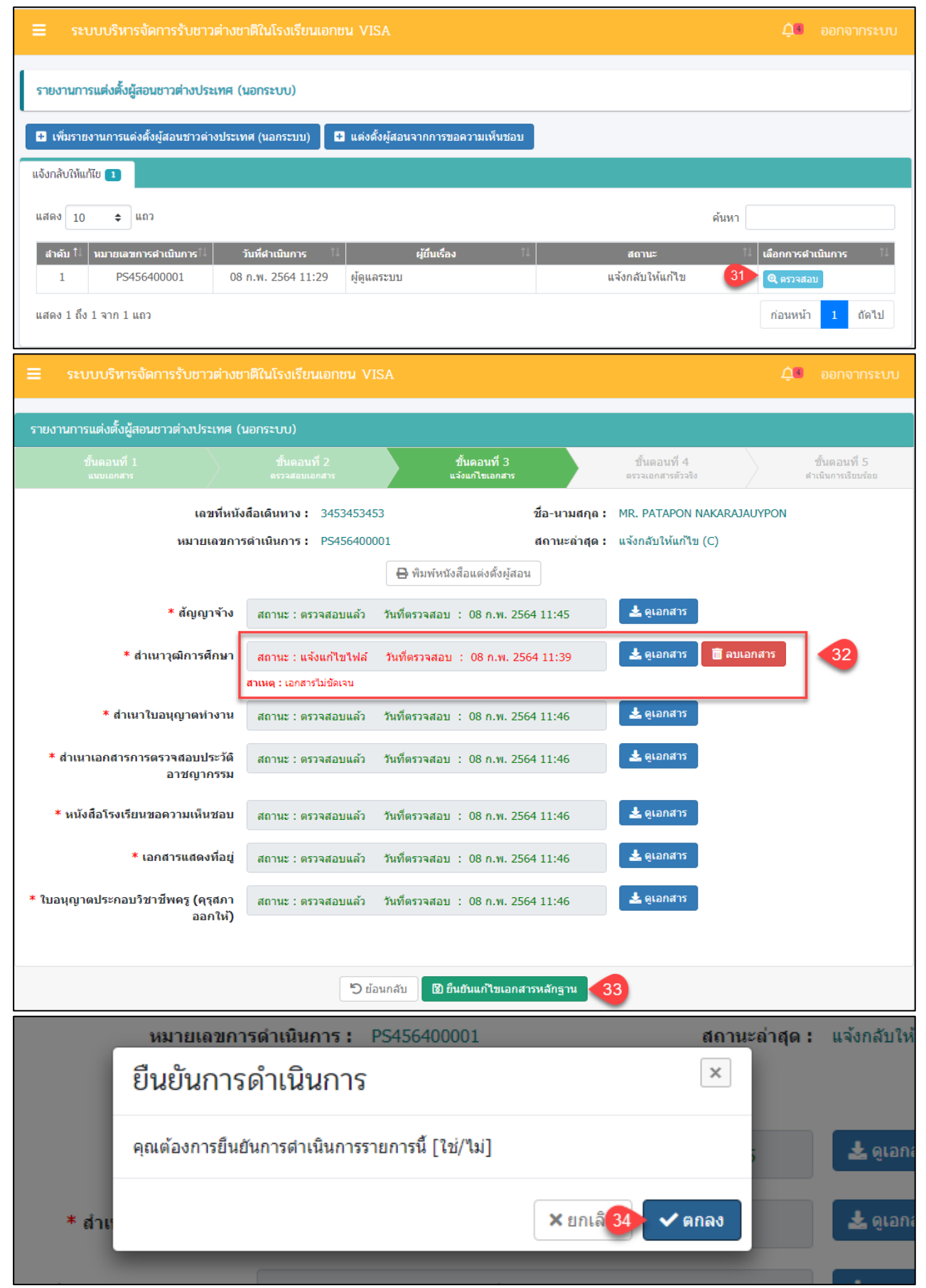

# *รูปภาพที่ 145 หน้าขั้นตอนที่3 แจ้งแก้ไขเอกสาร*

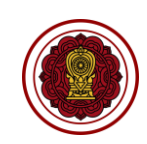

### เอกสา

ราเ

 $\alpha$ 

โครงการพัฒนาระบบสารสนเทศเพื่อสนับสนุนงานส่งเสริมการศึกษาเอกชน

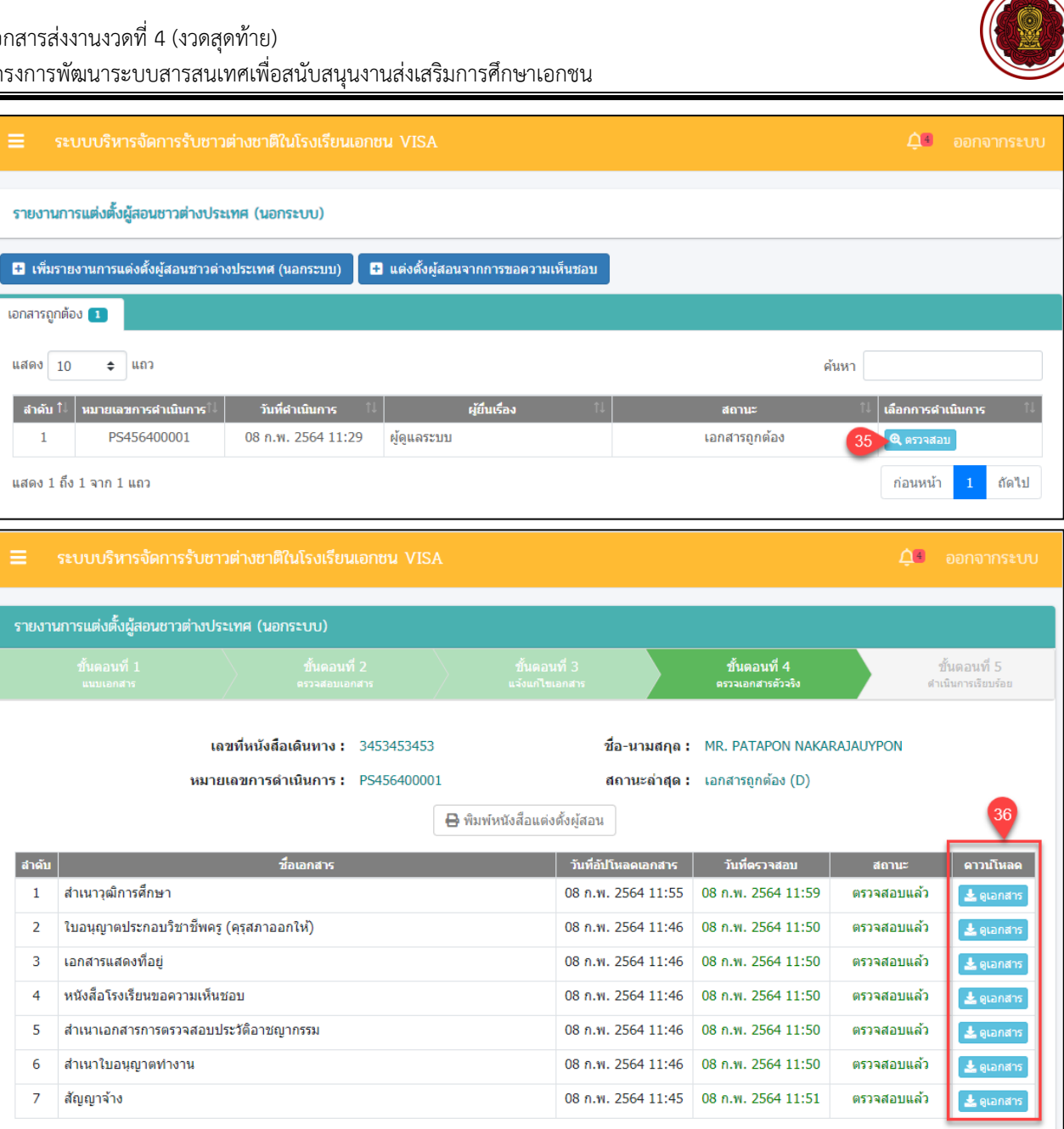

้<br>5 ย้อนกลับ

*รูปภาพที่ 146 หน้าขั้นตอนที่4 ตรวจเอกสารตัวจริง*

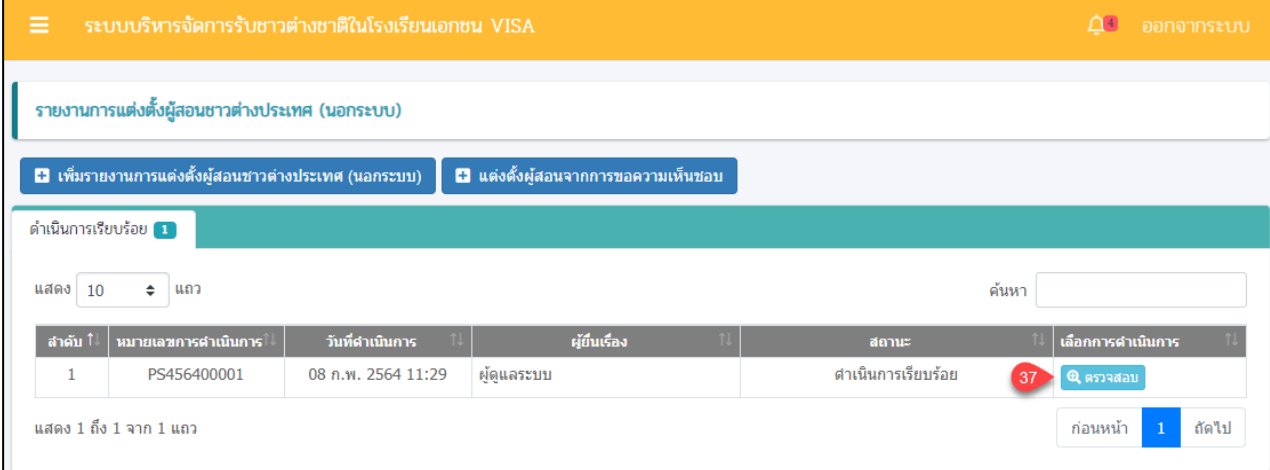

∕≂

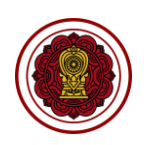

 $\Delta$ ี ออกจากระบบ รายงานการแต่งตั้งผู้สอนชาวต่างประเทศ (นอกระบบ) ์<br>ขั้นตอนที่ 3<br>แจ๋งแก๋ไขเอกสาร เลขที่หนังสือเดินทาง : 3453453453 ชื่อ-นามสกุล : MR. PATAPON NAKARAJAUYPON หมายเลขการดำเนินการ : PS456400001 สถานะล่าสุด : ตำเนินการเรียบร้อย (H)  $\blacktriangleright$  พิมพ์หนังสือแต่งตั้งผู้สอน ้<br>5 ย้อนกลับ

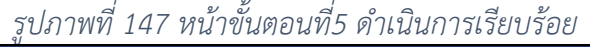

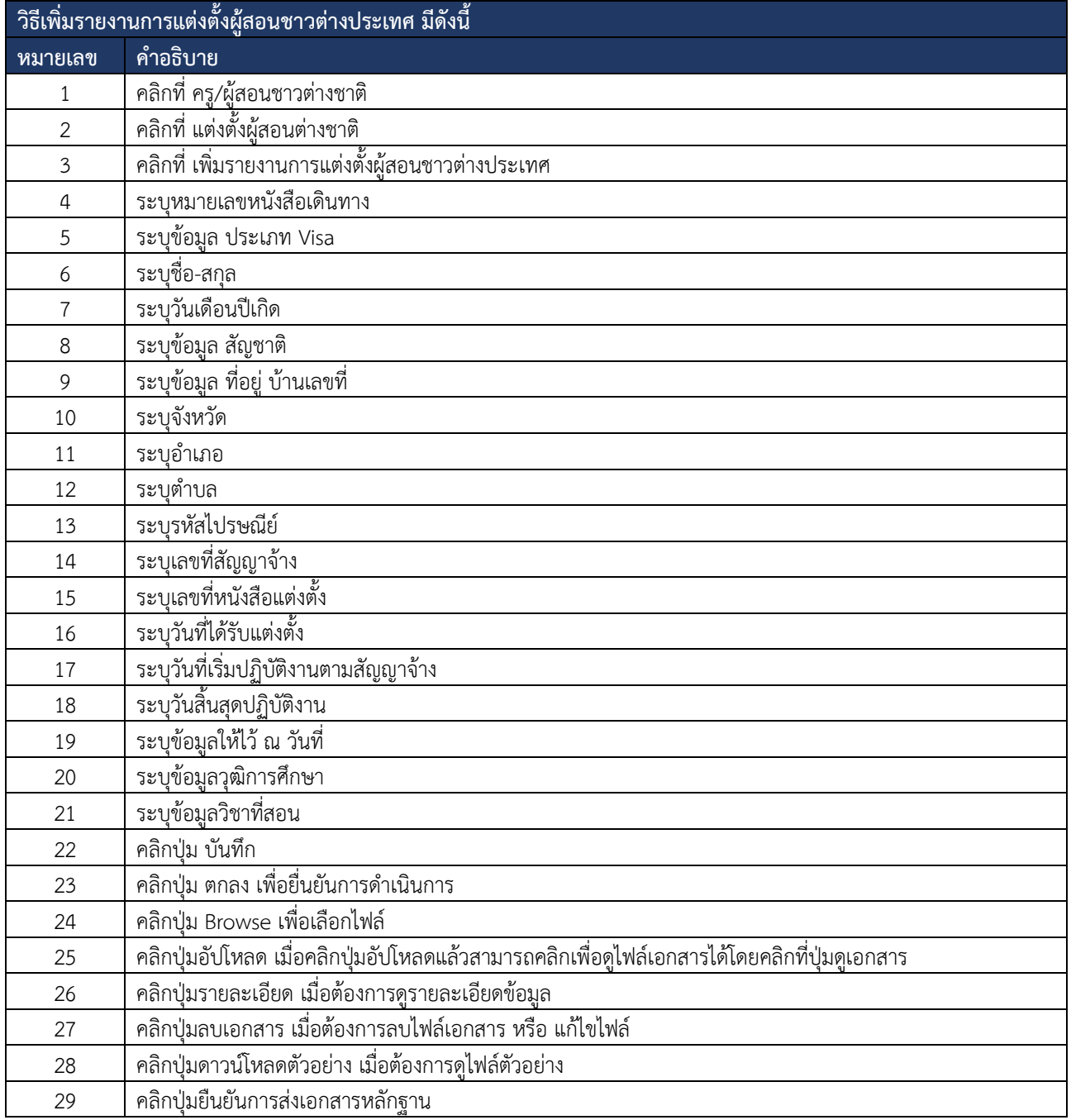

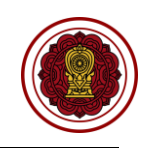

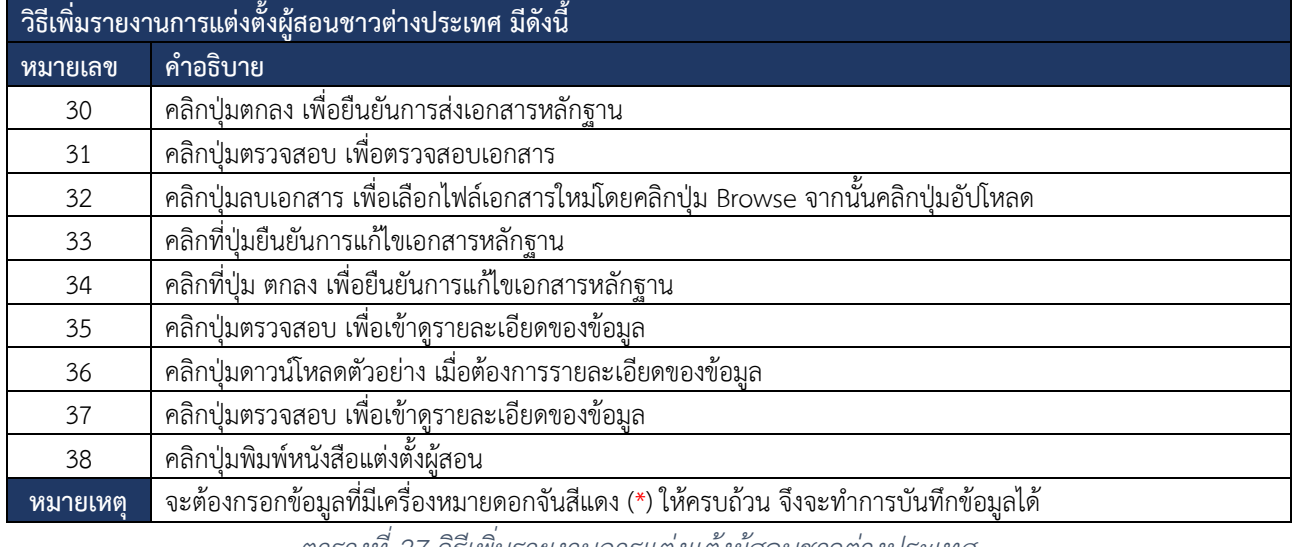

*ตารางที่ 27 วิธีเพิ่มรายงานการแต่งแต้งผู้สอนชาวต่างประเทศ*

# **9.3.2.2 แต่งตั้งผู้สอนจากการขอความเห็นชอบ**

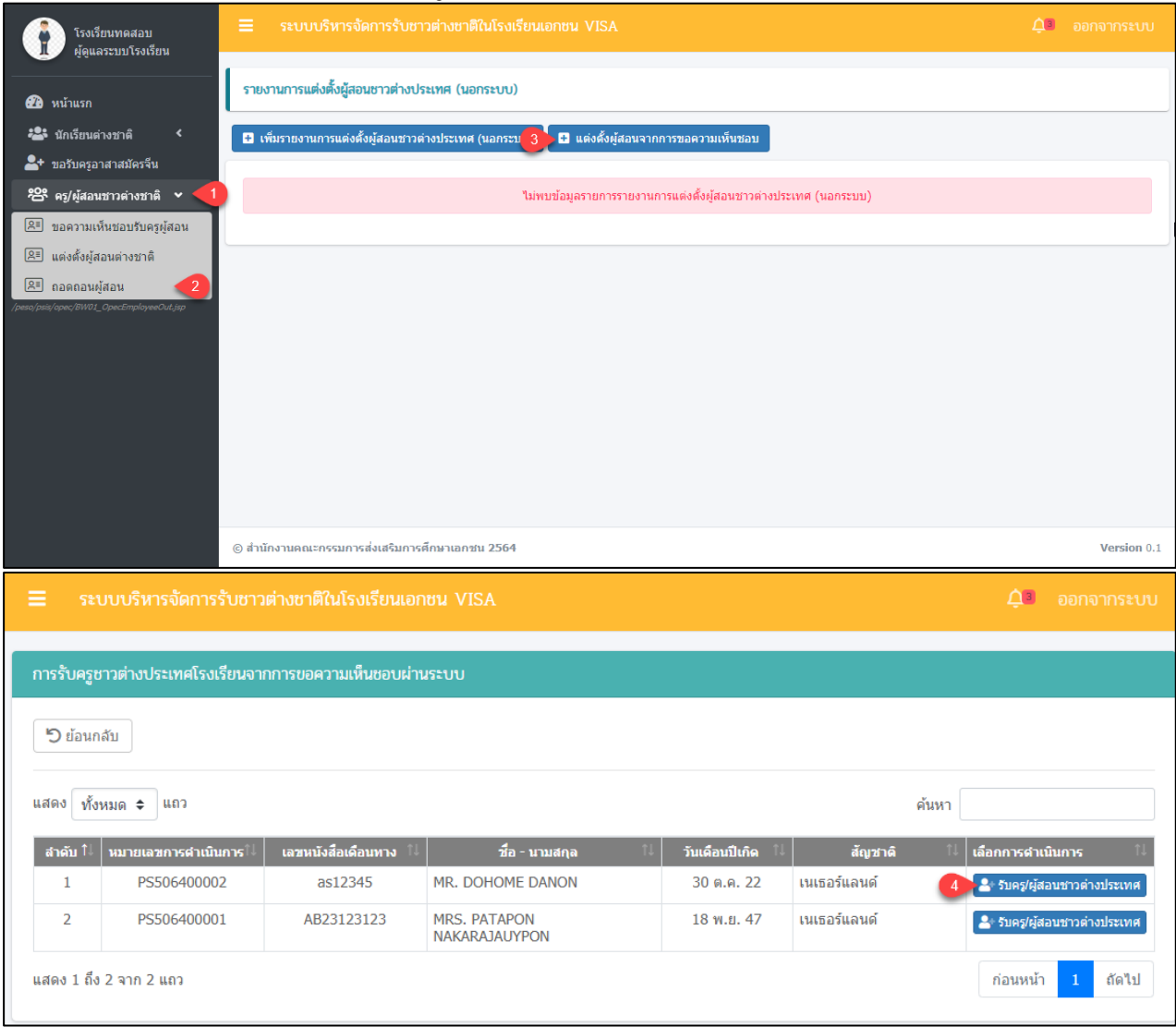

### เอกสารส่งงานงวดที่ 4 (งวดสุดท้าย) โครงการพัฒนาระบบสารสนเทศเพื่อสนับสนุนงานส่งเสริมการศึกษาเอกชน

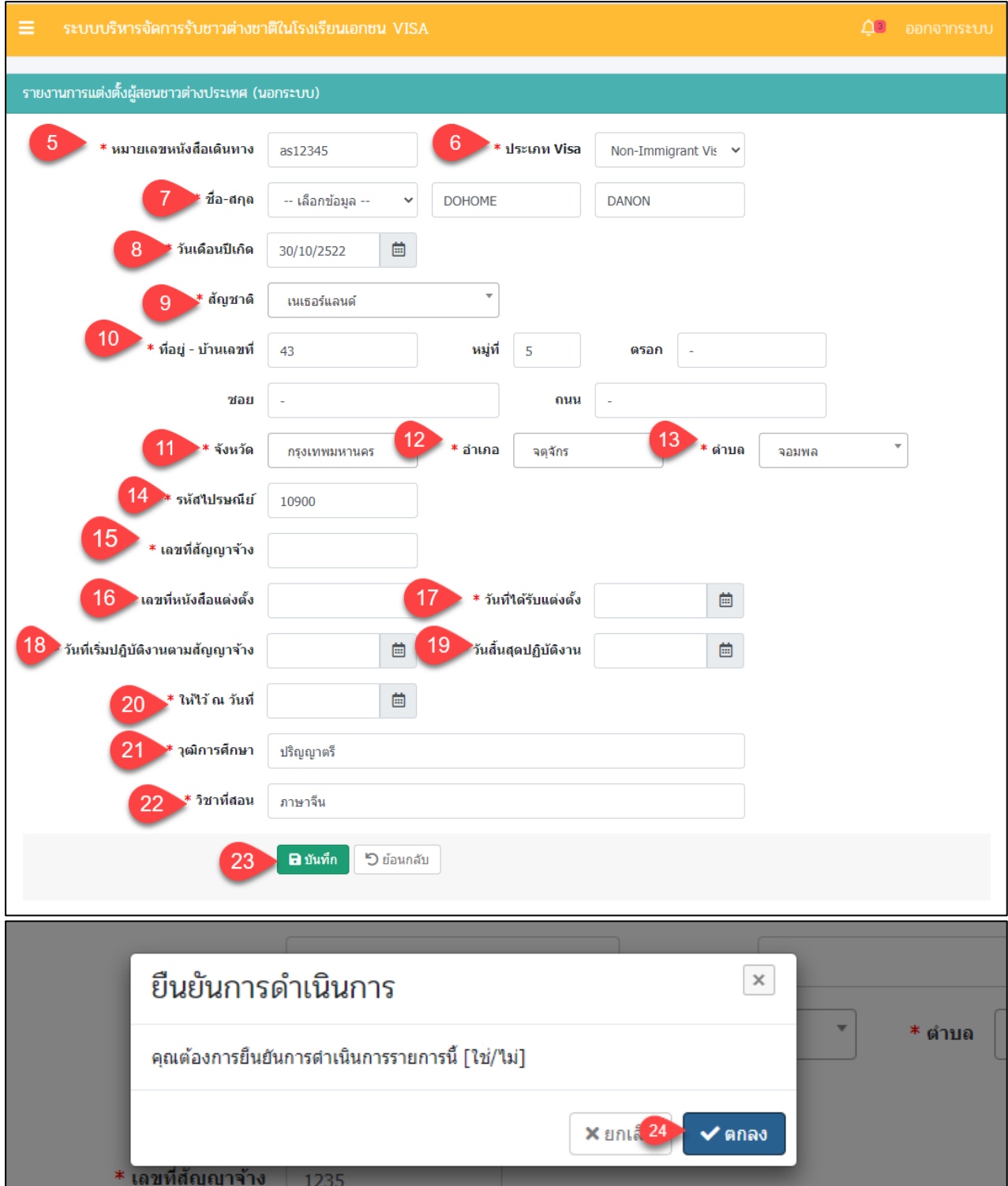

*รูปภาพที่ 148 หน้าการแต่งตั้งผู้สอนการขอความเห็นชอบ*

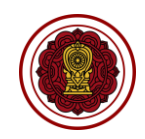

 $\Delta$ <sup>3</sup> ออกจากระบบ

### คู่มือการใช้งานระบบสำหรับโรงเรียนนอกระบบ หน้า 115 สำนักงานคณะกรรมการส่งเสริมการศึกษาเอกชน กิจการร่วมค้าอินโนจีที เทคโนโลยี

ระบบบริหารจัดการรับชาวต่างชาติในโรงเรียนเอกชน VISA รายงานการแต่งตั้งผู้สอนชาวต่างประเทศ (นอกระบบ) ขั้นตอนที่ 1 ขั้นตอนที่ 2 ขั้นตอนที่ 3 ขั้นตอนที่ 4 \_\_\_\_\_\_\_\_\_\_<br>เจ้งแก่ไขเอกสา ตรวจเอกสารตัวจริ ้เลขที่หนังสือเดินทาง : as12345 ชื่อ-นามสกุล: MR. DOHOME DANON หมายเลขการดำเนินการ : PS456400002 ี่ <mark>สถานะล่าสุด :</mark> รอแนบเอกสาร (A) 25 26 ₿ พิมพ์หนังสือแต่งตั้งผ้สอน

ขั้นตอนที่ 5 ≭ สัญญาจ้าง เลือกไฟล์ ่ อัปโหลด  $\theta$  รายละเอียด **Browse** \* ดูเอกสาร █ ลบเอกสาร \* สำเนาวุฒิการศึกษา วันที่อัปโหลด : 08 ก.พ. 2564 12:44 ึ่≛ อัปโหลด  $\bullet$  รายละเอียด \* สำเนาใบอนุญาตทำงาน เลือกไฟล์ **Browse** \* สำเนาเอกสารการตรวจสอบประวัติอาชญากรรม เลือกไฟล์ ่ ±ื่อัปโหลด **0** รายละเอียด **Browse** ื่≛ ดาวน์โหลเ วอย่าง <  $29$ <u>่ ±ิ</u> อัปโหลด **6** รายละเอียด \* หนังสือโรงเรียนขอความเห็นชอบ เลือกไฟล์ **Browse** ่±ื่อัปโหลด **0** รายละเอียด \* เอกสารแสดงที่อยู่ เลือกไฟล์ **Browse** ±ิอัปโหลด **0** รายละเอียด \* ใบอนุญาตประกอบวิชาชีพครู (คุรุสภาออกให้) เลือกไฟล์ **Browse "**วิย้อนกลับ **® ยืนยันการส่งเอกสารหลักฐาน** 30 ้เลขที่หนังสือเดินทาง : as12345 MR. DOHOME DANO ชื่อ-นามสกุล : ยืนยันการดำเนินการ  $\times$ ี่ต่ำ**สุด :** รอแนบเอกสาร (A) ็คณต้องการยืนยันการดำเนินการรายการนี้ [ใช่/'ไม่] - ดูเอกสาร 而 X ยกเล็ก 31 → V ตกลง ้วันที่อัปโหลด : 08 ก.พ. 2564 12:44 ± ดูเอกสาร \* สำเนาวฒิการศึกษา

## *รูปภาพที่ 149 หน้าขั้นตอนที่1 แนบเอกสาร*

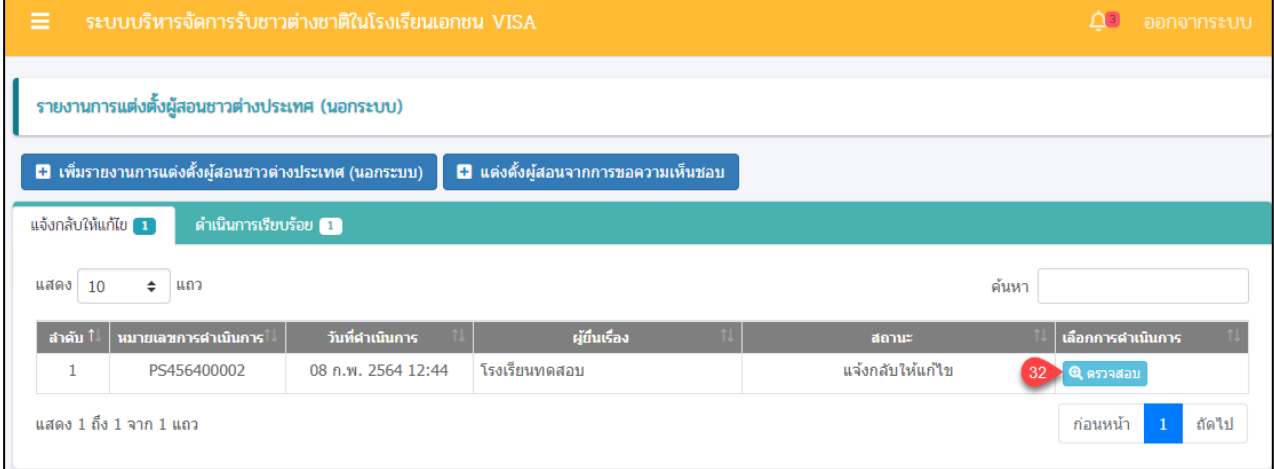

### เอกสารส่งงานงวดที่ 4 (งวดสุดท้าย) โครงการพัฒนาระบบสารสนเทศเพื่อสนับสนุนงานส่งเสริมการศึกษาเอกชน

### เอกสารส่งงานงวดที่ 4 (งวดสุดท้าย) โครงการพัฒนาระบบสารสนเทศเพื่อสนับสนุนงานส่งเสริมการศึกษาเอกชน

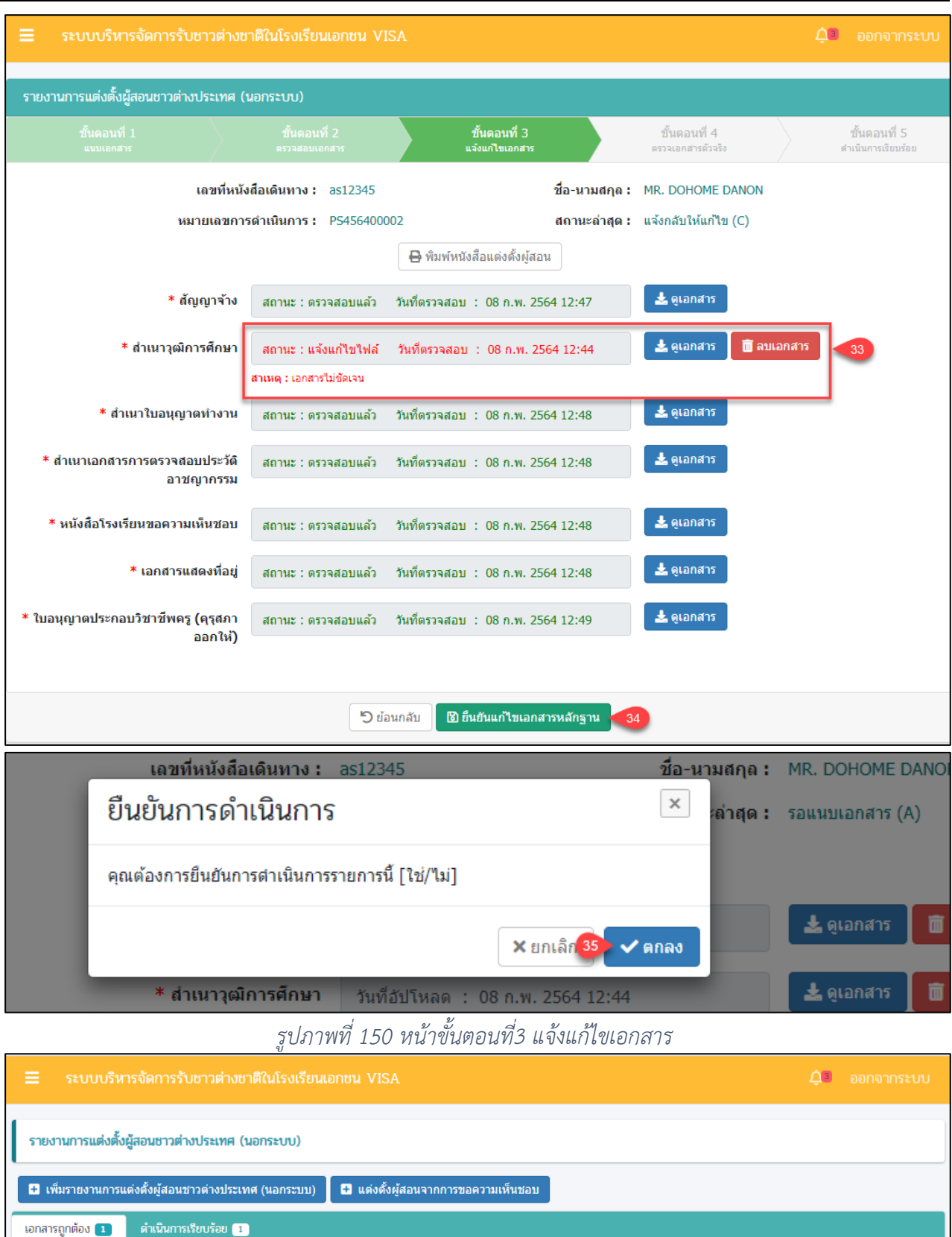

คู่มือการใช้งานระบบสำหรับโรงเรียนนอกระบบ หน้า 116 หน้า หน้า 116 สำนักงานคณะกรรมการส่งเสริมการศึกษาเอกชน กิจการร่วมค้าอินโนจีที เทคโนโลยี

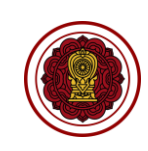

### เอกสารส่งงานงวดที่ 4 (งวดสุดท้าย) โครงการพัฒนาระบบสารสนเทศเพื่อสนับสนุนงานส่งเสริมการศึกษาเอกชน

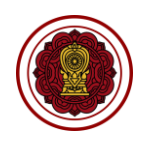

T L

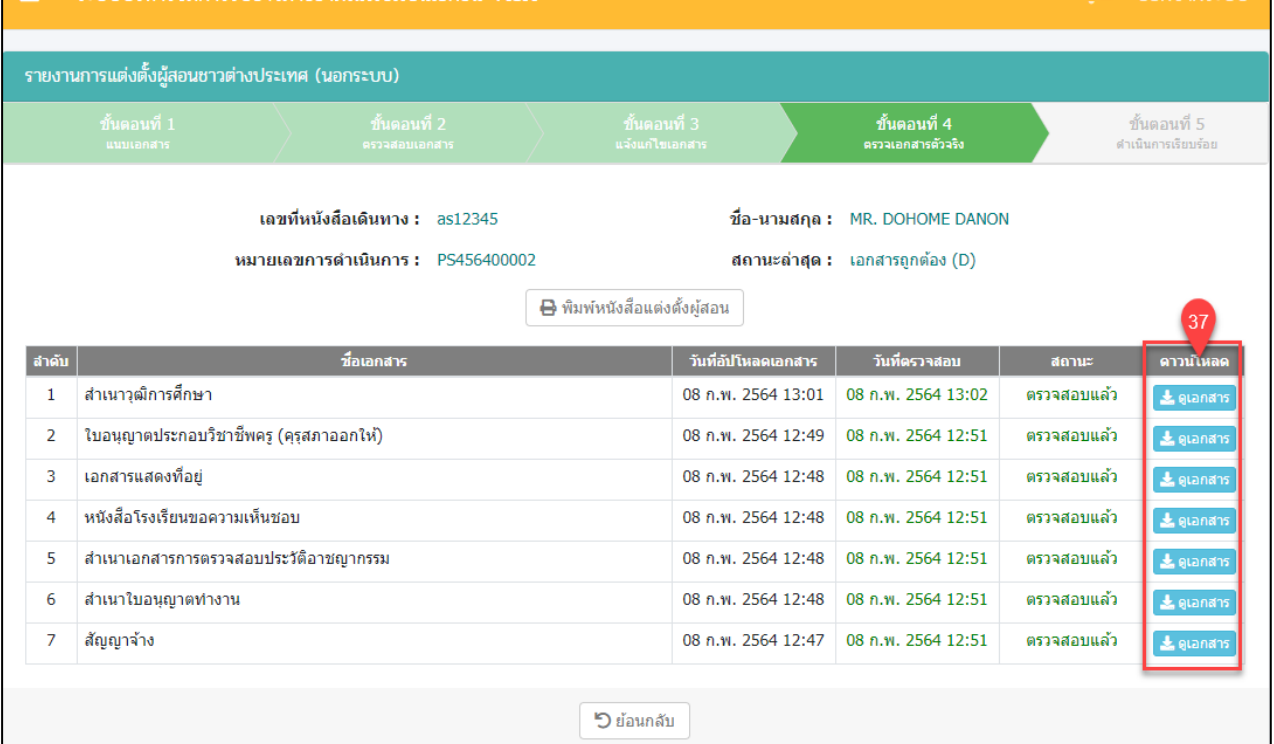

*รูปภาพที่ 151 หน้าขั้นตอนที่4 ตรวจสอบเอกสารตัวจริง*

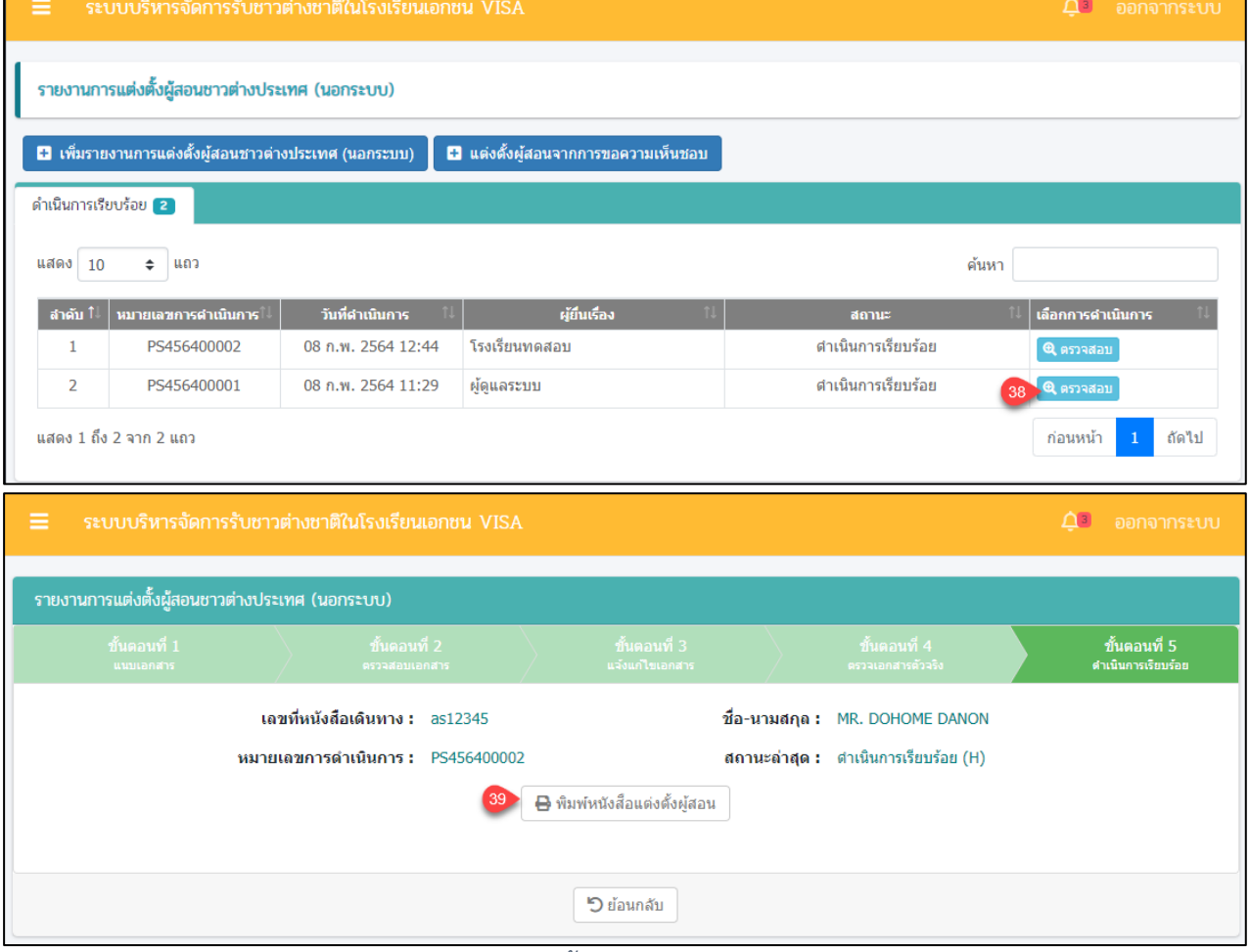

*รูปภาพที่ 152 หน้าขั้นตอนที่5 ดำเนินการเรียบร้อย*

์<br>คู่มือการใช้งานระบบสำหรับโรงเรียนนอกระบบ<br>สำนักงานคณะกรรมการส่งเสริมการศึกษาเอกชน หน้า หน้า หน้า หน้า กิจการร่วมค้าอินโนจีที่ เทคโนโลยี สำนักงานคณะกรรมการส่งเสริมการศึกษาเอกชน

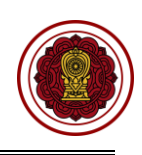

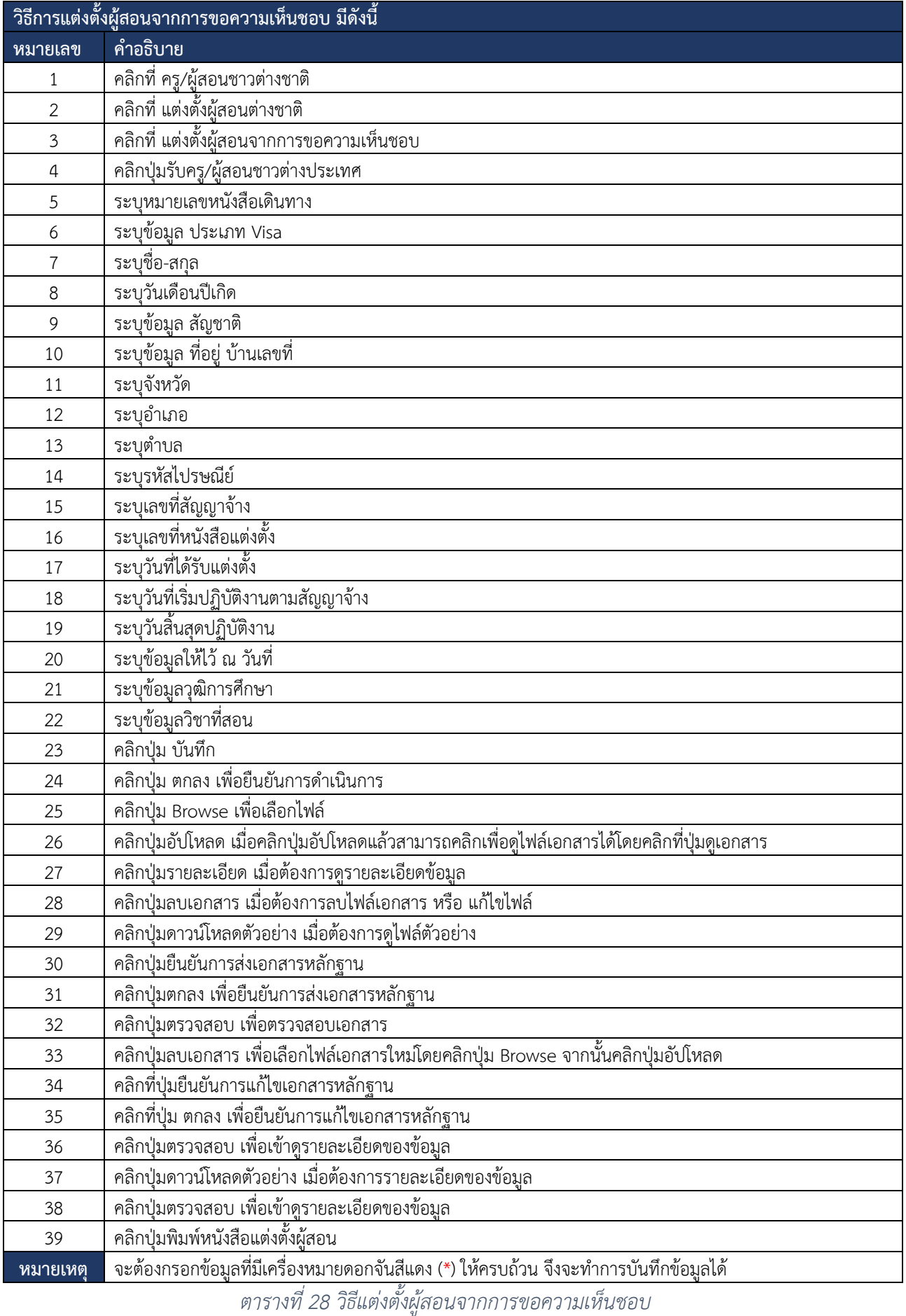

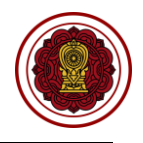

# **9.3.3 ถอดถอนผู้สอน**

การถอดถอนผู้สอน ผู้ใช้งานระบบสามารถดำเนินการ ตรวจสอบ ยืนยันสถานะ แจ้งแก้ไข

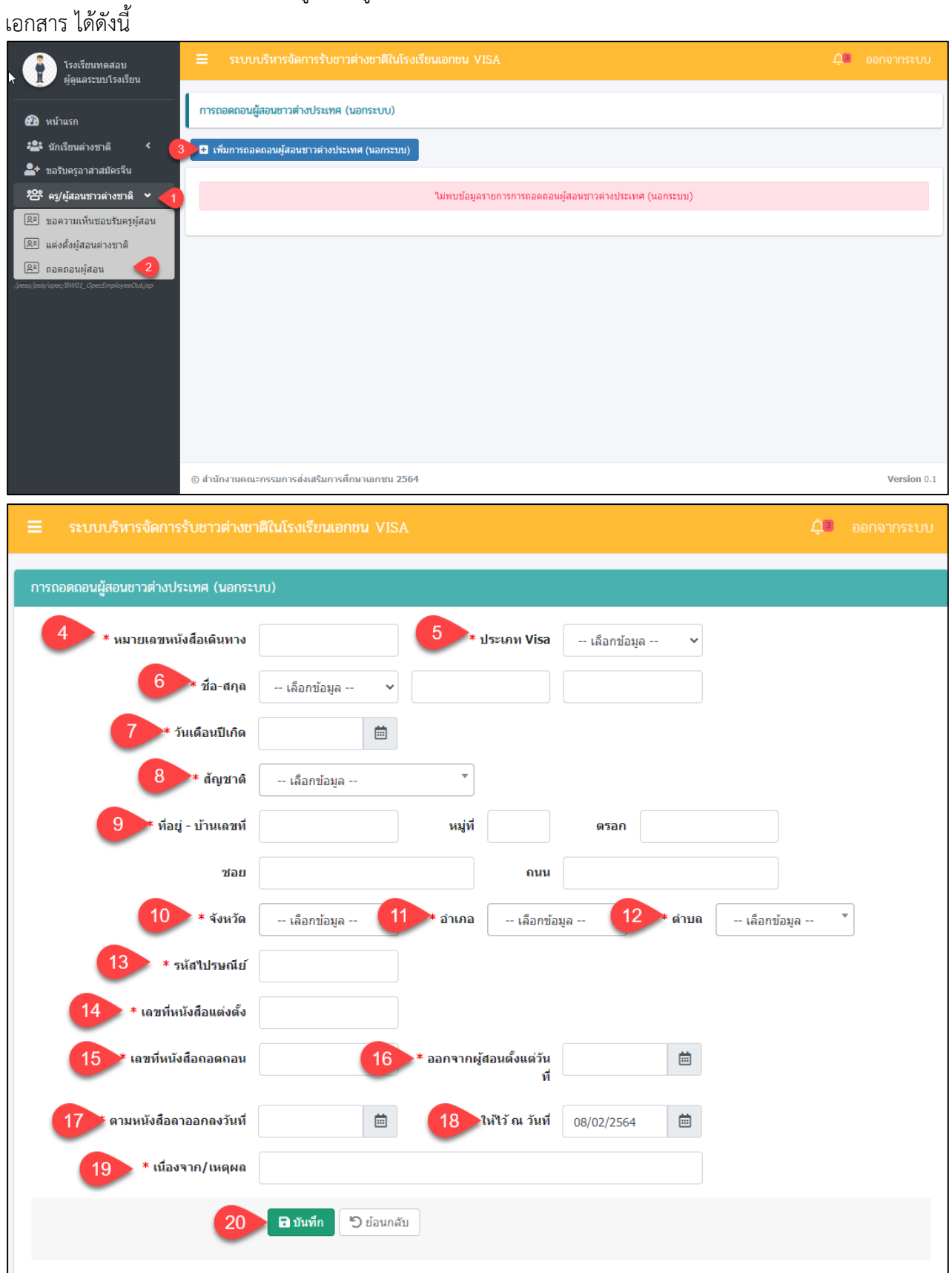

### เอกสารส่งงานงวดที่ 4 (งวดสุดท้าย) โครงการพัฒนาระบบสารสนเทศเพื่อสนับสนุนงานส่งเสริมการศึกษาเอกชน

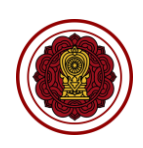

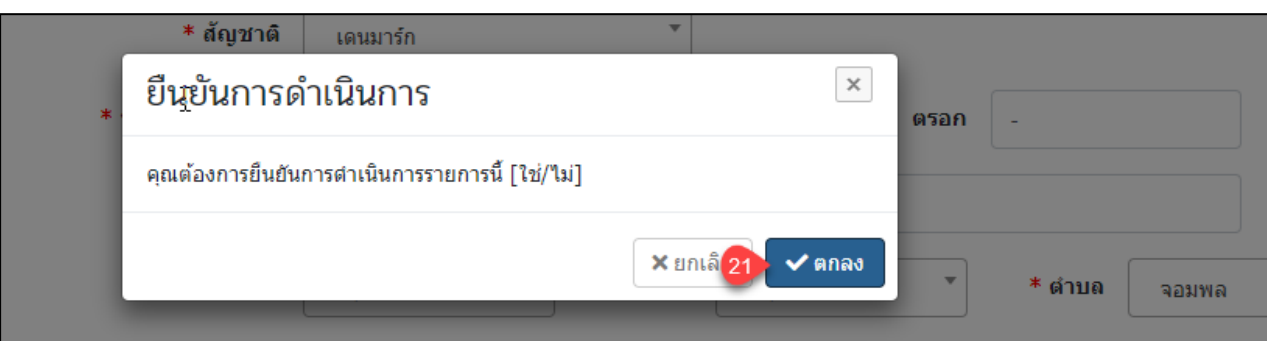

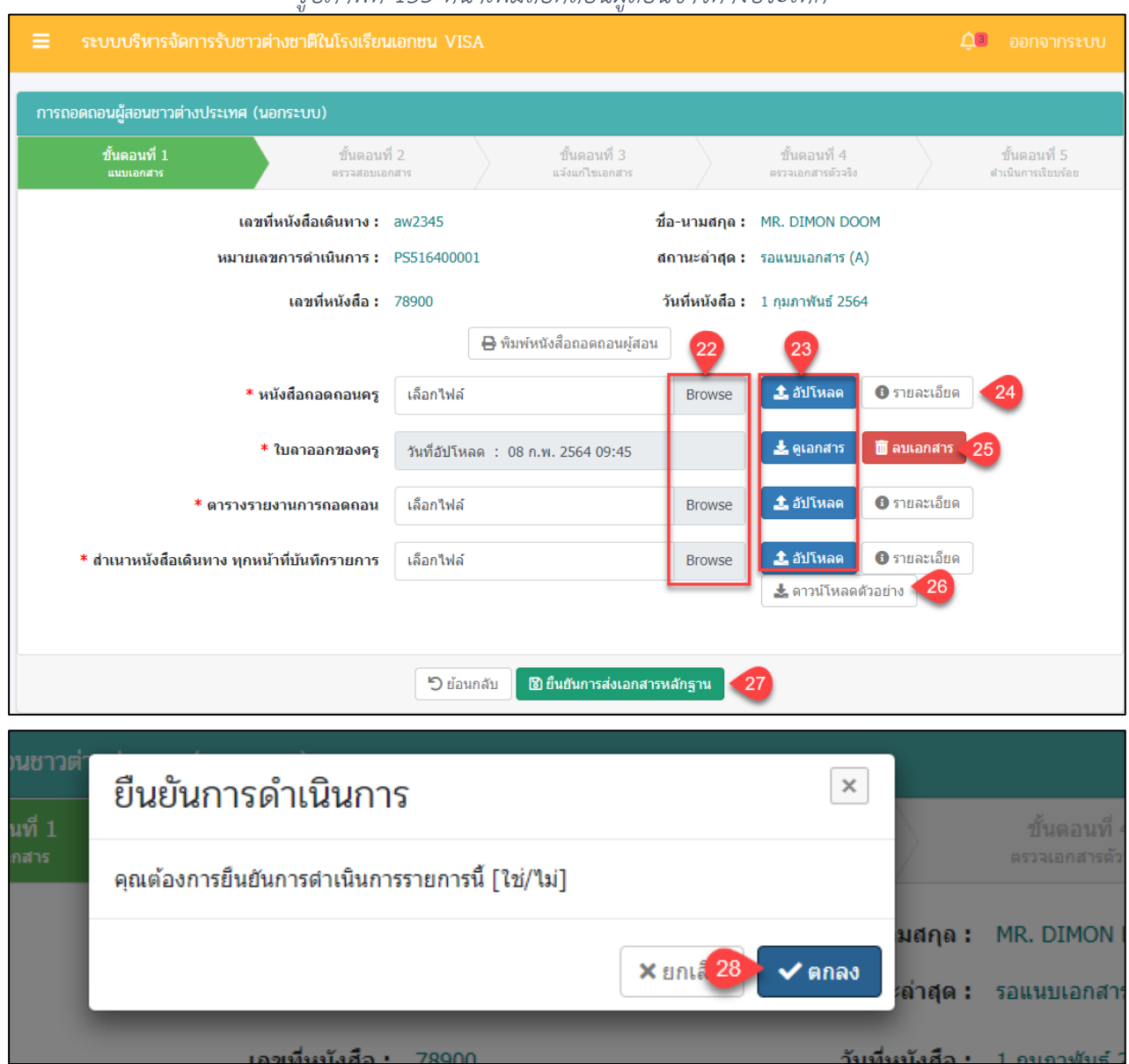

# *รูปภาพที่ 153 หน้าเพิ่มถอดถอนผู้สอนชาวต่างประเทศ*

*รูปภาพที่ 154 หน้าขั้นตอนที่1 แนบเอกสาร*

โครงการพัฒนาระบบสารสนเทศเพื่อสนับสนุนงานส่งเสริมการศึกษาเอกชน

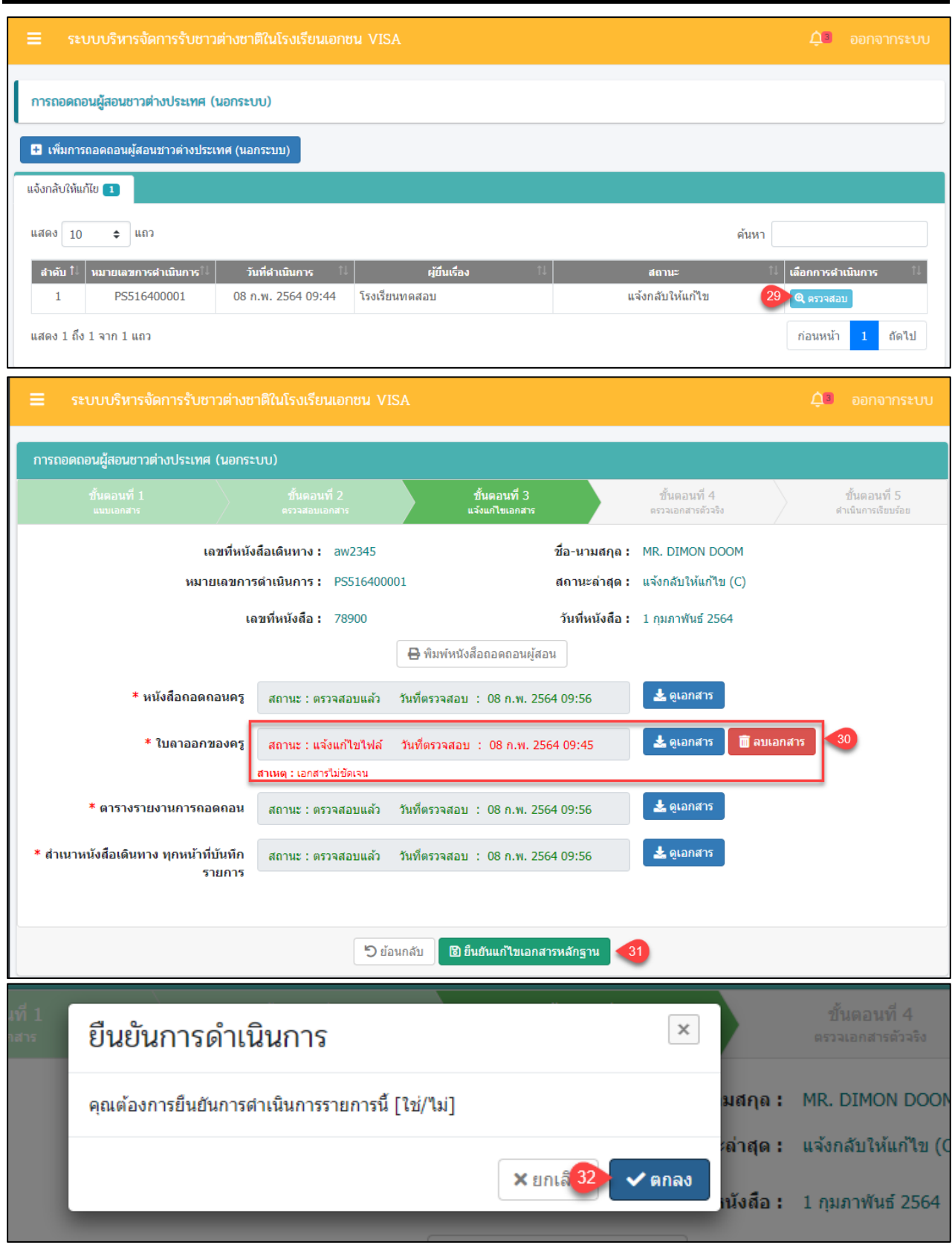

*รูปภาพที่ 155 หน้าขั้นตอนที่3 แจ้งแก้ไขเอกสาร*

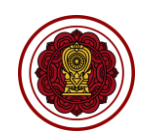

โครงการพัฒนาระบบสารสนเทศเพื่อสนับสนุนงานส่งเสริมการศึกษาเอกชน

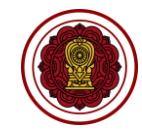

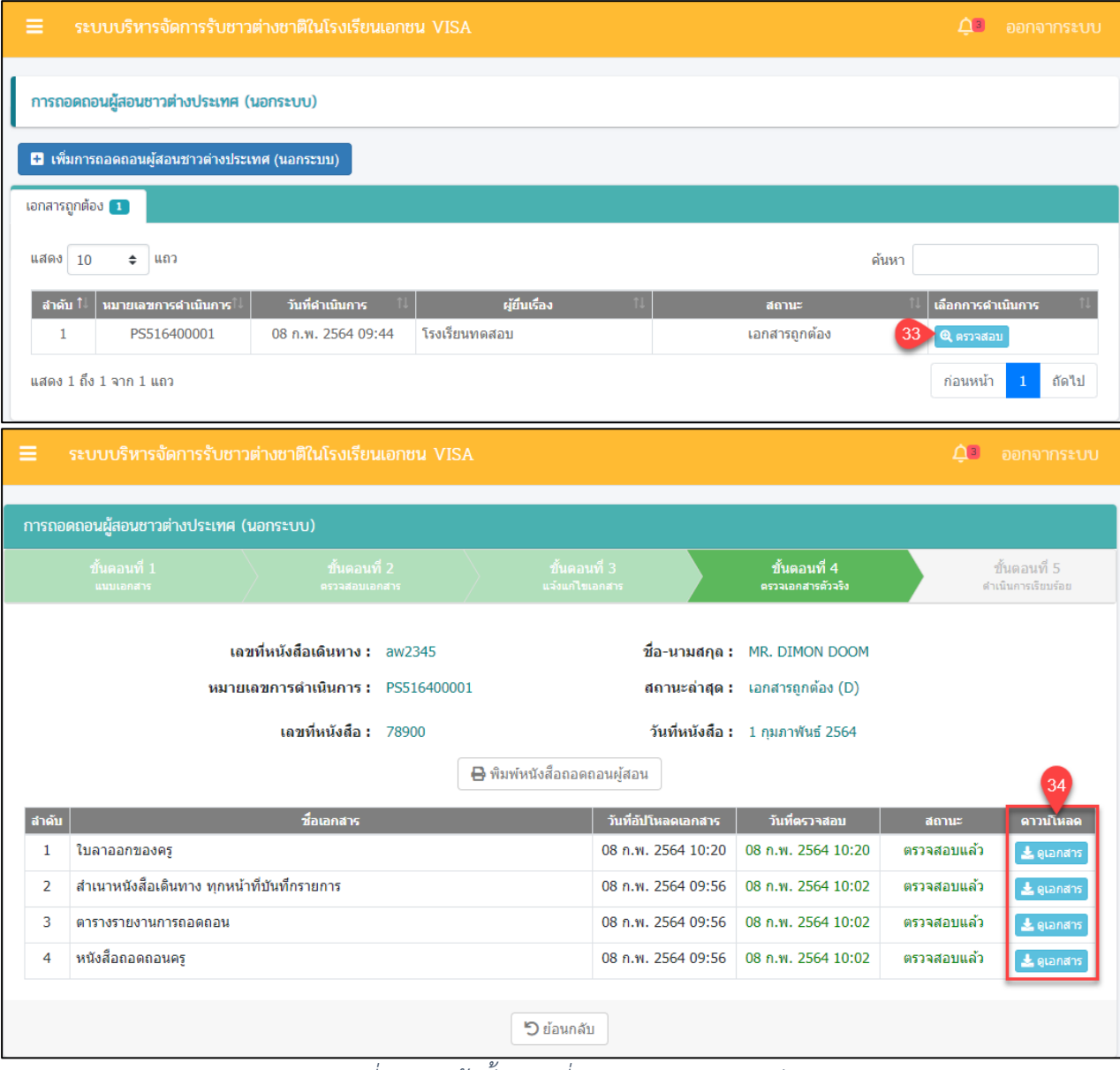

## *รูปภาพที่ 156 หน้าขั้นตอนที่4 ตรวจสอบเอกสารตัวจริง*

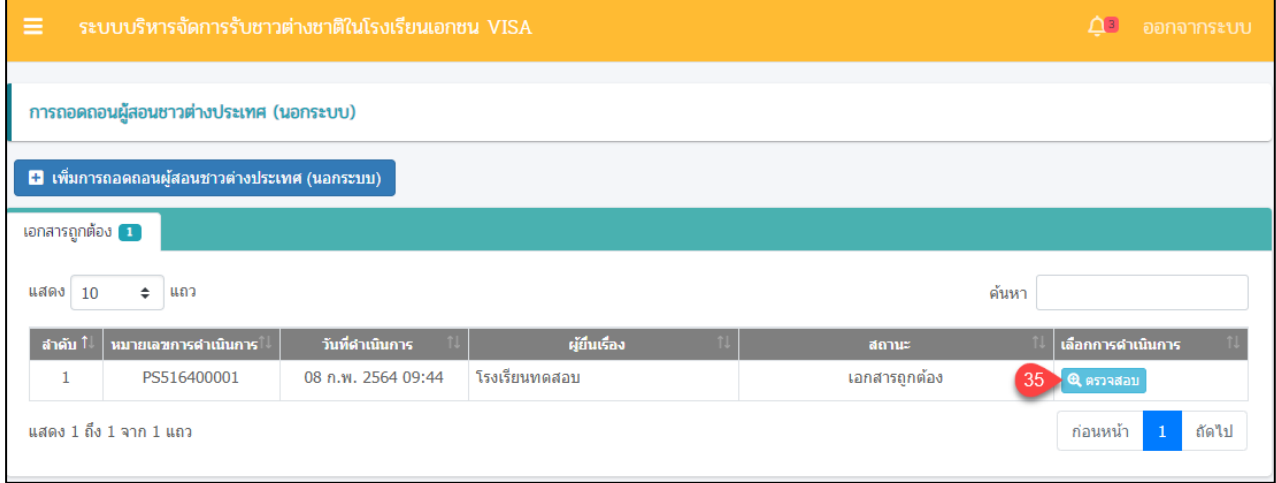

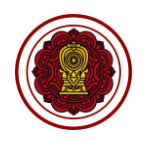

Γ. ระบบบริหารอัคการรับหาาต่างหาติใบโรงเรียบเอกหบ VIS

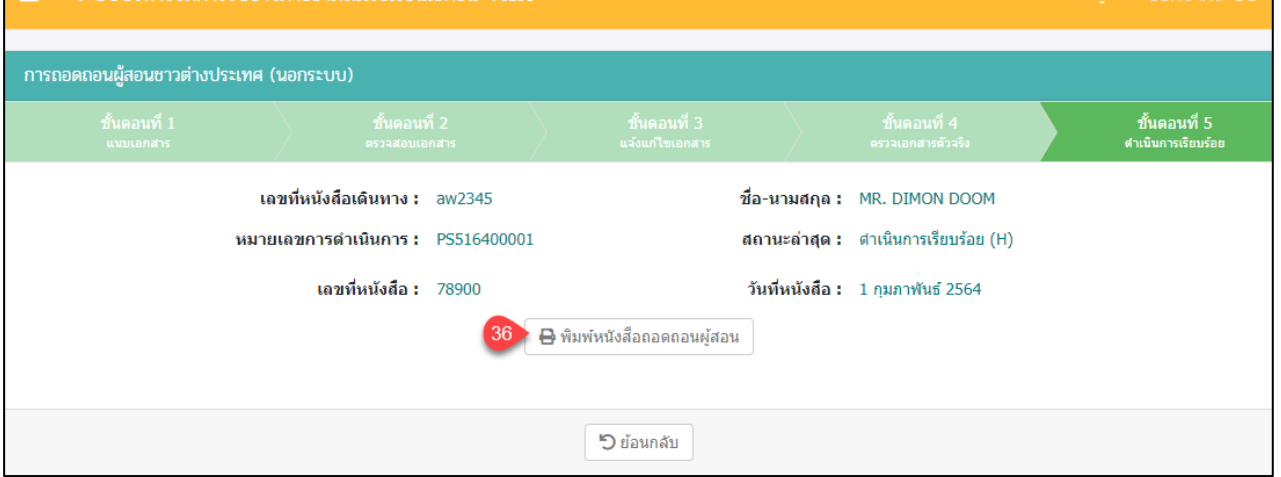

*รูปภาพที่ 157 หน้าขั้นตอนที่5 ดำเนินการเรียบร้อย*

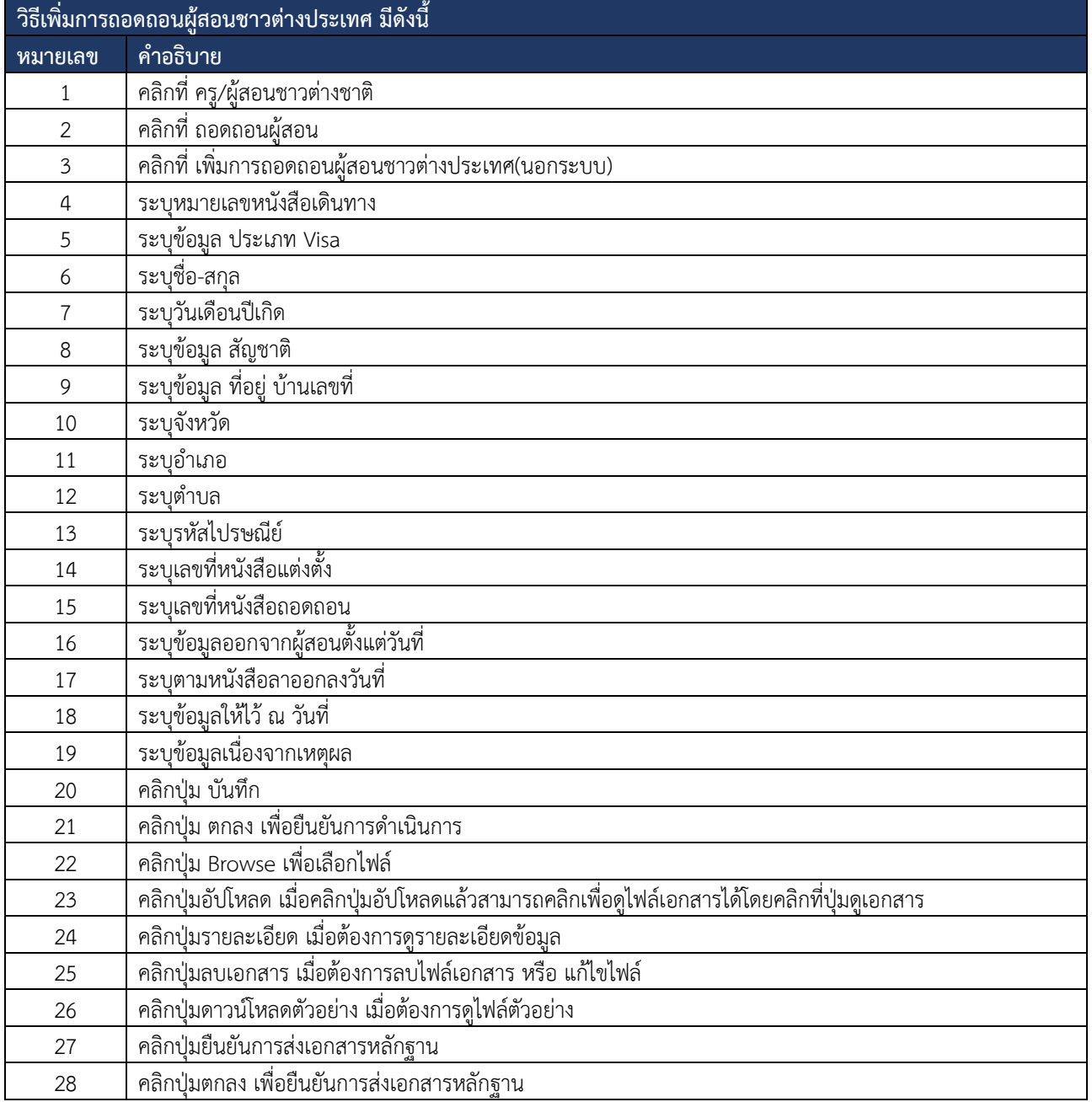

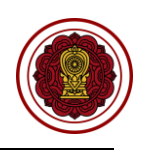

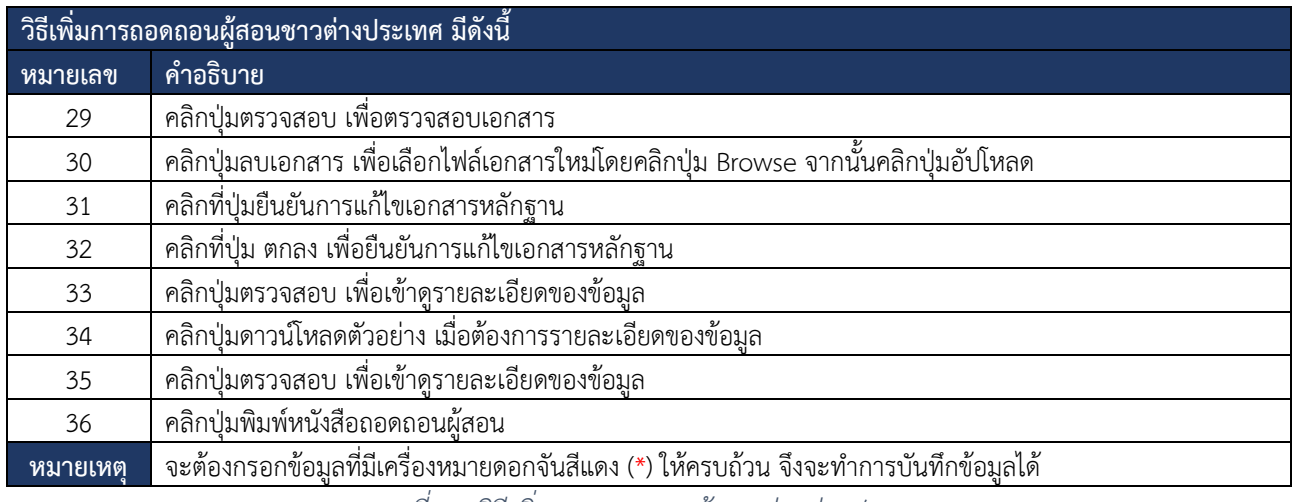

*ตารางที่ 29 วิธีเพิ่มการถอดถอนผู้สอนช่าวต่างประเทศ*